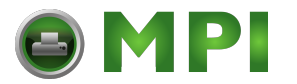

# **InfoPrint 6700-M40 Series Thermal Printer**

User's Manual

G550-0997-03

**InfoPrint Solutions Company** 

**[Mantenimiento Periféricos Informáticos C/Canteras, 15 28860 Paracuellos de Jarama \(Madrid\) Tel: 00 34 917481604 Web: https://mpi.com.es/](https://mpi.com.es/)**

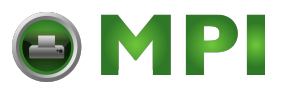

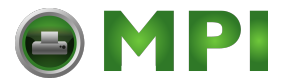

# **InfoPrint 6700-M40 Series Thermal Printer**

User's Manual

G550-0997-03

**InfoPrint Solutions Company** 

**[Mantenimiento Periféricos Informáticos C/Canteras, 15 28860 Paracuellos de Jarama \(Madrid\) Tel: 00 34 917481604 Web: https://mpi.com.es/](https://mpi.com.es/)**

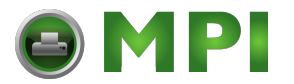

### **Note!**

Before using this information and the product it supports, read the information in "Notices" on [page 275.](#page-274-0)

## **Fourth Edition (October 2010)**

This edition applies to the InfoPrint 6700-M40 Series Thermal Printer and replaces the following publication: InfoPrint 6700-M40 Series Thermal Printer: User's Manual, G550-0997-02.

**Internet**

[Visit our home page at: http://www.infoprint.com](http://www.infoprint.com)

You can send comments by e-mail to **printpub@infoprint.com** or by mail to:

InfoPrint Solutions Company, LLC 6300 Diagonal Hwy 002J Boulder, CO 80301-9270 U.S.A.

This product is or contains commercial computer software and commercial computer software documentation developed exclusively at private expense. As specified in Federal Acquisition Regulation 12.212 in the case of civilian agencies and Defense Federal Acquisition Regulation Supplement 227.7202 in the case of military agencies, use, duplication and disclosure by agencies of the U.S. Government shall solely be in accordance with the accompanying International Program License Agreement in case of software products and in accordance with the licensing terms specified in the product's documentation in the case of hardware products.

### **© Copyright InfoPrint Solutions Company 2008, 2010. All rights reserved.**

# **OMPI**

# **Table of Contents**

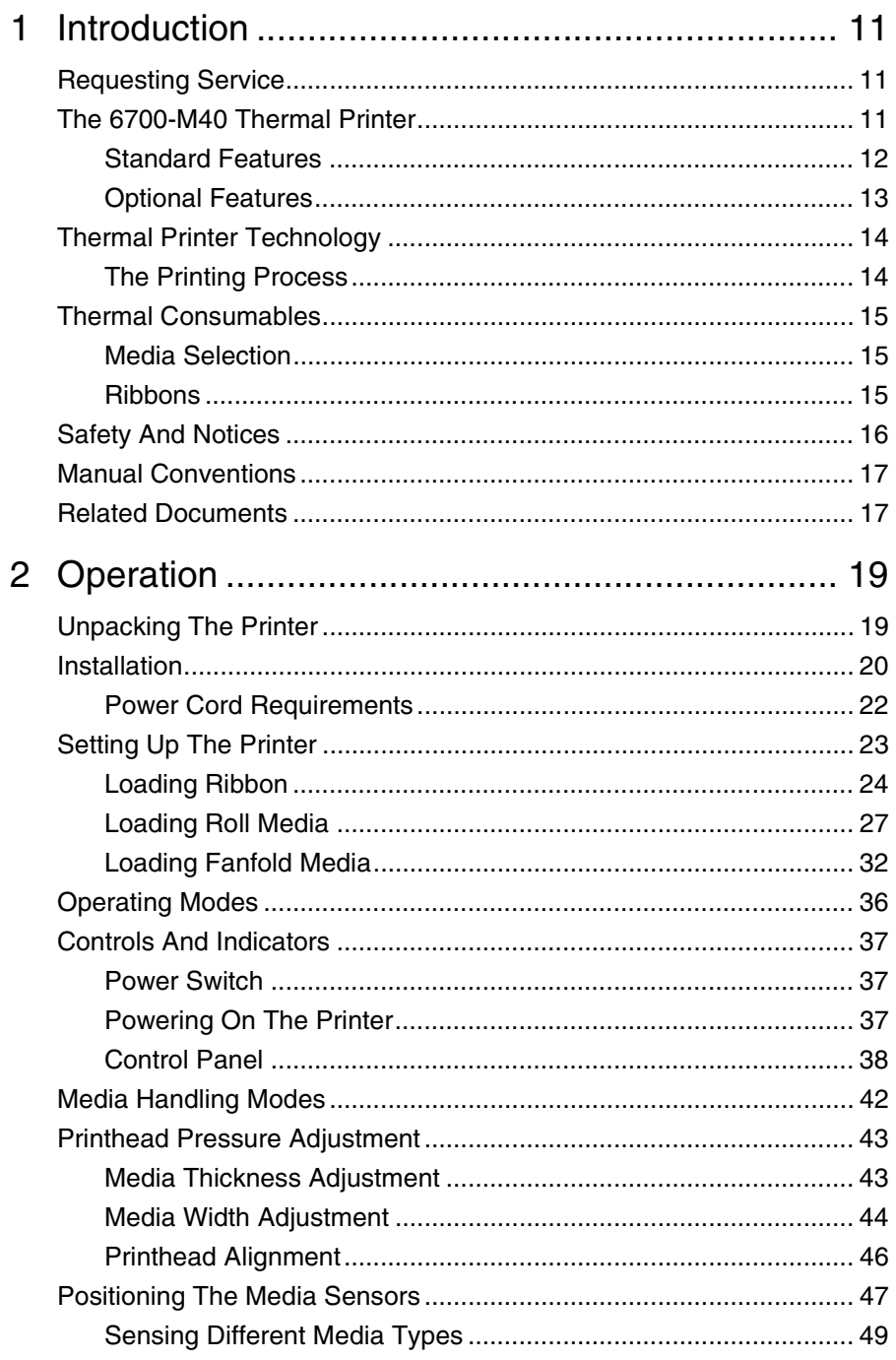

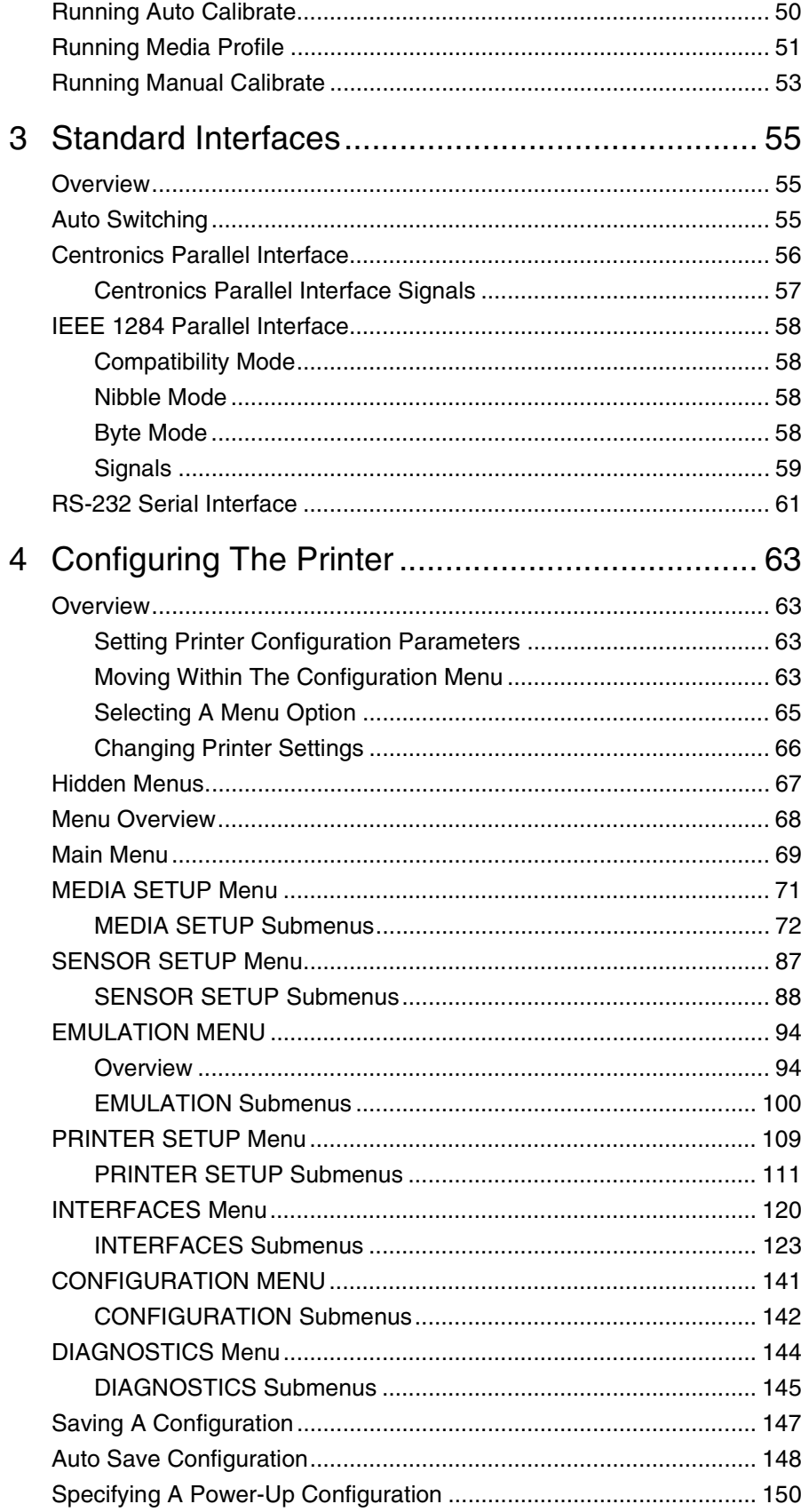

# $\Theta$  MPI  $\qquad$

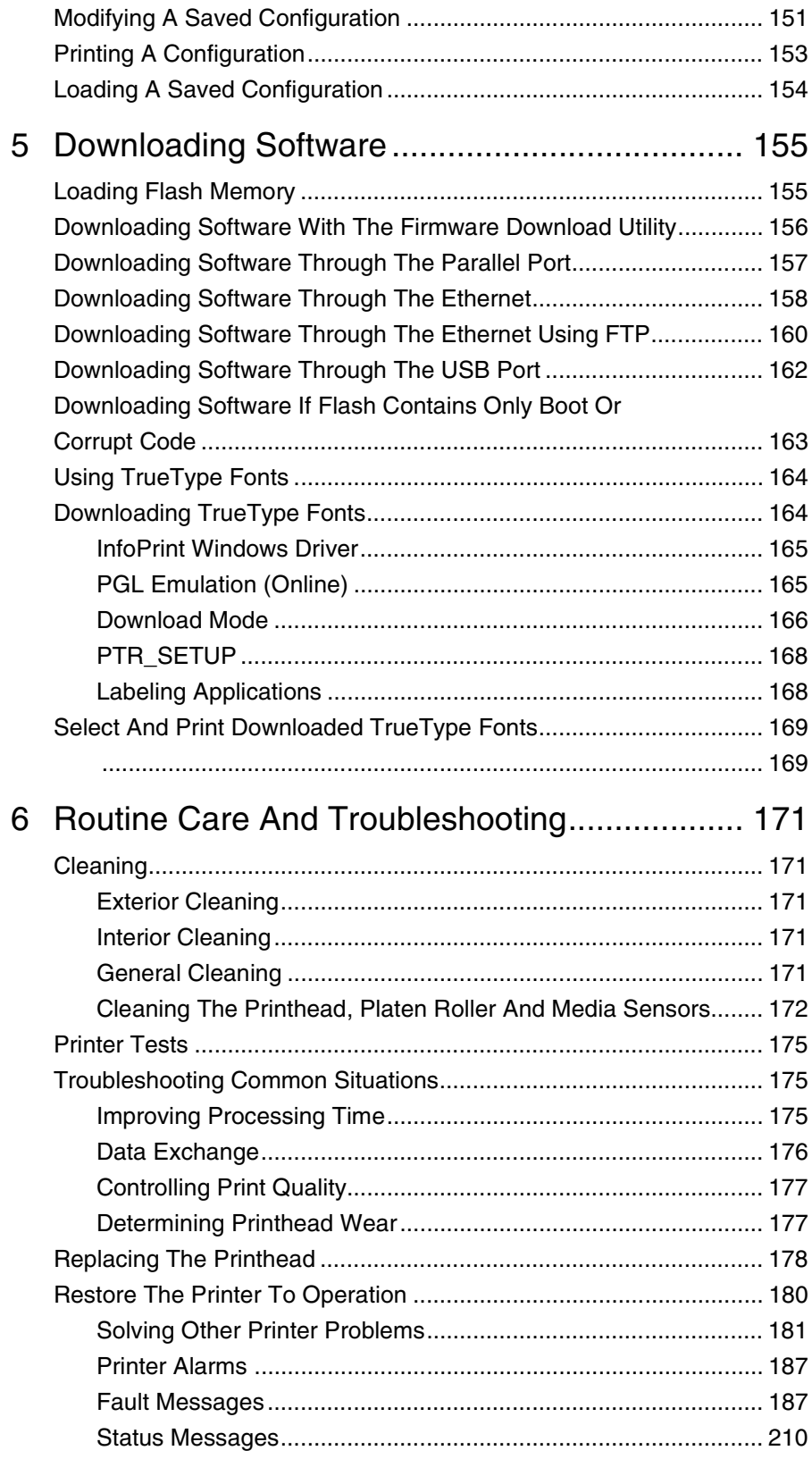

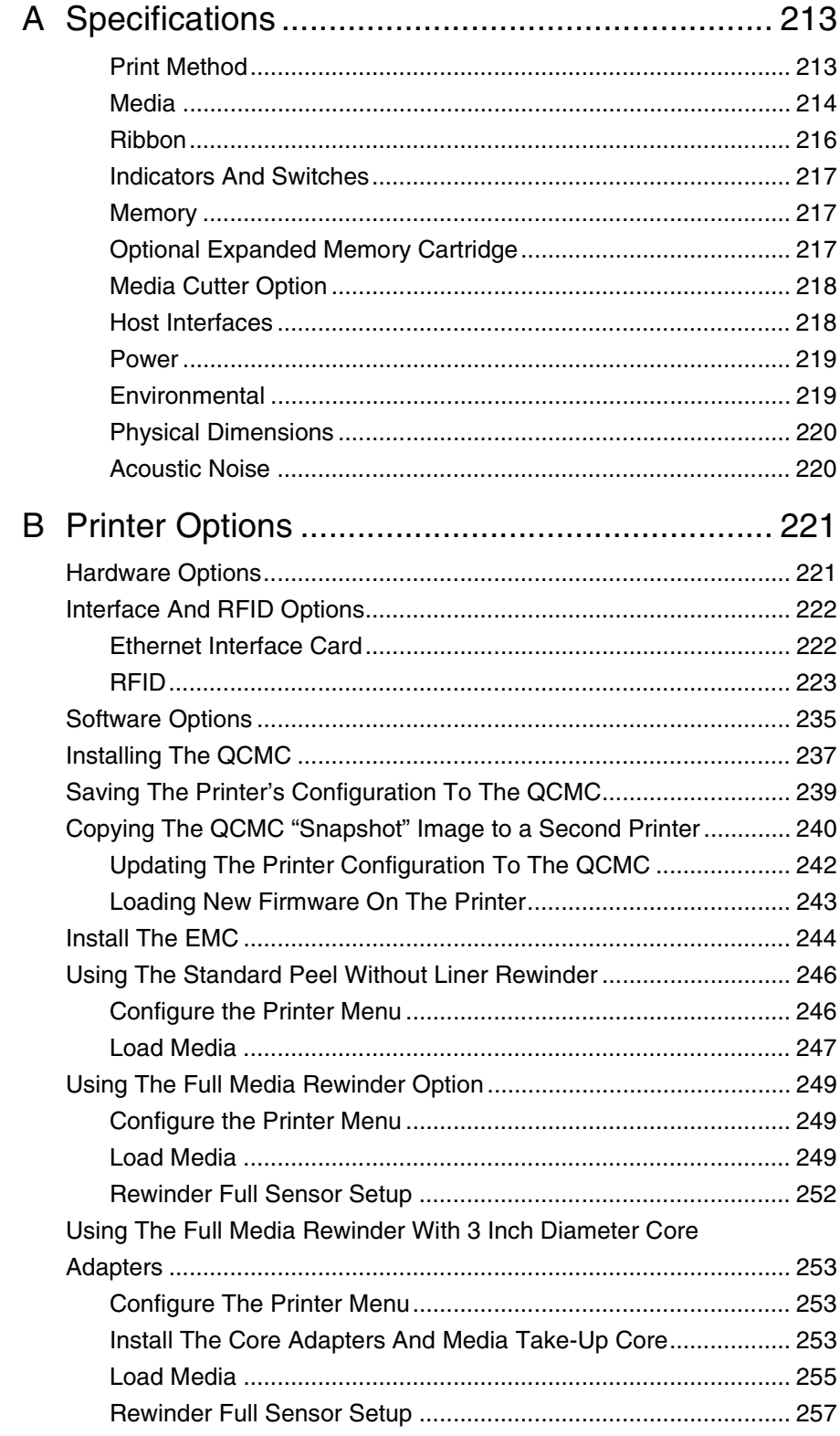

# 8 MPI 2000

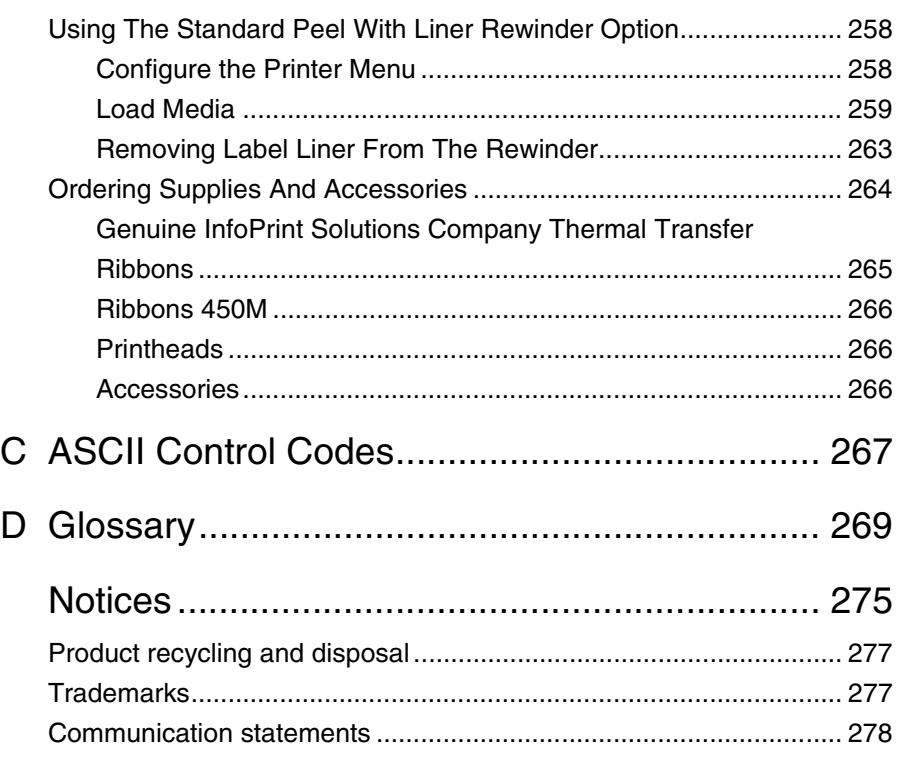

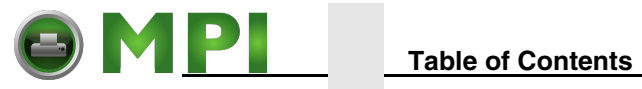

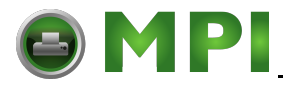

<span id="page-10-0"></span>

# 1 *Introduction*

# <span id="page-10-1"></span>**Requesting Service**

Follow the actions in the troubleshooting tables in Chapter 5. Most problems can be easily resolved using these tables. If you are unable to resolve the problem, you may want to request service from your InfoPrint Solutions service team.

You may call for service free of charge during the printer's warranty period. You can obtain service after the warranty period has expired if you sign a service contract agreement with an authorized service provider. You also can obtain service on a billable-per-call basis after the warranty period has expired. Please have your service contract information and printer serial number available when you call. The four digit machine type is 5403. Please enter this number when prompted.

**NOTE:** Technical support is also available from the InfoPrint Solutions Company Printing Systems Division home page at: http://www.infoprint.com

# <span id="page-10-2"></span>**The 6700-M40 Thermal Printer**

The 6700-M40 series consists of a family of high quality, direct thermal and thermal transfer printers specifically designed for printing labels and tags from any MS-DOS<sup>®</sup>, Windows<sup>®</sup>, or ASCII based compatible computer.

The 6700-M40 series is comprised of the products detailed in [Table](#page-10-3) 1.

**NOTE:** All models are RFID Ready.

<span id="page-10-3"></span>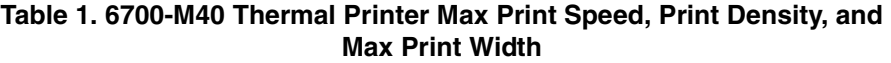

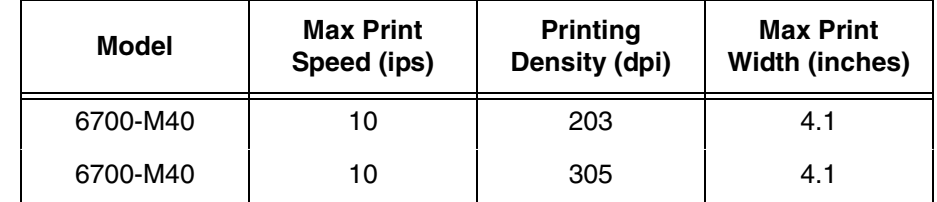

## <span id="page-11-0"></span>**Standard Features**

- **8MB Flash memory** (fixed on controller PCBA)
- **32MB DRAM memory** (fixed on controller PCBA)
- **Bar Codes:** Supports over 30 types of bar codes.
- **Download:** Fonts, forms, and graphics to printer memory.
- **Emulations:**
	- Printronix IGP<sup>®</sup>/PGL<sup>®</sup>. Provides printer system commands for text, barcodes, graphics, lines, and boxes.
	- ZGL Interpreter: Zebra<sup>®</sup>
	- TGL Interpreter: TEC<sup>®</sup>
	- IGL Interpreter: Intermec<sup>®</sup>
	- STGL Interpreter: SATO<sup>®</sup>
	- DGL Interpreter: Datamax<sup>®</sup>
	- MGL Interpreter: Monarch<sup>®</sup>
	- IEGL Interpreter: IER Siège<sup>®</sup>

Interpreters are powerful integration tools that allows the 6700-M40 printer to function in virtually all legacy ZPL, TEC, IPL, SATO, DPL™, MPCL  $II^{\circledR}$ , and IER $^{\circledR}$  application environments without requiring modification to host data stream.

- **Fanfold media handling**
- **High Resolution Printhead:** 203 dpi or 305 dpi for sharp graphics and text.
- **Media sensing:** Horizontal positioning for gap, notch, hole, or black mark sensing.
- **Media capacity:** Eight inch diameter roll media on three inch core (203mm diameter on 76.2mm diameter core)
- **Print speeds:** Up to 10 ips (both 203 and 305 dpi)
- **Printheads:** Snap-in, interchangeable 203 dpi and 305 dpi
- **Printing:** On demand single label and batch label
- **Resident Fonts:** Letter Gothic Bold (#93779), Courier Bold (#93952), CG Triumvirate Bold Condensed (#92250), OCR-A (#90993), OCR-B (#91409), CG Triumverate (#92244), CG Triumverate Bold (#92248), and CG Times (#92500).
- **Ribbon capacity:** 450m on one inch core (4.5 µm ribbon thickness)

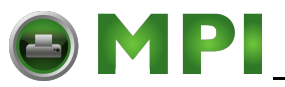

- **Standard Interfaces:**
	- Serial: RS-232
	- USB 2.0 Universal Serial Bus
	- Parallel: Centronics®-compatible parallel, IEEE® 1284 compliant parallel
- **Thermal Transfer and Direct Thermal Printing**
- **Ventless System:** for operation in environments with airborne particulate matter without compromising performance.

## <span id="page-12-0"></span>**Optional Features**

Ask your authorized representative about the following enhancement options:

- **Expanded Memory Cartridge (EMC):** The expanded memory cartridge (EMC) is a user installable option. The EMC can be ordered in any of these configurations as a factory option kit or as a field upgrade kit:
	- **Expanded Memory** 32MB Expanded Memory Cartridge that provides additional Flash memory for forms, logos, and fonts (see ["Optional Expanded Memory Cartridge" on page](#page-216-3) 217).
	- **Asian TrueType® Fonts** Separate cartridges containing fonts for Simplified Chinese, Korean, or Japanese allows PGL or ZGL to print complex Double Byte Character Set (DBCS) characters (see ["DBCS](#page-234-1)  [Character Sets and Fonts" on page](#page-234-1) 235).
	- **Andalé TrueType® Fonts** Separate cartridges containing Andalé TrueType**®** fonts allowing PGL or ZGL to print characters for virtually every language used in the world today, including simplified and traditional Chinese, Japanese, and Korean. (see ["Andalé Fonts" on](#page-234-2)  [page](#page-234-2) 235).
	- **Quick Change Memory Cartridge (QCMC)** This cartridge option provides an easy way to copy a printer's firmware and configuration settings from one printer to another. A "snapshot image" of the source printer is stored on the QCMC and a simple interface is provided to copy that image to a target printer. Once the image has been copied to the target printer, the two printers will be identically configured. The QCMC has its own resident network MAC address that will be used in place of the printer's LAN/WLAN MAC address when the cartridge is left installed in a printer (see ["Quick Change](#page-235-0)  [Memory Cartridge \(QCMC\)" on page](#page-235-0) 236).
- **Full Media Rewinder:** In batch rewind mode, rewinds printed labels into a removable roll.
- **Label Taken Sensor:** Detects presence and removal of labels in Peel-Off mode. Included only with the Standard Peel without Liner Rewinder or Standard Peel with Liner Rewinder options.
- **Media Cutter:** Automatically cuts printed media when the media exits the printer.

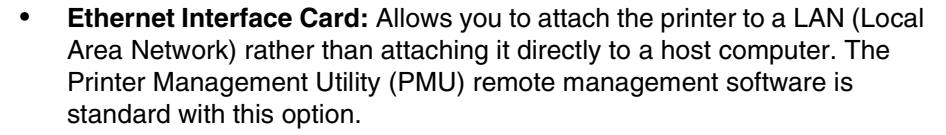

Ethernet adapters are available as user installable option, mounted inside the printer with the 10/100Base-T (UTP) connection only.

- **Ethernet, Wireless:** Provides wireless 802.11b/g connectivity without expensive cabling and reconfigurations required from a wired network. PMU is standard with this option.
- **Real Time Clock:** A clock chip with internal battery that keeps track of the year, month, day, hour, minute, and second values. It continues to operate when the printer is off.
- **RFID Encoder:** The RFID (Radio Frequency Identification) encoder programs smart labels (tags with embedded inlays).
- **Standard Peel with Liner Rewinder:** In Label Peel-Off mode, peels off labels one at a time before printing the next label and rewinds the liner into a discardable roll.
- **Standard Peel without Liner Rewinder:** The Peel-Off mode peels labels while discarding the dispensed liner in front of the printer.

For more information about printer options, see Appendix [B](#page-220-2) on [page](#page-220-2) 221.

# <span id="page-13-0"></span>**Thermal Printer Technology**

Quiet and fast, with excellent print quality, your multifunction thermal printer uses an inline thermal printhead. The thermal printer operates differently from a line matrix or laser printer, because the thermal printer uses a printhead with heating elements and special paper or ribbon.

## <span id="page-13-1"></span>**The Printing Process**

The thermal printhead allows two modes of operation:

• **Direct Thermal**

During direct thermal printing, the thermal printhead selectively heats small, rectangular thermal dots. When these contact the coated thermal paper, the dyes and developers in the coating react to the heat and develop an image. This mode of printing is generally used for short-term labeling applications.

### • **Thermal Transfer**

During thermal transfer printing, the heated thermal dots contact a thermal ribbon. The heat reacts with the ribbon and bonds the image to the paper. This method is used especially for abrasive, long-storage applications and for specialized applications, such as in extreme environmental conditions or where tamper-proofing is required.

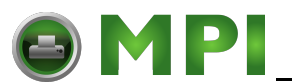

# <span id="page-14-0"></span>**Thermal Consumables**

# <span id="page-14-1"></span>**Media Selection**

Since there are two print modes of operation, there are two kinds of thermal media:

- Direct thermal media
- Thermal transfer media

Direct thermal media is paper coated with special chemicals that act as an accelerator, acceptor dye, and binder. During direct thermal mode, the heat from the thermal printhead contacts the paper, causing a chemical reaction which results in a printed image.

Thermal transfer media requires ribbon. A wide range of InfoPrint Solutions Company thermal transfer media is available, such as film or synthetic paper substitutes. Most of these media options can be die-cut for easy label applications. The wide selection of media sizes and face stocks have been tested with InfoPrint Solutions Company ribbons for print quality and usage.

**NOTE:** The term "media" used in this manual refers to all the different kinds of label or tag stock that can be used in the printer.

## <span id="page-14-2"></span>**Ribbons**

InfoPrint Solutions Company offers a wide range of ribbons specifically engineered to enhance printing capabilities and to prevent premature printhead wear. Therefore, you should use a Genuine InfoPrint Solutions Company Thermal Ribbon in your printer.

See ["Genuine InfoPrint Solutions Company Thermal Transfer Ribbons" on](#page-264-1)  [page](#page-264-1) 265 for more information.

### **IMPORTANT To avoid print quality problems use only 450M ribbons in the printer.**

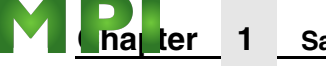

# <span id="page-15-0"></span>**Safety And Notices**

For your safety and to protect valuable equipment, read and comply with all information highlighted under special headings:

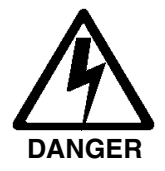

**This symbol indicates the presence of a hazard that could cause death or serious injury.**

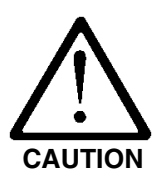

**This symbol indicates the presence of a hazard that could cause moderate or minor injury.**

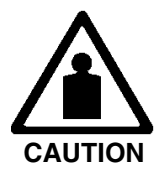

**This symbol indicates a heavy assembly that requires two or more persons to lift or hold.**

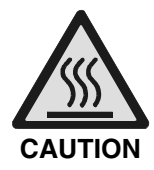

**This symbol indicates a part or assembly that is hot enough to burn you.**

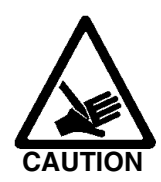

**This symbol indicates a part or assembly that is sharp enough to cut you.**

**ATTENTION Attention indicates the possibility of damage to a device, program, system, or data.**

**IMPORTANT Important indicates information vital to proper operation of the printer. NOTE:** A note gives you helpful information and tips about printer operation.

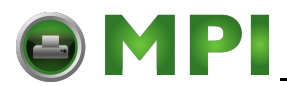

# <span id="page-16-0"></span>**Manual Conventions**

- Operator panel keys are often shown by their symbol or icon (located on the control panel directly below the key).
	- **Example:** Press the  $\downarrow$  key for ENTER.
- LCD fault messages display the specific fault in uppercase letters. A corrective action in upper and lowercase letters displays below the fault message.

**Example:** PAPER OUT Load Paper

• Key combinations are indicated by the **+** (plus) symbol.

**Example:** Press the Up key **+** Down key at the same time.

# <span id="page-16-1"></span>**Related Documents**

- Quick Setup Guide Explains how to unpack, install, and set up the printer.
- Maintenance Manual Explains how to maintain and repair the line matrix printer at the field service level of maintenance.
- IGP (PGL) Programmer's Reference Manual Provides information used with the optional IGP (PGL) Printronix emulation enhancement feature.
- ZGL<sup>™</sup> Programmer's Reference Manual Provides information for the printer to function in the legacy ZPL application environment without requiring modification to host data stream.
- TGL<sup>™</sup> Programmer's Reference Manual Provides information for the printer to function in the legacy TEC application environment without requiring modification to host data stream.
- IGL™ Programmer's Reference Manual Provides information for the printer to function in the legacy IPL application environment without requiring modification to host data stream.
- STGL™ Programmer's Reference Manual Provides information for the printer to function in the legacy SGL application environment without requiring modification to host data stream.
- DGL<sup>™</sup> Programmer's Reference Manual Provides information for the printer to function in the legacy DGL application environment without requiring modification to host data stream.
- MGL<sup>™</sup> Programmer's Reference Manual Provides information for the printer to function in the legacy MGL application environment without requiring modification to host data stream.
- IEGL<sup>®</sup> Programmer's Reference Manual Provides information for the printer to function in the legacy IER application environment without requiring modification to host data stream.

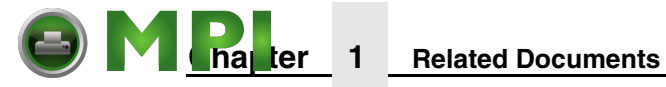

- Ethernet Interface Card User's Manual Information about network protocols, configuration, and operation.
- Printer Management Utility User's Manual Information about the printer management utility which allows you to organize all of the printers in your office remotely in a single database, download software and printer settings from a host computer with a single mouse click.
- RFID Label Reference Manual Explains the use of the InfoPrint 6700-M40 printer and RFID label application.

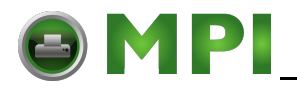

# <span id="page-18-0"></span>2 *Operation*

# <span id="page-18-1"></span>**Unpacking The Printer**

The printer is shipped in a carton and protective bag. The top lid of the carton has instructions for removing the internal packing material. Keep all packing material in case repacking is required.

**ATTENTION Avoid touching the electrical connectors to prevent electrostatic discharge damage while setting up the printer. The discharge of accumulated electrostatic energy can damage or destroy the printhead or electronic components used in this device.**

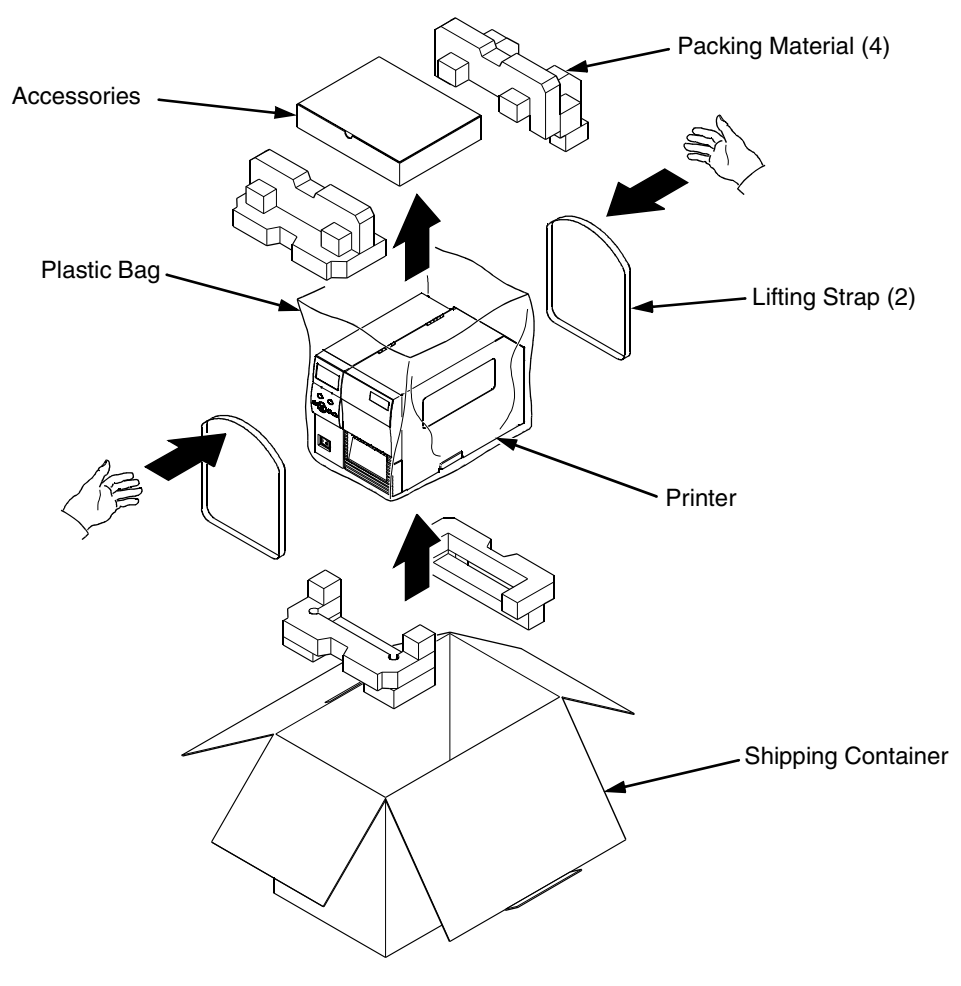

**Figure 1. This Illustration Shows an Exploded View of Unpackaging the Printer**

- 1. Place the shipping container upright on a flat, level surface.
- 2. Open the box and remove the first layer of packing material along with any lose items.
- 3. Remove the accessories box and set it aside.
- 4. Pull the printer out of the shipping container by using the two plastic straps as handles.
- 5. Remove the bands and plastic bag.
- 6. Check that all components on the packing list are included.

# <span id="page-19-0"></span>**Installation**

The following sections will guide you through the printer installation process.

1. Place the printer on a flat level surface that allows easy access to all sides of the printer.

**ATTENTION Never operate the printer on its side or upside down.**

2. Set the printer power switch to O (Off).

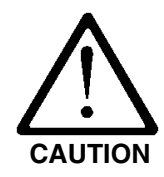

**Failure to properly ground the printer may result in electric shock to the operator.**

**IMPORTANT In compliance with international safety standards, this printer has been equipped with a three-pronged power cord. When inserted in a correctly wired power outlet, the ground conductor will ensure that the printer chassis is at ground (earth) potential. Do not use adapter plugs or remove the grounding prong from the cable plug. If an extension cord is required, ensure that a three-wire cable with a properly grounded plug is used.**

- 3. Attach the AC power cord to the AC power receptacle in the back of the printer.
- 4. Attach the AC power cord to a grounded (three prong) electrical outlet of the proper voltage. See ["Power Cord Requirements" on page](#page-21-0) 22.
- 5. Attach Communication Interface:
	- a. Parallel Interface

Attach a suitable parallel printer cable from the computer to the Centronics/IEEE 1284 interface connector at the back of the printer. Snap the bail locks to the Centronics connector to secure the interface cable to the printer.

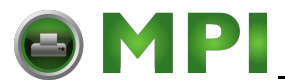

b. Serial Interface

Attach a suitable serial printer cable from the computer to the DB-9 RS-232 serial interface connector at the back of the printer. For additional information on serial cable wiring, refer to ["Routine](#page-170-5)  [Care And Troubleshooting" on page](#page-170-5) 171.

c. USB

Attach a USB cable with noise suppresion filters on BOTH ends from the computer to the USB connector at the back of the printer.

- **NOTE:** The printer supports simultaneous connection of the parallel, serial, and USB interfaces using the Auto Switching feature. Auto Switching is described on [page](#page-54-3) 55.
	- d. Ethernet Connection

Insert a suitable ethernet cable from your hub or switch to the ethernet connector located in the I/O panel in the rear of your printer.

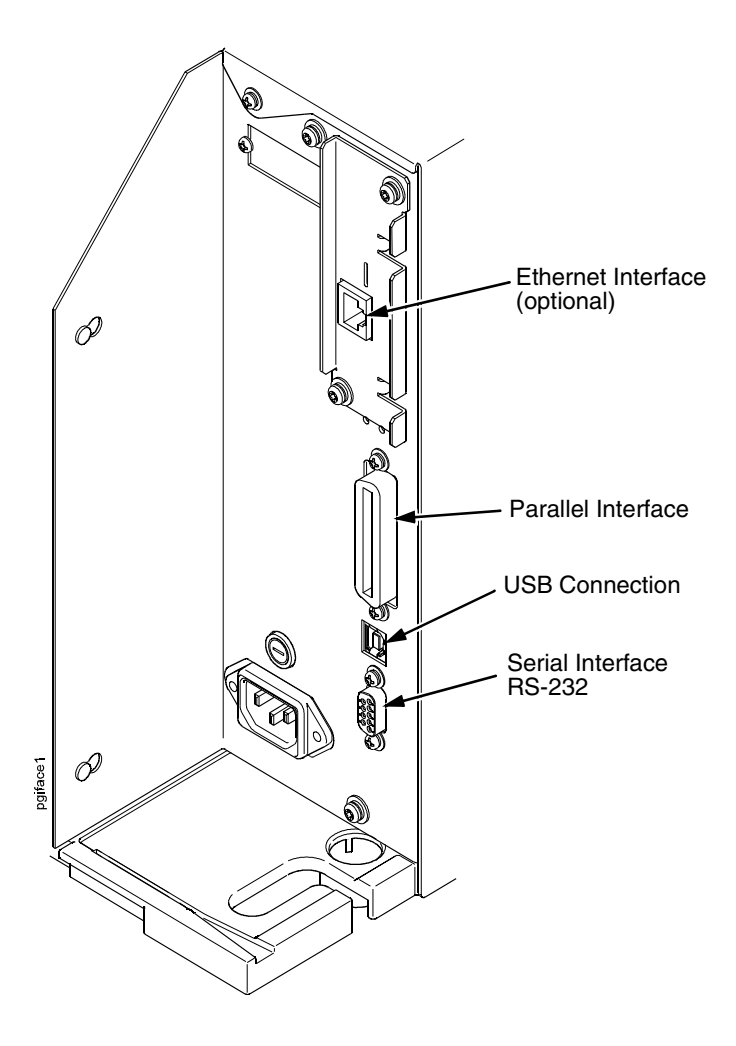

**Figure 2. This Illustration Shows the Interface Panel with Ethernet Option**

**[Chapt](https://mpi.com.es/)er 2 Installation**

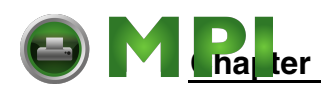

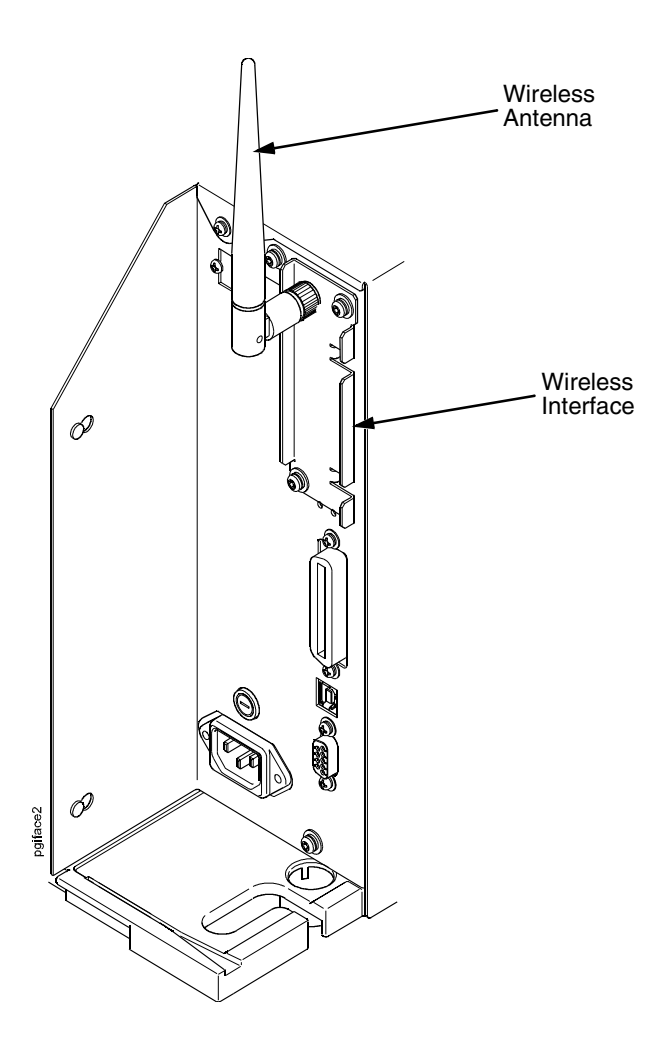

**Figure 3. This Illustration Shows the Wireless Interface Panel**

## <span id="page-21-0"></span>**Power Cord Requirements**

In compliance with international safety standards, this printer is equipped with a three-pronged electrical plug on the power cord. When this power cord is plugged into a correctly wired power outlet, the ground conductor ensures that the printer chassis is at ground (earth) electrical potential.

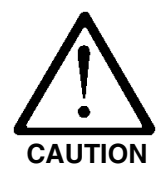

**Failure to properly ground the printer can result in electrical shock to the operator.**

**IMPORTANT Never use adapter plugs without grounding prong. Never remove the grounding prong from the power cable plug. If using an extension cord, make sure it is a three-wire cable with a properly grounded plug.**

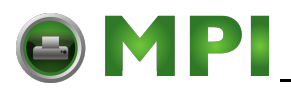

# <span id="page-22-0"></span>**Setting Up The Printer**

**NOTE:** This section describes the procedures for loading various types of ribbon and media. You can also refer to instructions on the printer itself, on a label on the inside of the media cover.

The term "media" in this manual refers to all the different kinds of paper, label, or tag stock material that can be printed on by the printer. Your thermal printer can print on continuous paper, adhesive backed labels, or non-adhesive tags packaged in roll or fanfold form.

- **IMPORTANT For best results, use only genuine InfoPrint Solutions Company supplies. [See "Ordering Supplies And Accessories" on page](#page-263-1) 264.**
- **ATTENTION DO NOT TOUCH the printhead or the electronic components under the pivoting deck. The discharge of electrostatic energy that accumulates on the surface of the human body or other surfaces can damage or destroy the printhead or electronic components used in this device.**
- **ATTENTION Do not close the pivoting deck without label stock installed between the printhead and the platen, because debris on the platen may damage the printhead.**
- **ATTENTION Avoid touching the electrical connectors while setting up the printer to prevent electrostatic discharge damage. The discharge of accumulated electrostatic energy can damage or destroy the printhead or electronic components used in this printer.**
- **IMPORTANT Adhesive backed labels that DO NOT lay flat on the liner can jam the printer. This can cause the label to peel off the liner. The exposed edges can stick to the label guides and rollers inside the printer.**

**If you run out of labels while printing, do not turn off the printer while reloading labels, because you can lose data.**

## <span id="page-23-0"></span>**Loading Ribbon**

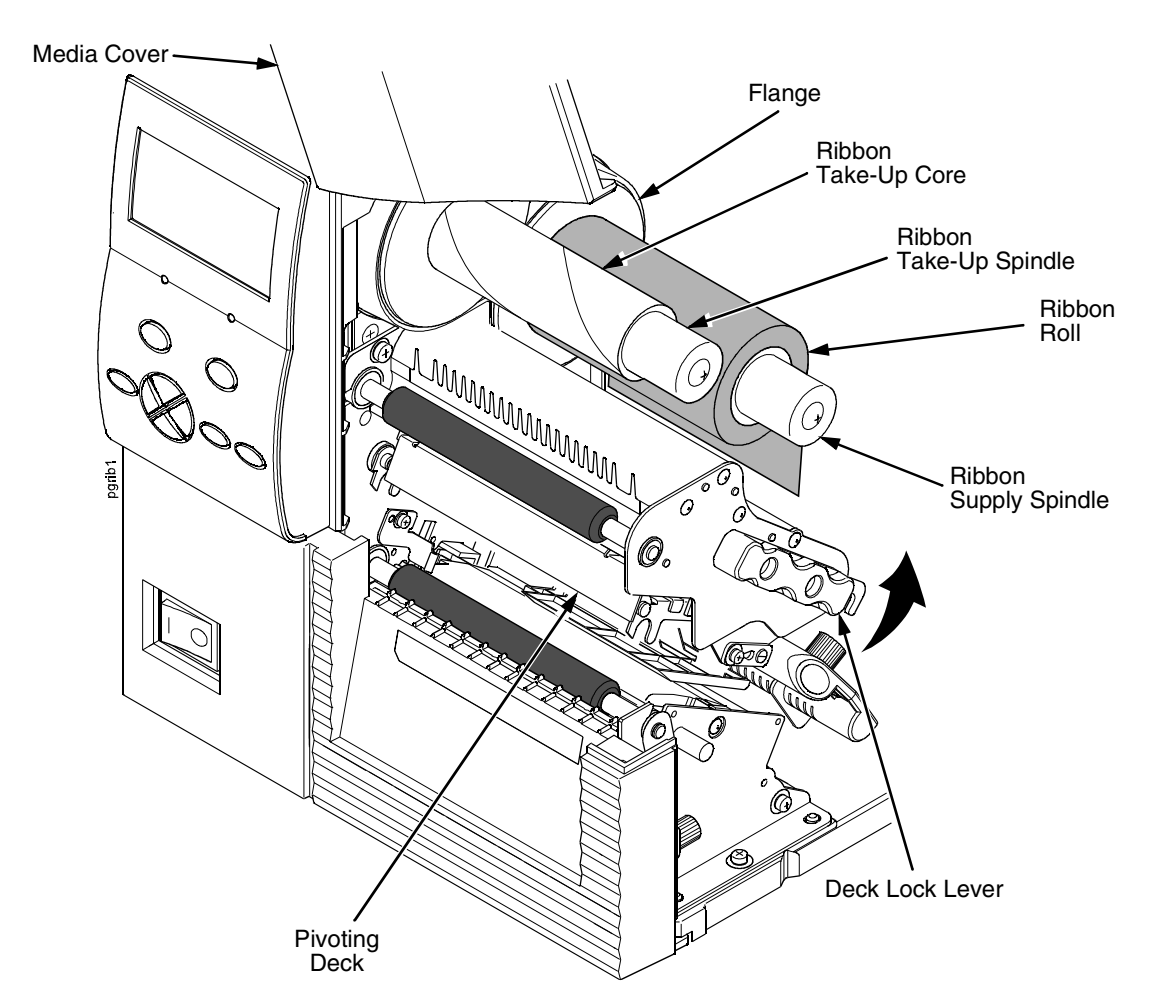

For direct thermal media (no ribbon required), go to [page](#page-26-0) 27.

**Figure 4. This Illustration Shows the Ribbon Roll on the Ribbon Supply Spindle and the Ribbon Take-Up Core on the Ribbon Take-Up Spindle**

- **IMPORTANT Clean the printhead, platen roller, and media sensor every time you change the ribbon. See ["Cleaning The Printhead, Platen Roller And](#page-171-1)  [Media Sensors" on page](#page-171-1) 172.**
	- 1. Raise the media cover.
	- 2. Install the ribbon take-up core on the ribbon take-up spindle.
	- **NOTE:** The first ribbon take-up core comes with the printer. Thereafter, move the empty core from the ribbon supply spindle to the take-up spindle after the ribbon is used up.
	- 3. Slide the ribbon roll onto the ribbon supply spindle until it is flush with the flange.
	- 4. Open the pivoting deck and printhead by rotating the deck lock lever fully counterclockwise until the deck and printhead swing upward.

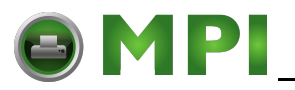

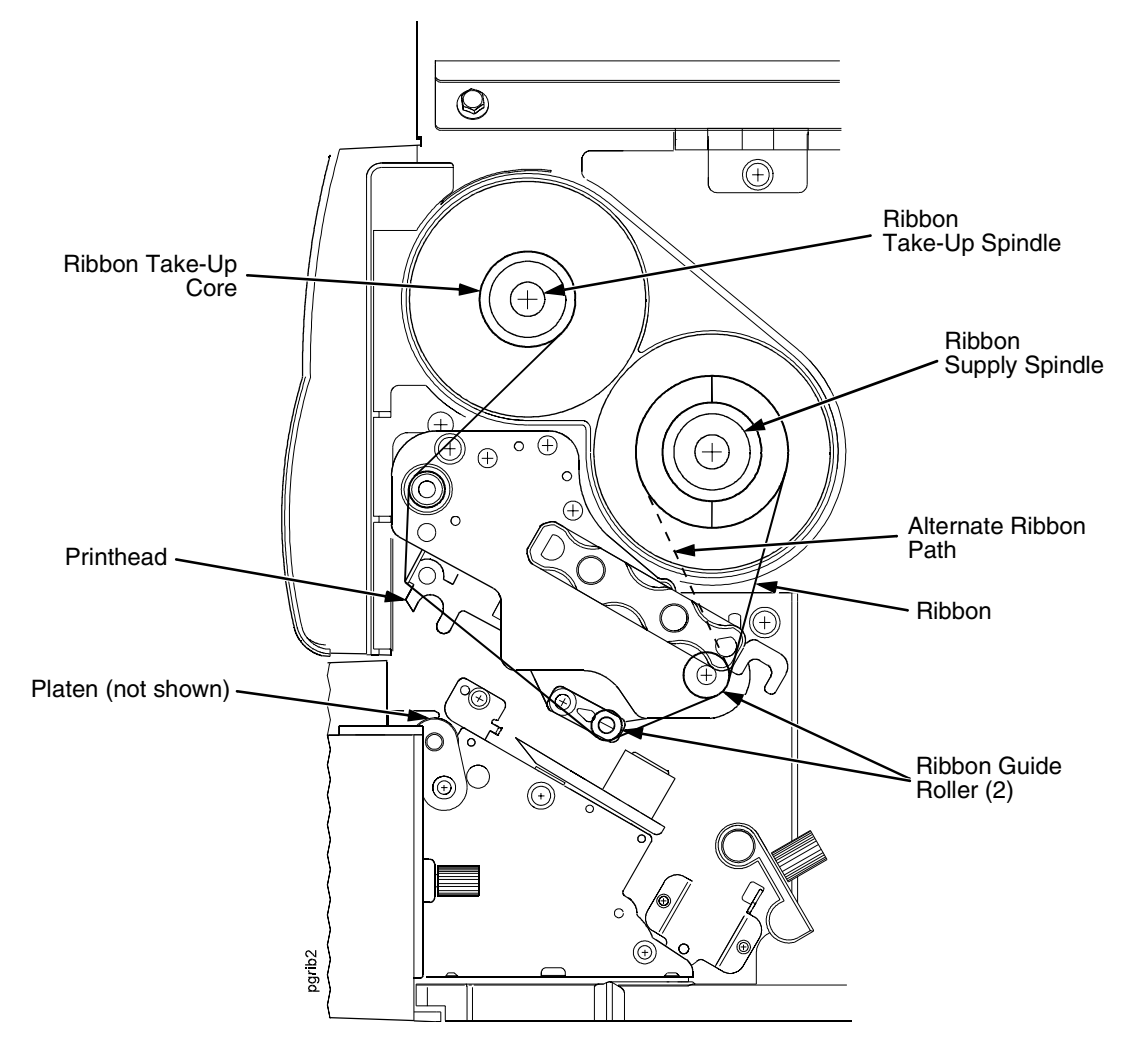

### **Figure 5. This Illustration Shows the Ribbon Routing Path From the Printer's Side View**

- 5. Thread the end of the ribbon under the ribbon guide rollers, between the platen (rubber drive roller) and the printhead, and between the ribbon take-up and supply spindles.
- **NOTE:** Make sure to thread the ribbon behind the ribbon take-up spindle.
- **NOTE:** The alternate ribbon path is for inside ink ribbon.

**[Chapt](https://mpi.com.es/)er** 2 **Setting Up The Printer** 

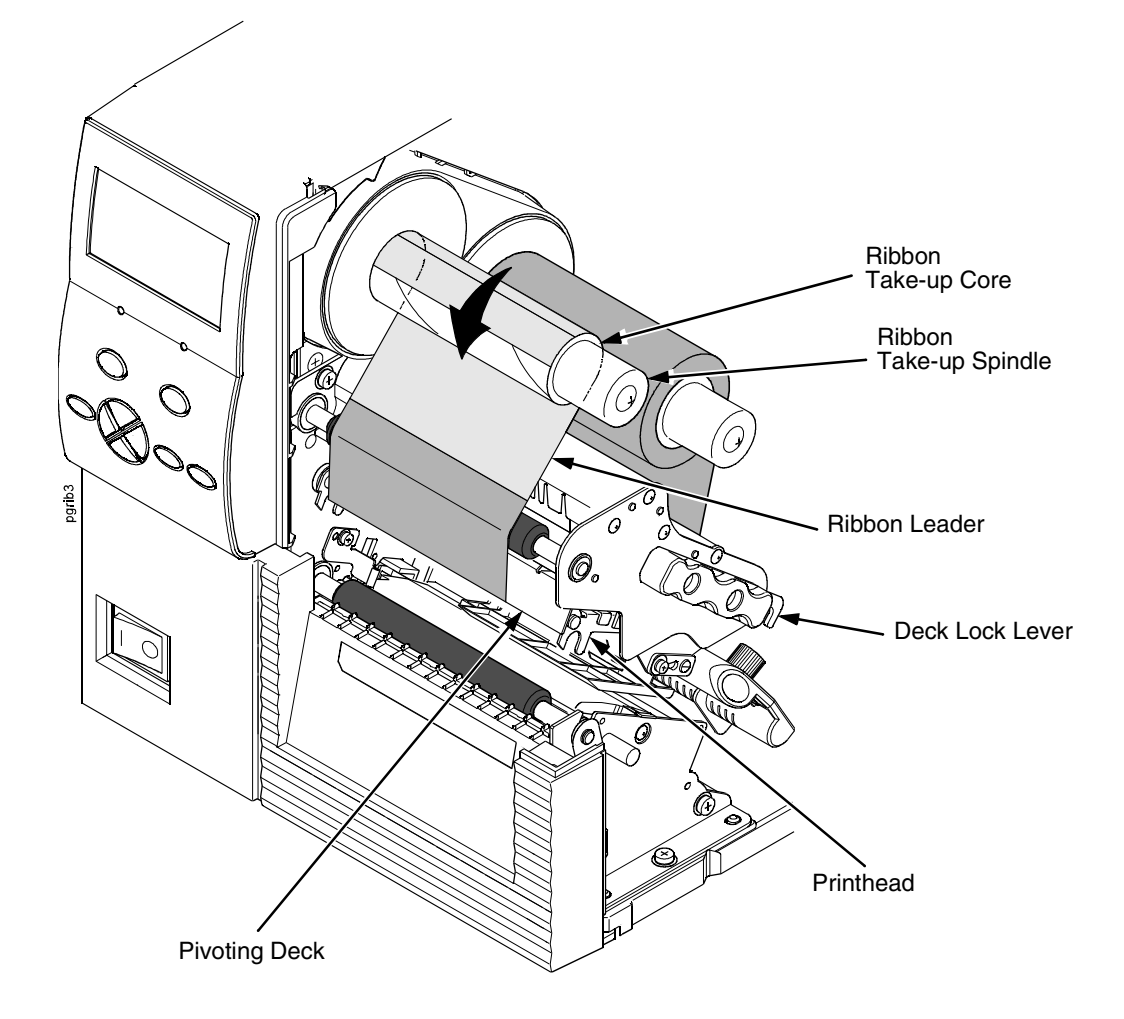

### **Figure 6. This Illustration Shows the Routed Ribbon Attached to the Ribbon Take-Up Core**

### **IMPORTANT Never attach the ribbon to the ribbon take-up spindle without a ribbon take-up core installed.**

- 6. Attach the ribbon to the ribbon take-up core on the ribbon take-up spindle with tape.
- 7. Manually rotate the take-up spindle counterclockwise until the ribbon leader has passed the printhead.
- 8. Rotate the deck lock lever fully clockwise to close the pivoting deck, and attached printhead.

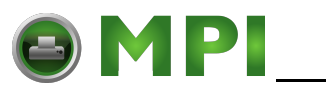

# <span id="page-26-0"></span>**Loading Roll Media**

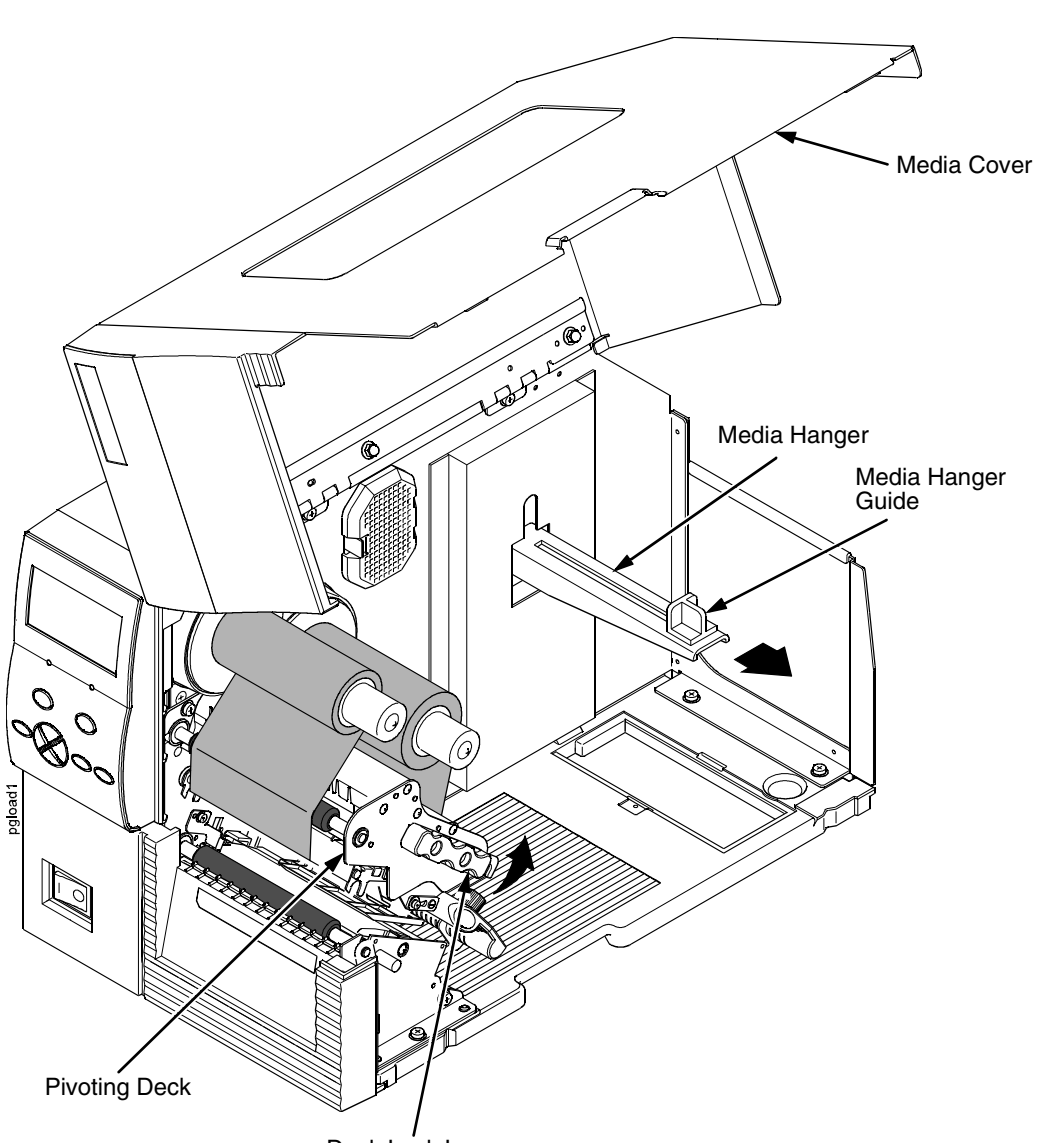

Deck Lock Lever

**Figure 7. This Illustration Shows the Pivoting Deck Open and the Media Hanger Guide Slid Outward to the End of the Media Hanger**

**IMPORTANT If you are using direct thermal mode, clean the printhead, platen roller, and lower media sensor every time you change the media. See ["Cleaning The Printhead, Platen Roller And Media Sensors" on](#page-171-1)  [page](#page-171-1) 172.**

- 1. Slide the media hanger guide outward to the end of the media hanger (as shown).
- 2. Remove and dispose of any empty media core.
- 3. Open the pivoting deck by rotating the deck lock lever fully counterclockwise.

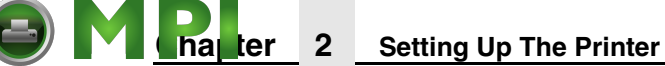

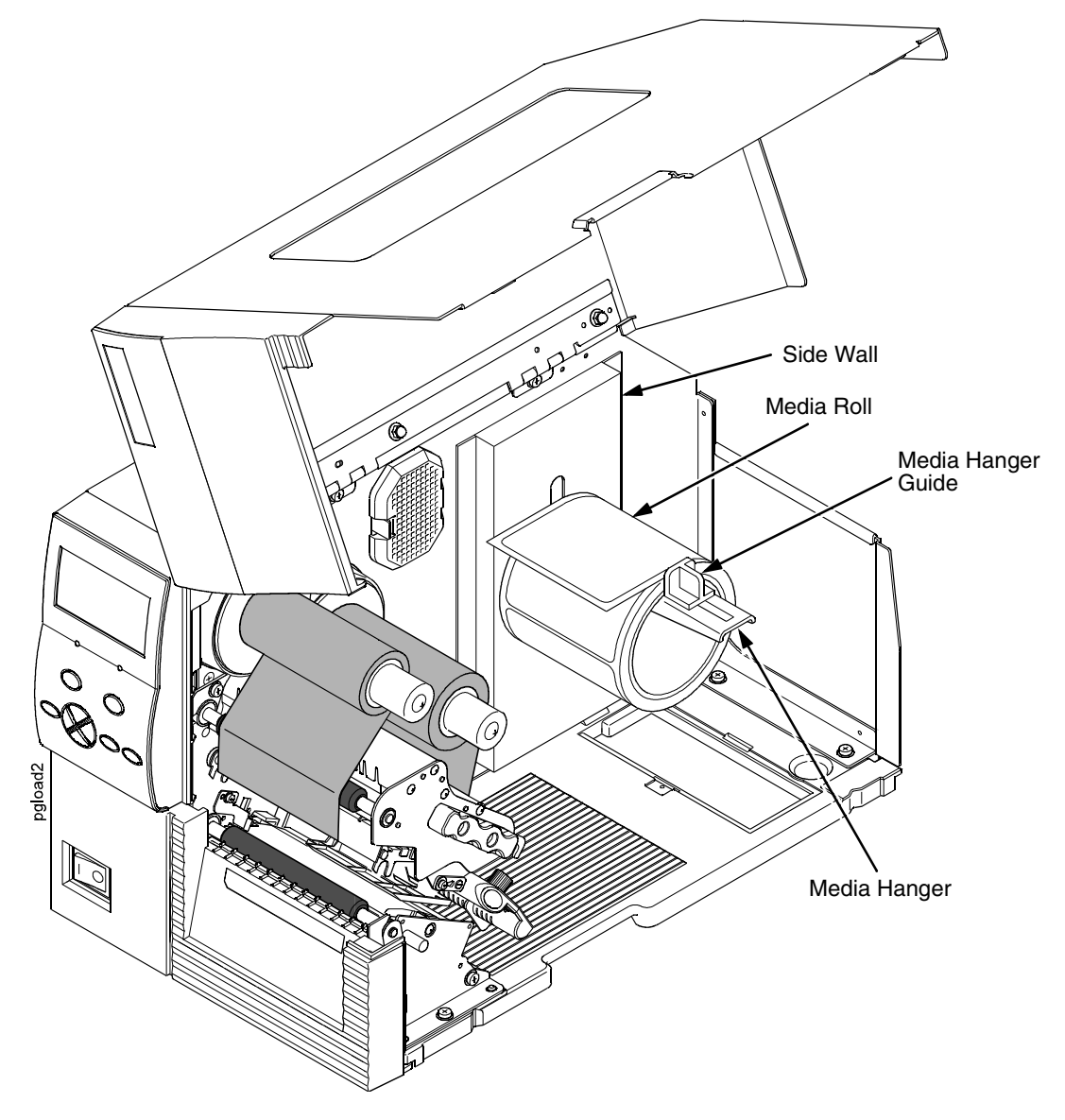

### **Figure 8. This Illustration Shows the Media Roll Loaded Onto the Media Hanger**

- 4. Place the media roll onto the media hanger and slide the media roll until it is flush with the printer's side wall.
- **NOTE:** For information regarding smart labels, refer to the RFID Labeling Reference Manual.
- 5. Slide the media hanger guide against the media roll to prevent horizontal travel, but make sure the media roll can rotate freely.

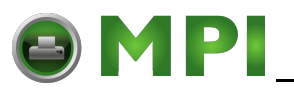

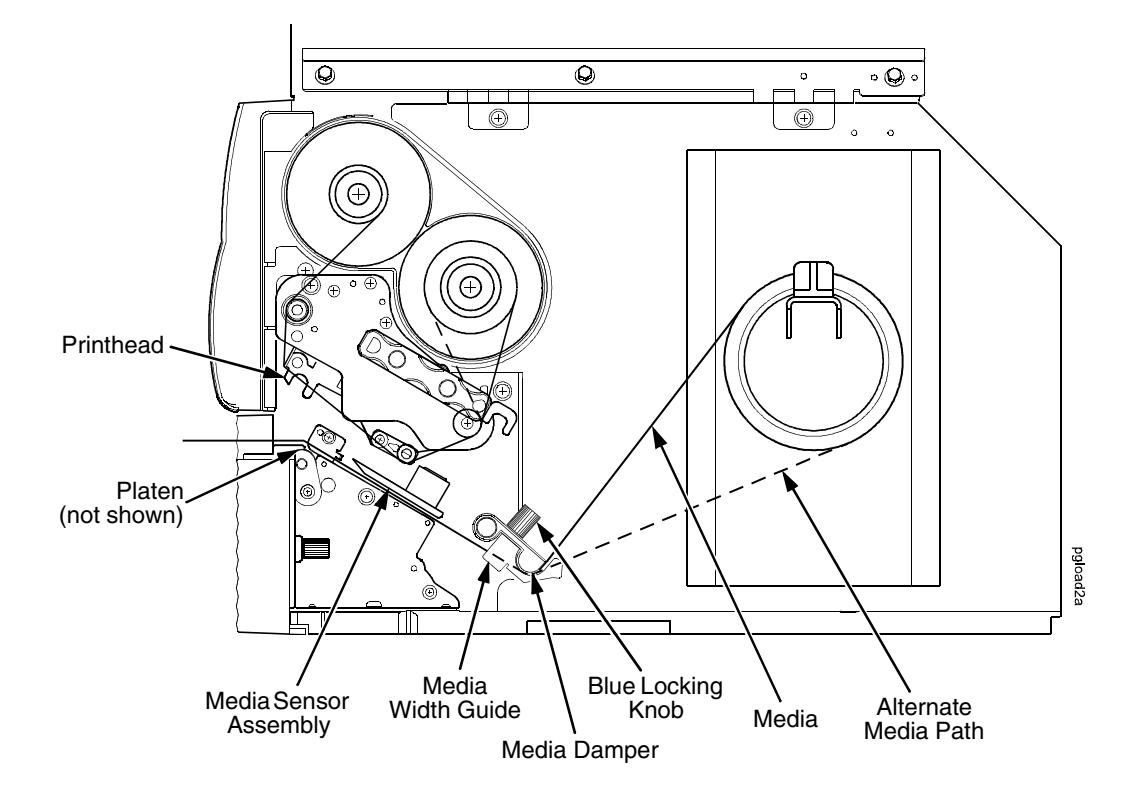

### **Figure 9. This Illustration Shows the Media Routing Path From the Printer's Side View**

- 6. Thread the media under the media damper, through the media sensor assembly, and then between the platen (rubber drive roller) and the printhead.
- **NOTE:** If you have the standard peel option, full media rewinder, or Standard Peel with Liner Rewinder, see ["Using The Standard Peel Without](#page-245-2)  [Liner Rewinder" on page](#page-245-2) 246, ["Using The Full Media Rewinder](#page-248-3)  [Option" on page](#page-248-3) 249, or ["Using The Standard Peel With Liner](#page-257-2)  [Rewinder Option" on page](#page-257-2) 258 for proper threading instructions.
- **NOTE:** The alternate media path is for inside wound label media.

### **ATTENTION If the blue media width guide locking knob is too loose or is removed, the media width guide will fall off the printer.**

- 7. Turn the blue media width guide locking knob counterclockwise just enough to slide the media width guide, and no more.
- 8. Position the media width guide lightly against the outside edge of the installed media and tighten the blue locking knob by turning it clockwise.

# **Conduct 2 Setting Up The Printer**

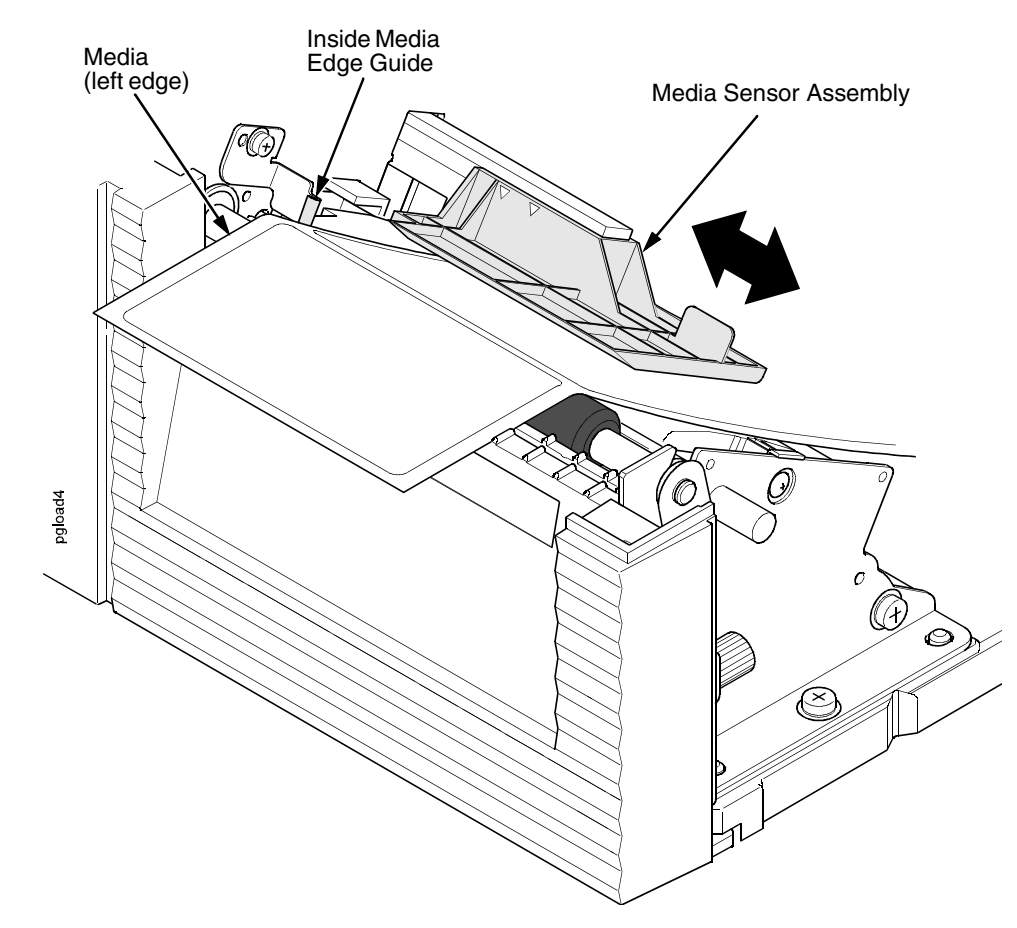

### **Figure 10. This Illustration Shows the Media Sensor Assembly Adjusted Over the Media**

- 9. Check the horizontal position of the media sensor assembly (see ["Positioning The Media Sensors" on page](#page-46-0) 47).
- 10. Align the left (inside) edge of the media with the inside media edge guide.

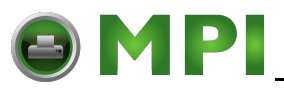

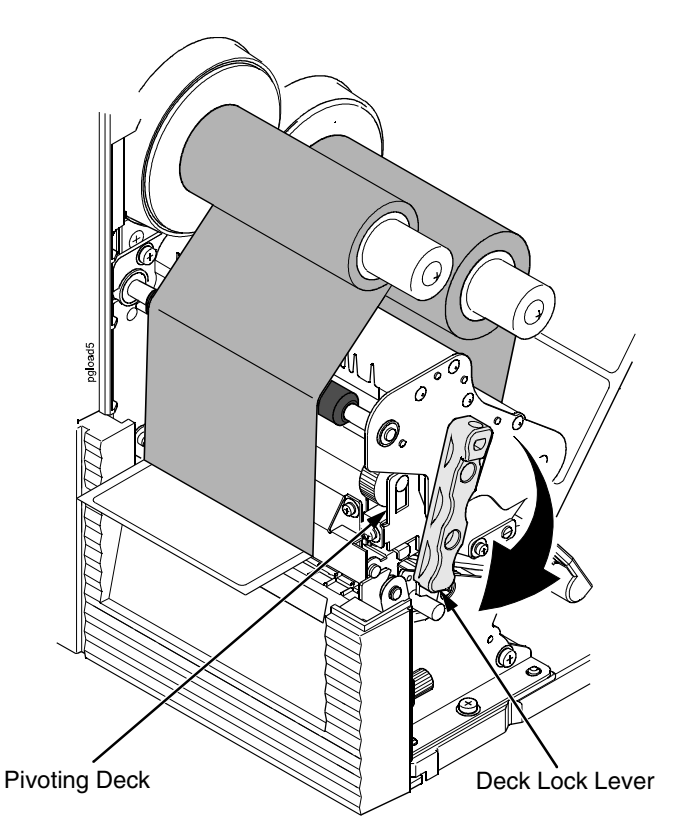

### **Figure 11. This Illustration Shows the Ribbon and Media Loaded with the Pivoting Deck Closed**

11. Rotate the deck lock lever fully clockwise to close the pivoting deck. This locks the pivoting deck and printhead into print position.

### **IMPORTANT Ensure the printhead is down and locked before attempting to advance media or print. Failure to do so will cause the "PRINT HEAD UP Close Print Head" fault message to display.**

- 12. Verify that Print Mode in the printer configuration menu is set for the media type installed (Direct or Transfer). The Print Mode submenu is located in the MEDIA SETUP menu. See ["MEDIA SETUP Menu" on](#page-70-1)  [page](#page-70-1) 71 for details.
- 13. Verify the Gap/Mark Sensor selection matches the type of media installed. See ["Sensing Different Media Types" on page](#page-48-0) 49.
	- If you have not run an Auto Calibrate, do so now. See "Running Auto" [Calibrate" on page](#page-49-0) 50.
	- If you have already run an Auto Calibrate, complete the following steps:
		- a. Close the media cover.
		- b. Press the  $\bigcirc$  (Feed) key once to verify that the media advances.
		- c. Press the  $\blacksquare$  (Pause) key to place the printer online.

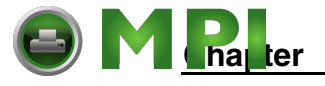

**[Chapt](https://mpi.com.es/)er** 2 **Setting Up The Printer** 

<span id="page-31-0"></span>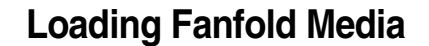

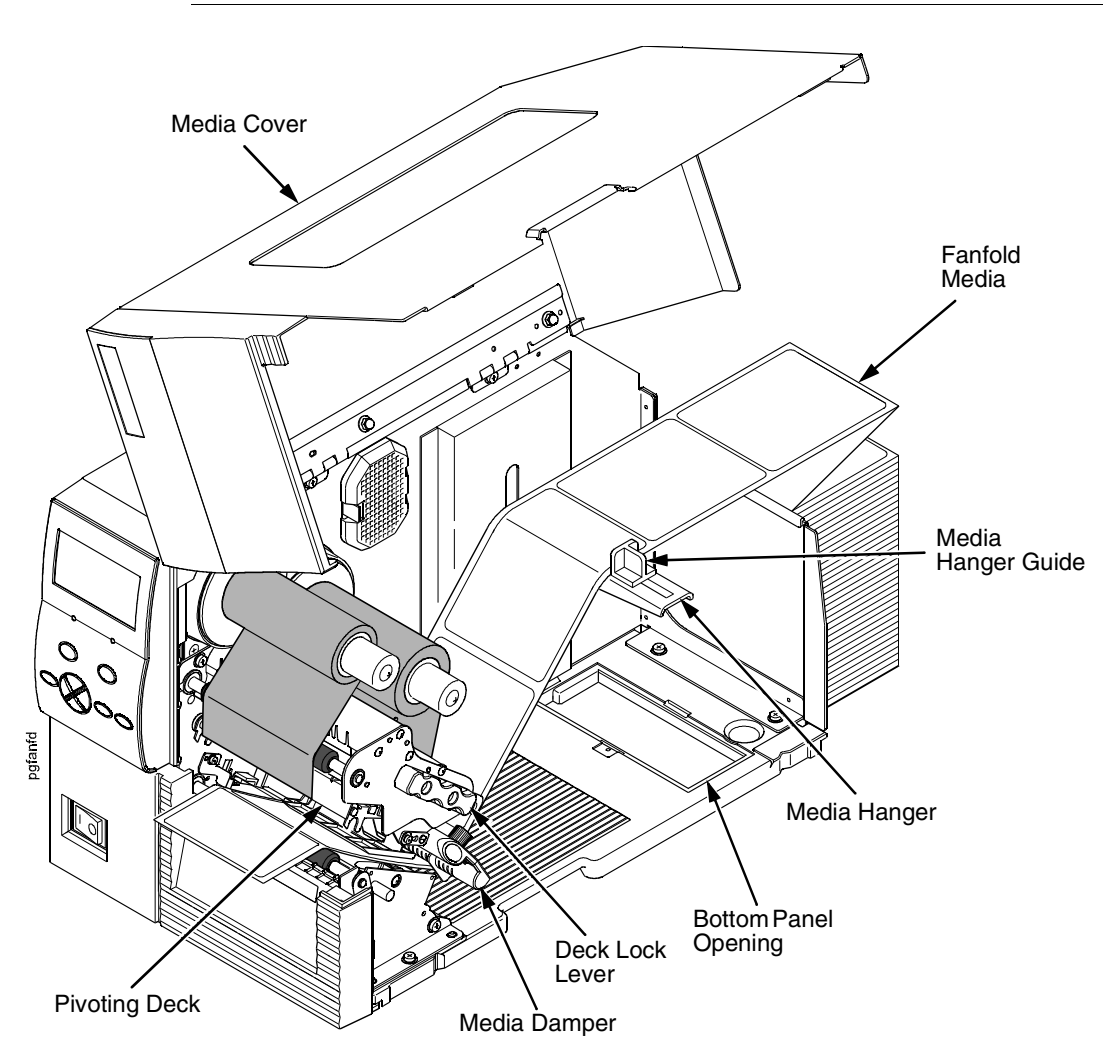

### **Figure 12. This Illustration Shows the Loading of Fanfold Media**

- 1. Open the media cover.
- 2. Slide the media hanger guide outward to the end of the media hanger.
- 3. Place the fanfold media either behind or beneath the printer, depending on the desired fanfold supply location. Insert the first few labels through either the rear or bottom panel opening.
- 4. Place the media over the media hanger, flush against the back of the printer.
- 5. Slide the media hanger guide against the outer edge of the fanfold media to prevent horizontal travel.
- 6. Open the pivoting deck by rotating the deck lock lever fully counterclockwise until the deck and printhead swing upward.

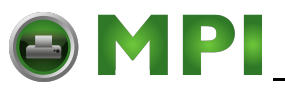

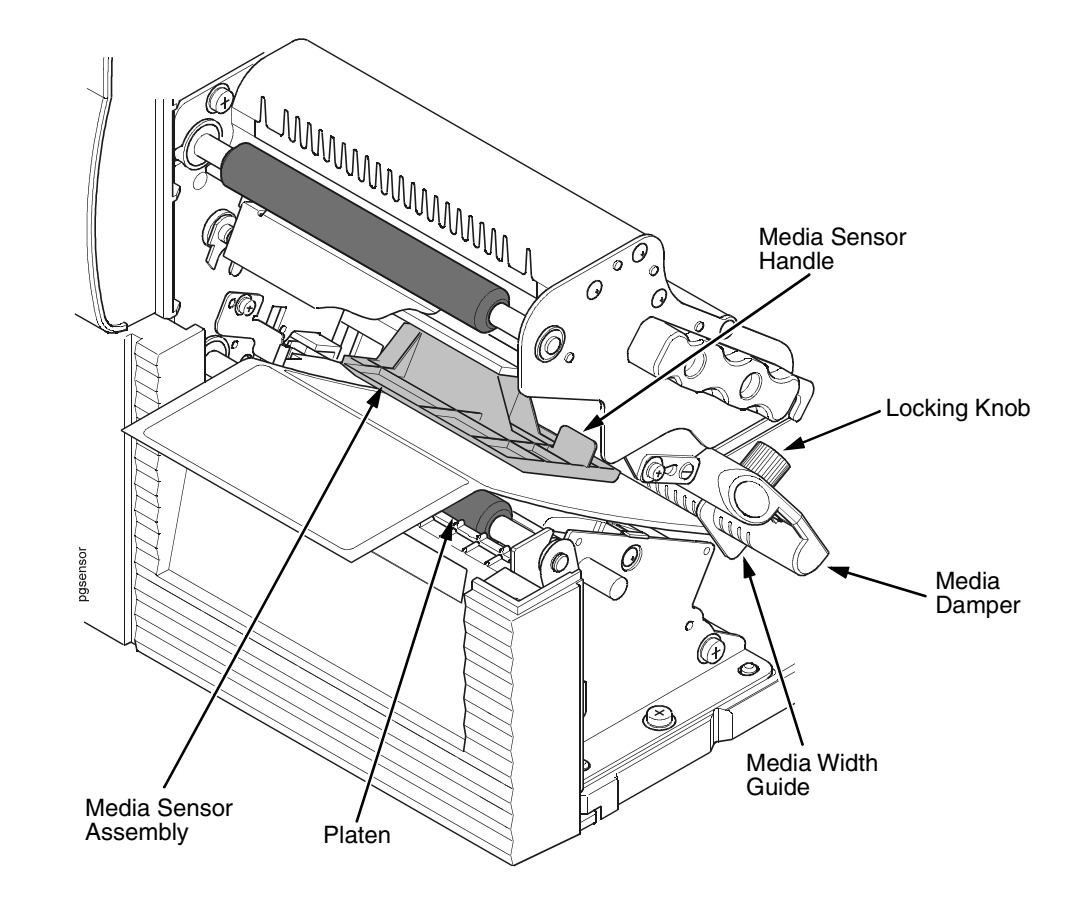

### **Figure 13. This Illustration Shows How to Secure Media Under the Media Damper Using the Locking Knob and the Media Width Guide**

7. Thread the media under the media damper, through the media sensor assembly, and then between the platen (rubber drive roller) and the printhead. You can also refer to the label inside the media cover for media loading instructions.

### **ATTENTION If the media width guide locking knob is too loose or is removed, the media width guide will fall off the printer.**

- 8. Turn the media width guide locking knob counterclockwise just enough to slide the media width guide, and no more.
- 9. Position the metal guide lightly against the outside edge of the installed media and tighten the locking knob by turning it clockwise.
- 10. Check the horizontal position of the media sensor assembly (see ["Positioning The Media Sensors" on page](#page-46-0) 47).

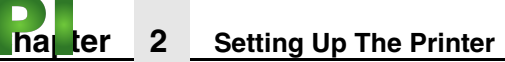

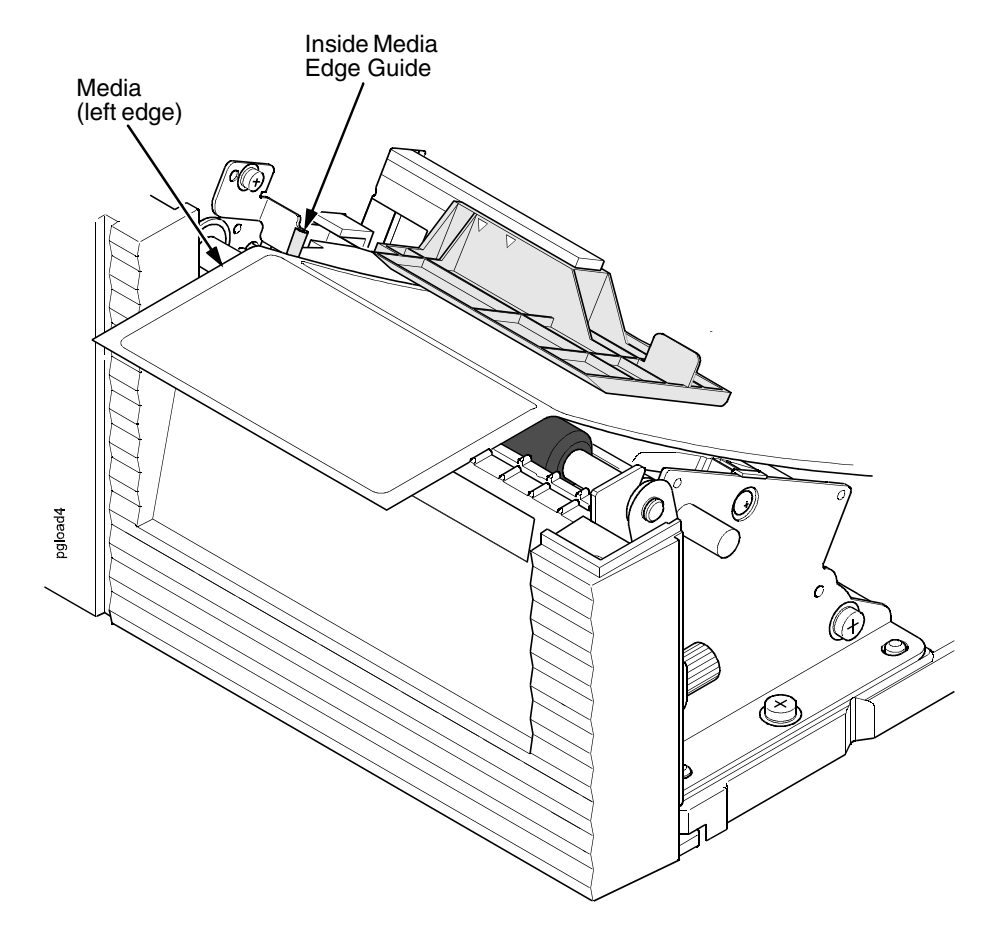

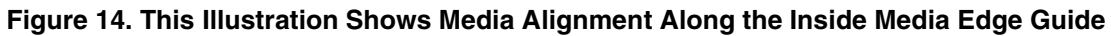

11. Align the left (inside) edge of the media with the inside media edge guide.

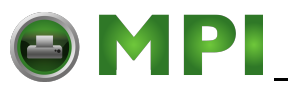

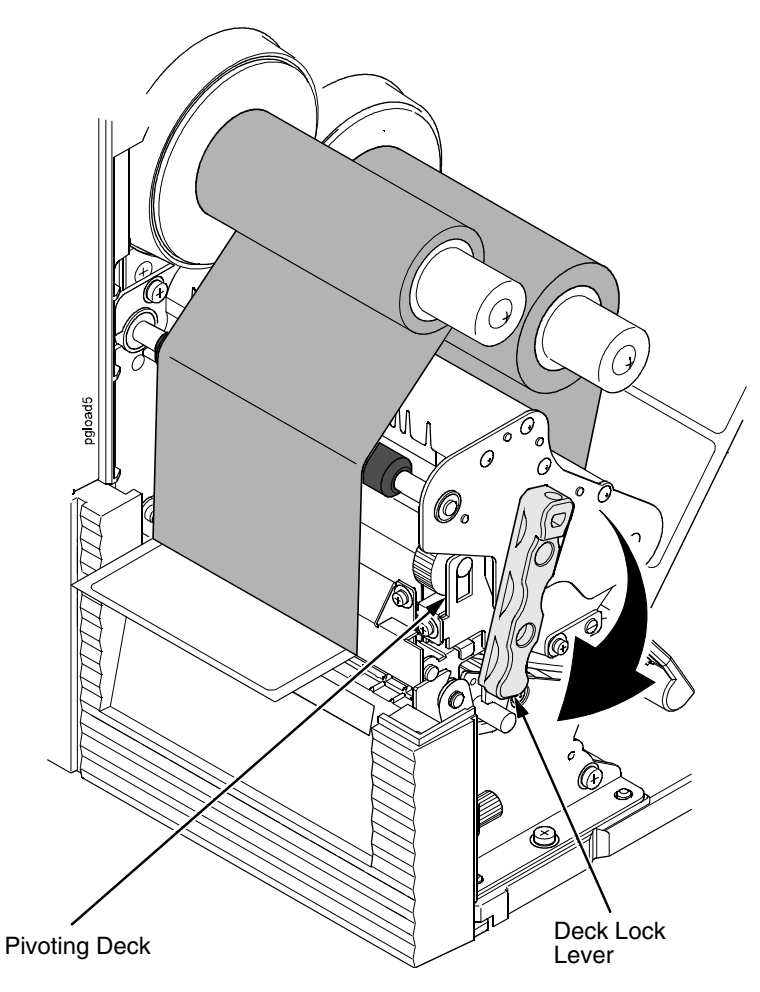

### **Figure 15. This Illustration Shows the Ribbon and Media Loaded with the Pivoting Deck Closed**

12. Close the pivoting deck by rotating the deck lock lever fully clockwise.

### **IMPORTANT Ensure the pivoting deck is down and locked before attempting to advance media or print. Failure to do so will cause the "PRINT HEAD UP Close Print Head" fault message to display.**

- 13. Verify that Print Mode submenu is set for the media type installed (direct or transfer). The Print Mode submenu is located in the MEDIA SETUP menu. See ["Main Menu" on page](#page-68-1) 69 for more information. Also, if thermal transfer media is installed, see ["Loading Ribbon" on page](#page-23-0) 24.
- 14. Verify the Gap/Mark Sensor selection matches the type of media installed. See ["Sensing Different Media Types" on page](#page-48-0) 49.

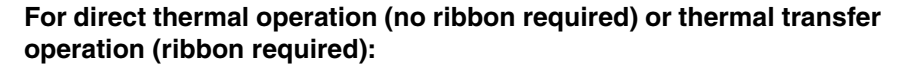

- If you have not run an Auto Calibrate, do so now. See "Running Auto [Calibrate" on page](#page-49-0) 50.
- If you have already run an Auto Calibrate, complete the following steps:
	- a. Close the media cover.
	- b. Press the  $\bigcirc$  (Feed) key once to verify that the media advances.
	- c. Press the  $\blacksquare$  (Pause) key to place the printer online.
- **NOTE:** When changing to Online mode, if the operator has changed menu items, but not saved the changes in a configuration, the operator will be prompted to save the changes.

# <span id="page-35-0"></span>**Operating Modes**

The current operating mode can be selected through the control panel keys or can result from routine operations such as powering on the printer.

**Online**: In online mode, the printer can receive and print data sent from the host. Pressing the Pause key toggles the printer between the online and offline modes. The ONLINE status indicator is lit green in online mode.

**Offline**: In offline mode, you can perform operator functions such as loading media or changing ribbon. Pressing the Pause key toggles the printer from offline to online mode. The ONLINE status indicator is not illuminated in offline mode.

**Menu**: Pressing the MENU key takes the printer offline and into Menu mode. In this mode, you can navigate through all configuration and status menus and change the printer configuration.

**Fault**: In fault mode, a fault condition exists that must be cleared before printing can continue. The FAULT status indicator flashes red, the alarm beeps (if configured to do so), and a descriptive fault message displays. The ONLINE status indicator turns off.

The fault must be corrected first and then the message cleared by pressing the Pause key before normal printing can continue.
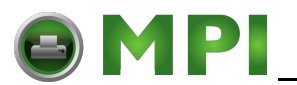

# <span id="page-36-0"></span>**Controls And Indicators**

### **Power Switch**

The power switch is located on the bottom front panel of the printer. To apply power, place the switch in the | (On) position. When you first power on the printer, a series of initialization messages will appear on the LCD (Liquid Crystal Display) on the control panel.

To remove power, place the power switch in the O (Off) position.

## **Powering On The Printer**

When you power on the printer, it executes a self-test. During the self-test, the LCD momentarily displays the DPI resolution (203 or 305 DPI) of the installed printhead. The default power-on state is online. Once the printer has successfully initialized, the ONLINE status indicator light illuminates, and the active LCD indicates ONLINE, the printer model (6700-M40), the printhead installed (203 or 305 dpi), the communication interface, and the emulation selected.

If there is a fault during the self-test, the FAULT (!) status indicator flashes, and a fault message appears on the display. The alarm may also sound, if configured to do so.

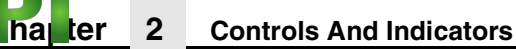

### **Control Panel**

The control panel is located on the front of the printer and includes an LCD, indicators, and control keys (buttons).

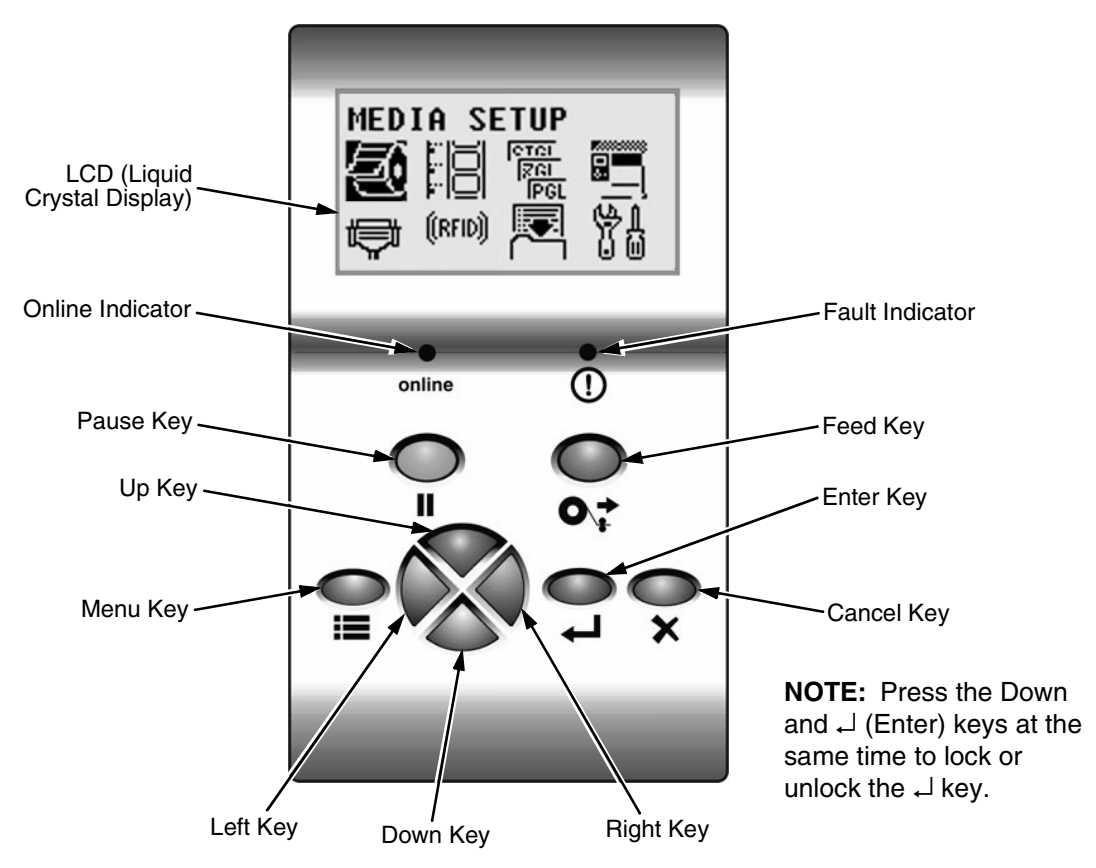

<span id="page-37-0"></span>**Figure 16. This Illustration Shows the Control Panel**

### **Liquid Crystal Display (LCD)**

A backlighted LCD that will display up to four rows of 16 characters each or eight rows of 21 characters each.

### **H** Pause Key

The Pause key toggles the printer between Online and Offline Modes. The key performs the following in Online, Offline, Fault, and Menu modes:

- Online Mode sets the printer to Offline Mode.
- Offline Mode sets the printer to Online Mode.
- Fault Mode causes the printer to recheck the faults; if the faults have been cleared, the printer toggles to the Offline mode.
- Menu Mode sets the printer to Menu Mode.
- **NOTE:** When changing to Online mode, if the operator has changed menu items, but not saved the changes in a configuration, the operator will be prompted to save the changes.

### **O**<sub><sup>→</sup></sup> Feed Key</sub>

The Feed Key advances the media one label length in Online and Offline Mode. If there is data in the printer, the printer will print the data before ejecting the label. This key is inactive in all other modes.

### **Menu Key**

In Online, Offline, or Fault modes, the Menu key causes the printer to enter the Menu mode and the top level menu icons to display. In Menu mode, the Menu key will move to the first Icon position in the top level Icon menu. This key is inactive in all other modes.

### **Cancel Key**

If enabled, the Cancel key clears all data in the printer data buffer in Offline mode. In Menu mode, this key moves up to the previous higher level menu.

### ↵ **Enter Key**

- In Menu mode (at the icon menu level): pressing the Enter key will move down into the menu tree for the highlighted icon.
- Within a menu tree: if the highlighted menu contains submenus instead of a selectable parameter, pressing the Enter key will move down into the submenus of that menu. If the highlighted menu is a display only menu then pressing the Enter key performs no function. If the highlighted menu has selectable parameters, pressing the unlocked Enter key will select the displayed parameter. An asterisk (\*) displays next to the selected parameter.

If the highlighted menu is an executable menu, pressing the unlocked Enter key will cause the function associated with the executable menu to run. If the Enter key is locked, pressing the Enter key for highlighted menus that are executable or contain selectable parameters will cause a momentary display of THE  $\downarrow$  KEY IS LOCKED message.

**NOTE:** Press the Down and ↵ key at the same time to lock/unlock the ↵ key.

For special Network Address menus or String menus, pressing the Enter key will move down into a special multiple segment setting menu. Exit this menu by pressing Enter again to save the changes or Cancel to exit without saving the changes. This key is inactive in all other modes.

#### **Up Key**

In Menu mode (at the icon menu level), this key will move to the next row of icons. If on the bottom row it will move up the top row of icons. If at the top of the menu tree, pressing the Up key will go to the bottom of the menu tree. Within each menu, this key will scroll to the previous submenu in the menu tree.

If in special multiple segment setting menus for Network Address menus or string menus, pressing the Up key will increment the segment or character value. If at the top of the segment or character value range, pressing the Up key will go to the bottom of that value range.

In Offline mode, the Up key takes you to the Load Config. menu. See ["Loading A Saved Configuration"](#page-153-0) Method 1 on [page](#page-153-0) 154.

This key is inactive in all other states. This key is typematic and if held down will start to accelerate.

#### **Down Key**

In Menu mode (at the icon menu level), this key will move to the next row of icons. If on the top row it will move to the bottom row of icons. If at the bottom of the menu tree, pressing the Down key will go to the top of the menu tree. Within each menu, this key will scroll to the next submenu in the menu tree.

If in special multiple segment setting menus for Network Address menus or String menus, pressing the Down key will decrement the segment or character value. If at the bottom of the segment or character value range, pressing the Down key will go to the top of that value range.

This key is inactive in all other states. This key is typematic and if held down will start to accelerate.

#### **Right Key**

In Offline mode, this key adjusts the display brightness of the LCD. In Menu mode (at the icon menu level), this key will advance from one menu icon to the next menu icon. If at the end of one row of icons it will move to the beginning of the other row of icons.

Within a menu tree, if the highlighted menu has a selectable parameter, pressing the Right key causes the parameter to increment or display the next parameter on the list. If at the top of the parameter range, pressing the Right key will move to the bottom of the parameter range.

If in special multiple segment setting menus for Network Address menus or String menus, pressing the Right key will move to the next segment or character without losing changes made to the current segment or character. If at the end of the segments or characters, pressing the Right key will go to the beginning of the segments or characters. None of the changes to the segments or characters will take affect until the Enter Key is pressed.

This key is inactive in all other states. This key is typematic and if held down will start to accelerate.

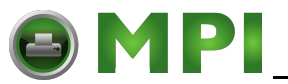

### **Left Key**

In Offline mode, this key adjusts the display brightness of the LCD. In Menu mode (at the icon menu level), this key will advance from one menu icon to the previous menu icon. If at the beginning of one row of icons it will move to the end of the other row of icons.

Within a menu tree, if the highlighted menu has a selectable parameter, pressing the Left key causes the parameter to decrement or display the previous parameter on the list. If at the bottom of the parameter range, pressing the Left key will move to the top of the parameter range.

If in special multiple segment setting menus for Network Address menus or String menus, pressing the Left key will move to the previous segment or character without losing changes made to the current segment or character. If at the begining of the segments or characters, pressing the Left key will go to the end of the segments or characters. None of the changes to the segments or characters will take affect until the Enter Key is pressed.

This key is inactive in all other states. This key is typematic and if held down will start to accelerate.

#### **Combination Keys**

• **Menu Unlock Combo Key**

A combination key whose default setting is the Enter and Down keys pressed simultaneously. In Menu mode, this key toggles locking and unlocking of the Enter key. This key is inactive in all other modes. When the Enter key is locked it prevents the operator from modifying the menu settings. The default is the Enter and Down keys.

- **NOTE:** To change the default menu lock/unlock combo keys to a different key or combination, select PRINTER SETUP ▶ Set Lock Key. Admin User must be enabled for the Set Lock Key option to display.
- **Soft Reset Combo Key**

A combination key that causes the printer to perform a soft reset by pressing the Left and Right keys simultaneously in Offline and Menu modes. This combo key is inactive in all other modes.

• **Download Combo Key**

A combination key that places the printer in download mode.

#### **Online Indicator**

Indicates when the printer is online or offline. The online indicator stays lit when the printer is online, ready to print and blinks while accepting data from the host.

### **(!) Fault Indicator**

Flashes during a fault condition.

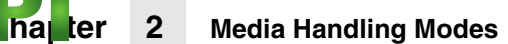

# **Media Handling Modes**

Before you load media, you must decide which media handling mode to use:

- **Tear-Off Strip** (factory default). Printer prints on the media and sends it out the front until the print buffer is empty, then positions the last label over the tear bar for removal.
- **Continuous**. Prints on the media and sends it out the front of the printer.
- **Peel-Off**. Prints and peels die-cut labels from the liner without assistance. The printer waits for you to take away the label before printing the next one (on-demand printing). Supported only when Standard Peel or Standard Peel with Liner Rewinder option is installed. When either option is installed with liner attached, a "Remove Label" message will display to remind you to remove the label before the next one can be printed.
- **NOTE:** This mode is only supported when the Standard Peel without Liner Rewinder option or Standard Peel with Liner Rewinder option is installed.
- **NOTE:** If the Peel-Off option is not installed, the error message "OPTION NOT INSTALLED" displays. Requires the Standard Peel with or without Liner Rewinder options to be installed.
- **Cut**. When the optional media cutter is installed, it automatically cuts media after each label is printed or after a specified number of labels have been printed when a software cut command has been issued. It cuts continuous roll paper, labels, or tag stock.
- **NOTE:** The Cut option is not allowed if the cutter is not installed. The error message "OPTION NOT INSTALLED" displays.
- **Rewind**. In rewind mode the printer unwinds the media from the media supply roll or fanfold label stack, prints the labels, and rewinds the printed media and its carrier web onto the optional rewind spindle. For the optional Rewinder, use "Rewind" for Batch Rewind mode (see ["Using The](#page-248-0)  [Full Media Rewinder Option" on page](#page-248-0) 249).
- **NOTE:** "OPTION NOT INSTALLED" displays if the Full Media Rewinder option is not installed.

Once you have decided on the mode, configure the printer. See Chapter [4](#page-62-0) for more information.

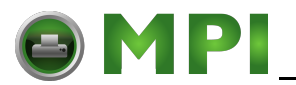

# **Printhead Pressure Adjustment**

### <span id="page-42-0"></span>**Media Thickness Adjustment**

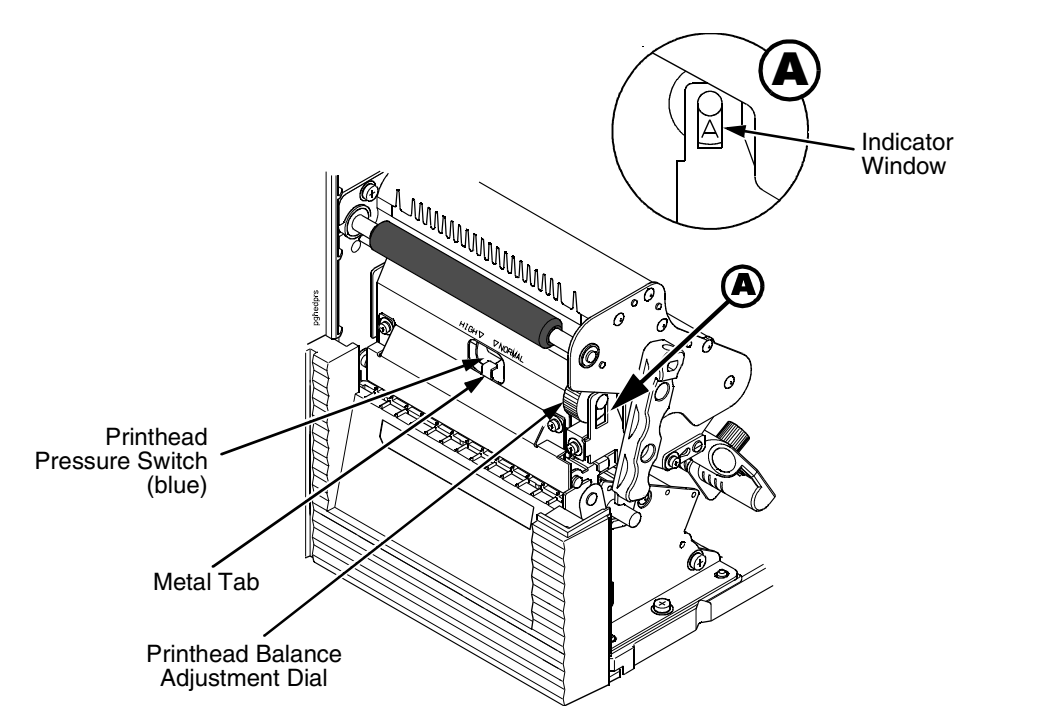

#### **Figure 17. This Illustration Shows the Printhead Pressure Switch, Printhead Balance Adjustment Dial, and the Indicator Window**

This procedure adjusts the printhead pressure to accomodate media of different thicknesses. This will minimize printhead wear and optimize print quality. The printhead pressure switch has two positions, high and normal.

Follow this procedure to adjust the media thickness:

- 1. Rotate the printhead balance adjustment dial until "A" appears in the indicator window (see Detail A above).
- **NOTE:** The dial must be set to "A". If you have the dial set to a numerical value, you cannot slide the printhead pressure switch.

2. Slide the printhead pressure switch to NORMAL or HIGH depending on the media thickness (see [Table](#page-43-0) 2). Make sure to slide the blue printhead pressure switch completely to either side of the metal tab.

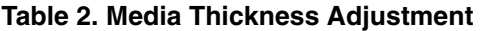

<span id="page-43-0"></span>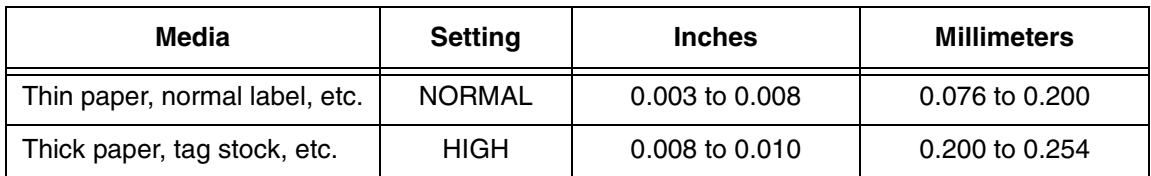

3. Adjust the media width by rotating the printhead balance adjustment dial to the appropriate setting (see [page](#page-44-0) 45). Do not leave the dial in the "A" position.

### **Media Width Adjustment**

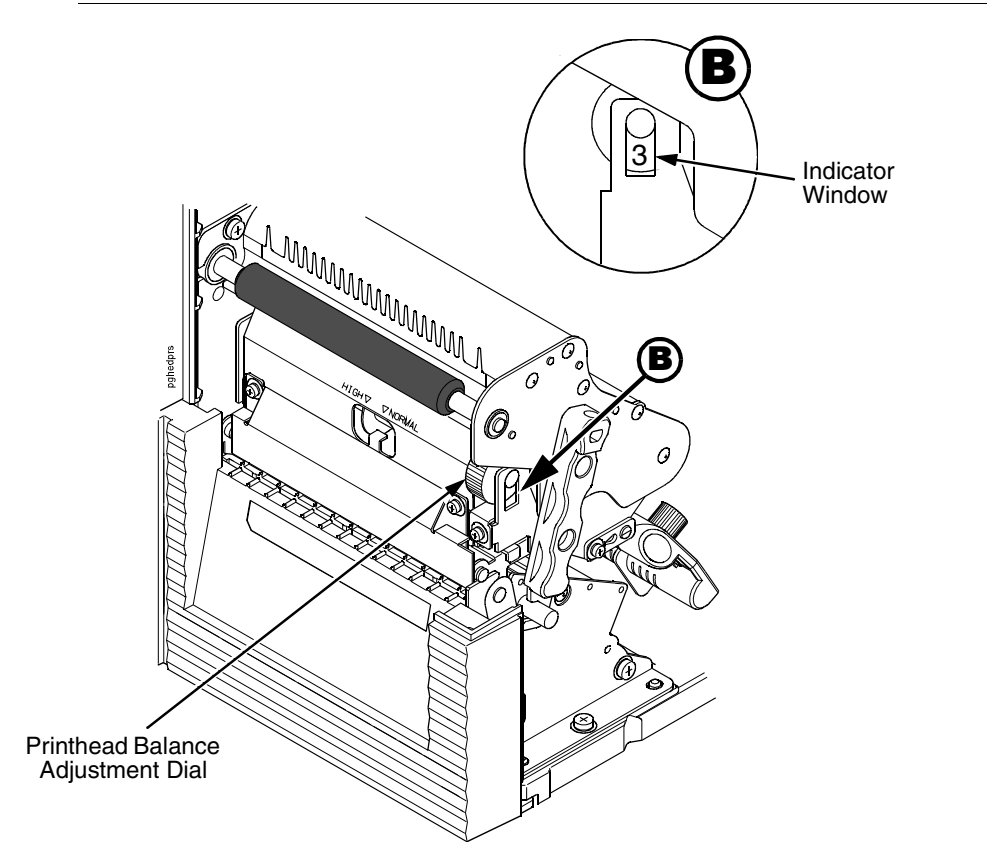

#### **Figure 18. This Illustration Shows the Printhead Balance Adjustment Dial and the Indicator Window**

Media width adjustment allows you to vary printhead pressure along the platen from one end to the other. If the printhead pressure is out of balance, the printed image will be darker on one side of the label than the other and the media will travel in the direction with the least resistance.

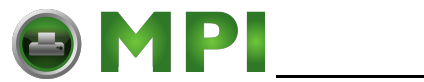

The printhead balance adjustment dial is scaled in numerals to help you balance adjustment based on the width of the media. The balance shown in the indicator window is the active setting.

1. Determine the correct value based on the media width (see [Table](#page-44-0) 3).

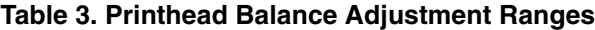

<span id="page-44-0"></span>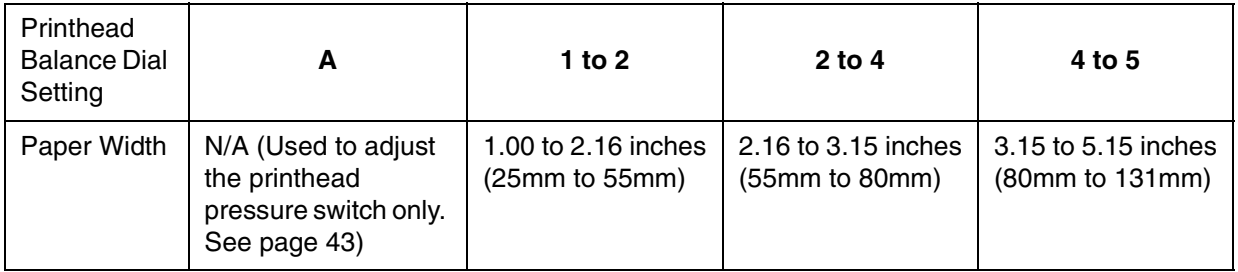

2. Rotate the printhead balance adjustment dial until the correct value appears in the indicator window (see Detail B above).

### **Printhead Alignment**

Align the printhead under the following conditions: to improve the print quality when running difficult media with major differences in thickness, when adjusting for media thickness (with the printhead pressure switch) did not yield adequate print quality, or when you replace the printhead.

The printhead must be parallel with the platen for consistent image printing across the label. If the printhead is misaligned, labels will print with uneven ink distribution (i.e. splotches and fading ink). When you align the printhead, you are moving the printhead forward and backward in relation to the platen.

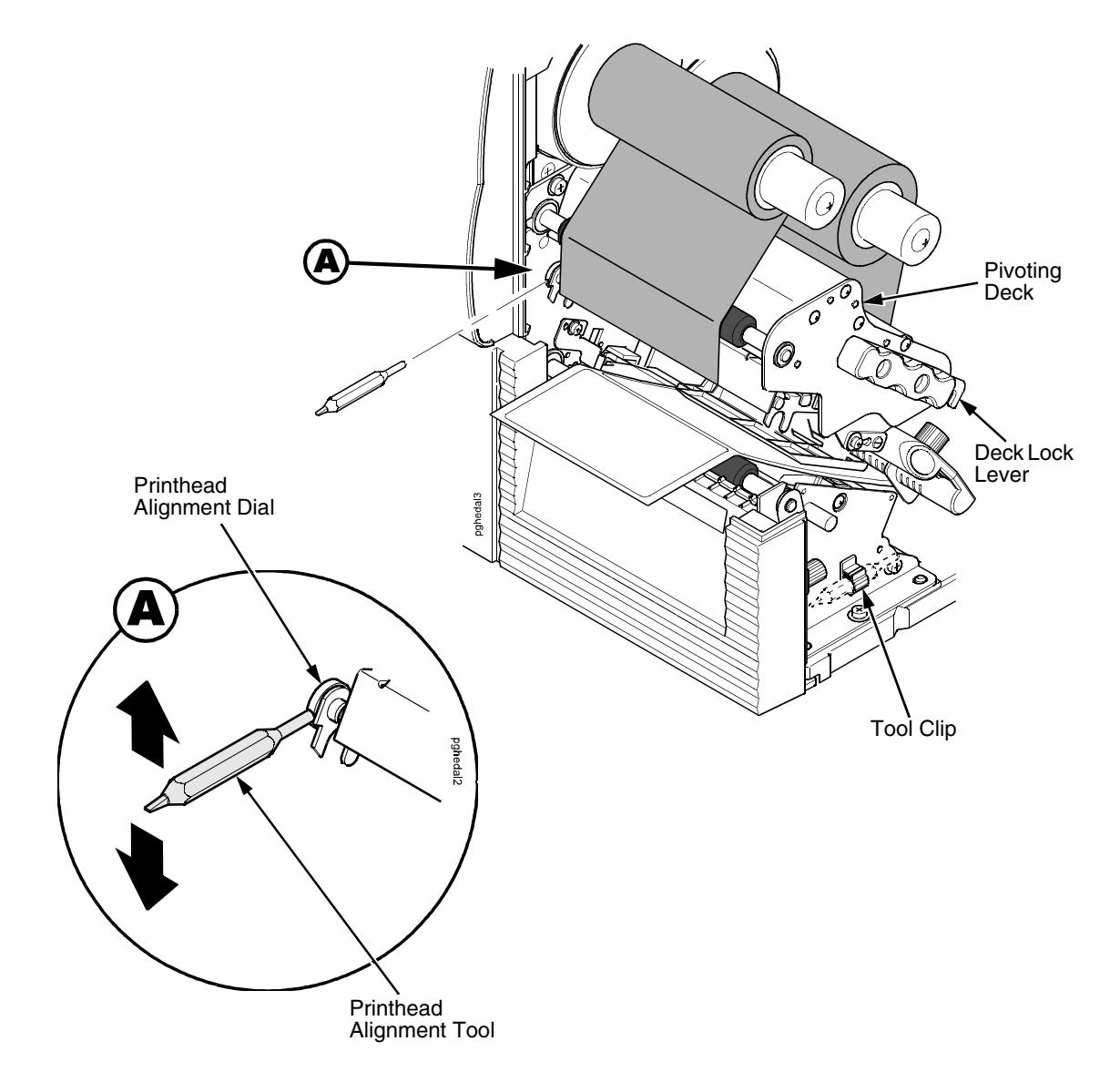

**Figure 19. This Illustration Shows How to Use the Printhead Alignment Tool to Adjust the Printhead Alignment Dial**

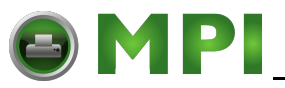

- 1. Raise the media cover.
- 2. Open the pivoting deck by rotating the deck lock lever fully counterclockwise.
- 3. Remove the printhead alignment tool (yellow screwdriver) from the tool clip.
- 4. Use the printhead alignment tool to turn the printhead alignment dial. Turn the printhead alignment dial UP for THICKER stocks and DOWN for THINNER stocks.
- 5. Close the pivoting deck by rotating the deck lock lever fully clockwise.
- 6. Run a print test, such as the checkerboard or gray scale. See ["Printer Tests" on page](#page-144-0) 145.
- 7. If necessary repeat steps 4 to 6 until the desired alignment is achieved.
- 8. Lower the media cover.

# <span id="page-46-0"></span>**Positioning The Media Sensors**

Your printer is equipped with a media sensor assembly that detects the top-of-form position on media with label length indicators (gaps, notches, holes, or black marks). These sensors also detect when a Paper Out condition exists.

See [page](#page-214-0) 215 for media and label length indicators.

The media sensors should not be placed in the path of media features that could cause false gap detection or paper out faults. Such features are dark pre-printing, rounded die-cut label corners, vertical gaps associated with side-by-side labels, and extraneous cut-outs, as shown below.

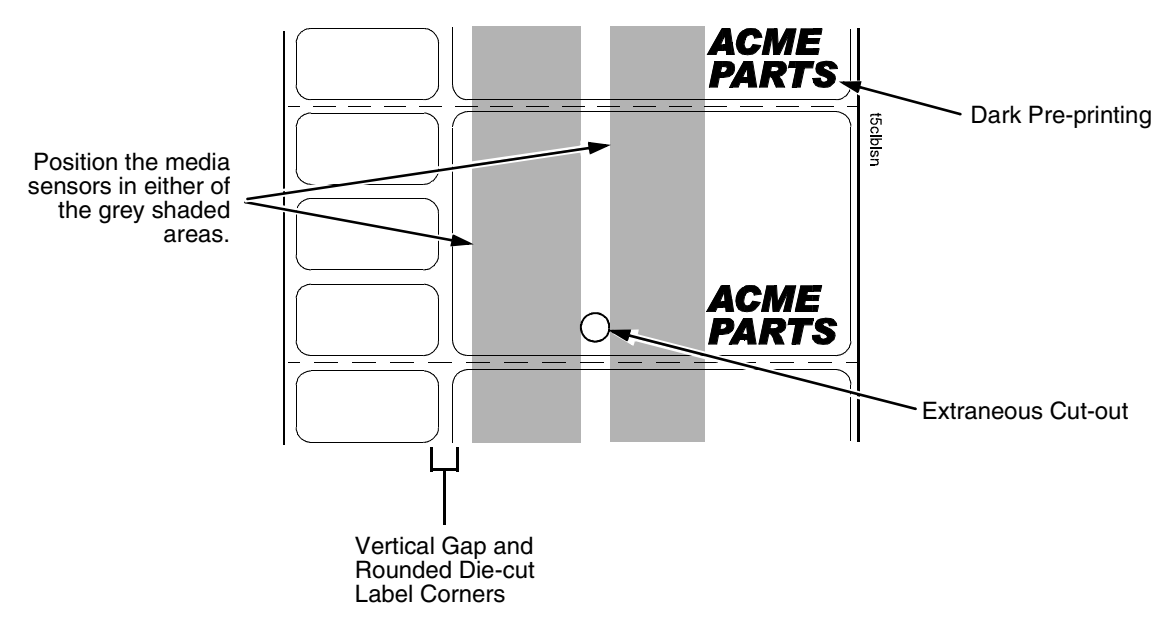

**Figure 20. This Illustration Shows A Label with Dark Pre-Printing, Cut-Outs, Vertical Gaps, and Rounded Die-Cut Label Corners**

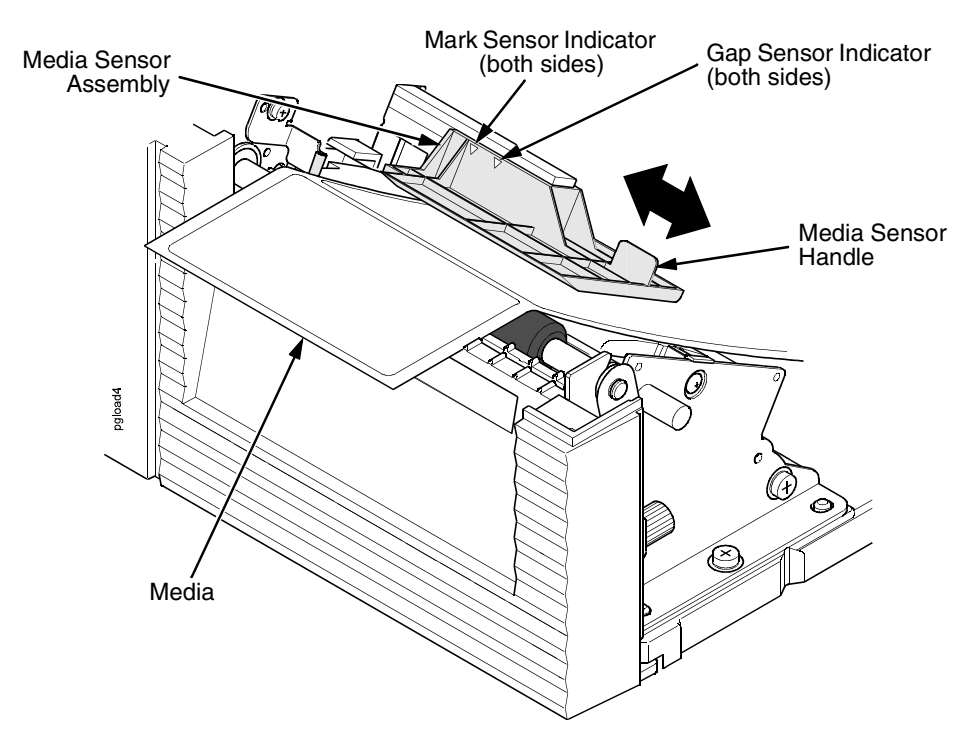

**Figure 21. This Illustration Shows How to Use the Media Sensor Handle to Slide the Media Sensor Assembly**

### **Sensing Media with Horizontal Black Marks or Inboard Notches**

- 1. Use the media sensor handle to horizontally position the media sensor assembly so that the sensor indicators (embossed on both sides) are aligned with the reference marks on the media.
- 2. Select Mark in the Gap/Mark Sensor submenu under the SENSOR SETUP menu. See ["Sensing Different Media Types" on page](#page-48-0) 49.
- **NOTE:** If using media with shallow notches, i.e. notches that are cut short where the media sensor cannot be adjusted to detect the notch, be sure to select Mark in the Gap/Mark Sensor submenu under SENSOR SETUP menu. For Mark sensing, the ribbon must be loaded, see ["Loading Ribbon" on page](#page-23-0) 24.
- 3. Perform an Auto Calibrate. See ["Running Auto Calibrate" on page](#page-49-0) 50.

#### **Sensing Media with No Label Length Indicators**

- 1. When using media without label length indicators (no gaps, notches, holes, or marks) or when you want to ignore all existing length indicators, place the media sensor in the center of the media so it can detect when a Paper Out condition exists.
- 2. Select Disable in the Gap/Mark Sensor submenu under SENSOR SETUP. See ["Sensing Different Media Types" on page](#page-48-0) 49.
- 3. Perform an Auto Calibrate. See ["Running Auto Calibrate" on page](#page-49-0) 50.

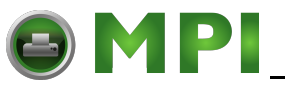

### **Sensing Media with Gapped Liner**

- 1. Use the media sensor handle to horizontally position the media sensor assembly so that the sensor indicators (embossed on both sides) are aligned with the reference marks on the media.
- 2. Select Gap in the Gap/Mark Sensor submenu under the SENSOR SETUP menu. See ["Sensing Different Media Types" on page](#page-48-0) 49.
- 3. Perform an Auto Calibrate. See ["Running Auto Calibrate" on page](#page-49-0) 50.

### <span id="page-48-0"></span>**Sensing Different Media Types**

The printer's media sensors can detect the different types of label length indicators on a large variety of media types. This is accomplished by selecting the correct sensor option: Gap, Mark, or Disable under Gap/Mark Sensor in the SENSOR SETUP menu. [Figure](#page-214-1) 32 on [page](#page-214-1) 215 illustrates the different media types and label length indicators used on them.

- 1. Press  $\equiv$  to place the printer in Menu mode.
- 2. Press the Down **+** ↵ (Enter) keys together until "THE ↵ KEY IS UNLOCKED" displays.
- 3. Press the Right key until SENSOR SETUP displays.
- 4. Press ↵ to enter the SENSOR SETUP.
- 5. Press the Down key until Gap\*/Mark Sensor/Disable (the currently enabled) option displays.
- 6. Press Left or Right keys until the option that matches the type of label length indicators on the installed media displays:
	- **Mark**. Select when using media that has horizontal black marks located on the underside of the label liner or tag stock or narrow width inboard notches.
	- Gap. Select when using media with a liner space between die-cut labels or when using tag stock with holes or wide inboard notches as label length indicators on white background media.
	- **Disable**. Select when using media with no label length indicators (no gaps, notches, holes, or black marks) or when you want the printer to ignore all existing label length indicators on the installed media.
- **NOTE:** When you select Disable, the length of each label is based on the Label Length value entered in the MEDIA SETUP menu or the value sent via host software.
- 7. Press ↵ to enable the displayed option. An asterisk (**\***) appears next to the selection.
- 8. Run Auto Calibrate (see to [page](#page-49-0) 50).
- 9. Press Pause until OFFLINE appears on the LCD.

# <span id="page-49-0"></span>**Running Auto Calibrate**

You can initiate Run Auto-Cal (Auto Calibrate) via the the SENSOR SETUP menu.

**NOTE:** Verify that the Gap/Mark Sensor option (Gap, Mark, or Disable) matches the installed media. See ["Sensing Different Media Types" on](#page-48-0)  [page](#page-48-0) 49.

> Check that the media sensors are horizontally positioned to permit sensing of the label length indicators. See ["Positioning The Media](#page-46-0)  [Sensors" on page](#page-46-0) 47.

If Use Label Length is enabled in the SENSOR SETUP menu, make sure the Label Length value entered in the MEDIA SETUP menu matches the physical length of the installed media. Entering the correct length forces the printer to advance media far enough during calibrate for long labels (so actual gaps and marks can be detected).

If you try to do an Auto Calibrate when Peel-Off Media Handling is enabled, the LCD will display "CANNOT CALIBRATE/Disable Peel-Off." Before you can do an Auto Calibrate, you must select another media handling mode or enable the Cal in Peel mode option under the SENSOR SETUP menu. Cal in Peel Mode displays only if Admin User is Enabled under the PRINTER SETUP menu.

- 1. Press  $\equiv$  to place the printer in Menu mode.
- 2. Press Down **+** ↵ (Enter) keys together until "THE ↵ KEY IS UNLOCKED" displays.
- 3. Press the Right key until SENSOR SETUP displays.
- 4. Press ↵ to enter the SENSOR SETUP menu.
- 5. Press Down key until Run Auto-Cal displays.
- 6. Press  $\downarrow$  to select the option. Media advances until it can accurately detect the label length indicators and then stops at the Top-of-Form position. The Sensed Distance value will then display for one second.
- 7. Auto Calibrate is successful when the Sensed Distance value correctly matches that of the installed media:
	- **Gap/Mark Sensor = Gap**: The Sensed Distance value is the physical length of one label plus the length of one gap, notch, or hole.
	- **Gap/Mark Sensor = Mark**: The Sensed Distance value is the physical distance from the trailing edge of one black mark to the trailing edge of the next.
	- **Gap/Mark Sensor = Disable**: Not applicable. If Gap/Mark Sensor is set to Disable, the Sensed Distance value will not be updated.

If "GAP NOT DETECTED" displays, run auto calibrate again.

If auto calibrate continues to end with an incorrect Sensed Distance value displayed or a fault message displayed, run Manual Calibrate as described on [page](#page-52-0) 53 or see Table [15 on page](#page-187-0) 188.

# **BMPI**

- **NOTE:** The amount of media sampled during Auto Calibrate is based on the length of a label and transitions detected, without error, between a label and its label length indicators.
- 8. Press the **II** (Pause) key until OFFLINE displays.
- 9. Press the  $\bigcirc$  (Feed) key several times. Each time you press Feed, the media advances one label length and stops.
- **NOTE:** After a form feed, the position of the leading edge of the next label depends on the type of Media Handling mode selected under the MEDIA SETUP menu. Tear-Off Strip Media Handling will position the label edge at the tear bar, while Continuous will position the label edge under the printhead.
- 10. Press the **II** (Pause) key until ONLINE displays.
- **NOTE:** When changing to Online mode, if the operator has changed menu items, but not saved the changes in a configuration, the operator will be prompted to save the changes.
- 11. Once the correct Top-Of-Form (TOF) sensing is confirmed, you will need to save it to the desired configuration menu before powering off the printer. See ["Saving A Configuration" on page](#page-146-0) 147.

# **Running Media Profile**

The Media Profile printout shows the relationship of the Paper Out Threshold and the Gap/Mark Threshold values, illustrates if and when each label length indicator is detected, and shows the difference between the label length indicators and the label. The profile printout (see Figure [22 on page](#page-51-0) 52) helps you set the thresholds for difficult media. This includes pre-printed labels and labels with poor gap/media dynamic range.

Once Media Profile is initiated, the printer will continue to advance media and print the profile in landscape orientation until you press  $\perp$  to stop printing.

**NOTE:** Verify the SENSOR SETUP menu Gap/Mark Sensor option (Gap, Mark, or Disable) matches the installed media. See ["Sensing](#page-48-0)  [Different Media Types" on page](#page-48-0) 49.

> You will need a minimum installed label width of two inches to support the Profile printout.

Ensure the media sensors are horizontally positioned to permit sensing of the label length indicators. See ["Positioning The Media](#page-46-0)  [Sensors" on page](#page-46-0) 47.

Ensure the Print Mode option selected in the MEDIA SETUP menu matches the media installed. Select Direct for heat sensitive media (no ribbon required) or Transfer for thermal transfer media (ribbon required).

- 1. Press  $\equiv$  to place the printer in Menu mode.
- 2. Press the Down **+** ↵ (Enter) keys together until "THE ↵ KEY IS UNLOCKED" displays.
- 3. Press the Right key until SENSOR SETUP displays.
- 4. Press ↵ to enter the SENSOR SETUP menu.
- 5. Press the Down key until Run Profile displays and then press ↓. (The printer will continue to print the profile until you press ↵.)

The printer will advance media and continue to print a dynamic profile image depicting the relationship of the label and any label length indicators detected.

- 6. Press  $\downarrow$ . The printer will stop printing.
- 7. Press the Pause key until OFFLINE displays.
- **NOTE:** The Gap/Mark and Paper Out Threshold values shown on the Profile printout represent the last values determined from a successful Auto or Manual Calibrate or the factory default values if no Auto or Manual Calibrate was performed.

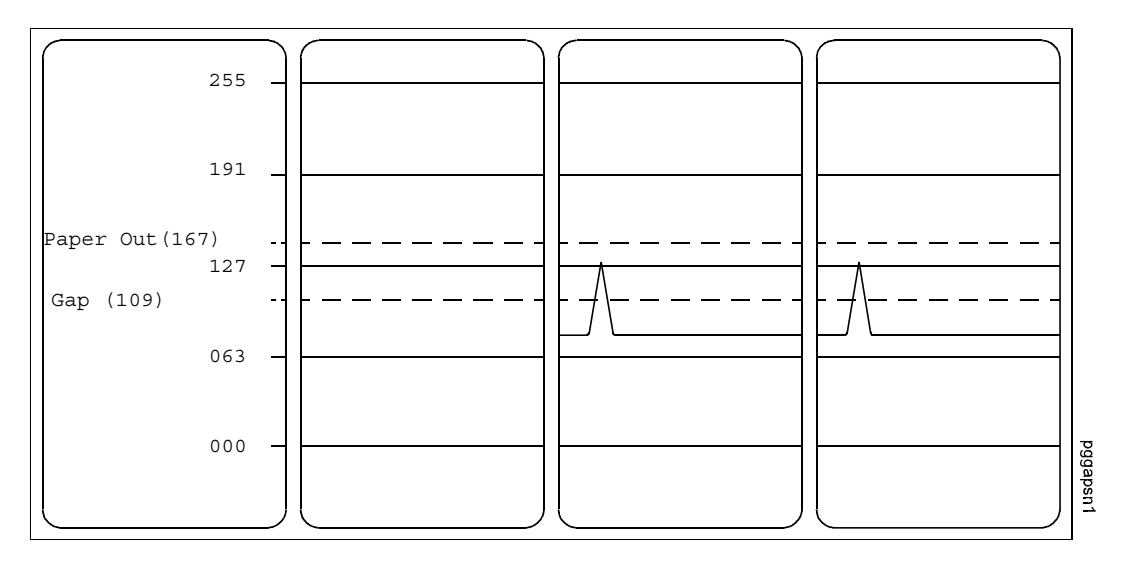

#### ← Label Feed Direction

#### <span id="page-51-0"></span>**Figure 22. This Illustration Shows a Media Profile Printout**

In [Figure](#page-51-0) 22, the tent shapped pulse immediately following the liner gap shows that the gap was easily detected. A very low amplitude pulse may be due to a dirty sensor or low contrast media where there is very little opacity difference between the label and the liner gap.

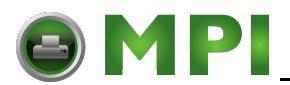

# <span id="page-52-0"></span>**Running Manual Calibrate**

Manual Calibrate should be performed only when the values derived from Auto Calibrate fail to improve the media sensors' ability to sense label length indicators on the installed media. You must first enable Admin User in the PRINTER SETUP menu before accessing or initializing Run Manual Cal (manual calibrate) in the SENSOR SETUP menu.

**NOTE:** Verify the Gap/Mark Sensor option (Gap, Mark, or Disable) matches the installed media. See ["Sensing Different Media Types" on page](#page-48-0) 49.

> Ensure the media sensors are horizontally positioned to permit sensing of the label length indicators. See ["Positioning The Media](#page-46-0)  [Sensors" on page](#page-46-0) 47.

Ensure the Print Mode option selected in the MEDIA SETUP menu matches the media installed. Select Direct for heat sensitive media (no ribbon required) or Transfer for thermal transfer media (ribbon required).

If you try to do a Manual Calibrate when Peel-Off Media Handling is enabled, the LCD will display, CANNOT CALIBRATE/Disable Peel-Off. Before you can do a Manual Calibrate, you must select another media handling mode or enable the Cal in Peel Mode option under the SENSOR SETUP menu. Cal in Peel Mode displays only if Admin User is enabled under the PRINTER SETUP menu.

- 1. Press  $\equiv$  to place the printer in Menu mode.
- 2. Press the Down **+** ↵ (Enter) keys together until "THE ↵ KEY IS UNLOCKED" displays.
- 3. Press the Right key until PRINTER SETUP displays.
- 4. Press  $\downarrow$  to Enter the PRINTER SETUP menu.
- 5. Press Up key until Admin User displays, then press the Right key until until Enable displays.
- 6. Press  $\Box$  to select Enable. An asterisk (\*) appears next to Enable.
- 7. Press  $\mathrel{\coloneqq}$  to go back to the Main menu.
- 8. Press the Right key until SENSOR SETUP displays.
- 9. Press  $\downarrow$  to Enter the SENSOR SETUP menu.
- 10. Press Down key until Run Manual Cal displays, then press the ↵.
- 11. Follow the instructions displayed on the LCD. Example: "REMOVE MEDIA/Press Enter" indicates that you must open the pivoting deck and remove the ribbon and media from under the printhead, close and lock the pivoting deck, and press the  $\downarrow$  key.
- **NOTE:** When requested to load an item make sure to place the item in a position where the media sensor can detect the item. For example, when requested to "LOAD MARK" place the Mark (Black TOF Line) at the media sensor.

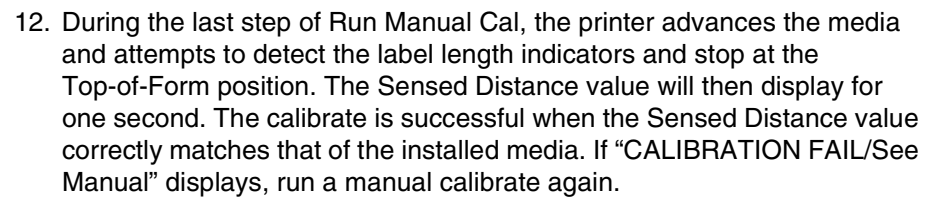

- **NOTE:** The amount of media sampled during manual calibration is based on the length of a label and the transitions detected without error, between a label and its label length indicators.
- 13. Press the **II** (Pause) key until OFFLINE displays.
- 14. Press the  $\bullet$  (Feed) key several times. Each time you presss  $\bullet$  the media advances one label length and stops.
- **NOTE:** After a form feed, the position of the leading edge of the next label depends on the type of Media Handling mode selected under the MEDIA SETUP menu. Tear-Off Strip Media Handling positions the label edge at the tear bar, while Continuous positions the label edge under the printhead.
- 15. Once the correct values are confirmed, save them to the desired configuration menu before powering off the printer. See ["Saving A](#page-146-0)  [Configuration" on page](#page-146-0) 147.

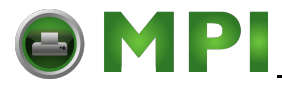

# 3 *Standard Interfaces*

# **Overview**

This chapter describes the host interfaces provided with the printer. The printer interface is the point where the data line from the host computer plugs into the printer. The interface processes all communications signals and data to and from the host computer. Plus, with the Auto Switching feature, you can configure the printer to accept several interfaces at the same time.

In addition to descriptions for the multi-line interfaces, this chapter also provides instructions for configuration of terminating resistors for the parallel and serial interfaces.

# **Auto Switching**

This feature gives the printer the ability to handle multiple data streams sequentially. With Auto Switching, the printer can service hosts attached to the serial, parallel, USB, or Ethernet as if they were the only interface connected.

For example, if the host computer sends one print job to the RS-232 serial port and a separate print job to the IEEE 1284 parallel port, the printer's Auto Switching will handle both jobs, in the order they were received, without the user having to reconfigure the selected interface between jobs.

### **Standard Host Interfaces**

- Centronics parallel
- IEEE 1284 parallel bidirectional port
- RS-232 Serial Port
- USB 2.0 Universal Serial Bus

### **Optional Host Interfaces**

- Ethernet 10/100Base-T
- Wireless Ethernet

# **Centronics Parallel Interface**

<span id="page-55-0"></span>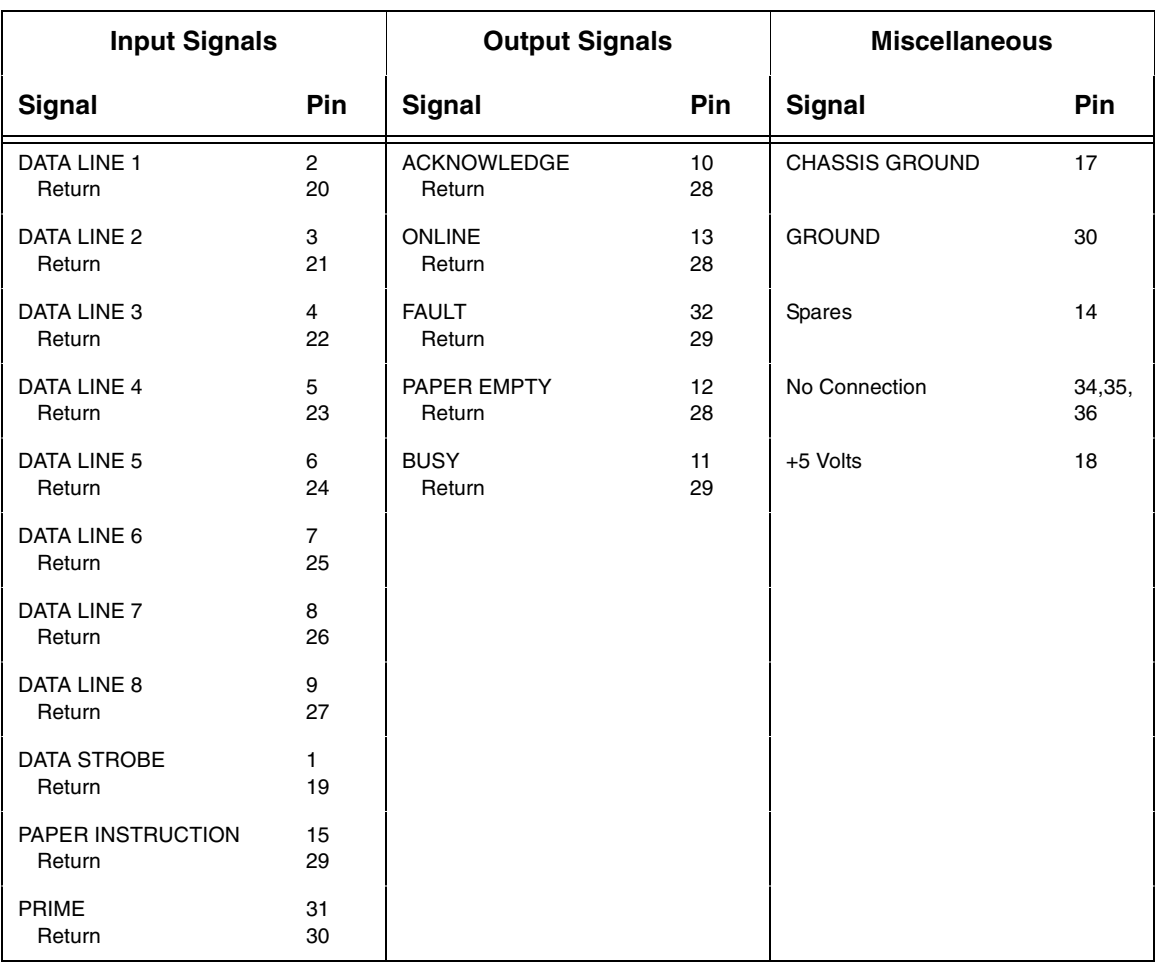

#### **Table 4. Centronics Interface Connector Pin Assignments**

**NOTE:** The length of the data cable from the host computer to the printer must not exceed 15 feet (5 meters).

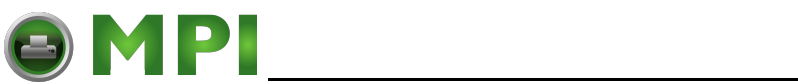

# **Centronics Parallel Interface Signals**

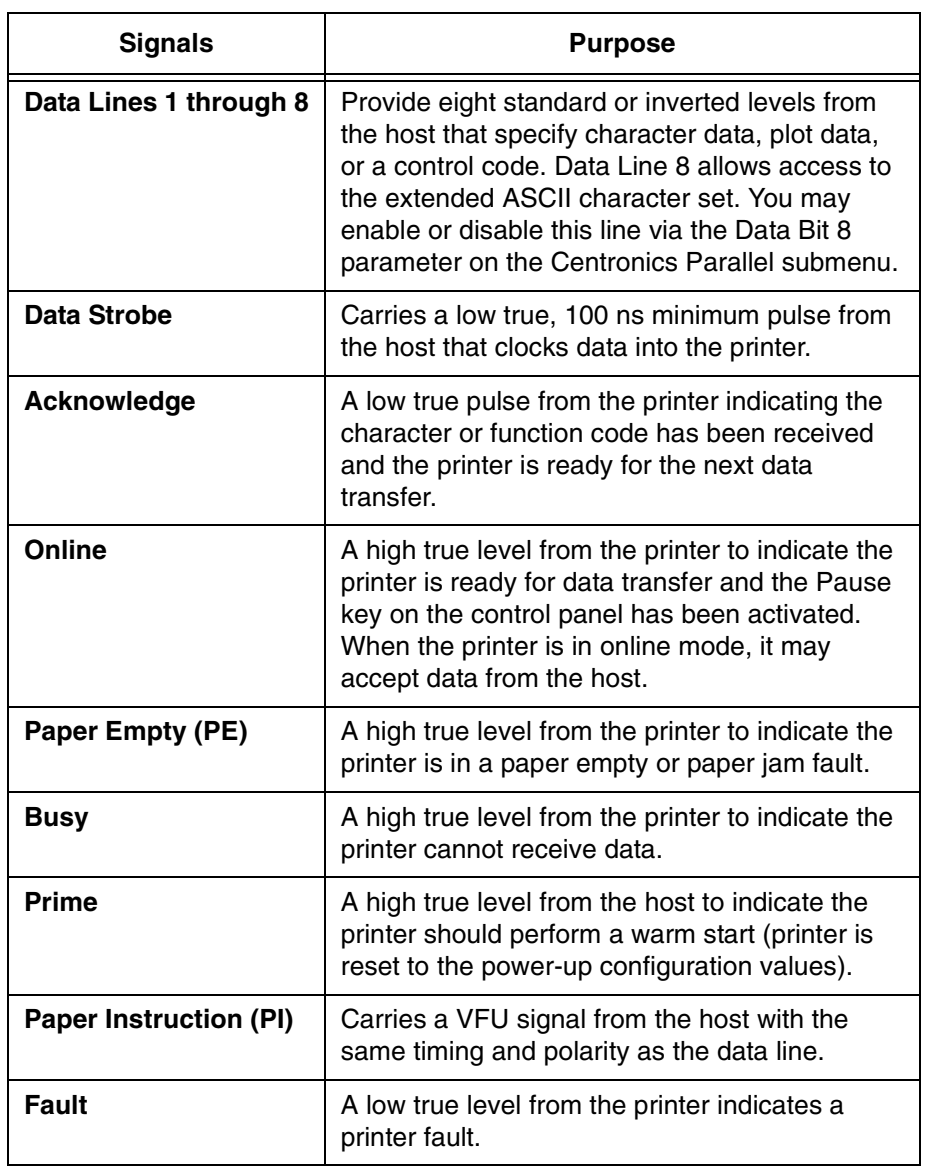

#### **Table 5. Centronix Parallel Interface Signals**

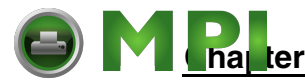

# **IEEE 1284 Parallel Interface**

The IEEE 1284 supports three operating modes, which are determined by negotiation between the printer and the host.

### **Compatibility Mode**

This mode provides compatibility with Centronics-like host I/O (see [Table](#page-55-0) 4). Data is transferred from the host to the printer in 8-bit bytes over the data lines.

Compatibility Mode can be combined with Nibble and Byte Modes to provide bidirectional communication.

### **Nibble Mode**

Eight bits equals one byte. When a byte of data is sent to the printer, the eight bits are sent over eight data lines.

Some devices cannot send data over their eight data lines. To bypass this, the IEEE 1284 permits data to be sent as half a byte over four status lines. (Half a byte equals one nibble.) Two sequential four-bit nibbles are sent over the lines.

Data is transferred from printer to host in four-bit nibbles over the status lines, and the host controls the transmission.

### **Byte Mode**

The printer and host send data to each other along eight data lines (one bit per line).

If bidirectional communication is supported by the printer and the host, the host will take control of the data transfer.

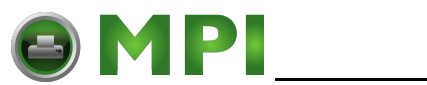

# **Signals**

[Table](#page-58-0) 6 lists each of the signals associated with the corresponding pins on the IEEE 1284 interface. Descriptions of the signals follow.

<span id="page-58-0"></span>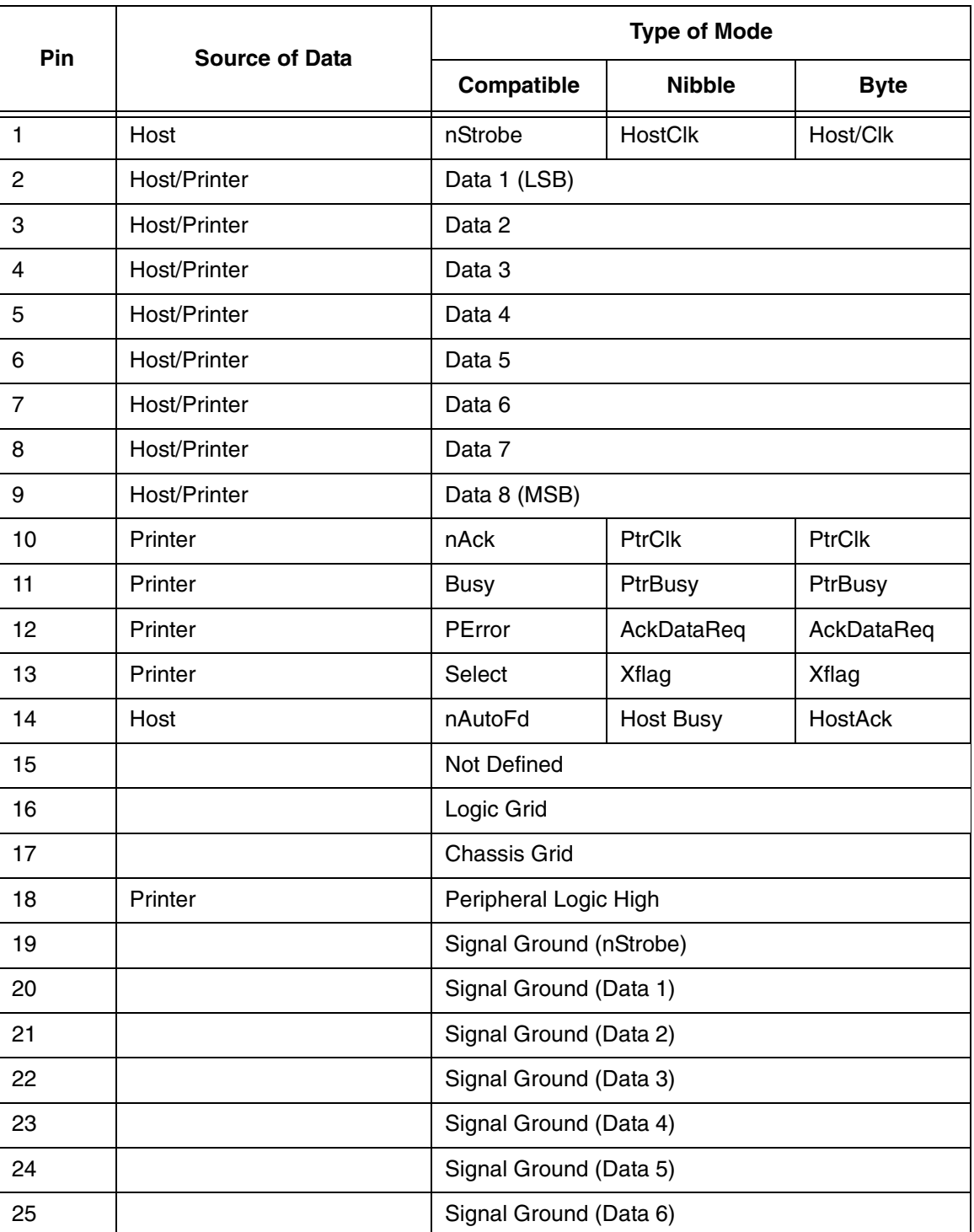

#### **Table 6. IEEE 1284 Signals**

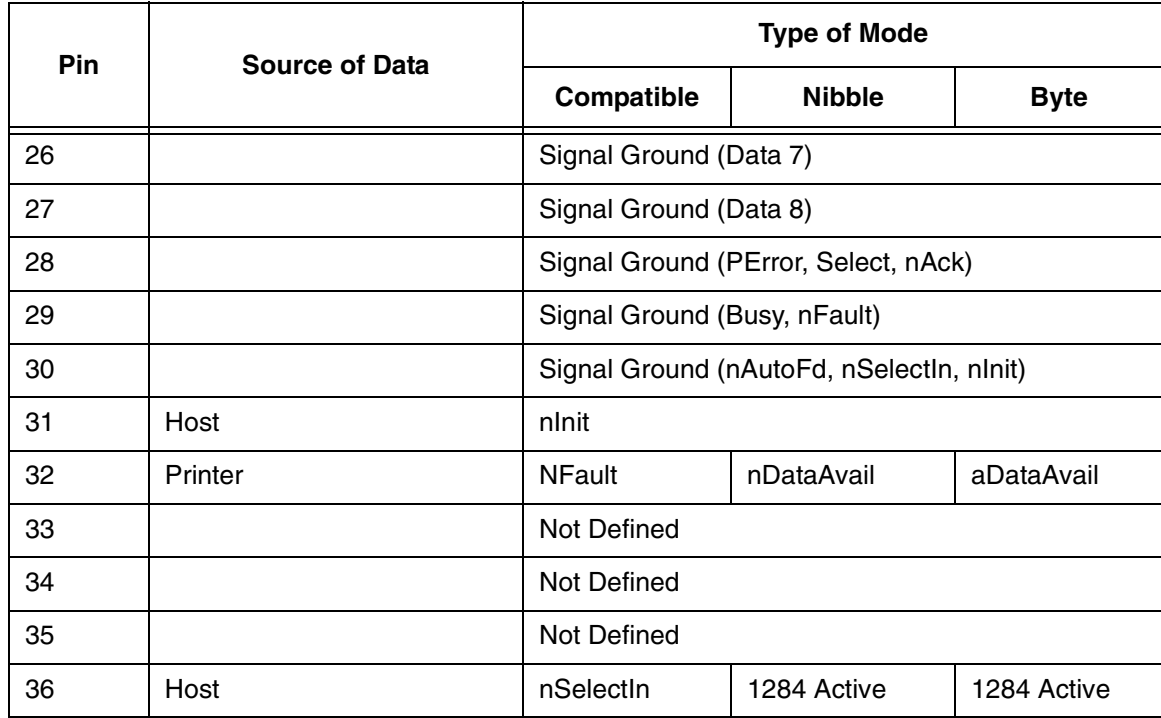

#### **Table 6. IEEE 1284 Signals (continued)**

**NOTE:** The length of the data cable from the host computer to the printer should not exceed 32 feet (10 meters).

**Host Clock / nWrite.** Driven by the host. Data is transferred from the host to the printer. When the printer sends data, two types are available. If it is Nibble Mode, the signal is set high. If it is Byte Mode, the signal is set low.

**Data 1 through Data 8.** These pins are host-driven in Compatibility Mode and bidirectional in Byte Mode. They are not used in Nibble Mode. Data 1 is the least significant bit; Data 8 is the most significant bit.

**Printer Clock / Peripheral Clock / Interrupt.** Driven by the printer. A signal from the printer indicating the character or function code has been received and the printer is ready for the next data transfer.

**Printer Busy / Peripheral Acknowledge / nWait.** Driven by the printer. Indicates the printer cannot receive data. (Data bits 4 and 8 in Nibble Mode.)

**Acknowledge Data Request / nAcknowledge Reverse.** Driven by the printer. Indicates the printer is in a fault condition. (Data bits 3 and 7 in Nibble Mode.)

**Xflag.** Driven by the printer. A high true level indicating the printer is ready for data transfer and the printer is online. (Data bits 2 and 6 in Nibble Mode.)

**Host Busy / Host Acknowledge / NDStrobe.** Driven by the host. Activates auto-line feed mode.

**Peripheral Logic High.** Driven by the printer. When the line is high, the printer indicates all of its signals are in a valid state. When the line is low, the printer indicates its power is off or its signals are in an invalid state.

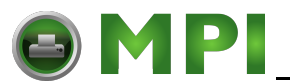

**nReverse Request.** Driven by the host. Resets the interface and forces a return to Compatibility Mode idle phase.

**nData Available / nPeripheral Request.** Driven by the printer. Indicates the printer has encountered an error. (Data bits 1 and 5 in Nibble Mode.)

**1284 Active / nAStrobe.** Driven by the host. A peripheral device is selected.

**Host Logic High.** Driven by the host. When set to high, the host indicates all of its signals are in a valid state. When set to low, the host indicates its power is off or its signals are in an invalid state.

**nInit.** Resets init interface from the host.

# **RS-232 Serial Interface**

**NOTE:** The RS-232 serial interface circuit characteristics are compatible with the Electronic Industry Association Specification EIA<sup>®</sup>-232-E.

The RS-232 serial interface enables the printer to operate with bit serial devices that are compatible with an RS-232 controller. The input serial data transfer rate (in baud) is selectable from the printer's control panel. Baud rates of 600, 1200, 2400, 4800, 9600, 19200, 38400, 57600, and 115200 are available.

The length of the data cable from the host computer to the printer must not exceed 50 feet (15 meters) for RS-232

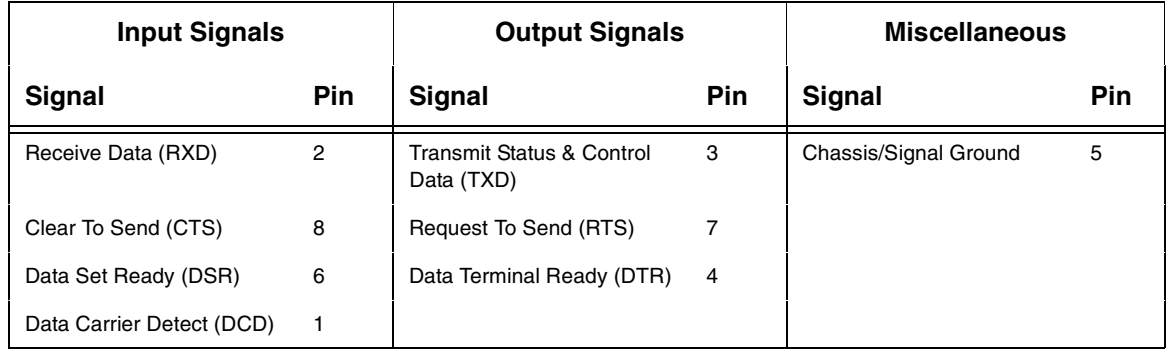

#### **Table 7. RS-232 Serial Interface Connector (9 Pin) Assignments**

**Received Data (RXD).** Serial data stream to the printer.

**Transmitted Data (TXD).** Serial data stream from the printer for transmitting status and control information to the host. Subject to protocol selection.

**Request To Send (RTS).** Control signal from the printer. Subject to configuration.

**Clear To Send (CTS).** Status signal to the printer indicating the host is ready to receive data/status signals from the printer.

**Data Set Ready (DSR).** Status signal to the printer indicating the host is in a ready condition.

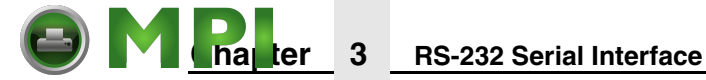

**Data Carrier Detect (DCD).** Status signal to the printer. The ON condition is required for the printer to receive data.

**Data Terminal Ready (DTR).** Control signal from the printer. Subject to configuration.

# <span id="page-62-0"></span>4 *Configuring The Printer*

# **Overview**

This chapter provides information about:

- Setting, saving, modifying, and printing configurations
- Configuration menus

### **Setting Printer Configuration Parameters**

Configuration parameters are set from the control panel or are retrieved from the printer's memory. The parameters define how the printer will respond to command and interface signals from the host computer.

The configuration menu structure consists of main menus and the options applicable to each menu.

**NOTE:** Some configurations refer to printer options that may not be present in your printer. If you select an option or feature that is not present, no action will be performed by the printer or an "OPTION NOT INSTALLED" message will display on the LCD.

### **Moving Within The Configuration Menu**

You can navigate through the configuration menus using the appropriate navigation keys, as shown in [Figure](#page-37-0) 16. (See ["Controls And Indicators" on](#page-36-0)  [page](#page-36-0) 37 for more details on the function of the operator panel keys.)

You can select different options and save them as the power on default; however, you can only save them to configuration menus 1-8. The factory configuration menu can be altered, but not saved.

When the printer is online, the first line of the LCD displays "ONLINE" and the second line lists the active interface port and emulation type.

To configure the printer:

- 1. Press the  $\equiv$  key to enter the printer menu system. Eight menu icons display on the LCD. The MEDIA SETUP icon is selected (highlighted).
- 2. You can move through configuration main menus in two ways:
	- Press the right key to move right or the left key to move left.
	- Press the down key to move down or the up key to move up between menu icons displayed within each column.

**NOTE:** In menus with numeric ranges of more than 50 numbers, hold down the right or left key for more than 2 seconds to move through the range in increments of 5. To move in increments of 1 again, release your hold on the right or left key.

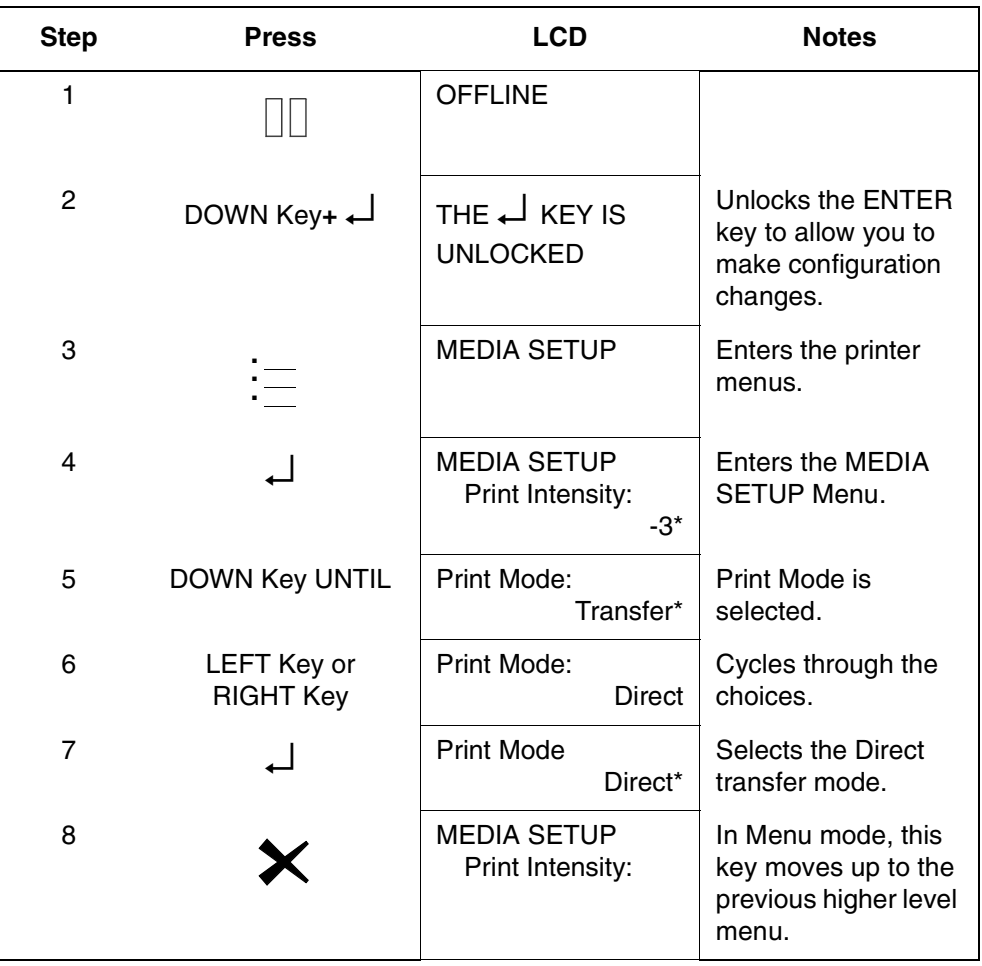

#### **Table 8: Keys for Menu Navigation**

### **Selecting A Menu Option**

To select an option, you need to press the  $\downarrow$  key. By default, however, the  $\downarrow$  key is "locked" when the printer is turned on to prevent accidental changes to the configuration menu. If you press the  $\Box$  key when the key is locked, the message "The ↵ KEY IS LOCKED" displays on the LCD for one second and the value will not be selected.

To unlock the ↵ key, press the Down **+** ↵ (Enter) keys simultaneously (if the combination keys have not been otherwise reconfigured). This toggles the ENTER/LOCK function.

- If this function is performed while the  $\perp$  key is locked, the message "The  $\downarrow$  KEY IS UNLOCKED" displays for one second, and the  $\downarrow$  key will be unlocked.
- If this function is performed while the  $\perp$  key is unlocked, the message "The  $\Box$  KEY IS LOCKED" displays for one second, and the  $\Box$  key will be locked.

When you press the  $\downarrow$  key (with the  $\downarrow$  key unlocked), you select the value or option that displays. An asterisk displays after the value you selected, and the configuration is changed immediately.

**IMPORTANT This change takes effect for all subsequent data and operations for the printer as soon as the** ↵ **key is pressed and the asterisk (\*) is displayed. The configuration change(s) stay in effect only while the printer is powered on. When the power is turned off, all current configurations will be lost unless changes made to it are saved via the CONFIGURATION menu. To save configuration information permanently or to select it as the power-up default, see ["Saving A Configuration" on page](#page-146-1) 147.**

> **When you make a menu change and attempt to go Online without saving the changes to a configuration, you will be prompted to save the changes (provided that Auto Save is set to Enable in the CONFIGURATION MENU). For more information on Auto Save Configuration, see [page](#page-147-0) 148.**

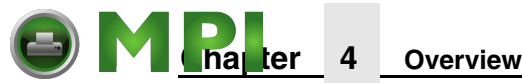

### **Changing Printer Settings**

You can change (or "configure") printer settings, such as print speed or emulations, through the control panel as follows:

- 1. Press the  $\equiv$  key to enter the Menu configuration. MEDIA SETUP is selected.
- 2. Press the  $\downarrow$  key to enter the MEDIA SETUP menu. Print Intensity is selected.
- 3. Press the Down key to cycle through these options:
	- Print Intensity
	- **Print Speed**
	- Print Mode
	- Media Handling
	- Tear Off Adjust
	- Label Length
	- **Label Width**
	- Ver Image Shift
	- Hor Image Shift
	- **Orientation**
	- Units
- 4. When the desired submenu is selected, press the Left or Right keys to scroll through the values or options.
- 5. Press the  $\downarrow$  key to select a value. An asterisk (\*) displays next to the selected value or option.
- 6. If there are more submenu values or options you want to change, use the  $\sum_{n=1}^{\infty}$ , Up, Down, Left, and Right keys to access the value and the ↵ key to  $\sum_{n=1}^{\infty}$  key to  $\sum_{n=1}^{\infty}$ select it. At any time, you may press the  $\;\mathrel{\coloneqq}\;$  key to return to the Main menu.
- 7. At any time, you may press the Pause key twice to exit the Configuration menu and place the printer online. Once you have finished selecting all your options, save your configuration.
- **IMPORTANT If you do not save your configuration, all your new values will be lost when you power off the printer. See ["Saving A Configuration" on](#page-146-1)  [page](#page-146-1) 147 and ["Auto Save Configuration" on page](#page-147-0) 148.**

# **Hidden Menus**

**SMPI** 

By default, menu items for advanced users are hidden (they do not appear in the menu structure). To display these hidden menus:

- 1. Press  $\equiv$  to enter Menu mode.
- 2. Press the Down and  $\downarrow$  keys at the same time until THE  $\downarrow$  KEY IS UNLOCKED displays.
- 3. Press the Right key until  $\overline{P}$  PRINTER SETUP displays.
- 4. Press  $\downarrow$  to enter the  $\frac{1}{2}$  PRINTER SETUP menu.
- 5. Press the Up key until Admin User displays.
- 6. Press the Right key until Enable displays.
- 7. Press  $\downarrow$  to select it. An asterisk (\*) displays after Enable. The hidden menus will now appear.
- 8. If there are more submenu values or options you want to change, use the  $\equiv$  ,Up, Down, Left, and Right keys to access the value and the  $\stackrel{\rightharpoonup}{\dashv}$  key to  $\Omega_{\rm B}$ , Up, Down, Len, and Hight keys to access the value and the  $\mu$  key select it. At any time, you may press the  $\Omega_{\rm B}$  key to return to the Main menu.
- 9. At any time, you may press the Pause key twice to exit the Configuration menu and place the printer online. Once you have finished selecting all your options, save your configuration.
- **IMPORTANT If you do not save your configuration, all your new values will be lost when you power off the printer. See ["Saving A Configuration" on](#page-146-1)  [page](#page-146-1) 147 and ["Auto Save Configuration" on page](#page-147-0) 148.**

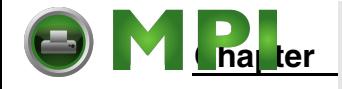

# **Menu Overview**

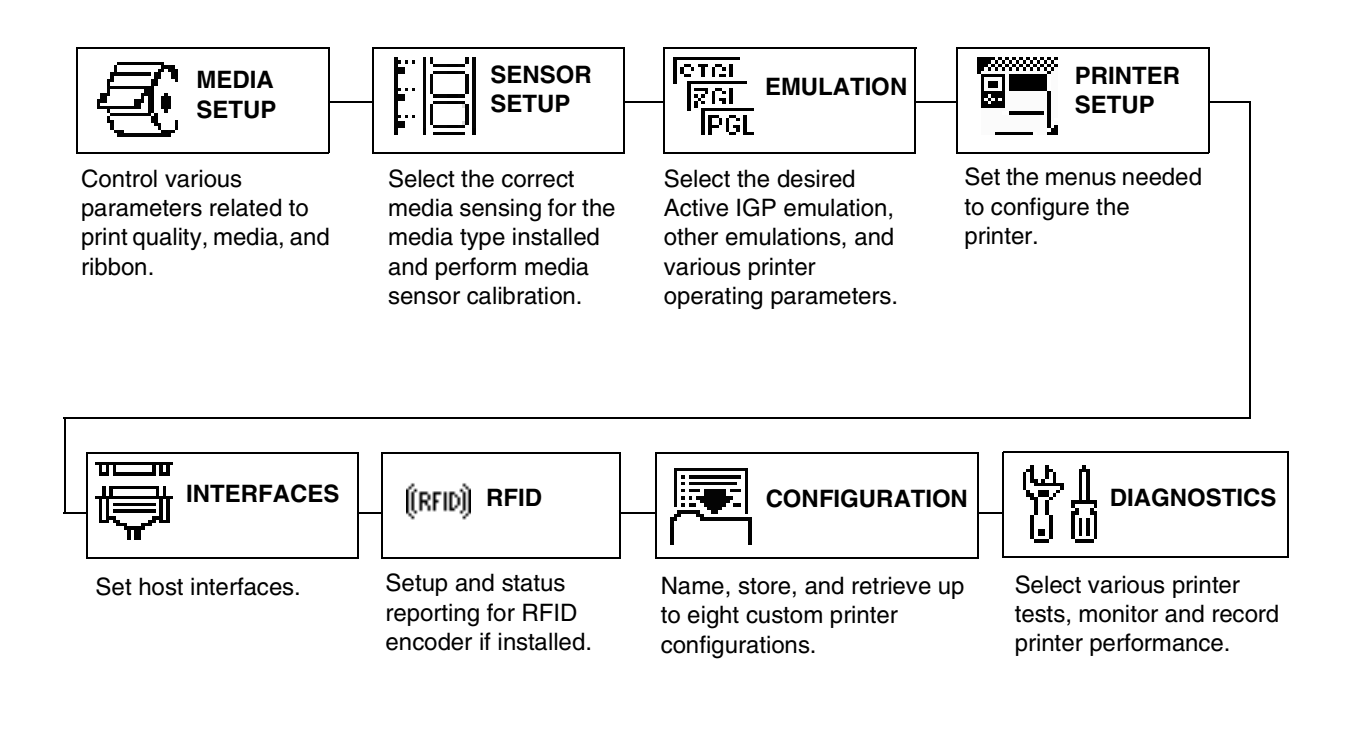

Press  $\mathbf{r}$  to select the next main menu.

Press the Up or Down keys to move within each main menu.

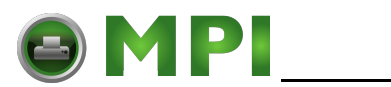

# <span id="page-68-0"></span>**Main Menu**

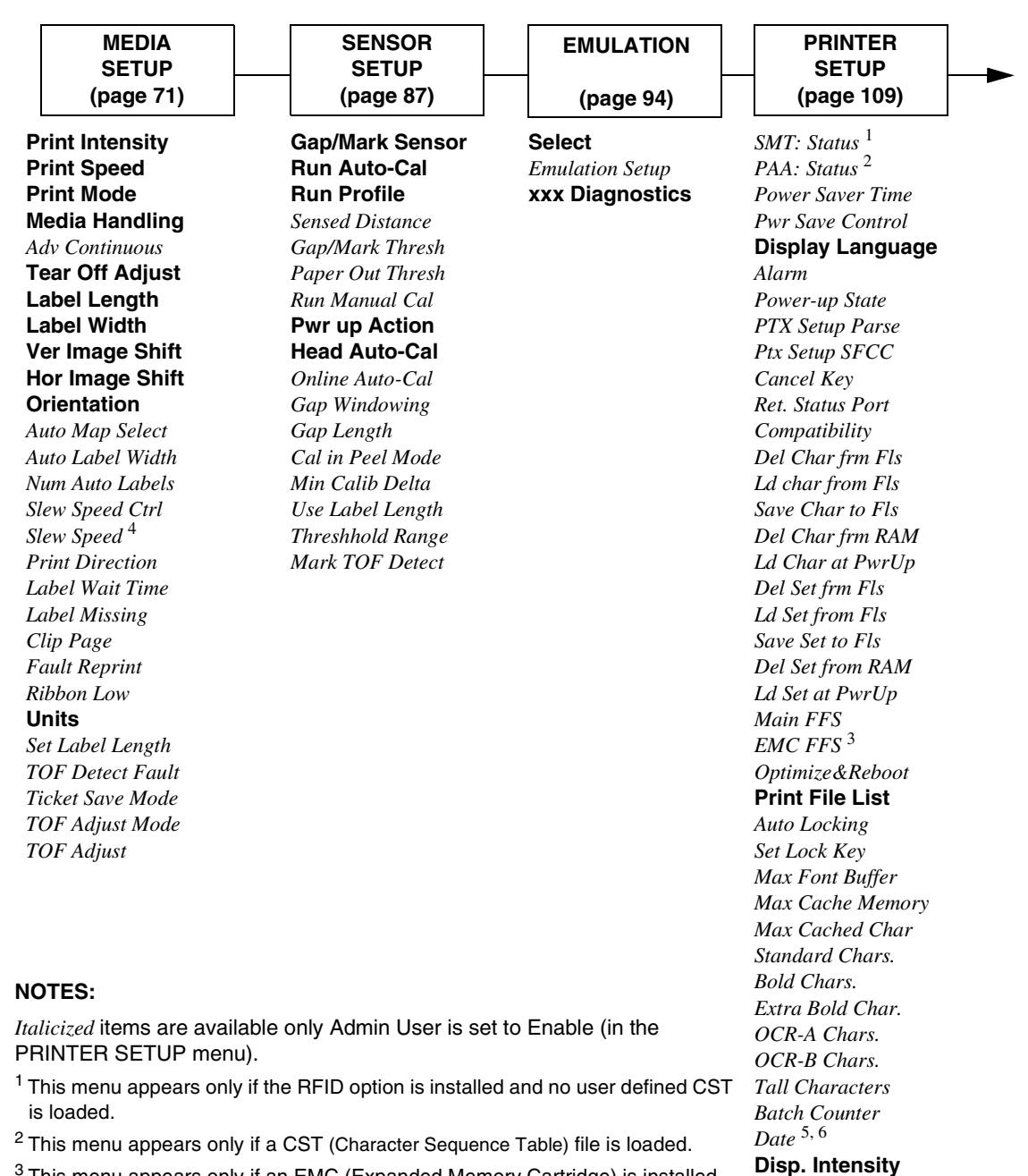

- 3 This menu appears only if an EMC (Expanded Memory Cartridge) is installed.
- <sup>4</sup> This menu appears when Slew Speed Ctrl is set to Manual (in the MEDIA SETUP menu).
- $5$  This menu appears only if the real time clock option is installed.
- $6$  Updates the set parameters only if the real time clock option is installed.

*Bot Line Display* **Admin User**

# **[Chapt](https://mpi.com.es/)er 4 Main Menu**

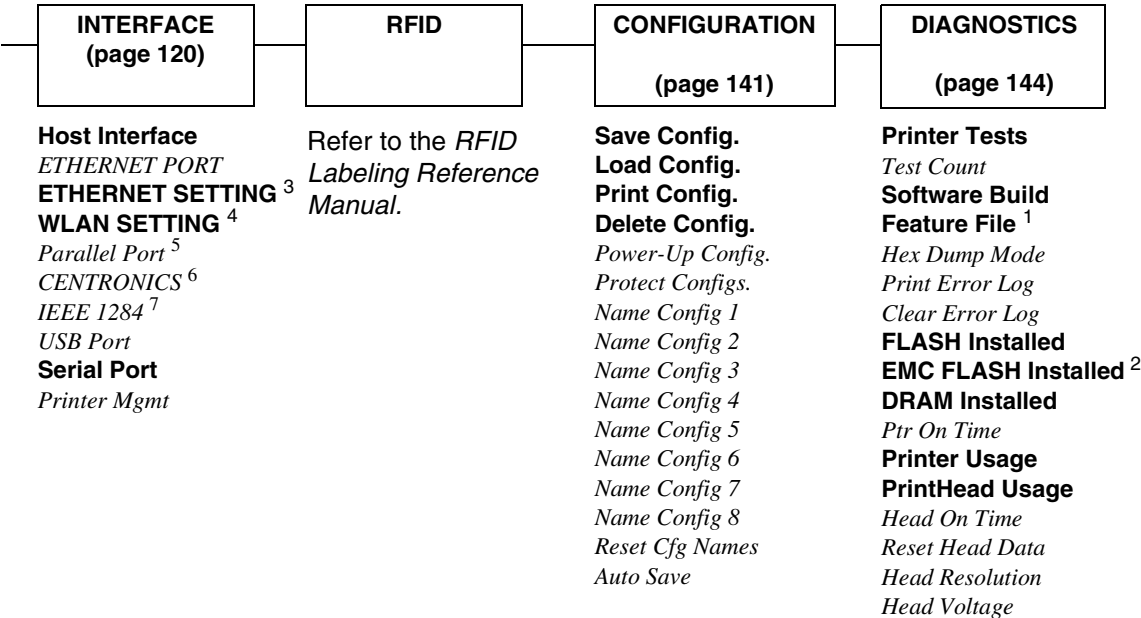

#### **NOTES:**

*Italicized* items are available only when you enable Admin User in the PRINTER SETUP menu.

- <sup>1</sup> This menu only appears if Feature File is loaded.
- 2 This menu only appears only if the EMC is installed.
- 3 This menu only appears only if the ethernet is installed.
- 4 This menu only appears only if the wireless ethernet is installed.
- 5 This menu only appears if Host Interface is set to Auto Switching.
- $6$  This menu only appears if Host Interface is set to Centronics.
- <sup>7</sup> This menu only appears if Host Interface is set to IEEE 1284.

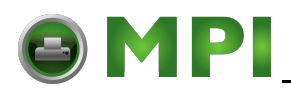

# <span id="page-70-0"></span>**MEDIA SETUP Menu**

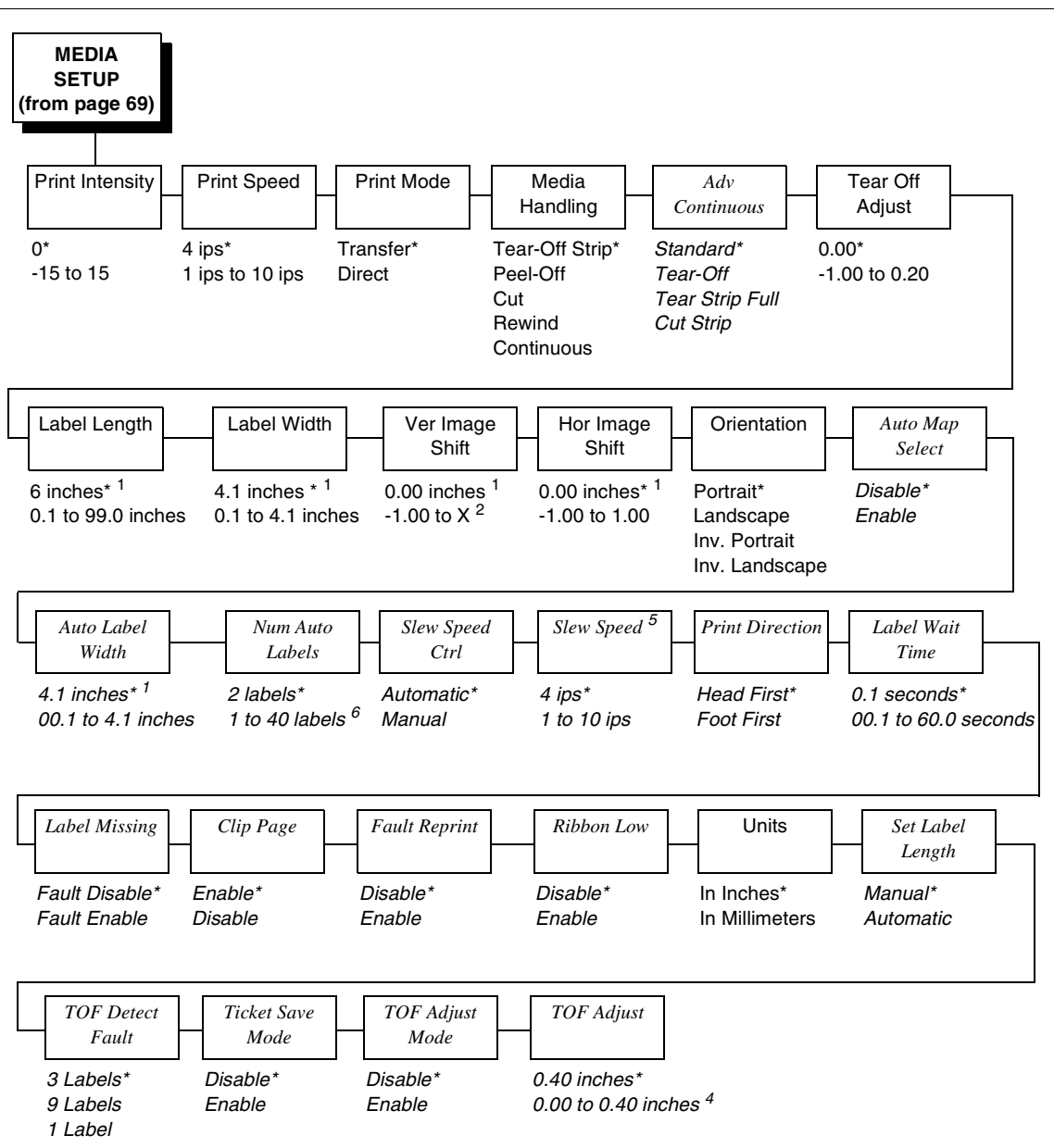

#### **Notes:**

\* = Factory Default

*Italicized* items are available when Admin User is set to Enable in the PRINTER SETUP menu.

- 1 You can change the unit value from inches to millimeters under Units (in MEDIA SETUP) when Admin User is set to Enable (in the PRINTER SETUP menu).
- <sup>2</sup> Based on the current value setting for Label Length (in the MEDIA SETUP menu) up to a maximum of 12.80 inches.
- 3 Maximum value depends on the amount of DRAM available for page memory, label length, and label width (see Appendix [A, "Specifications"](#page-212-0)).
- 4 In increments of 0.01 inch.
- 5 This menu appears when Slew Speed Ctrl is set to Manual (in the MEDIA SETUP menu).

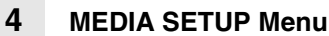

### **MEDIA SETUP Submenus**

#### **Print Intensity**

This option specifies the level of thermal energy from the printhead to be used for the type of media and ribbon installed.

Large numbers imply more heat (thermal energy) to be applied for each dot. This has a significant effect on print quality. The print intensity and speed must match the media and ribbon type to obtain the best possible print quality and barcode grades.

The range is -15 to 15.

The factory default is 0.

#### **Print Speed**

This option specifies the speed in inches per second (ips) at which the media passes through the printer while printing.

The range is 1 to 10 ips (in increments of 1 ips).

The factory default is 4 ips.

#### **Print Mode**

This option specifies the type of printing to be done.

- **Transfer** (factory default). Indicates Thermal Transfer printing (ribbon installed).
- **Direct**. Indicates Direct Thermal printing (no ribbon) and requires special heat sensitive media.

#### **Media Handling**

This option specifies how the printer will handle the media (labels or tag stock).

- **Tear-Off Strip** (factory default). Printer prints on the media and sends it out the front until the print buffer is empty, then positions the last label (cross perforation following) over the tear bar for removal.
- **Peel-Off**. Prints and peels die-cut labels from the liner without assistance. The printer waits for you to take away the label before printing the next one (on-demand printing). Supported only when Standard Peel or Peel with Liner Rewinder option is installed. When either option is installed, a "Remove Label" message will display to remind you to remove the label before the next one can be printed.
- **NOTE:** If the Peel-Off option is not installed, the error message "OPTION NOT INSTALLED" displays. Requires the Standard Peel without Liner Rewinder or Standard Peel with Liner Rewinder option. Not allowed if the options are not installed.
# **MPI**

- **Cut**. When the optional media cutter is installed, it automatically cuts media after each label is printed or after a specified number of labels have been printed when a software cut command has been issued. It cuts continuous roll paper, labels, or tag stock.
- **NOTE:** The Cut option is not allowed if the cutter is not installed. The error message "OPTION NOT INSTALLED" displays.
- **Rewind**. In rewind mode the printer unwinds the media from the media supply spindle or fanfold label stack, prints the labels, and rewinds the printed media and its carrier web onto the optional rewind spindle.
- **NOTE:** The Batch Label Rewinder option is not allowed if the rewinder is not installed. The error message "OPTION NOT INSTALLED" displays.
- **Continuous**. Printer prints on the media until the print buffer is empty and then stops at the next top of form.

#### **Adv Continuous**

Allows selection of special media modes when Continuous Media Handling mode (see [page](#page-71-0) 72) is selected.

- **Standard** (factory default). Labels are printed and sent out the front. The cross perforation following the last printed label is not aligned at the tear bar. No auto feeding of a blank label should exist between print jobs, but you may need to press the Feed key to move approximately .80 inches of the last printed label from under the printhead. If performed, this feed causes a blank label at the beginning of the next print job.
- **Tear-Off.** Same as Standard, but the cross perforation following the last printed label is aligned at the tear bar. No blank label is needed to remove the last printed label. No blank label should exist between print jobs. A no print zone, .80 inches long, exists from the leading edge of each printed label. This option supports label lengths 2.50 inches or longer.
- **Tear Strip Full**. Same as Standard, but the cross perforation following the last printed label is automatically aligned at the tear bar once the print buffer is empty for a period of Label Wait Time. (Media does not get aligned at tear bar until Tear-Strip Time expires.) When printable data is again detected, a blank label is automatically fed, resulting in one blank label between each print job. This option supports label lengths 2.50 inches or longer. Shorter label lengths cause two or more blank labels to be automatically fed at the beginning of each print job.
- **Cut Strip**. Same as Standard, but the cross perforation following the last printed label is automatically aligned to the cut position once the print buffer is empty for a period of Label Wait Time. (Media does not get aligned at the cut position until Label Wait Time expires.) When printable data is again detected, a blank label is automatically fed, resulting in one blank label between each print job. This option supports label lengths 2.50 inches or longer. Shorter label lengths cause two or more blank labels to be automatically fed at the beginning of each print job.

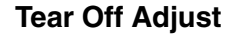

This option represents the distance to advance  $(+)$  shift) or pull back  $(-)$  shift) the stop position of a label when Tear-Off Strip, Peel-Off, or Cut media handling option is enabled. The allowable range is -1.00 inches to + 0.2 inches, in .01 inch increments.

The factory default is 0.00 inches.

#### **Label Length**

This option specifies the user-selected Label Length in inches or millimeters. In most applications, the user-selected Label Length will match the physical label length. Physical label length is the actual label length of the media installed.

When setting label length, consider the following:

Label Length can also be manually entered via the control panel MEDIA SETUP menu or sent via host computer using the appropriate software command.

A Host Forms Length (Label Length) value sent from the host computer will override and change the manually entered Label Length value in the MEDIA SETUP menu.

- **Physical Label Length** is the actual measurable length of the label. The following list of different media types explains how the physical label lengths are determined:
	- Die-cut labels measurable length of the removable label (leading edge to trailing edge). This does not include the liner material or gap.
	- Tag Stock with notches or holes measurable length from the trailing edge of one notch or hole to the leading edge of the next notch or hole.
	- Tag Stock with black marks on underside measurable length from the trailing edge of one black mark to the trailing edge of the next black mark.
- **NOTE:** The printer can be configured to detect the leading edge of the black mark using the Mark TOF Detect option in the SENSOR SETUP menu.
	- Continuous media (no label length indicators) measurable length should be within  $\pm$  1-2% the Label Length value entered in the MEDIA SETUP menu, or the value sent via host software command.
- **Logical Label Length** (Host Forms Length) is the length that a user or programmer bases his printable image on. In most cases this length should be slightly less than the Physical Label Length. This allows the entire image to be printed within the boundaries of the label length indicators (gaps, notches, holes, or black marks).

When the Logical Label Length is greater than the Physical Label Length and Clip Page = Enable (in the MEDIA SETUP menu), the printer will clip the bottom portion of the image that exceeds the Physical Label length. In this case, the printable data that was not printed will be lost.

When the Logical Label Length is greater than the Physical Label Length and Clip Page = Disable, the printer will continue to print the image onto the next physical label and ignore the gap or mark based on the label length value set in the MEDIA SETUP menu.

When the Logical Label Length is less than the Physical Label Length, the printer will print the entire image and leave blank the remaining length of the physical label as it advances to the Top-of-Form of the next label. This is true regardless of the Clip Page setting.

The allowable Label Length range is 00.1 to 99.0 inches (2.5 - 2514.6mm). The factory default is 6 inches. Maximum Label Length range is dependent on the Label Width value selected, printhead installed (203 or 305 DPI).

**NOTE:** See ["Set Label Length" on page](#page-84-0) 85.

#### **Label Width**

This option specifies the physical width of the image to be printed. The value can be specified in inches or millimeters depending on the setting of the Units submenu under the MEDIA SETUP menu. The allowable range in inches is 0.1 to 4.1 inches. The allowable range in millimeters is 2.5 to 104 mm.

#### **Ver Image Shift**

This option specifies the amount to shift an image vertically up (-) toward the leading edge or down (+) toward the trailing edge for precise positioning on the label. The actual height of the image is not affected by this parameter. The allowable range is -1.00 inches to the current Label Length value setting, up to a maximum of 12.80 inches, in .01 inch increments.

The factory default value is 0.00 inches.

#### **Hor Image Shift**

This option specifies the amount to shift an image horizontally outboard (-) or inboard (+) for precise positioning on the label. The actual width of the image is not affected by this parameter. The allowable range is -1.00 to +1.00 inches in .01 inch increments.

The factory default value is 0.00 inches.

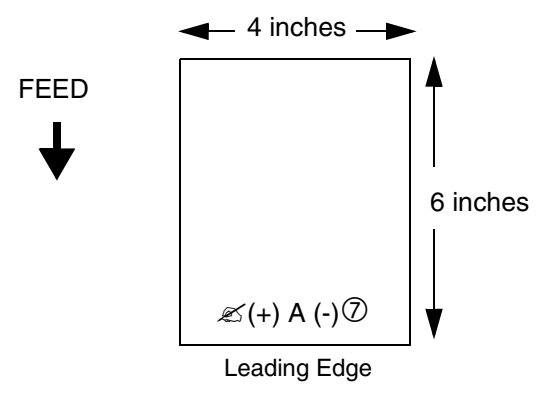

**Figure 23. This Illustration Shows the Direction of an Image Being Shifted Horizontally**

#### **Orientation**

This menu item selects the image orientation to be used when printing the label.

- **Portrait**. Portrait refers to vertical page orientation, where the height of a page is greater than its width. The top edge of the image is parallel to the leading edge of the media. The following illustration is an example, with the operator viewing the front of the printer.
- **NOTE:** Portrait orientation applies to the PGL emulation. This is regarded as Inverse Portrait using ZGL.

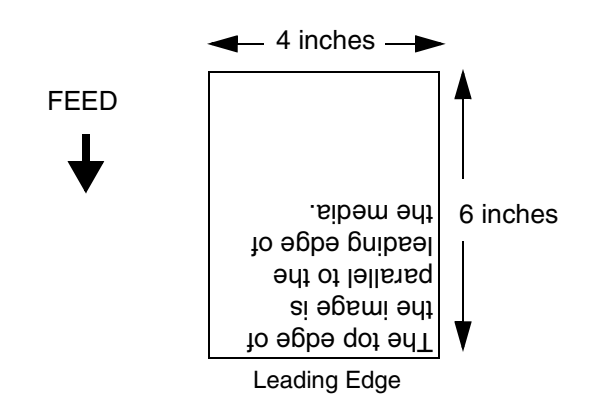

#### **Figure 24. This Illustration Demonstrates Portrait Image Orientation or Vertical Page Orientation**

- **Landscape**. Landscape refers to horizontal orientation, where the width of a page is greater than its height. The top edge of the image is the left edge of the media. The following illustration is an example, with the operator viewing the front of the printer.
- **NOTE:** Landscape orientation applies to the PGL emulation. This is regarded as Inverse Landscape using ZGL.

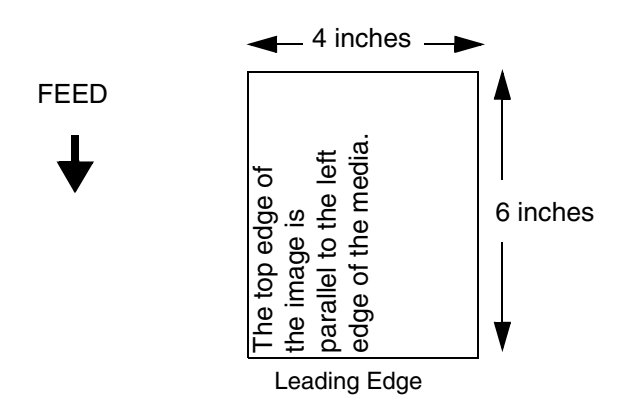

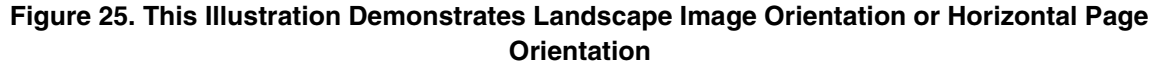

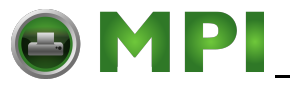

- **Inv. Portrait**. Inverse Portrait refers to vertical page orientation, where the height of a page is greater than its width. The top edge of the image is parallel to the trailing edge of the media. The following illustration is an example, with the operator viewing the front of the printer.
- **NOTE:** Inverse Portrait orientation applies to the PGL emulation. This is regarded as Portrait using ZGL.

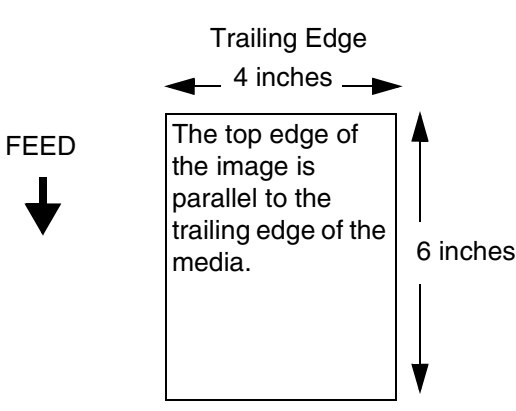

Leading Edge

#### **Figure 26. This Illustration Demonstrates Inverse Portrait Image Orientation or Vertical Page Orientation**

- **Inv. Landscape**. Inverse Landscape refers to horizontal orientation, where the width of a page is greater than its height. The top edge of the image is the right edge of the media (the left edge of the image is the trailing edge of the media). The factory default is Portrait. The following illustration is an example, with the operator viewing the front of the printer.
- **NOTE:** Inverse Landscape orientation applies to the PGL emulation. This is regarded as Landscape using ZGL.

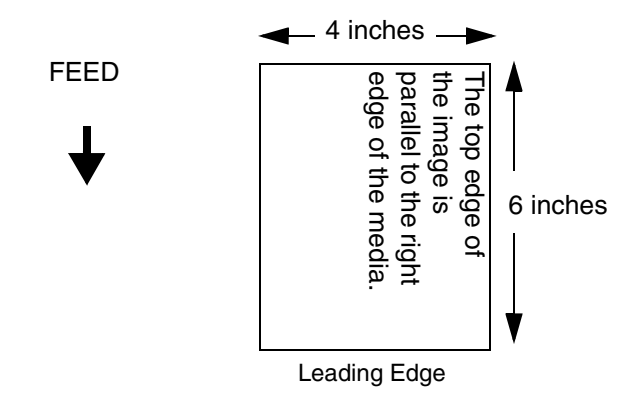

**Figure 27. This Illustration Demonstrates Inverse Landscape Image Orientation or Horizontal Page Orientation**

#### **Auto Map Select**

This option specifies the maximum print width to be used by the application. The IGP/Auto Label Mapping® feature allows backward compatibility of programs written for Printronix P5000 and P7000 and InfoPrint 6400 and 6500 line matrix printers using the Printronix PGL graphics language. It allows the printer to print two-up (or other multi-up) labels. Instead of printing multiple labels across the printer, it prints the leftmost label and the rightmost label, so the printout will be twice as long but half as wide.

When enabled, the printer will automatically reposition the horizontally adjacent labels to a vertically adjacent position, or a combination of horizontal and vertical positions based on the values selected under the Auto Label Width and Num Auto Labels menu items.

When disabled, excess data in any program sent to the printer with horizontally adjacent labels that exceed the physical page width of the printer will be clipped or wrapped depending upon the setting of the Autowrap menu option.

The options are Disable (the factory default) and Enable.

#### **Examples**

All of the examples below assume that the logical form length is set to the label length.

#### **Example 1: Simple Case**

**Problem:** A file has been constructed with two horizontally adjacent 4" labels for a printer with a physical width of 8". The user now wants to use this file with a printer that has a 4" physical width.

**Solution:** The user sets Auto Label Width to 4" (the width of the label), configures the Num Auto Labels to 2, and enables the Auto Label Mapping feature.

**Printer Operation:** The printer will print the first (leftmost) 4" label first. Once the first label has been completed, the printer will print the second 4" label. These labels will appear vertically adjacent on the form.

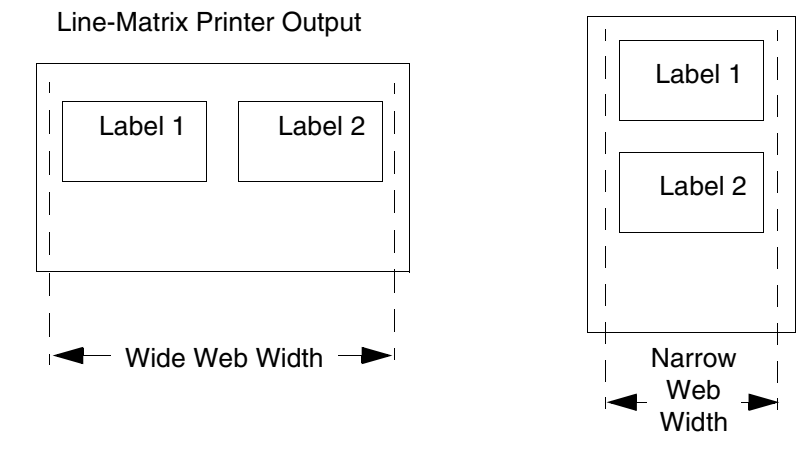

Thermal Printer Output

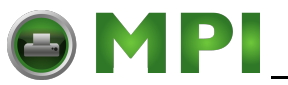

#### **Example 2: Uneven Number Case**

**Problem:** A file has been constructed with three horizontally adjacent 2" labels. The user now desires to use this file with a printer that has a 4" physical width.

**Solution #1:** The user sets Auto Label Width to 4" (the width of two labels), configures the Num Auto Labels to 2, and enables the Auto Label Mapping feature.

**Printer Operation for Solution #1:** The printer will print the first two labels at the same time. These first two labels will be horizontally adjacent. Once these labels have been completed, the printer will print the remaining 2" labels along with a blank 2" label.

File Contents: Print Output:

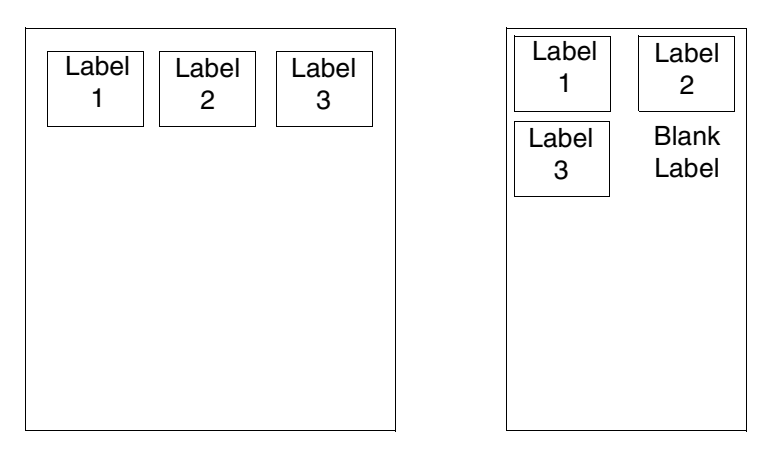

**Solution #2:** The user sets Auto Label Width to 2", configures the Num Auto Labels to 3, and enables the Auto Label Mapping feature.

**Printer Operation for Solution #2:** The printer will print the first 2" label by itself, the second 2" label by itself, and finally, the last 2" label by itself.

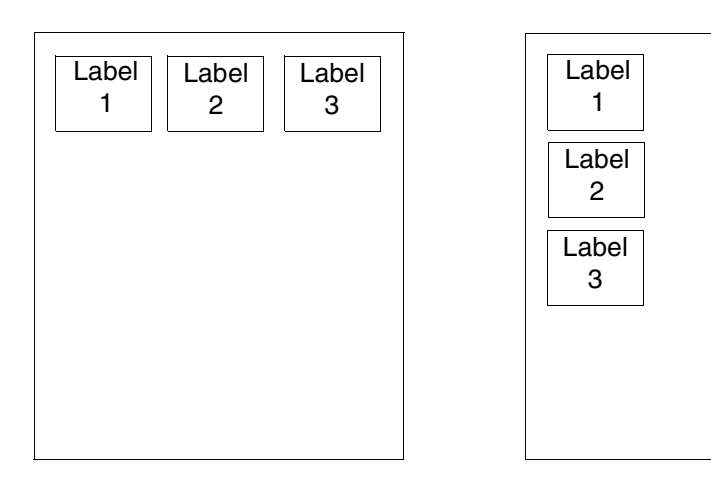

#### **Example 3: Past Maximum File Width**

**Problem:** A file has been constructed with three horizontally adjacent 4" labels. The user now desires to use this file with a printer that has a 8" physical width. The user should have used a solution similar to one of the solutions in the section above, but the user erroneously enters an Auto Label Width of 12" and a Num Auto Labels of 3.

**Printer Operation:** Maximum Num Auto Labels = (20"/12") = 1.67 rounded up to 2. The printer will automatically reduce the Num Auto Labels to 2.

#### **Example 4: Blank Label Case**

**Problem:** A file exists with two horizontally adjacent 4" labels. The user now wants to use this file with a printer that has a 4" physical width. The user decides to set the Num Labels to 3 and the Label Width to 4" despite the fact that these values are not optimum.

**Printer Operation:** The maximum Num Auto Labels = (20"/4") = 5. The selected value of 3 is legal. After the file is sent, the printer will begin by printing the first 4" width label. Once that label is complete, it will print the second 4" width label. Finally, once both of those labels have been printed, the printer will print a blank 4" label.

File Contents: Print Output:

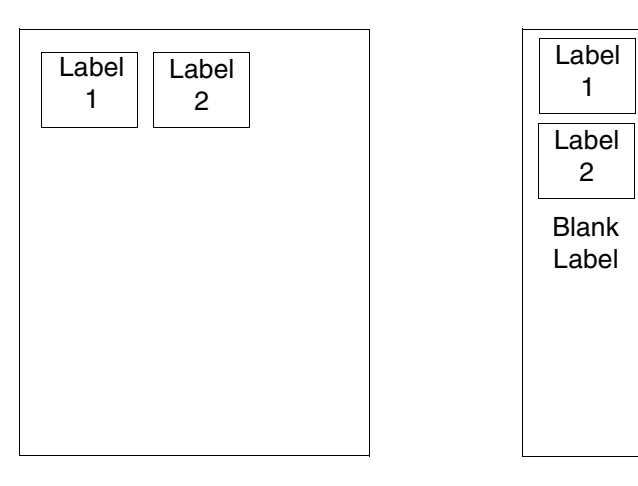

### **Auto Label Width**

The width of a single label to be printed or the maximum width of the media that will be used for the print file. The value is selectable from 00.1 inch through the maximum print width of the printer.

**NOTE:** The maximum Auto Label Width value will be limited to the current MEDIA CONTROL/Label Width value selected in the configuration menu.

The default value depends on model width and size of DRAM installed.

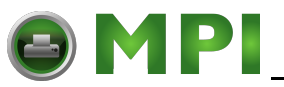

### **Num Auto Labels**

The desired number of labels to be printed vertically adjacent on the form. The value is selectable with a range of 1 through 40 labels.

The factory default is 2.

#### **Slew Speed Ctrl**

The speed at which the printer moves media without actually printing on it.

- **Automatic** (factory default). Always the same as the print speed.
- **Manual**. Allows you to set the slew speed. The maximum speed depends on your printer model (see Table [17 on page](#page-212-0) 213).

#### **Print Direction**

This option determines the basic print image orientation.

**NOTE:** Print Direction will not change the orientation of any print test patterns in the DIAGNOSTIC menu.

Print Direction has two options:

- **Head First**
- **Foot First**

For example, with Portrait orientation, when you select Head First, the top-ofform will come out of the printer first. Conversely, when you select Foot First, the bottom-of-form will come out first.

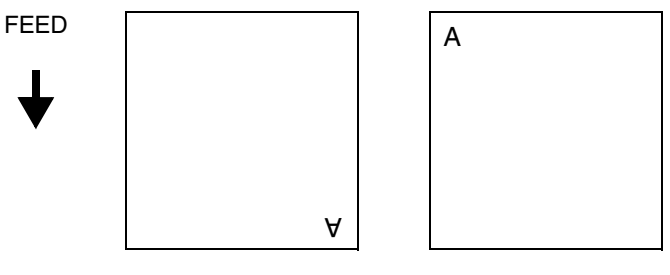

Head First

Foot First

**Figure 28. This Illustration Shows Both Head First and Foot First Print Direction**

Print Direction and Orientation are two independent options that can be combined to produce the following results depending on the Active IGP Emulation:

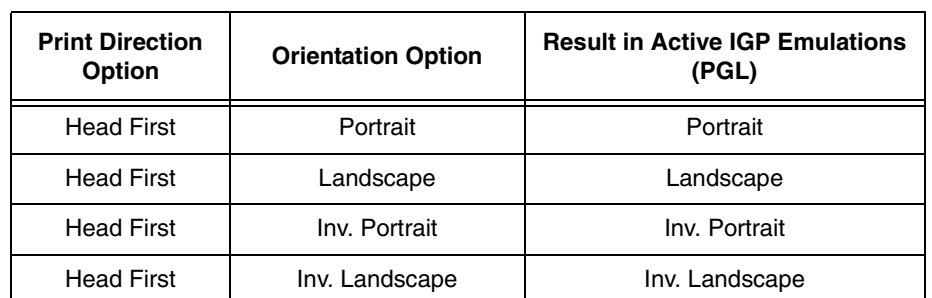

#### **Table 9. Results of Using the Head First Print Direction with Different Orientation Options**

#### **Table 10. Results of Using the Foot First Print Direction with Different Orientation Options**

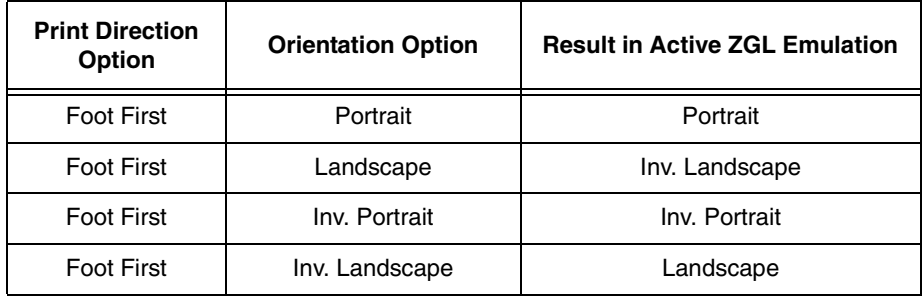

The factory default is Head First when PGL is enabled.

The factory default is Foot First when ZGL is enabled.

#### **Label Wait Time**

When Media Handling is set to Tear-Off Strip or when Media Handling is set to Continuous and Continuous Mode is set to Tear Strip Full, Label Wait Time specifies the number of seconds after the buffer is empty that the printer will wait before it advances media to the tear bar position.

When Media Handling is set to Peel-Off, Label Wait Time specifies the number of seconds the printer will wait after a label is removed from the peel bar before starting to print the next label.

The range is 0.1 to 60.0 seconds, and the factory default is 0.1 second.

### **Label Missing**

If enabled, causes the Label Taken Sensor to first check for the presence of a printed label at the tear bar for Peel Off and Tear Off Media Media Handling Modes only.

- **Fault Disable** (factory default). The printer does not generate a fault condition if a missing label is encountered. The printer will continue printing the next label.
- **Fault Enable**. The printer generates a fault condition if a missing label is encountered.

#### **Clip Page**

This option determines how the printer handles images that are too large for one physical page length when using gap or black mark media.

- **Enable** (factory default). When the user-selected page length is greater than the physical page length, the printer clips the excess data to fit the physical page. The excess data is lost. The media sensor constantly looks for the gap, notch, hole, or black mark and when detected, uses it as the Top-of-Form position for the next label and clips any remaining data from the label being printed.
- **Disable**. When the user-selected page length (logical length) is greater than the physical page length dictated by the gap, notch, hole, or black mark on media, the printer continues to print the remaining excess data onto the next physical page.

The media sensor looks for the gap, notch, hole, or black mark only after the media has advanced the distance specified by the Label Length value in the MEDIA SETUP menu or by the Host Forms Length value sent via the software. Any gaps, notches, holes, or black marks that exist prior to reaching the Label Length or Host Forms Length value are ignored.

When Clip Page is set to Disable, Mark and Gap media sensing reliability can be improved and the sensor problems described below can be fixed:

- The image starts to print at an erroneous distance from the top-ofform, especially towards the end of a roll where the media is severely curled or scalloped.
- The image is incorrectly positioned as a result of the media sensor triggering off of a dark, pre-printed image on the label or multiple gaps within the label.
- The printer starts to print one label and then another all on the same physical label, especially at the end of a roll where the media is severely curled.
- An occasional blank label appears within a print job (in between printed labels).

When Clip Page is set to Disable, the printer ignores any pre-printed dark marks or multiple gaps on a label that could mistakenly be detected as the next top-of-form position based on the specified Label Length value. The Label Length option is in the MEDIA SETUP menu.

**NOTE:** When Clip Page = Disable, the correct Label Length value must be entered. If the value is too long, the printer will ignore the actual gap or mark it needs to detect. When using Gap sensing, the Label Length value is equal to the physical length of a die cut or removable label. When using Mark sensing, the Label Length value is the physical distance from the leading edge of one black mark to the leading edge of the next black mark.

#### **Fault Reprint**

This option determines how the printer handles data that was printing when an error occurred.

- **Disable** (factory default). The printer will not reprint the label that was printing when the error condition occurred.
- **Enable**. The printer reprints the label that was printing when the error condition occurred.
- **NOTE:** When Fault Reprint is set to Enable and a RIBBON OUT condition occurs, some labels may not reprint. This depends on the label length, print speed selected, and the additional time it takes to detect this condition. Be sure to verify that all labels were reprinted after a RIBBON OUT condition by using the Ribbon Low indicator as described on [page](#page-83-0) 84.

#### <span id="page-83-0"></span>**Ribbon Low**

When enabled, and the ribbon remaining on the supply spindle is less than 1/8 full, the Attention indicator will flash, and "Ribbon Low" displays on the last line of the LCD. A Ribbon Low warning will not prevent printing.

The options are Disable (factory default) and Enable.

Ribbon Low displays if Admin User is set to Enable in the PRINTER SETUP menu.

#### **Units**

This item selects either millimeters or inches as the unit of measure.

The options are In Inches (factory default) and In Millimeters.

#### <span id="page-84-0"></span>**Set Label Length**

This feature selects whether the Sensed Distance value derived from an Auto or Manual Calibrate will be used to set the Label Length value in the MEDIA SETUP menu.

- **Manual** (factory default). The Sensed Distance value derived from an Auto or Manual Calibrate **will not override** or change the Label Length value.
- **Automatic**. When an Auto or Manual Calibrate is performed, the Sensed Distance value derived from either calibrate **will override** and change the Label Length value. If no Auto or Manual Calibrate is performed, the current Label Length value will be used.
- **NOTE:** When Set Label Length = Automatic and Gap/Mark Sensor = Gap, the printer will subtract the Gap Length value (in the SENSOR SETUP menu) from the Sensed Distance value obtained when the Auto or Manual Calibrate was performed.

If you set the label length to Automatic, the Enable setting for Use Label Length under the Sensor Setup menu will be ignored.

#### **TOF Detect Fault**

Allows selection of three different TOF (Top-of-Form) detection faults.

- **NOTE:** The correct Label Length value, equal to the physical length of the installed label, must be entered MEDIA SETUP menu.
- **3 Labels** (factory default). The printer displays a Gap Not Detected fault and stops printing when media has advanced a distance equal to three or more times the Label Length value set in menu.
- **9 Labels**
- **1 Label**

#### **Ticket Save Mode**

This option determines the action of the media for Continuous (std), Tear-Off, Tear-Off Strip and Cut Media Handling Modes after the printer is first powered up or after the printhead has been opened and then closed. When enabled, this option eliminates wasting label(s) or ticket stock when the printer advances media to search for the next TOF position.

- **Enable**. The printer will assume that media is at the TOF position after cycling power or after the printhead is opened and then closed. When a print job is sent it is printed without advancing media to search for the next TOF position.
- **NOTE:** The user must ensure that media is at the correct TOF position (cross perforation, liner gap, notch or mark at the tear bar edge) before cycling power or before closing and locking the pivoting deck. In addition, media must be calibrated and the correct Media Handling Mode, Label Length and Gap/Mark Sensor selected and saved as the Power-Up Config. Option applies to 3.75 inch or longer label lengths only.
- **Disable** (factory default). The printer assumes that the media is not at the correct TOF position after cycling power or after the printhead is opened and then closed and advances media until the next gap, notch or mark is detected by the Media Sensor(s). When print data is sent, printing begins only after the next TOF is detected, resulting in one or more blank labels being advanced.
- **NOTE:** When set to Enable, Online Auto-Cal and Head-Auto-Cal will automatically be set to Disable. The printer will not reset any settings to Enable when Ticket Save Mode is later disabled.

#### **TOF Adjust Mode**

- **Disable** (factory default). This option disables the "TOF Adjust" distance set using the TOF Adjust menu (see TOF Adjust below).
- **Enable**. This option enables the "TOF Adjust" distance set using the TOF Adjust menu (see TOF Adjust below).

#### **TOF Adjust**

This opton sets the distance from the Top Of Form (TOF) that is left blank (unprinted) after a label has been removed in Tear-Off Strip. Normally printing is done starting at TOF, but when this mode is enabled the start position for printing can be adjusted from 0.00 to 0.40 inches from TOF (in increments of 0.01 inch). This adjustment can be helpful if a die cut label sticks to the platen by means of jagged edges created during removal of a poorly die cut label when using the tear bar. By controlling how much blank space there is from TOF, you can control how much the media is called back after it is torn off.

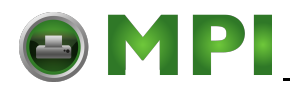

# **SENSOR SETUP Menu**

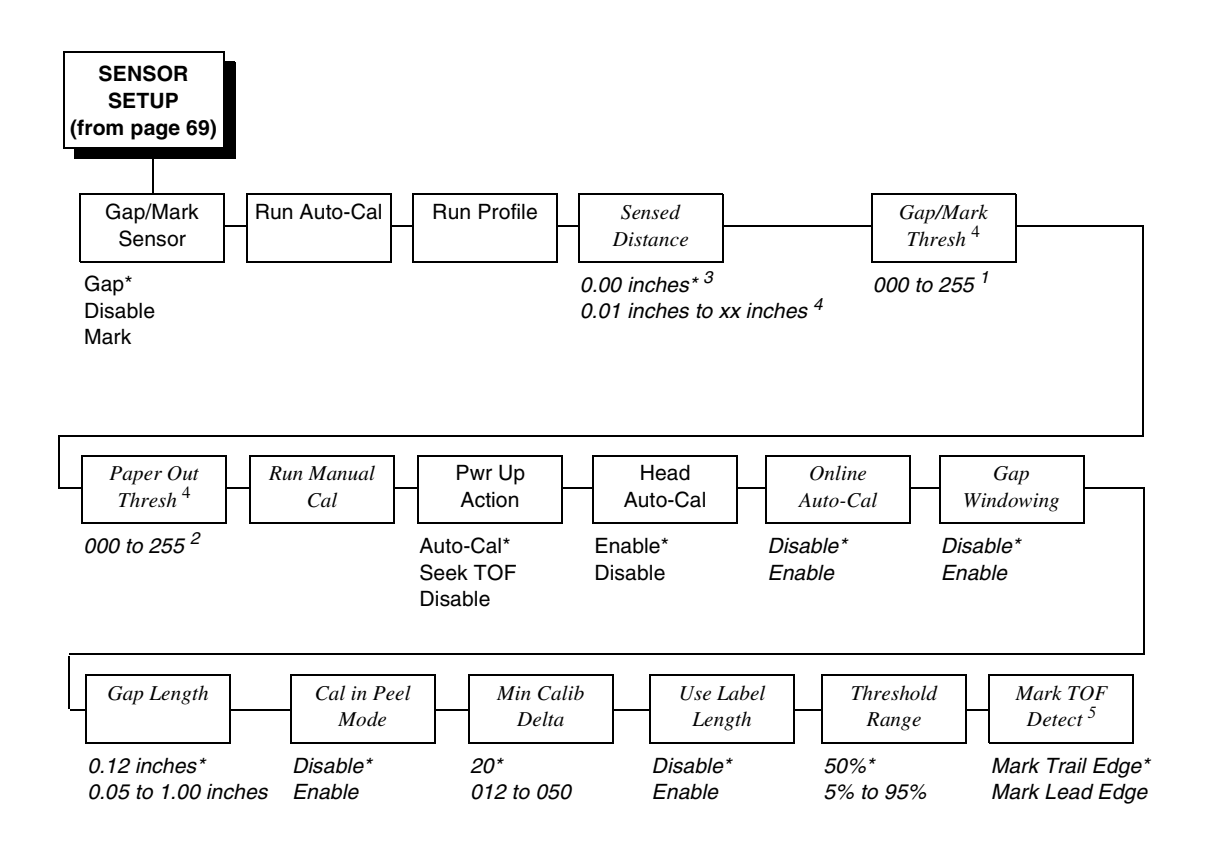

#### **Notes:**

\* = Factory Default

*Italicized* items are available only when you enable Admin User (in the PRINTER SETUP menu).

<sup>1</sup> The value depends on the sensor settings and calibration results.

<sup>2</sup> If Gap/Mark Sensor (in the SENSOR SETUP menu) is set for Gap or Disable sensing, the factory default is 190. If Gap/Mark Sensor is set for Mark, the factory default is 150.

3 You can change the unit value to millimeters. Set Units submenu to "In Millimeters" (in the MEDIA SETUP menu).

4 The value range varies depending on calibration results.

5 This option applies only when Gap/Mark Sensor is set to Mark.

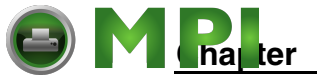

### **SENSOR SETUP Submenus**

#### **Gap/Mark Sensor**

The available options specify the sensor type needed for detecting the Top-of-Form position on media with label length indicators (gaps, notches, holes, or black marks).

- Gap (factory default). Select when using media with a liner space between die-cut labels or when using tag stock with holes as label length indicators on white background media. The Top-of-Form position is the leading edge of the die cut label (trailing edge of the gap, notch, or hole).
- **Disable**. Select when using media with no label length indicators (no gaps, notches, holes, or black marks), or when you want the printer to ignore all existing label length indicators on the installed media.
- **NOTE:** When you select Disable, the length of each label is based on the Label Length value entered in the MEDIA SETUP menu or the value sent via host software.
- **Mark**. Select when using media that has horizontal black marks or inbound notches located on the underside of the label liner or tag stock. The Top-of-Form position is the trailing edge of the black mark. The Top-of-Form depends on the Mark TOF Detect menu.

### <span id="page-87-0"></span>**Run Auto-Cal (Auto-Calibrate)**

This feature is used to set the sensitivity and reliability of the Media Sensor in detecting gaps, notches, holes, or black marks on the installed media, as well as a paper out condition.

Press the ↵ key with "Run Auto-Cal" displayed. The printer will then advance media the distance needed to accurately detect the label length indicators, then stop at the Top-of-Form position and momentarily display the Sensed Distance. The process takes a few seconds to complete. The end result will be a change to the Gap/Mark Threshold, Paper Out Threshold, and Sensed Distance values that the printer will use. The changes in values take effect immediately within the current configuration menu.

Run Auto-Cal is completed successfully when the Sensed Distance displayed correctly matches that of the installed media. When Gap is selected, the Sensed Distance should match the length from the trailing edge of one gap to the trailing edge of the next gap (one label + one gap). When Mark is selected, the Sensed Distance should match the length from the trailing edge of one black mark to the trailing edge of the next black mark.

Run Auto-Cal supports label lengths up to 35 inches for Gap or Mark sensing when Use Label Length is set to Disable.

### **Run Profile**

This feature provides a graphical printout showing the relationship of the Paper Out Threshold and the Gap/Mark Threshold. The profile printout assists you in setting the thresholds for difficult media. This includes preprinted labels, and labels with poor gap/media dynamic range.

When selected, the printer will advance media and print the media profile along the length of each label. The printer will continue to print the profile until you press ↵.

### **Sensed Distance**

This value (in inches) represents the distance that was sensed between the TOF of one label to the TOF of the next label. With gapped media installed, the distance equals the physical label length plus one gap, notch, or hole (trailing edge of one gap, notch, or hole to the trailing edge of the next gap, notch, or hole). With black mark media installed, the distance equals the trailing edge of one black mark to the trailing edge of the next. This value is automatically determined only after successful completion of Auto or Manual Calibrate and cannot be changed manually.

The factory default is 0.00 inches.

### **Gap/Mark Thresh**

This menu item sets a value that, when exceeded by the output of the media sensor, is recognized by the printer as a gap (or black mark). When Auto or Manual Paper Calibrate is performed, the value displayed is equal to the gap/mark threshold value set by this procedure. If running the procedure does not provide a reliable Top-Of-Form detection, e.g., when using unusual media, the Gap/Mark Thresh value can be manually set to the desired value.

The range is 000 to 255. The factory default value depends on the calibration results.

**NOTE:** If Gap/Mark Sensor (in SENSOR SETUP menu) is set for Gap sensing, the factory default is 140. If Gap/Mark Sensor is set for Mark, the factory default is 75.

### **Paper Out Thresh**

This menu item selects a value that, when exceeded by the output of the media sensor, is recognized by the printer as a paper out condition. When Auto or Manual Calibrate is performed, the value displayed is equal to the paper out threshold value set by this procedure. If running the procedure does not provide a reliable paper out detection, e.g., when using non-standard media, the Paper Out Thresh value can be manually set to the desired value.

The range is 000 to 255. The factory default value depends on the calibration results.

**NOTE:** If Gap/Mark Sensor (in SENSOR SETUP menu) is set for Gap or Disable sensing, the factory default is 190. If Gap/Mark Sensor is set for Mark, the factory default is 150.

### **Run Manual Cal**

Run Manual Cal is another method of improving the printer's media sensing and is only used when Auto Calibrate has failed or the Gap/Mark Threshold or Paper Out Threshold values derived from Auto Calibrate do not improve the media sensors' gap or mark sensing capability.

To initiate Run Manual Cal, press ↵ when "Run Manual Cal" displays under the SENSOR SETUP menu. You will then be prompted for the remaining steps.

Example: "REMOVE MEDIA/Press Enter"

**NOTE:** When requested to load an item make sure to place the item in a position where the media sensor can detect the item. For example, when requested to "LOAD MARK" place the Mark (Black TOF Line) at the media sensor.

During the last stage of Run Manual Cal, the printer uses the statically derived values, advances media, stops at the Top-of-Form position, and momentarily displays the Sensed Distance. This process takes longer than Auto Calibrate, and the end result is a change to the Gap/Mark Threshold, Paper Out Threshold, and Sensed Distance values that the printer will use. These value changes take effect immediately within the current configuration menu.

Run Manual Cal is completed successfully when the displayed Sensed Distance correctly matches that of the installed media. When Gap is selected, the Sensed Distance should match the length from the trailing edge of one gap to the trailing edge of the next gap (or one label + one gap). When Mark is selected, the Sensed Distance should match the length from the leading edge of one black mark to the leading edge of the next black mark.

Run Auto-Cal supports label lengths up to 35 inches for Gap or Mark sensing when Use Label Length is set to Disable.

#### **Pwr Up Action**

- **Auto-Cal** (factory default). When the printer is first powered on, it will complete its initialization and self-tests and then perform an Auto Calibrate. Once the Auto Calibrate is complete, the printer will momentarily display the Sensed Distance determined by the Auto Calibrate.
- **NOTE:** If the printer is in Peel mode a calibration will not be done unless "Cal in Peel Mode" is set to enable.
- **Seek TOF**. Moves the media to TOF at power up provided that the user has already calibrated media using gap/mark sensor. A seek to TOF will not be done if Gap/Mark Sensor is set to Disable or Ticket Save Mode is set to Enable.
- **Disable**. No movement at power up.

### **Head Auto-Cal**

This option selects whether the printer does a media calibration after a Printhead Open fault.

- **Enable** (factory default). Performs media calibration each time the Printhead Open fault condition is cleared.
- **Disable**. No media calibration after Printhead Open fault.
- **NOTE:** A calibration will not be done if there is print data pending (data in buffer) when the head open fault is cleared, and Head Auto-Cal is enabled. If the printer is in Peel mode, the calibration will not be done unless "Cal in Peel Mode" is set to enable.

### **Online Auto-Cal**

The options for Online Auto-Cal are:

- **Disable** (factory default).
- **Enable**. Whenever the printer is brought online, it automatically performs an Run Auto-Cal (see ["Run Auto-Cal \(Auto-Calibrate\)" on page](#page-87-0) 88). Once the Run Auto- Cal is complete, the printer momentarily displays the Sensed Distance determined by the Auto Calibrate and then resumes printing any pending jobs.
- **NOTE:** A calibration will not be done when there is data in the buffer and when Error Recover (in MEDIA SETUP menu) is enabled (see [page](#page-70-0) 71). If the printer is in Peel mode, the calibration will not be done unless "Cal in Peel Mode" is set to enable.

### **Gap Windowing**

This feature compensates for any early falling edges or spurious peaks and troughs that may appear within the gap length in media. These edges or peaks and troughs can cause unreliable detection of the leading edge of the next label (top-of-form). Use Gap Windowing to resolve the following problems:

- Loss of one or more complete (serialized) labels.
- Start of an image printed in the middle of a gap, especially with fanfold, perforated media.
- Top part of an image lost when printing in head-first orientation.

The options for Gap Windowing are Disable and Enable:

• **Disable** (factory default). When the leading edge of a gap is detected, the printer continuously looks for the leading edge of the next label and uses it as the TOF position. Perforations or unusual media discrepancies within the gap can cause inaccurate TOF detection.

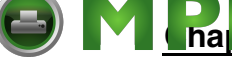

- **Enable**. When the leading edge of a gap is detected, the printer ignores the first 90% of the gap length value specified in the Gap Length menu option. The result is that cross perforations or unusual media discrepancies within the gap are filtered out, allowing the printer to reliably detect the actual leading edge of the next label and use it as the TOF position.
- **NOTE:** If Gap Windowing is enabled, the Gap Length menu must be set correctly.

### **Gap Length**

Gap Length is the actual length (height) of a label gap measured in .01 inch increments. The range is 0.05 to 1.00 inches.

The factory default is 0.12 inches.

**NOTE:** If Gap Windowing is set to Enable, you must enter the correct Gap Length. If the Gap Length is too long, the image will shift down from the leading edge (TOF) of the label.

#### **Cal in Peel Mode**

This option allows you to perform a calibration (Run Auto-Cal or Pwr Up Auto-Cal) in Peel-Off Media Handling mode.

- **Disable** (factory default). The printer will not permit calibration and a "CANNOT CALIBRATE/Disable Peel-Off" message will briefly display. Additionally, if "Pwr Up Auto-Cal" or "Head Auto-Cal" is enabled, the printer will not perform calibration at power up or when the printhead is closed.
- **Enable**. Run Auto-Cal can be performed from the front panel, and if the Pwr Up Auto-Cal option is enabled, calibration will be performed at power up.
- **NOTE:** Calibration in Peel-Off mode does not stop and wait for you to remove peeled labels. Therefore, be prepared to remove the labels as they are automatically peeled.

#### **Min Calib Delta**

Minimum Calibrate Delta changes the minimum threshold value the sensor(s) require to detect the difference between the label and a gap, notch, hole or black mark. This allows bolder gaps (such as notches or holes) to be used as the TOF while intermediate gaps (liner) can be ignored. Increasing the Min Calib Delta makes the sensor(s) less sensitive to intermediate gaps and noise. Decreasing the Min Calib Delta makes the sensor(s) more sensitive for detecting gaps on low contrast media, where there is very little difference between the label and the gap (liner).

The range is 012 - 050. The factory default is 20.

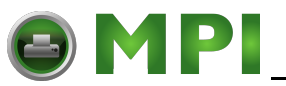

### **Use Label Length**

Determines whether or not the Label Length value set in the MEDIA SETUP menu is used during Run Auto-Cal.

- **Disable** (factory default). Run Auto-Cal relies exclusively in its ability to detect varying transitions between labels and gaps, notches, holes, or black marks while advancing media during the calibrate process to determine Sensed Distance. The amount of media advanced is based on the number of transitions detected.
- **NOTE:** Although the "Use Label Length" keeps its value (enable/disable) at all times, it will always be disabled when "Set Label Length" is set to "Automatic". The correct setting will take effect when "Set Label Length" is set to manual. Based on the setting on the "Set Label Length" menu in the Media Setup menu, the "Use Label Length" menu will be ignored (disabled).
- **Enable**. The Label Length value set in the MEDIA SETUP menu is used in the calibrate algorithm. This causes the Run Auto-Cal process to advance media the minimum distance required to detect the true gap, notch, hole, or black mark used for TOF (Top-of-Form) sensing. This resolves problems where the sensor(s) may mistake high noise levels or preprinted images within the label as the gap, notch, hole, or black mark that could result in a sensed distance value much shorter than the actual label length. Example: A 0.2 inch calibrated Sensed Distance with a 3.0 inch long label installed.
- **NOTE:** Setting the Label Length value less than half the actual length of the label in use will result in erroneous Sensed Distance values when Run Auto-Cal is performed.

### **Threshold Range**

This option allows the user to select the optimal threshold range for the label stock in use. The printer defaults to using a threshold range of 50% of the positive going pulse (see Media Profile) that represents each gap, notch or mark detected after doing an Auto or Manual Calibrate. The printer then detects anything within the label with that threshold range as TOF. While this range is ideal for most medias, some labels with a preprinted image, liner gap or inlay can confuse the media sensor(s) causing a false TOF detection. In most cases this can be resolved by selecting a higher threshold range so the printer will only trigger on the true TOF (gap, notch or mark) position.

The range is: 5% to 95% in 5% increments

The factory default is 50%.

**NOTE:** Set the label length value in the Media Setup menu to the actual length of the installed labels. A new threshold range will not take affect until an Auto or Manual Calibrate is successfully performed. A Media Profile should be run after a Calibrate to visually verify that the new range is the best possible selection.

#### **Mark TOF Detect**

Allows the user to select which edge of the black line is used for TOF (Top Of Form). The leading edge refers to the first edge seen by the media sensor as the media feeds out of the printer or the start of the black line.

- **Mark Trail Edge** (factory default). Trailing edge or end of black line denotes TOF.
- **Mark Lead Edge**. Leading edge or start of black line denotes TOF.

**NOTE:** This option applies only when Gap/Mark Sensor is set to Mark.

## <span id="page-93-0"></span>**EMULATION MENU**

#### **Overview**

This section covers the following emulations:

- PGL [\(page](#page-95-0) 96)
- ZGL Config. (Refer to the ZGL Programmer's Reference Manual.)
- TGL Config. (Refer to the TGL Programmer's Reference Manual.)
- IGL Config. (Refer to the IGL Programmer's Reference Manual.)
- STGL Config. (Refer to the STGL Programmer's Reference Manual.)
- DGL Config. (Refer to the DGL Programmer's Reference Manual.)
- MGL Config. (Refer to the MGL Programmer's Reference Manual.)
- IEGL Config. (Refer to the IEGL Programmer's Reference Manual.)

You can select emulation default parameters directly from the control panel, or by control codes as explained in the appropriate Programmer's Reference Manual.

#### **IMPORTANT BEFORE you reconfigure an emulation, print a configuration sheet to see all current settings.**

#### **PGL**

The PGL emulation is the software based Printronix Graphics Language (PGL) for the Printronix thermal printer family. It is based upon, and compatible with, the IGP-100/200/400 board. It includes the following features:

**On-Line Form and Label Generation** makes it easy to create forms or labels with a "preprinted" look for each application. PGL programs control all graphic functions, dramatically reducing host computer programming and processing time.

**Graphic capabilities** include boxes, vertical and horizontal lines with userselectable thickness, logos, and special alphanumeric print features. Forms and graphic designs can be duplicated horizontally and vertically.

**Alphanumeric data** can appear as prepositioned "fixed" information (entered when the form is created), be overlayed onto the form (positioned in a specific location after the form is created), or may be dynamically merged with the form.

**Selectable Bar Codes** provide you with the appropriate bar code for your application using standard wide-to-narrow ratios. A wide selection of bar codes are available: Australian 4-State, Codabar, Code 39, Code 128 Subset A, B, and C, Data Matrix, EAN 8, EAN 13, FIM, Interleaved 2 of 5, German I 2/5, Intelligent Mail, ITF 14, Matrix, Maxicode, MSI A through D, PDF-417, Planet, Plessey, POSTNET, PostBar, Royal Mail, UCC/EAN-128, UPC-A, UPC-E, UPCSHIP, and UPS 11. UPC and EAN bar codes can also specify add-on data. Refer to the IGP<sup>®</sup>/PGL<sup>®</sup> Programmer's Reference Manual for more information.

**Expanded and Compressed Character Print** attract attention where needed. Alphanumeric height and width are controlled independently for a wide range of character sizes up to 113 times the standard character size (up to 11.3 inches wide and tall). Compressed print sizes of 12, 13, 15, and 17 characters per inch (cpi) are available.

**Logos** are created using alphanumeric commands and add many print and shading features for a "customized" appearance to forms, reports, and labels.

**Rotated Alphanumerics** permit new concepts in form design. Normal, expanded, and compressed character strings can be rotated 90 degrees clockwise or counterclockwise, or they can be printed upside down.

**Reversed Print** permits highlighting and contrasting by printing white characters on a dark background.

**Automatic Increment/Decrement Capability** allows batch form processing. You can identify individual numeric and bar code data fields, which includes automatic increment or decrement functions.

**Scaling Capability** permits graphic elements, such as corners or boxes, to retain their physical shapes and sizes when printed in a horizontal and vertical density other than the base density of 60 x 72 dpi.

**Multinational Character Sets** provide 32 international character sets, each 96 characters in length. This feature also allows you to create your own character sets using characters defined and stored in memory.

**Extended Character Sets** provide the user additional character sets besides the 32 international character sets. Use the ~ISET command to select different character sets including UTF-8 as well as alternate character sets by entering a two-byte string enclosed within single quotes.

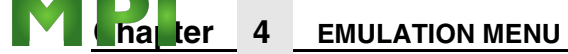

<span id="page-95-0"></span>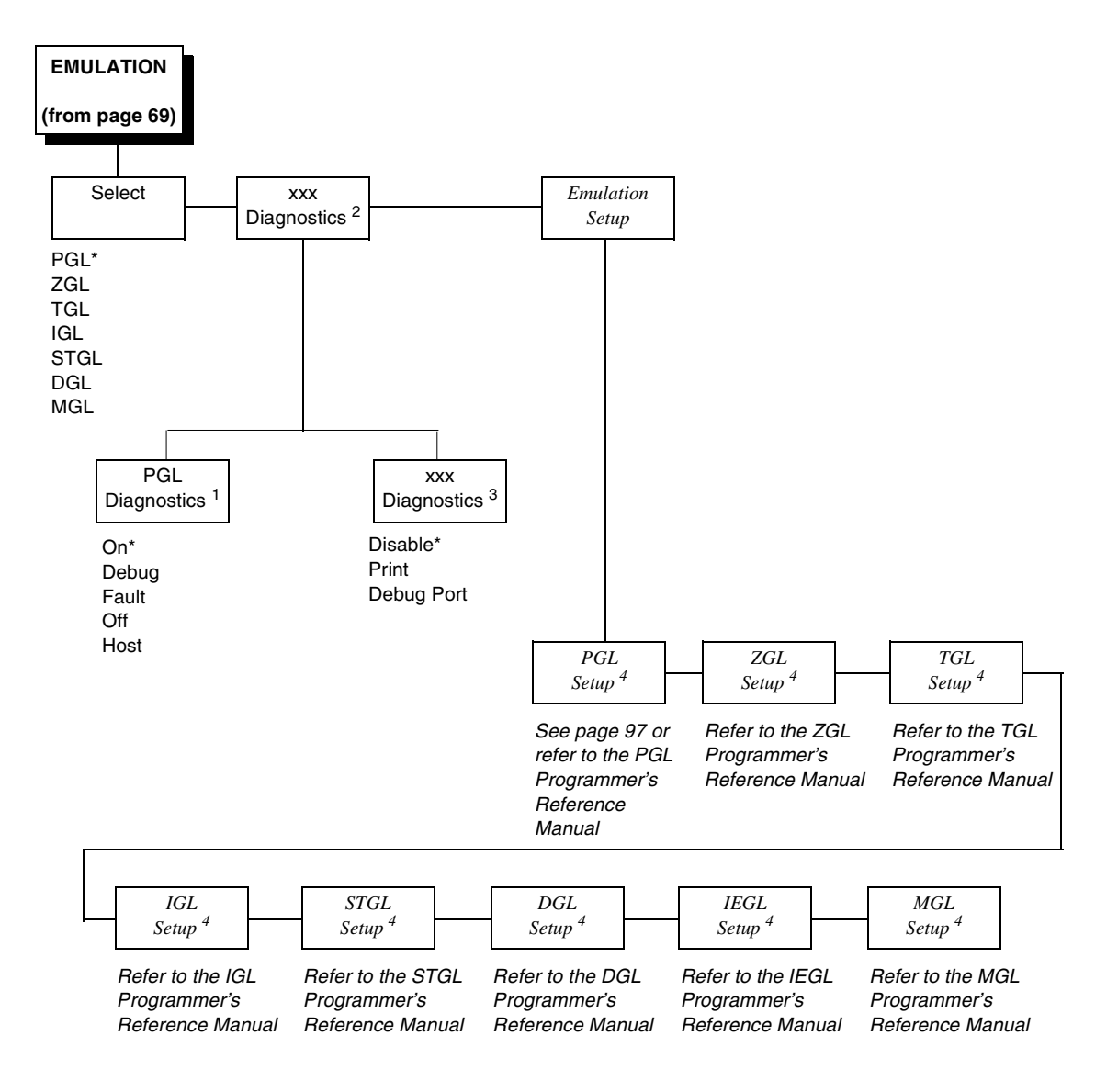

#### **Notes:**

- \* = Factory Default
- *Italicized* items are available only when you enable Admin User (in the PRINTER SETUP menu).
- <sup>1</sup> This menu appears only if PGL is selected in the Select submenu.
- <sup>2</sup> xxx is set to the active emulation (PGL, ZGL, TGL, IGL, STGL, DGL, or MGL).
- $3$  xxx is set to the active emulation (ZGL, TGL, IGL, STGL, DGL, or MGL).
- 4 This menu appears only if the emulation is selected in the Select submenu.

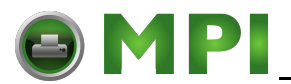

<span id="page-96-0"></span>**PGL Setup**

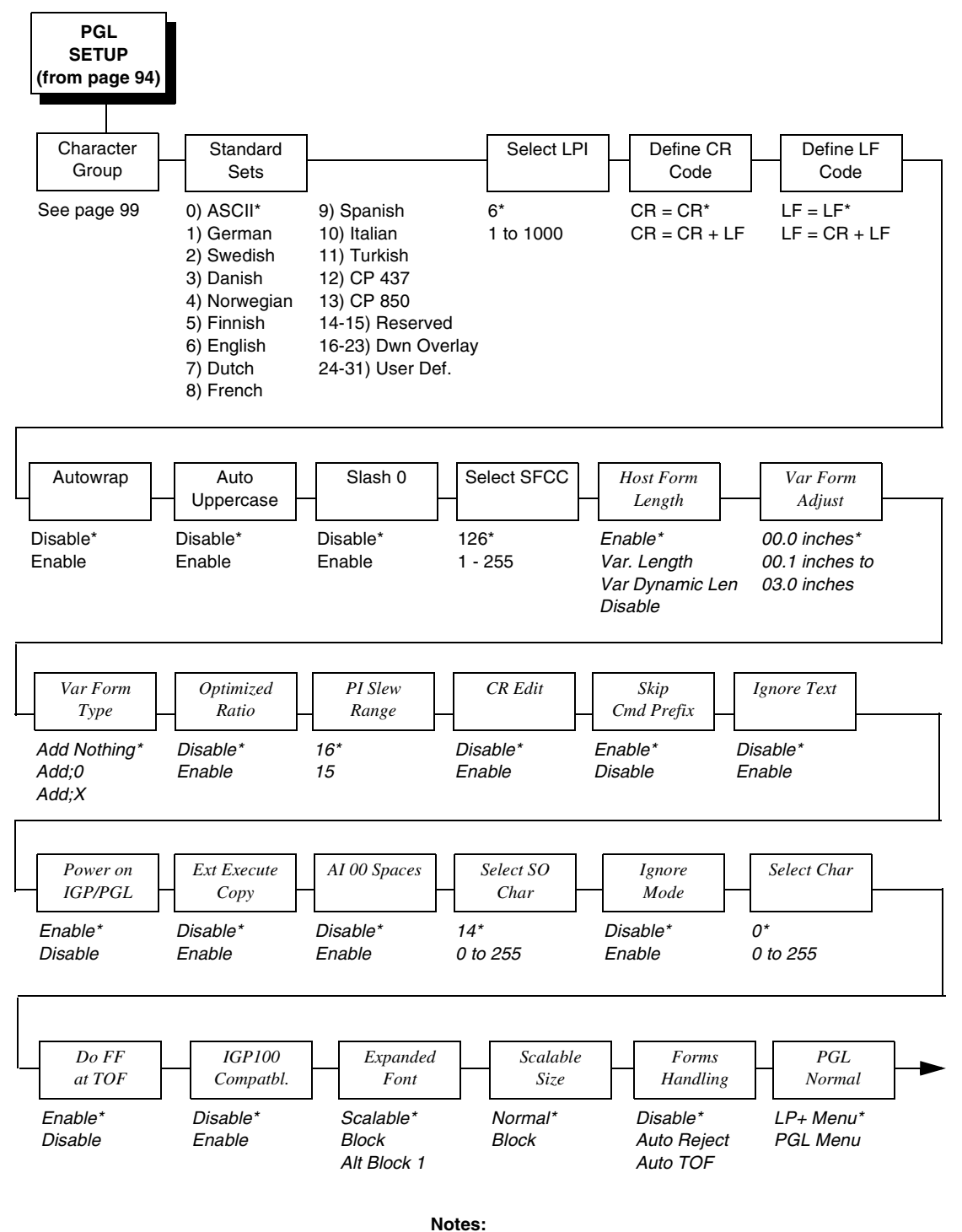

\* = Factory Default

*Italicized* items are available only when Admin User is set to Enable (in the PRINTER SETUP menu).

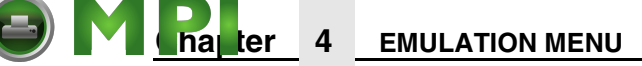

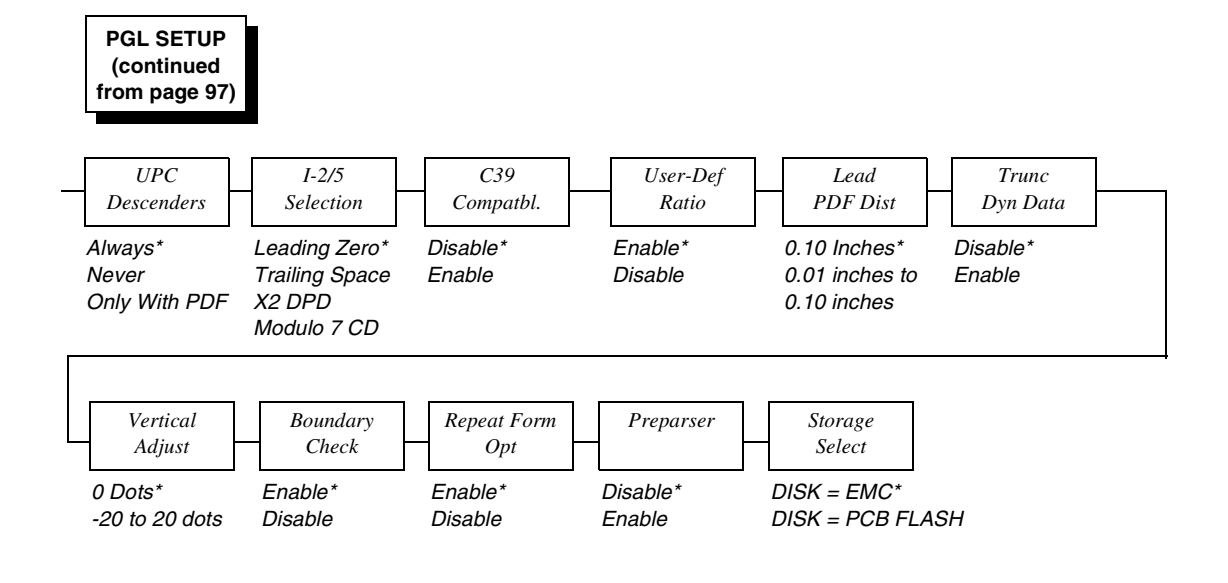

#### **Notes:**

\* = Factory Default

*Italicized* items are available only when Admin User is set to Enable (in the PRINTER SETUP menu).

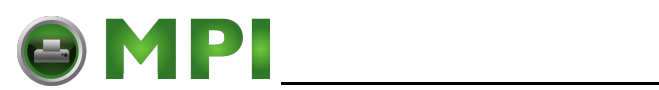

<span id="page-98-0"></span>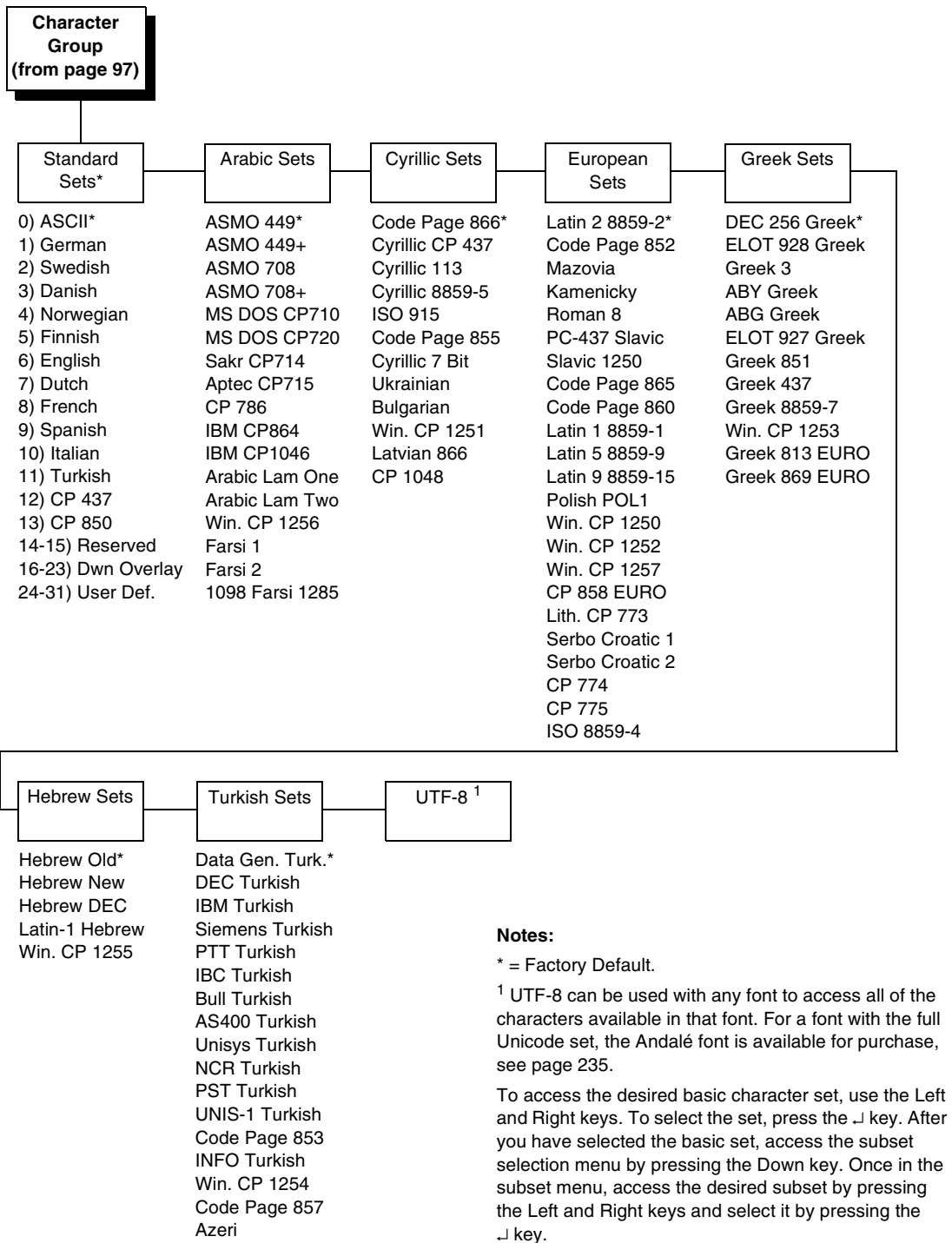

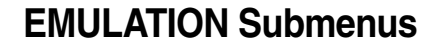

#### **Select**

This function allows you to activate any resident emulation listed in the menu. The factory default is PGL.

There are two methods for selecting the desired emulation:

- Select the emulation under the Select menu option and save it as Power-up Config.
- Send a host command to switch the emulation automatically (see the appropriate Programmer's Reference Manual for details).

#### **xxx Diagnostics**

- **NOTE:** xxx is set to the active emulation (PGL, ZGL, TGL, IGL, STGL, DGL, MGL, or IEGL).
- **PGL Diagnostics**. This item sets the error reporting capability of the printer for PGL forms as follows:
	- **On** (factory default). Full error checking reported. Any element that falls off the current page is reported as an error.
	- **Debug**. Puts the printer in debug mode whenever a form is defined in CREATE mode. Each line of the CREATE form will be printed along with an error if one has occurred.
	- Fault. Allows you to halt the printer if a PGL error occurs. If you select this option, the PGL error prints on the paper, the message "IGP/PGL Error" displays on the front panel, and the printer goes offline. You must clear the error before the printer can resume normal operation.
	- **Off**. There is no error checking. Graphic elements such as alpha, line, barcodes, etc. will be clipped if they are beyond the page boundaries.
	- **Host**. Returns error messages to the host computer.
- **xxx Diagnostics**
- **NOTE:** xxx is set to the active emulation (ZGL, TGL, IGL, STGL, DGL, MGL, or IEGL).
	- **Disable**. Prints the best results and will not log errors.
	- **Print**. Prints the labels with best results and prints the errors on a separate label.
	- **Debug Port**. Prints the label and sends the errors to the Debug port.

#### **Emulation Setup**

Options for setting up the emulations. The options are PGL Setup, ZGL Setup, TGL Setup, STGL Setup, IGL Setup, DGL Setup, MGL Setup and IEGL Setup. Refer to the appropriate Programmer's Reference Manual.

### **PGL Setup Submenus**

**NOTE:** The submenu descriptions do not include ZGL, TGL, IGL, STGL, DGL, MGL, and IEGL emulations.

#### **Character Group and Character Sets**

This menu item selects the character set used by the printer. See [page](#page-98-0) 99 for the available character sets.

#### **Select LPI**

This is the number of lines to be printed per inch. For example, at 6 lpi there is 1/6 inch from the top of one print line to the top of the next print line.

The options are 1 to 1000 LPI. The factory default is 6.0 LPI.

#### **Define CR Code**

This option controls the action of the printer when it receives a Carriage Return code (0D hex) from the host computer. If this feature is enabled, each time the printer receives a carriage return, it inserts an additional Line Feed code (0A hex) into the data stream. Do not use this feature if the host computer sends line feeds to the printer.

- **CR = CR** (factory default). Does not insert an extra line feed after each carriage return.
- **CR = CR + LF**. Inserts an extra line feed after each carriage return. The next print position will be print position 1 of the next line.

#### **Define LF Code**

This parameter forces the printer to insert an automatic Carriage Return code into the data stream whenever a Line Feed code occurs. This can be used in most installations, but it is required if the host computer does not send carriage returns to the printer.

- **NOTE:** For this menu to take effect in PGL, PGL Normal needs to be set to PGL Menu (see [page](#page-96-0) 97).
- **LF = LF** (factory default). Does not perform an automatic carriage return. The next print position will be at the current print character position on the next line.
- **LF = CR + LF**. Performs an automatic carriage return. The next print position will be print position 1 of the next line.

#### **Autowrap**

This parameter determines if text will wrap to the next line when the line of text exceeds the right margin.

- **Disable** (factory default). Truncates the text beyond the right margin until a CR or CR + LF is received.
- **Enable**. Automatically inserts a CR + LF after a full print line.

#### **Auto Uppercase**

This parameter enables the printer to print text in all uppercase when using the ALPHA command.

- **Disable** (factory default). The printer will print text in upper and lowercase.
- **Enable**. The printer will print text in uppercase only.

#### **Slash 0**

This parameter allows you to print the numeral "0" with or without the slash. This option applies to all character sets except OCR A and OCR B.

- **Disable** (factory default). Zero is printed without a slash.
- **Enable**. Zero is printed with a slash.

#### **Select SFCC**

You can specify which decimal code (1-255) will be used as the Special Function Control Code (SFCC). The SFCC denotes that the following data is a PGL command.

The range is 1-255, and the factory default is 126.

#### **Host Form Length**

Determines how the physical label length (see Label Length under the MEDIA SETUP menu) is affected upon receiving an EXECUTE command.

- **Enable** (factory default). The physical label length will change to match the form length (specified in CREATE command). The physical label size remains at the new setting until another EXECUTE command is received, or the PRINTER SETUP menu settings are changed.
- **Var. Length**. The physical label length is the longest print element defined in CREATE mode, including both static and dynamic elements, plus the setting of "Var Form Adjust" with CREATE;NAME;0.
- **Var Dynamic Len**. The physical label length will change to the longest print element defined in the form, including the dynamic element in EXECUTE mode and the static element in CREATE mode, plus the setting of "Var Form Adjust" with CREATE;NAME;0.
- **Disable**. Forms printed in EXECUTE mode do not change the physical label size. Therefore, the size of the form (defined in CREATE mode) must fit within the current label dimensions, or errors may occur.
- **NOTE:** The difference between Var. Length and Var Dynamic Len is for example, CREATE;NAME;0. If there are 10 dynamic fields defined in CREATE mode, but only three dynamic fields are used in EXECUTE mode (for Var. Length), the label length will be based on the longest printed element among the 10 dynamic field and the static element defined in CREATE mode. For Var Dynamic Len, the label length will be based on the longest printed element among the three fields defined in EXECUTE mode and the Static element defined in CREATE mode.

#### **Var Form Adjust**

This specifies an amount (in tenths of inches) to add to the length of variablelength forms. Variable-length forms use a semicolon at the end of the CREATE command: ~CREATE;<FORMNAME>;0.

#### **Var Form Type**

- **Add Nothing** (factory default). When selected, no action is taken.
- **Add ;0**. When selected, the form length ends at the longest printed element. (Same as ∼CREATE;filename;0)
- **Add ;X**. When selected, the form length is the same as the physical page length (the Label Length menu under MEDIA SETUP). (Same as ∼CREATE;filename;X).

#### **Optimized Ratio**

This option selects different bar code ratios for certain bar codes including Code 39 and Interleaved 2 of 5. It is included for compatibility with the IGP-X00 printers.

- **Disable** (factory default). Use standard bar code ratios.
- **Enable.** Select the alternate bar code ratios.

#### **PI Slew Range**

You can specify how many lines the paper will feed.

- **16** (factory default). A paper slew of 0-15 will move 1-16 lines.
- **15**. A paper slew of 1-15 will move 1-15 lines. A paper slew of 0 will move 1 line.

#### **CR Edit**

This parameter determines if a carriage return will be followed by a line feed.

- **Disable** (factory default). The printer ignores all carriage returns that are not followed by line feeds.
- **Enable**. The printer processes all carriage returns, even for those that are not followed by line feeds.

#### **Skip Cmd Prefix**

Stands for Skip Command Prefix. This parameter determines if the printer will print any data before a PGL command is received.

#### **Ignore Text**

- **Disable** (factory default). When disabled, text in normal mode will be printed. Attributes to be printed depend on the PGL Normal menu setting.
- **Enable**. When enabled, any line of text (non-PGL commands) in normal mode will be ignored.

#### **Power on IGP/PGL**

You can set the IGP/PGL feature so that it is enabled or disabled when the printer is powered on.

- **Enable** (factory default). IPG/PGL is enabled when the printer is powered on. (The PGL feature is initialized in Normal mode).
- **Disable**. PGL is disabled when the printer is powered on. (The PGL feature is initialized in Quiet mode).

#### **Ext Execute Copy**

- **Disable** (factory default). Dynamic data, overlay data, etc. are not allowed if the optional Form Count parameter (number of forms to print) is specified as part of the Execute command. (This setting is IGP-100 compatible.)
- **Enable**. Dynamic data, overlay data, etc. are allowed within a form where the Form Count parameter is specified in the Execute command. In this case, the same form is printed for whatever the Form Count is. Incremental data is not incremented since the printing page is the same. The overlay data is only printed with the first form and not on subsequent forms, and each form is printed on a separate page.

#### **AI 00 Spaces**

This option is designated for EAN/UCC-128 barcodes whose application identifier (AI) is 00.

- **Disable** (factory default). The printable data field is printed with the AI enclosed in parentheses. This is the standard EAN/UCC-128 format.
- **Enable**. The printable data field is printed with the UCC fields separated by spaces. This option is IGP-X00 compatible.

#### **Select SO Char**

Allows you to specify a decimal code from 0 through 255 to be used in place of SO (Shift Out) as the control code which allows access for the alternate set of control function characters. See the description of the Code 128 barcodes in the PGL Programmer's Reference Manual for details.

The range is 0 to 255, and the default is 14.

#### **Ignore Mode**

This parameter instructs the IGP to ignore the character selected under the Select Character menu.

- **Disable** (factory default). The IGP does not ignore any characters.
- **Enable**. The IGP ignores the character specified in the Select Character menu.

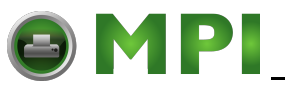

#### **Select Char**

This parameter selects which character to discard when Ignore Mode is enabled.

- **0** (the default)
- **0 255**. Any character from 0 to 255 in decimal.

#### **Do FF at TOF**

Determines whether the printer, with media already set at the TOF (Top-of-Form) position, will advance media to the next TOF position upon receipt of an FF command.

- **Enable** (factory default). The printer will advance media from the present TOF position to the next TOF position upon receipt of an FF command, causing a blank form.
- **Disable**. The printer will not advance media from the present TOF position to the next TOF position upon receipt of an FF command.

#### **IGP100 Compatibl.**

This parameter forces the output to correspond with IGP-100 printer output in cases where there are differences.

The options are Disable (factory default) and Enable.

#### **Expanded Font**

Expanded font allows you to print characters in different sizes with specified parameters and to select which font face to use.

- Scalable (factory default). Uses scalable fonts.
- **Block**. Uses block fonts.
- **Alt Block 1**. Uses alternative block fonts with a different character set.

#### **Scalable Size**

This option determines whether scalable characters are sized based on normal scaling or based on the size of block characters. If the option Block is set, then the scalable character are made to be the same size as block characters in the old IGP-X00 printers.

The options are Normal (factory default) and Block.

#### **Forms Handling**

This submenu allows the user to handle the form in the following ways:

- **Disable** (factory default). No effect.
- **Auto Eject**. Automatically moves to the next TOF if the form is in the middle of the page, and then ejects a page by performing a form feed ( FF).
- **Auto TOF**. Automatically does a form feed (FF) to the next top of form if the form is in the middle of the page.

#### **PGL Normal**

This option determines whether PGL passes the text data in Normal mode or whether PGL will print the data text itself.

- **LP+ Menu** (factory default). PGL will pass the text data to the menu only in default setting state.
- **PGL Menu.** PGL will always print the text data itself.

#### **UPC Descenders**

This parameter allows you to print bar code descenders when human readable data is not presented in the UPC/EAN bar codes.

- **Always** (factory default). UPC/EAN bar codes are printed with descenders, even if there is no human readable data.
- **Never**. UPC/EAN bar codes are printed without descenders if the PDF command is present.
- **Only With PDF**. UPC/EAN bar codes are printed with descenders only when the PDF command is presented.

#### **I-2/5 Selection**

This option is added to be compatible with a special IGP-X00 customization. Usually, if Interleaved 2/5 bar codes have an odd number of digits, a leading zero is inserted in front of the data. However, this special IGP-X00 customization gives you the option of adding a space character at the end of the bar code instead.

- **Leading Zero** (factory default). A leading zero is inserted in front of the data.
- **Trailing Space**. A space is inserted at the end of the data instead of a leading zero.
- **X2 DPD.** When selected, I-2/5 bar code with a magnification X2 will use the specially configured ratios 3:3:6:5 rather than 3:6:9:12 for compatibility issues.
- **Modulo 7 CD**. The I-2/5 bar code uses a modulo 7 check digit instead of the default modulo 10 check digit.

#### **C39 Compatbl.**

This menu makes the old method of decoding C39 alternative character set compatible with the new method. For example in the old method for barcode data, %K123%M, the barcode scans as [123]. The new method scans the barcode as %K123%M.

- **Disable** (factory default). Uses the current way of decoding.
- **Enable**. Matches the old method of decoding.

### **User-Def Ratio**

This option allows you to ignore the user-defined barcode ratio and replace it with the default ratio (X1).

- **Enable** (factory default). Allows the user-defined barcode ratio.
- **Disable**. The user-defined barcode ratio will be replaced with the default ratio (X1).

#### **Lead PDF Dist**

Adjusts the leading and trailing character spacing distance of the PDF for UPC/EAN barcodes.

The range is 0.01- 0.10 inches in 0.01 inch increments, and the factory default is 0.10 inches.

#### **Trunc Dyn Data**

This submenu allows the user to truncate the dynamic data up to the maximum data length specified in Create Mode.

- **Disable** (factory default). If the dynamic data exceeds the maximum data length, an error will report.
- **Enable**. If the dynamic data exceeds the maximum data length, the data truncates.

#### **Vertical Adjust**

This option is to adjust printer dpi to expand or shrink the vertical position of graphic elements and the height of the vertical line. The factory default is 0 dots. The adjustment range is from -20 dots to 20 dots with respect to the current printer dpi.

#### **Boundary Check**

This option turns on or off the page boundary check for all print elements.

- **Enable** (factory default). When enabled, an out of bound error is reported if the print element is out of the page boundary.
- **Disabled**. When disabled, no out of bound error is reported. The out of bound print element prints over the page boundary.

#### **Repeat Form Opt**

- **Enable** (factory default). Speeds up the processing of repeated forms for PGL, thereby resulting in increased printer throughput. This option provides no speed benefit for forms that are unrelated to one another and should be disabled under those circumstances.
- **Disable**. Should be selected when subsequent forms are unrelated to one another.

#### **Preparser**

Allows users to send the Preparser command to the printer through any port.

- **Disable** (factory default). Does not use the Preparser command.
- **Enable**. Sends the Preparser command

#### **Storage Select**

Allows the user to map the parameter DISK to either EMC (Expanded Memory Cartridge) or PC Flash (PC Board Flash).

- **Disk = EMC** (the factory default)
- **Disk = PCB Flash**
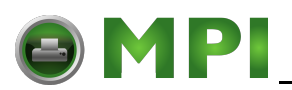

# <span id="page-108-0"></span>**PRINTER SETUP Menu**

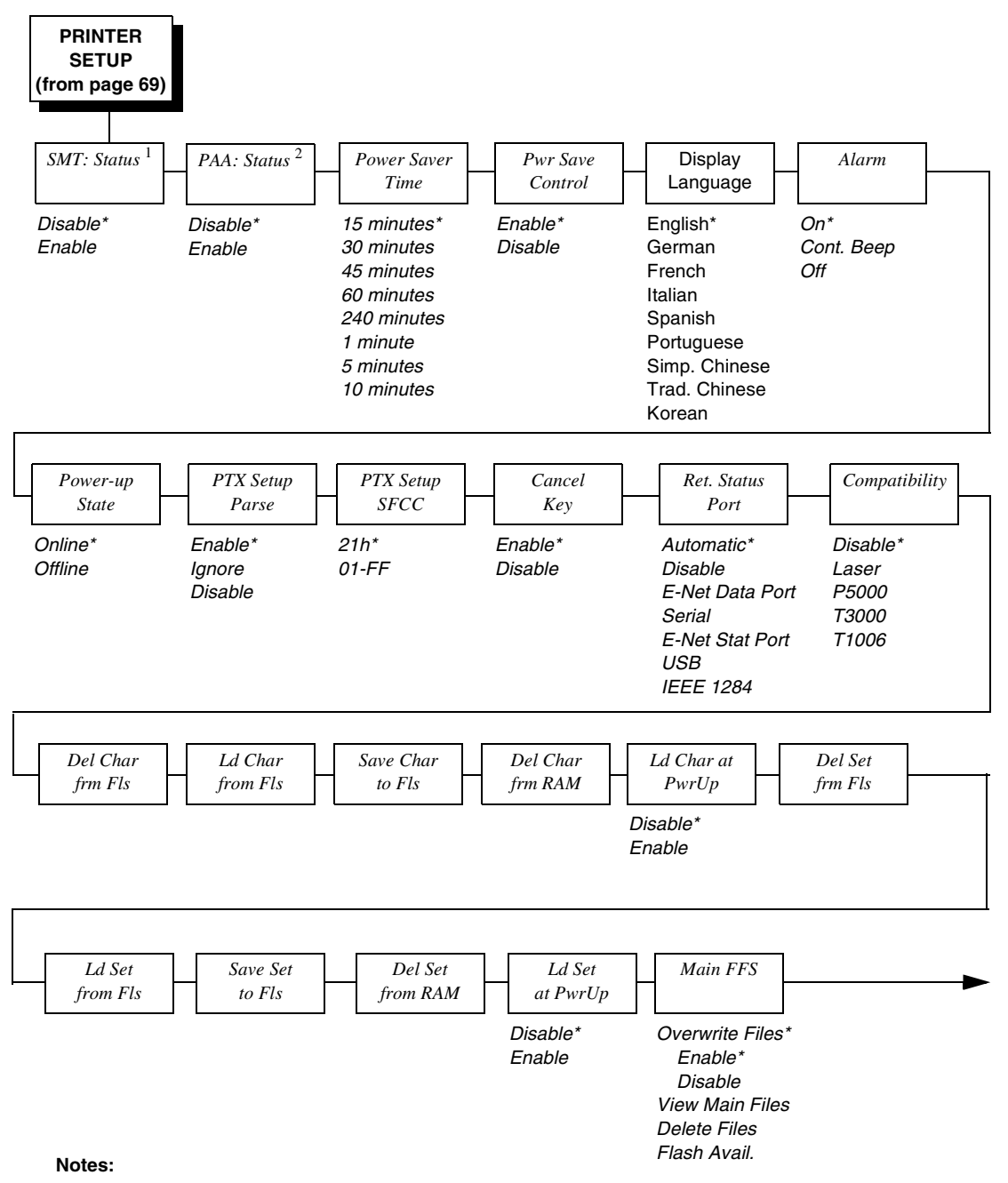

\* = Factory Default

*Italicized* items are available only when Admin User is set to Enable (in the PRINTER SETUP menu).

 $<sup>1</sup>$  This menu appears if the RFID option is installed.</sup>

<sup>2</sup> This menu appears if the RFID option is not installed and a CST (Character Sequence Table) file was loaded.

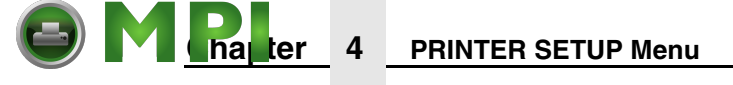

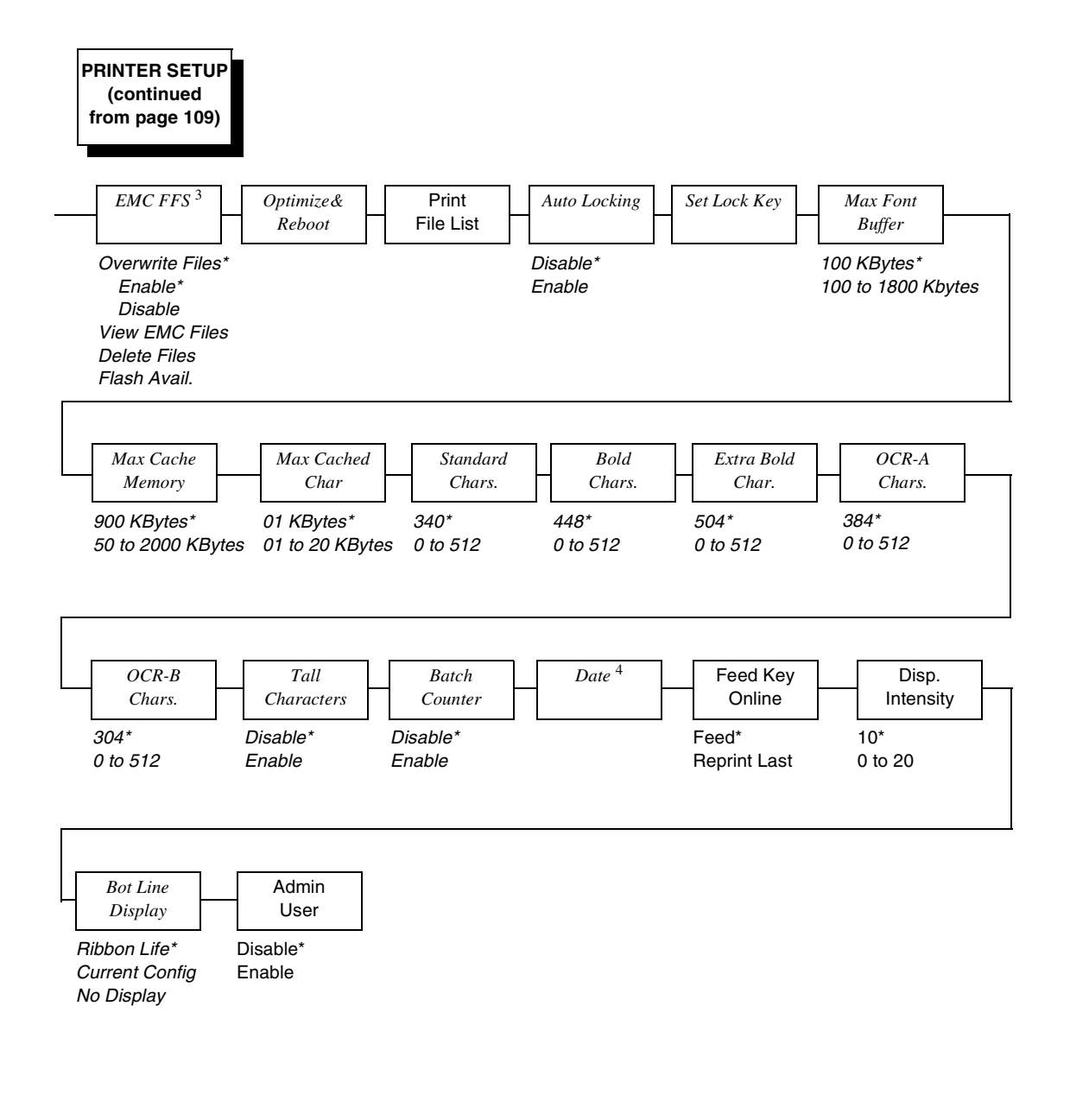

#### **Notes:**

\* = Factory Default

*Italicized* items are available only when Admin User is set to Enable (in the PRINTER SETUP menu).

- <sup>3</sup> This menu appears if the EMC is installed.
- 4 This menu appears only if the real time clock option is installed.

## **PRINTER SETUP Submenus**

#### **SMT: Status**

See "Software Migration Tools (SMT)" in the RFID Labeling Reference Manual.

- **Disable** (factory default). The printer disables the use of the Software Migration Tools functionality.
- **Enable**. The printer enables the use of the Software Migration Tools functionality.

#### **PAA: Status**

See "Printronix Application Adapter" in the Printer Management Utility (PMU) User's Manual.

- **Disable** (factory default). The printer disables the use of PAA functionality.
- **Enable**. The printer enables the use of PAA functionality.

#### **Power Saver Time**

The time interval you specify for this parameter sets the amount of idle time before the printer goes into Power Saver mode.

Pressing any key removes the power saver message from the control panel. Sending a print job to the printer also turns off power saver mode.

The options are 1, 5, 10, 15, 30, 45, 60, and 240 minutes.

The factory default is 15 minutes.

#### **Pwr Save Control**

Pwr Save Control allows you to enable and disable Power Saver mode. If enabled, the menu for Power Saver Time is in effect.

The options are Enable (factory default), Ignore, and Disable.

#### **Display Language**

This parameter chooses the language that will appear on the LCD: English, German, French, Italian, Spanish, Portuguese, Simplified Chinese, Traditional Chinese, or Korean.

The factory default is English.

#### **Alarm**

- **On** (factory default). An audible alarm sounds (3 beeps) when a fault occurs, such as a paper jam.
- **Cont. Beep**. A continuous audible alarm sounds when a fault occurs, which can be stopped by pressing CLEAR.
- **Off**. No audible alarm sounds.

#### **Power-up State**

- **Online** (factory default). The printer powers up in the online state.
- **Offline**. The printer powers up in the offline state. This selection must be saved as a power-up configuration to be used.

#### **Ptx Setup Parse**

- **Enable** (factory default). Will parse and execute the PTX SETUP commands.
- **Ignore**. Will parse the PTX SETUP commands but not act on them.
- **Disable**. Will not parse the PTX SETUP commands so they will print out as text.

#### **Ptx Setup SFCC**

Allows you to choose the hex value of the ASCII character you wish to use as the SFCC for the PTX SETUP command. Valid hex values are 01-FF.

The factory default value is hex 21, which corresponds to the "!" character.

#### **Cancel Key**

- **Enable** (factory default). When enabled, the  $\blacktriangleright$  key may be used in offline mode to clear all data in the print buffer, and deleted data will not be printed.
- **Disable**.

#### **Ret. Status Port**

This option selects the port for the Return Status Commands (i.e., ~STATUS (PGL) and ~HS (ZGL)) to send the status data back to the Host. The options are Automatic (factory default), Disable, E-NET Data Port, Serial, E-NET Stat Port, USB, and IEEE 1284.

Automatic uses the currently active host port. However, if in AutoSwitching mode and no port is currently active, Automatic will use the last active port.

## **Compatibility**

This parameter allows you to make 6700-M40 series thermal printers compatible with other printers.

When trying to preserve compatibility with respect to barcodes, you may not always be able to make them equal in size. This is due to the various dot-perinch differences between printer types. When an exact match cannot be made, the barcode is reduced in size so that the form bounds will not be compromised and the barcode will be readable.

- **Default** (factory default). Use for optimum performance.
- **Laser.** Forces the output to correspond with the Printronix laser line of printers.
- **P5000**. Forces the output to correspond with the P5000 line of line matrix printers.
- **T3000**. Forces the output to correspond with the T3000 line of thermal printers.
- **T1006**. Forces the output to correspond with the T1006 line of thermal printers.

## **Del Char frm Fls**

This option deletes downloaded character(s) from flash memory.

## **Ld Char from Fls**

This option loads downloaded character(s) from flash memory.

#### **Save Char to Fls**

This option saves downloaded character(s) to flash memory.

#### **Del Char frm RAM**

This option deletes downloaded character(s) from RAM.

## **Ld Char at PwrUp**

This option loads downloaded character(s) from flash memory to RAM at Power Up. The options are Disable (factory default) and Enable.

#### **Del Set frm Fls**

This option deletes downloaded overlay set(s) from flash memory.

#### **Ld Set from Fls**

This option loads downloaded overlay set(s) from flash memory.

#### **Save Set to Fls**

This option saves downloaded overlay set(s) to flash memory.

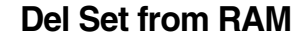

This option deletes the downloaded overlay set(s) from RAM.

#### **Ld Set at PwrUp**

This option loads the downloaded overlay set from flash memory at Power Up. The options are Disable (factory default) and Enable.

#### **Main FFS**

- **Overwrite Files**
	- **Enable** (factory default). Allows you to overwrite files in the main flash file system with exception to protected files. When you try to overwrite or delete a protected file, the control panel LCD will display an error message.
	- **Disable.** Allows you to prevent files in the main flash file system from being overwritten.
- **View Main Files**. Displays the list of files in the main flash file system.
- **Delete Files**. Allows you to delete files in the main flash file system, with exception to protected files. After a file is deleted, a question mark will appear in front of the deleted file name to indicate that the file in the main FFS is no longer usable. Contact your administrator for further assistance.
- **Flash Avail**. The amount of flash available for the user to save or download files into the main flash.

#### **EMC FFS**

- **Overwrite Files**
	- **Enable** (factory default). Allows you to overwrite files in the Extended Flash file system with exception to protected files. When you try to overwrite or delete a protected file, the control panel LCD will display an error message.
	- **Disable**. Allows you to prevent files in the Extended Flash file system from being overwritten.
- **View EMC Files**. Displays the list of files in the Extd file system.
- **Delete Files**. Allows you to delete files in the Extended Flash file system system with exception to protected files. After a file is deleted, a question mark will appear in front of the deleted file name to indicate that the file in the EMC is no longer usable. Contact your administrator for assistance.
- **Flash Avail**. The amount of flash available for the user to save or download files into Extended Flash.

## **Optimize&Reboot**

Reclaims flash space from deleted flash files. After pressing ↵ wait for the printer to reboot.

**NOTE:** The Optimize feature will optimize both the Main and Extd file system (if present).

## **Print File List**

Prints a summary of the files stored in the Main and Extended Flash file system (if present).

## **Auto Locking**

- **Disable** (factory default). The ↓ (ENTER) key must be locked manually.
- **Enable**. The printer automatically locks the ⊥ key five minutes after the last control panel key press.

## **Set Lock Key**

Normally, to lock or unlock the printer menu, the  $\downarrow$  and  $\downarrow$  keys are pressed at the same time. The Set Lock Key parameter lets you choose different keys to lock or unlock the printer menu. You may choose almost any group of keys as the new lock and unlock keys. You cannot use the  $\downarrow$  key or any key combinations which are already used for another function. There is no limit to how many keys can be selected.

To set the new lock key:

- 1. Go to the PRINTER SETUP main menu and select "Set Lock Key."
- 2. Press ↵. The display reads, "Select a new lock key."
- 3. Press the combination of keys that you want to be the new lock key. Make sure you press all keys selected at the same time.
- 4. If the selection is valid, the display will read, "Enter the new lock key again." Press the same combination of keys a second time. If the selection is invalid, the display will read, "Invalid key selection." Return to step 2 and start over.
- 5. If the new lock key combination is entered again correctly, the display will read, "Lock key has been changed." If it was entered incorrectly, the display will read, "Validation failed." Start over at step 1.
- 6. After entering the new lock combination successfully, press the Pause key to put the printer back online.
- **NOTE:** The new lock combination will remain even if the printer is powered off and back on.

## **Max Font Buffer**

The maximum amount of DRAM allocated for downloading fonts (TrueType, Scalable, or Bitmap).

The range is 100 to 800 Kbytes, and the factory default is 100 Kbytes.

#### **Max Cache Memory**

The Maximum Cache Memory option specifies the size of the memory block that can be allocated to the font cache. The font cache stores bitmaps that are created on demand from the font outlines stored on the printer flash. The cache allows the printer to print scalable fonts at optimum speed.

To calculate the memory requirement, use this equation:

(HS x VS x Average Height x Average Width x NumOf Char) / 8

Where: HS = Horizontal resolution VS = Vertical resolution Average Height = Average character height (inches) Average Width = Average character width (inches NumOfChar = Number of Characters to be cached

The allowable range is 50 KBytes through 2000 KBytes in 50-KByte increments.

The factory default is 900 KB.

**NOTE:** For most applications, the default settings for font memory are acceptable. Therefore, do not change the defaults unless your application requires an uncommon memory configuration.

#### **Max Cached Char**

The Maximum Cached Characters option specifies the size of the largest character that can be stored in the font cache. To calculate the memory requirement, use this equation:

(HS x VS x Average Height x Average Width) / 8

Where: HS = Horizontal resolution VS = Vertical resolution Average Height = Average character height (inches) Average Width = Average character width (inches NumOfChar = Number of Characters to be cached

For example, with a print head that prints at 203 dpi you would use the following formula:

$$
\begin{array}{r} 203 \times 203 \times 1 \times 1 \\ 8 \end{array} = 5,151
$$

Therefore, select a value that is equal to or greater than 5,151. The closest available value is 6 KBytes.

The allowable range is 1 KByte through 20 KBytes, in 1 KByte increments.

The factory default is 01 KBytes.

**NOTE:** For most applications, the default settings for font memory are acceptable. Therefore, do not change the defaults unless your application requires an uncommon memory configuration.

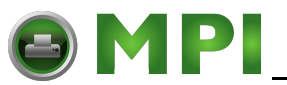

#### **Standard Chars.**

This menu entry permits you to adjust the thickness or font weight of standard text fonts.

The range is 0 to 512, and the factory default is 340.

#### **Bold Chars.**

This menu entry permits you to adjust the thickness or font weight of bold text fonts. This menu will not take effect unless you save it in a configuration and the printer is powered up with that configuration.

The range is 0 to 512, and the factory default is 448.

#### **Extra Bold Char.**

This menu entry permits you to adjust the thickness or font weight of extra bold text fonts.

The range is 0 to 512, and the factory default is 504.

**NOTE:** For most applications, the default settings for font memory are acceptable. Therefore, do not change the defaults unless your application requires an uncommon memory configuration.

## **OCR-A Chars.**

Character weight adjustment of resident OCR-A characters.

The range is 0 to 512, and the factory default is 384.

#### **OCR-B Chars.**

Character weight adjustment of resident OCR-B characters.

The range is 0 to 512, and the factory default is 304.

#### **Tall Characters**

Increases the point height of resident Intellifont characters.

- **Disable** (factory default). Standard resident font character point height is maintained.
- **Enable**. Increases the point height of resident Intellifont characters approximately 10%.

#### **Batch Counter**

Displays the number of pages remaining in a print job.

- **Disable** (factory default). The # Pages remaining to be printed will not display. Instead, the Active emulation and interface will display on the second line of the control panel LCD.
- **Enable**. The # Pages remaining to be printed will display on the second line of the control panel LCD. This feature is supported in PGL and ZGL only. The PGL Execute command to support this feature is ~EXECUTE;NAME;(#Pages). The ZGL Execute command is ^PQ(#Pages).
- **NOTE:** If the correct execute command is absent from the print file, "0 Pages" will continually display on the control panel LCD.

#### **Date**

This menu allows you to set the date and time. The date is expressed in hh:mm YYYYMMMDD.

 $hh = hour (24 hour format)$  $mm = minute$  $MM = month$  $DD = day$  $YYYY = year$ 

#### **Feed Key Online**

Selects the Feed key action when the printer is online.

- **Feed** (factory default). A blank label is fed when the printer is online and the Feed key is pressed.
- **Reprint Last**. Reprints previous printed label if the printer is online and the Feed key is pressed.
- **NOTE:** Pressing the Feed key when the printer is offline results in a blank label being fed. Labels fed while the printer is offline are considered printed pages. This results in blank feeds if online feeds are done following an offline feed when using the Reprint Last setting.

#### **Disp. Intensity**

Sets the Display Intensity values from 0 to 20. The factory default is 10.

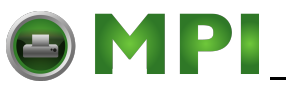

#### **Bot Line Display**

• **Ribbon Life** (factory default). The last line of the display shows the ribbon life. When the printer is online and after a few labels have been fed, "Ribbon Life" and 1 to 4 asterisks will display on the last line of the LCD indicating the approximate amount of ribbon remaining on the supply spindle, based on a standard 450m ribbon. An exact value cannot be determined, since ribbon thickness and roll lengths vary:

Ribbon Life \*\*\*\* = Full to 3/4 full

Ribbon Life  $-***$  = less than 3/4 to 1/2 full

Ribbon Life  $--**$  = less than 1/2 to 1/4 full

Ribbon Life  $--*$  = less than 1/4 to 1/8 full

- **Current Config**. The last line of the display shows the name of the current configuration, which is the last loaded or saved configuration.
- **No Display**. The last line of the display is empty.

#### **Admin User**

- **Disable** (factory default).
- **Enable**. When enabled, this function permits access to submenu items which would not normally be changed by a typical user.

# <span id="page-119-0"></span>**INTERFACES Menu**

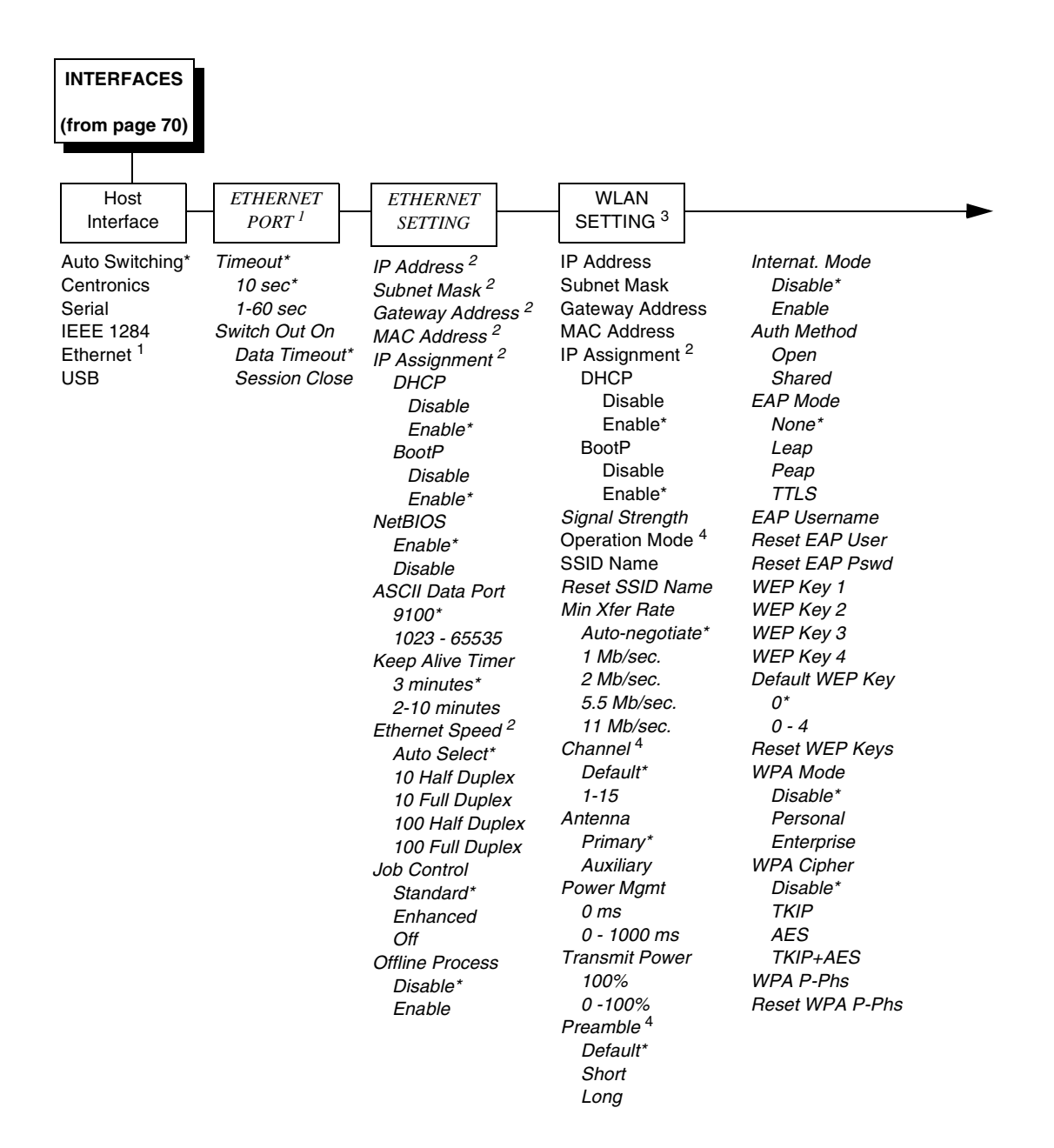

#### **Notes:**

\* = Factory Default

*Italicized* items are available only when Admin User is set to Enable (in the PRINTER SETUP menu).

<sup>1</sup> This menu appears if a ethernet or wireless ethernet is installed.

 $2$  This menu item appears only if an ethernet is installed.

 $3$  This menu appears only if a wireless option is installed.

<sup>4</sup> This menu appears only if a 802.11b radio card is installed.

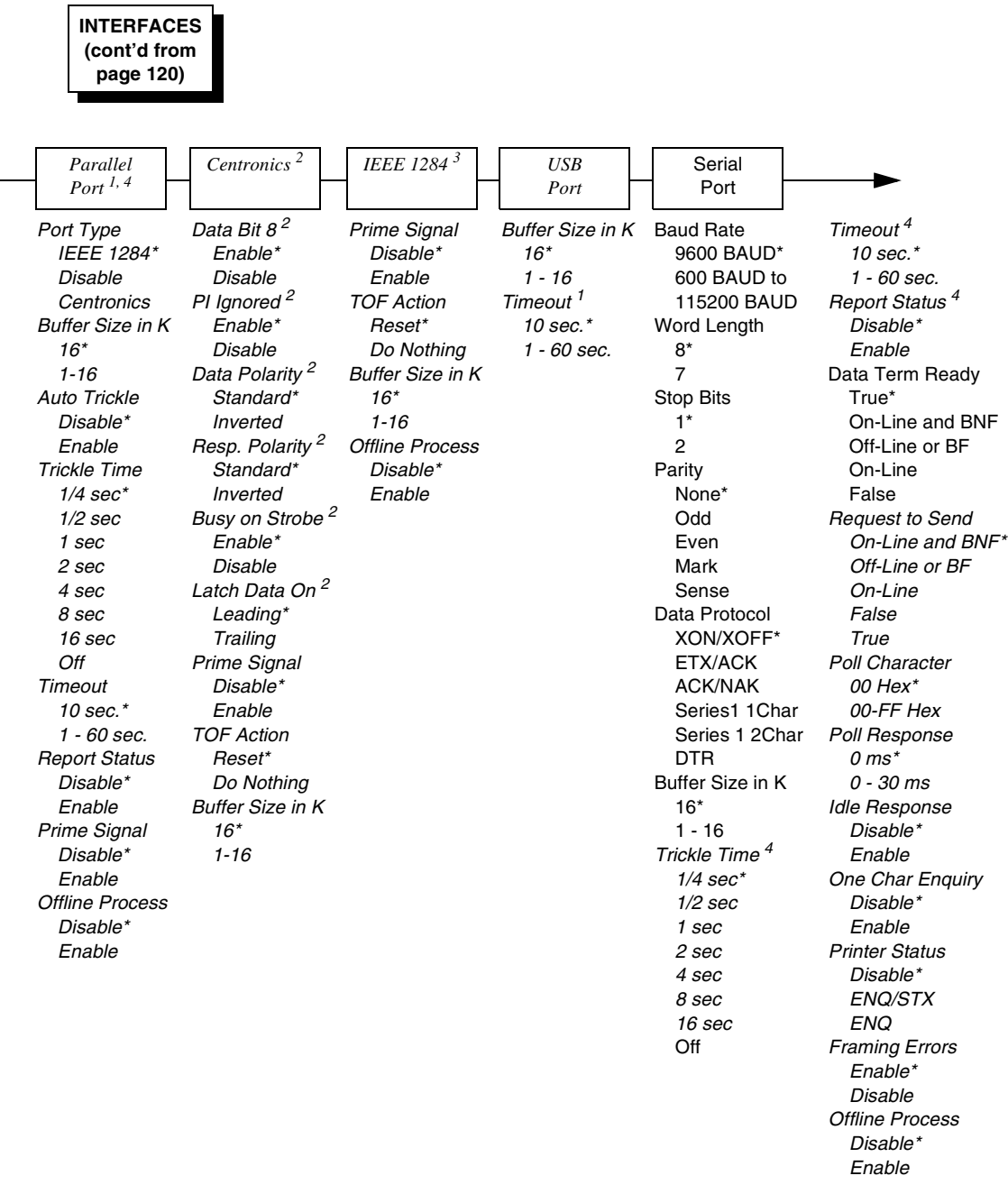

#### **Notes:**

OMPI

\* = Factory Default

*Italicized* items are available only when Admin User is set to Enable (in the PRINTER SETUP menu).

<sup>1</sup> This menu appears only if Host Interface is set to Auto Switching (in the Interfaces menu).

<sup>2</sup> This menu appears only if Host Interface is set to Centronics (in the Interfaces menu).

3 This menu appears only if Host Interface is set to IEEE 1284 (in the Interfaces menu).

<sup>4</sup> This menu appears only when Host Interface is set to Serial (in the Interfaces menu).

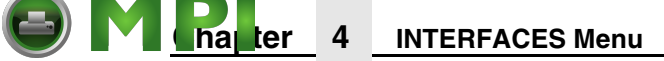

#### **INTERFACES (cont'd from [page 120](#page-119-0))**

*Printer Mgmt* PNE Port Disable\* Serial Ethernet<sup>1</sup> Mgmt Protocol PXML\* UCP Select Port<sup>2</sup> Debug Host Baud Rate<sup>2</sup> 9600 BAUD 2400 BAUD to 115200 BAUD Word Length<sup>2</sup>  $8*$ 7 Stop Bits <sup>2</sup>  $1^{\star}$ 2 Parity <sup>2</sup> None\* Odd Even Modem<sup>2</sup> Disable\* Enable Modem NUM<sup>2</sup> Enable\* Disable Modem Status<sup>2</sup> Enable\* Disable Dial Method<sup>2</sup> Tone\* Pulse PNE Port Number 1, 3 3001\* 1023 - 65535 PNE Port Timeout<sup>1, 3</sup> 100 Seconds\* 1 - 255 Status Port Number<sup>1</sup> 3002\* 1023 - 65535 Mgmt Port Number<sup>1</sup> 3007\* 1023 - 65535

#### **Notes:**

\* = Factory Default

*Italicized* items are available only when Admin User is set to Enable (in the PRINTER SETUP menu).

 $<sup>1</sup>$  This option appears if a ethernet is installed.</sup>

2 This menu appears if PNE Port is set to Serial.

<sup>3</sup> If the PNE port is set to Ethernet.

## **INTERFACES Submenus**

#### **Host Interface**

This option allows you to send print jobs through any interface with autoswitching selected as host interface. It also allows a particular interface from the menu to be selected.

The options are Auto Switching (factory default), Centronics, Serial, IEEE 1284, and Ethernet.

**NOTE:** The Ethernet option appears only if Ethernet is installed.

#### **ETHERNET PORT**

• **Timeout**. This is the value used by the printer to time out the current port and check the other selected Port Types for data to print. When the printer has not received data from the host after a certain period of time, it needs to time out to service the other ports.

The range is 1 to 60 seconds, and the factory default is 10 seconds.

- **Switch Out On**.
	- **Data Timeout** (the default). Allows Autoswitching when no data has been received for the selected timeout period.
	- **Session Close.** Allows Autoswitching only when the Network Socket is closed. If the Ethernet Adapter is not installed the Network Socket is always reported as closed and this menu option is ignored.

#### **ETHERNET SETTING**

• **IP Address**.This item allows you to set the IP Address for the TCP/IP protocol in four three-digit segments (SEG1 through SEG4). If the IP Address is assigned by Bootp, ARP or DHCP, it is dynamic and read-only.

The factory defaults for the SEG1 through SEG4 are 000, 000, 000, and 000.

After specifying an IP address, you are prompted to:

Press ↵ to Save & Exit

Press  $\times$  to Exit

Press to Edit.

**NOTE:** When changing the IP Address, the printer resets the ethernet when the printer is placed online. When the printer resets the ethernet, the LCD displays DO NOT POWER OFF. The printer will then reboot to re-establish communication with the ethernet.

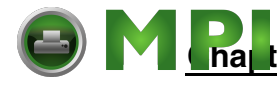

• **Subnet Mask**. This item allows you to set the Subnet Mask for the TCP/IP protocol in four three-digit segments (SEG1 through SEG4). If the Subnet Mask is assigned by Bootp, Arp or DHCP, it is dynamic and read-only.

The defaults for the SEG1 through SEG4 are 000, 000, 000, and 000.

After specifying a Subnet Mask, you are prompted to:

Press ↵ to Save & Exit

Press  $\times$  to Exit

Press to Edit.

- **NOTE:** When changing the Subnet Mask, the printer resets the ethernet when the printer is placed online. When the printer resets the ethernet, the LCD displays DO NOT POWER OFF. The printer will then reboot to re-establish communication with the ethernet.
- **Gateway Address**. This item allows you to set the Gateway Address for the TCP/IP protocol in four three-digit segments (SEG1 through SEG4). If the Gateway Address is assigned by Bootp, ARP or DHCP, it is dynamic and read-only.

The defaults for the SEG1 through SEG4 are 000, 000, 000, and 000.

After specifying a Subnet Mask, you are prompted to:

Press ↵ to Save & Exit

Press  $\times$  to Exit

Press to Edit.

- **NOTE:** When changing the Gateway Address, the printer resets the ethernet when the printer is placed online. When the printer resets the ethernet, the LCD displays DO NOT POWER OFF. The printer will then reboot to re-establish communication with the ethernet.
- **MAC Address**. This item is the Manufacturer's Assigned Number, and is unique for each ethernet. It is read-only.
- **IP Assignment**
	- **DHCP**. You can enable/disable the DHCP protocol using this option, but consult your administrator for the appropriate setting.

The options are Enable (factory default) and Disable.

**NOTE:** When changing the DHCP, the printer resets the ethernet when the printer is placed online. When the printer resets the ethernet, the LCD displays DO NOT POWER OFF. The printer will then reboot to re-establish communication with the ethernet.

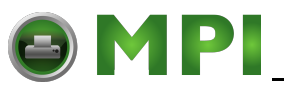

• **BootP**

You can enable or disable the BootP protocol using this option, but consult your administration for the appropriate setting.

The options are Enable (factory default) and Disable.

- **NOTE:** When changing the BootP option, the printer resets the ethernet when the printer is placed online. When the printer resets the ethernet, the LCD displays DO NOT POWER OFF. The printer will then reboot to re-establish communication with the ethernet.
- **NetBIOS Protocol**
	- **Enable** (factory default). The ethernet will respond to the NetBIOS protocol.
	- **Disable**. The ethernet does not recognize the NetBIOS protocol.
- **ASCII Data Port**. This option allows you to set the port number for ASCII print jobs. The data port number needs to match your host system setting.

The range is 1023 - 65535, and the factory default is 9100.

• **Keep Alive Timer**. This is the time that the Keep Alive Timer will run. Keep in mind that with the Keep Alive Timer on, the tcp connection will stay connected even after the print job has terminated.

The range is 2-10 minutes, and the factory default is 3 minutes.

• **Ethernet Speed**. This menu appears only if a 10/100Base-T ethernet is installed.

The Ethernet Speed menu has five different speed modes to allow compatibility with different systems and networks:

- **Auto Select** (factory default). Tells the 10/100Base-T ethernet to perform an auto detection scheme and configure itself to be 10 Half Duplex, 10 Full Duplex, 100 Half Duplex, or 100 Full Duplex.
- **10 Half Duplex**. Tells the 10/100Base-T ethernet to communicate at 10 Megabits per second using half duplex.
- **10 Full Duplex**. Tells the 10/100Base-T ethernet to communicate at 10 Megabits per second using full duplex.
- **100 Half Duplex**. Tells the 10/100Base-T ethernet to communicate at 100 Megabits per second using half duplex.
- **100 Full Duplex**. Tells the 10/100Base-T ethernet to communicate at 100 Megabits per second using full duplex.
- **Job Control**
	- **Standard** (factory default). The ethernet waits for the entire job to be received before it indicates the job is done.
	- **Enhanced**. The ethernet waits for the entire job to be printed before it indicates the job is done.
	- **Off**. There is no synchronization between the ethernet and the printer.
- **NOTE:** For detailed information about using the Ethernet, refer to the Ethernet Interface Card User's Manual.
- **Offline Process**
	- **Disable** (factory default). When set to disable, the printer does not process parallel/network data while offline.
	- **Enable**. When set to enable, the printer continues to process (but not print) the current network/parallel job while the printer is offline until the printer's buffer is full.

#### **WLAN SETTING**

• **IP Address**. This item allows you to set the IP Address for the TCP/IP protocol in four three-digit segments (SEG1 through SEG4). If the IP Address is assigned by Bootp, ARP or DHCP, it is dynamic and readonly.

The defaults for the SEG1 through SEG4 are 000, 000, 000, and 000.

After specifying a Subnet Mask, you are prompted to:

Press ↵ to Save & Exit

Press  $\times$  to Exit

Press to Edit.

- **NOTE:** When changing the IP Address, the printer resets the ethernet when the printer is placed online. When the printer resets the ethernet, the LCD displays DO NOT POWER OFF. The printer will then reboot to re-establish communication with the ethernet.
- **Subnet Mask**. This item allows you to set the Subnet Mask for the TCP/IP protocol in four three-digit segments (SEG1 through SEG4). If the Subnet Mask is assigned by Bootp, Arp or DHCP, it is dynamic and read-only.

The defaults for the SEG1 through SEG4 are 000, 000, 000, and 000.

After specifying a Subnet Mask, you are prompted to:

Press ↵ to Save & Exit

Press  $\times$  to Exit

Press to Edit.

**NOTE:** When changing the IP Address, the printer resets the ethernet when the printer is placed online. When the printer resets the ethernet, the LCD displays DO NOT POWER OFF. The printer will then reboot to re-establish communication with the ethernet.

# **BMPI**

• **Gateway Address**. This item allows you to set the Gateway Address for the TCP/IP protocol in four three-digit segments (SEG1 through SEG4). If the Gateway Address is assigned by Bootp, ARP or DHCP, it is dynamic and read-only.

The defaults for the SEG1 through SEG4 are 000, 000, 000, and 000.

After specifying a Subnet Mask, you are prompted to:

Press ↵ to Save & Exit

Press  $\times$  to Exit

Press to Edit.

- **NOTE:** When changing the IP Address, the printer resets the ethernet when the printer is placed online. When the printer resets the ethernet, the LCD displays DO NOT POWER OFF. The printer will then reboot to re-establish communication with the ethernet.
- **MAC Address**. This item is the Manufacturer's Assigned Number, and is unique for the ethernet and the Wireless option. It is read-only.
- **IP Assignment**
	- **DHCP**. You can enable/disable the DHCP protocol using this option, but consult your administrator for the appropriate setting.

The options are Disable (factory default) and Enable.

- **NOTE:** When changing the DHCP, the printer resets the ethernet when the printer is placed online. When the printer resets the ethernet, the LCD displays DO NOT POWER OFF. The printer will then reboot to re-establish communication with the ethernet.
- **BootP**

You can enable or disable the BootP protocol using this option, but consult your administration for the appropriate setting.

The options are Enable (factory default) and Disable.

- **NOTE:** When changing the DHCP, the printer resets the ethernet when the printer is placed online. When the printer resets the ethernet, the LCD displays DO NOT POWER OFF. The printer will then reboot to re-establish communication with the ethernet.
- **Signal Strength**. This menu displays the strength of the wireless signal.
- **NOTE:** This is a display value only and cannot be changed.
- **Operation Mode**. Allows you to select the way the Wireless option communicates:
	- **Infrastructure** (factory default). The Wireless option must go through an Access Point.
	- **Pseudo IBSS**. Proprietary, peer-to-peer communication (without an Access Point). The two peers must be specific to one manufacturer.
	- **Ad Hoc**. Standard, peer-to-peer communication (without an Access Point). The two peers can be from different manufacturers.

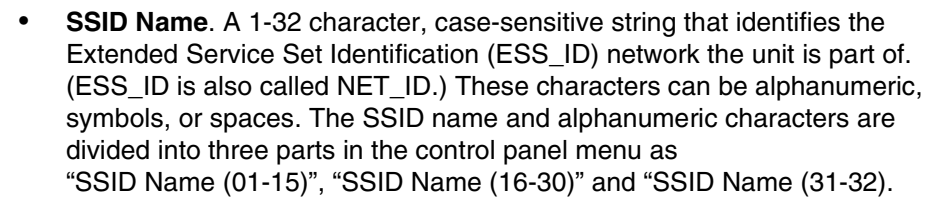

- **Reset SSID Name**. Allows you to reset the SSID name.
- **Min Xfer Rate**. Allows you to set the minimum speed at which the Wireless Option will accept a connection (in millions bits per second). The options are Auto-negotiate (factory default), 1Mb/sec., 2Mb/sec., 5.5Mb/sec., and 11Mb/sec.
- **Channel**. Allows you to select the RF channel. The options are Default and 1-15.

**NOTE:** The Channel option is hidden for 802.11g radio card.

- **Preamble**. The length of the preamble in transmit packets.
	- **Default** (the default). The Wireless option automatically determines the length.
	- **Short**. For newer printers which can handle higher transfer rate speeds.
	- **Long**. For older printers, which cannot handle higher transfer rate speeds.
- **Antenna**. The type of antenna used:
	- **Primary** (factory default). Select when you want to use the Primary antenna on the server.
	- **Auxiliary**. Select when you want to use the Auxiliary antenna on the server.
- **Power Mgmt**. This allows you to set power-save mode and sleep time. A value specifying the sleep time in milliseconds will be provided. If set to zero, power-save mode will be disabled.

The range is 0-1000 ms., and the factory default is 0 ms.

• **Transmit Power**. The power level as a percentage of full power.

The range is 0 - 100%, and the factory default is 100%.

• **Internat. Mode**. When enabled, the Wireless option adapts to international frequency requirements in Europe.

The options are Disable (factory default) and Enable.

- **EAP Mode.** This selects the EAP authentication method.
	- **LEAP** selects Cisco LEAP authentication.
	- **PEAP** selects PEAP authentication.
	- **TTLS** selects TTLS authentication.
	- **None** (factory default) disables EAP authentication.

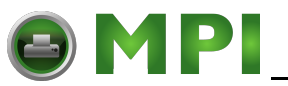

- **EAP Username**
	- **EAP Username** (01-15). The first 15 characters of the EAP user name (maximum number of characters is 32).
	- **EAP Username** (16-30). Characters 16 to 30 of the EAP user name (maximum number of characters is 32).
	- **EAP User** (31-32). Characters 31 to 32 of the EAP password (maximum number of characters is 32).
- **Reset EAP User.** Resets the EAP user name to an empty string.
- **EAP Password**
	- **EAP Password (01-15)**. The first 15 characters of the EAP password (maximum number of characters is 32).
	- **EAP Password (16-30)**. Characters 16 to 30 of the EAP password (maximum number of characters is 32).
	- **EAP Password (31-32)**. Characters 31 to 32 of the EAP password (maximum number of characters is 32).
- **Reset EAP Pswd.** Resets the EAP password to an empty string.
- **Auth Method**. This feature allows the user to select the authentication method used for the wireless network interface.
	- **Open** (factory default). Selects open authentication.
	- **Shared**. Selects shared key authentication.
- **WEP Key 1 through 4**. These are the individual characters of the encryption key. If the "WEP Key x Width" is set to 40 Bits, the key values can be entered in the following 5 sub menus (BYTE 1, …, BYTE 5). If the "WEP Key x Width" is set to 128 Bits, the key values can be entered in the following 13 sub menus (BYTE 1, …, BYTE 13). The key values must configure to match the corresponding key in the Access Point's key configuration.
- **NOTE:** The WEP Key Width is the number of bits used for encryption. This can be set to either 40 Bits or 128 Bits and must match the Access Point's configuration.
- **Default WEP Key**. This feature enables you to encrypt (scramble) information for security purposes. With this feature, you can set up to four encryption keys, in either ASCII or hexadecimal format, and in either 40 or 128 bits. (The more bits you choose, the more difficult it will be to decode the information.)

The default key must match the Access Point's configuration. If the Access Point is configured to use "Open System", the default key should be set to 0. If the Access Point is configured to use 40-bit or 128-bit WEP encryption key, the encryption key must be set to the same setting as the Access Point's setting. There are four keys (1-4) that an Access Point can use. If the Access Point is set to use key 1, the default key must be set to 1 to correspond to the Access Point's setting.

**NOTE:** None of the WEP Key Configuration menus display on the configuration printout.

- **Reset WEP Keys**. Allows you to reset all four WEP keys (WEP Key 1 through WEP Key 4) at one time.
- **WPA Mode**. Selects the WPA wireless security mode.
	- **Disable** (the default). WPA security is disabled.
	- **Personal**. Selects personal or pre-shared key mode for WPA security.
	- **Enterprise.** Selects EAP authentication methods.
- **WPA Cipher**. Selects the WPA wireless security cipher setting. Options include:
	- **Disable** (the default)
	- **TKIP**
	- **AES**
	- **TKIP+AES**
- **WPA P-Phs**. Allows you to set the individual bytes of the WPA passphrase.
- **Reset WPA P-Phs**. Allows you to reset all 32 bytes of the WPA passphrase at once.

#### **Parallel Port**

**Port Type.** This menu item selects the type of printer parallel port interface to be used with the host.

The options are IEEE 1284 (factory default), Disable, and Centronics.

• **Buffer Size in K**. This option configures the amount of memory allocated for the Ethernet buffer. The range is 1-16 Kbytes, in 1-Kbyte increments.

The factory default is 16 Kbytes.

- **Auto Trickle.** This feature is used to prevent a host computer from "timing out" because the parallel interface is "busy" for too long.
	- **Disable** (factory default). The Auto Trickle feature is not used.
	- **Enable**. When the printer's buffers are almost full, the printer begins to trickle data in from the host (at the rate set in the Trickle Time menu) until the buffers start to empty out.
- **Trickle Time**. When the printer is printing data from a host and a second print job is received by the printer from a different host, Trickle Time prevents the second host from timing out while it is waiting for its data to be printed. In order to support this feature, the port has to be able to accept data from the host and store it for future use.

For example, if the printer is printing a job from the serial port, and then receives a second print job from the parallel port, the data from the parallel port will "trickle" bit by bit into the printer buffer to prevent a timeout error from being sent back to the host connected to the parallel port.

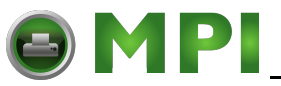

The selected value is the time that the printer waits before getting the next byte of data from the host. The Trickle Time value should be less than the host time out value, but not too much shorter or else the printer fills up its buffer too fast.

The options are 1/4 (factory default), 1/2, 1, 2, 4, 8, and 16 seconds and Off.

**Timeout**. This is the value used by the printer to time out from the current port and check the other selected port types for data to print. When the printer has not received data from the host after a certain period of time, it needs to time out in order to service the other ports.

The range is 1-60 seconds, and the factory default is 10 seconds.

- **Report Status**
	- **Disable** (factory default). When a fault occurs on the printer, only the active port reports the fault to the host.
	- **Enable**. The port will report any fault even when it is not the current active port.
- **Prime Signal**
	- **Disable** (factory default). The parallel port will not perform a warm start (reboot) if the host asserts the Prime Signal.
	- **Enable**. The parallel port will perform a warm start (reboot) if the host asserts the Prime Signal.
- **Offline Process**
	- **Disable** (factory default). When set to disable, the printer does not process parallel/network data while offline.
	- **Enable**. When set to enable, the printer continues to process (but not print) the current network/parallel job while the printer is offline until the printer's buffer is full.

#### **Centronics**

- **Data Bit 8**
	- **Enable** (factory default). The PI line is not passed directly from host to printer; all 8 bits are used for data bits, and characters in the hex 80-FF range can be accessed.
	- **Disable**. When the host PI line is enabled, data bit 8 internally indicates PI line status. To use the PI line, disable data bit 8, and enable the Host PI configuration option (under the PI Ignored option).
- **NOTE:** Data bit 8 is interpreted as either data bit 8 or PI signal, but never both. When enabled as data bit 8, data bit 8 has priority over the PI signal, and all data above hex 7F is used to access character data and not to interpret PI line data.

Conversely, when data bit 8 is disabled and the PI signal is used, data bit 8 of the data is reserved for use as the PI function, and you cannot access characters in the hex 80-FF range. Therefore, to access characters in the hex 80-FF range, data bit 8 must be enabled.

- **PI Ignored**. The PI (Paper Instruction) signal is used to control vertical paper motion.
	- **Enable** (factory default). Ignores the PI signal and treats the data as characters or control codes.
	- **Disable**. Causes the printer to interpret the eight data lines as VFU commands when the PI signal is true.
- **Data Polarity**. The Data Polarity parameter must be set to match the data polarity of your host computer.
	- **Standard** (factory default). Does not expect the host computer to invert the data.
	- **Inverted**. Expects the data received on the data lines from the host computer to be inverted. Ones become zeros and vice versa.
- **Resp. Polarity**. The Response Polarity parameter must be set to match the response polarity of your host computer.
	- **Standard** (factory default). Does not invert the response signal.
	- **Inverted**. Inverts the response signal sent to the host computer.
- **Busy on Strobe**
	- **Enable** (factory default). Asserts a busy signal after each character is received.
	- **Disable**. Asserts a busy signal only when the print buffers are full.
- **Latch Data On**. Specifies whether the data is read on the leading or trailing edge of the data strobe signal.

The options are Leading (factory default) and Trailing.

- **Prime Signal**
	- **Disable** (factory default). A prime signal from the host is ignored.
	- **Enable.** A prime signal from the host resets the printer.
- **TOF Action**
	- **Reset** (factory default). If the printer is reset by a prime signal the printer first moves to the next TOF.
	- **Do Nothing**. If the printer is reset by a prime signal the printer will not move to the next TOF.
- **Buffer Size in K**. This option configures the amount of memory allocated for the Ethernet buffer. The range is 1-16 Kbytes, in 1-Kbyte increments.

The factory default is 16 Kbytes.

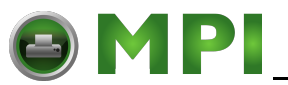

#### **IEEE 1284**

- **Prime Signal**
	- **Disable** (factory default). A prime signal from the host is ignored.
	- **Enable**. A prime signal from the host resets the printer.
- **TOF Action**
	- **Reset** (factory default). If the printer is reset by a prime signal the printer first moves to the next TOF.
	- **Do Nothing**. If the printer is reset by a prime signal the printer will not move to the next TOF.
- **Buffer Size in K**. This option configures the amount of memory allocated for the Ethernet buffer. The range is 1-16 Kbytes, in 1-Kbyte increments.

The factory default is 16 Kbytes.

- **Offline Process**
	- **Disable** (factory default). When set to disable, the printer does not process parallel/network data while offline.
	- **Enable**. When set to enable, the printer continues to process (but not print) the current network/parallel job while the printer is offline until the printer's buffer is full.

#### **USB Port**

**Buffer Size in K.** This option configures the amount of memory allocated for the serial port buffer. The range is 1-16 Kbytes, in 1-Kbyte increments.

The factory default is 16.

**Timeout**. This item allows you to set the time that the printer, when it has not received data from its host, will begin to service all other host ports looking for data to print.

The range is 1-60 seconds, and the default is 10 seconds.

#### **Serial Port**

- **Baud Rate**. Sets the baud rate of the serial interface in the printer. Baud rate is the speed at which serial data is transferred between the host computer and the printer. The options for the RS-232 interface are 600, 1200, 2400, 4800, 9600, 19200, 38400, 57600, and 115200 Baud.
- **NOTE:** If you select a baud rate that is greater than 19200 and you experience data loss, you may need to lower the baud rate. The factory default is 16K.

The factory default is 9600.

• **Word Length**. Sets the length of the serial data word. The length of the data word can be set to 7 or 8 bits and must match the corresponding data bits setting in the host computer.

The factory default is 8.

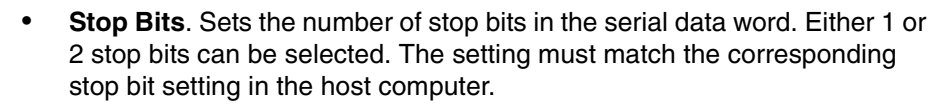

The factory default is 1.

- **Parity.** The options are Odd, Even, Mark, Sense, or None (factory default). The setting must match the corresponding parity setting in the host computer.
- **Data Protocol**. You can select one of the following serial interface protocols to meet the host interface requirements.
	- **XON / XOFF** (factory default). The printer controls the flow of communication from the host by turning the transmission on and off. In some situations, such as when the buffer is full or the timing of signals is too slow or too fast, the printer will tell the host to stop transmission by sending an XOFF character. An XOFF character is sent when the number of empty bytes in the buffer is less than or equal to 25 percent of the buffer size. If the host keeps sending data after an XOFF is sent, the printer firmware will continue to send an XOFF for every 16 characters received. When cleared, the printer will resume receiving data (XON). The data does not have any End of Text codes; XON / XOFF is a non-block protocol.
	- **ETX / ACK.** End of Text / Acknowledge. The host controls the flow of communication to the printer by sending a block of data and ending the block with an End of Text (ETX) signal. When the printer receives the ETX signal, it will acknowledge the ETX, thereby acknowledging it has received the entire block of data.
	- **ACK / NAK**. ACK means acknowledge; the device acknowledges it has accepted a transmission. NAK means negative acknowledge; the device did not receive the transmission.
	- **Series1 1 Char**. The printer controls the flow of communication from the host by turning the transmission on and off using response characters sent to the host. If the number of valid bytes in the buffer reaches 75 percent of the buffer size, the online or offline and buffer full response character is sent. If the buffer is completely full, an online or offline buffer full response is sent every time a character is sent from the host. Whenever the printer state changes to online or offline, the appropriate response character is sent. If the idle response option is enabled, the printer will send a response character every two seconds while the number of valid bytes in the buffer is less than 75 percent of the buffer size. If a poll character is received (configurable from the Poll Character xx Hex option on the front panel from hex 0 through FF), the printer will send a response character n milliseconds later (configurable from the Poll Character xx MS on the front panel from 0 through 30). This  $n$  milliseconds is called the poll delay. The poll character will be removed from the input data stream and will not be processed. This may cause problems with the transmission of binary data (e.g., control codes, bit image, etc.). If a poll delay is started due to the receipt of a poll character and another poll character is received, the second poll character has no effect and is removed from the input data stream. If a transition (from buffer full

to empty or online to offline) occurs during a poll delay, the new printer state will be sent at the end of the poll delay.

The response characters are described below.

**MPI** 

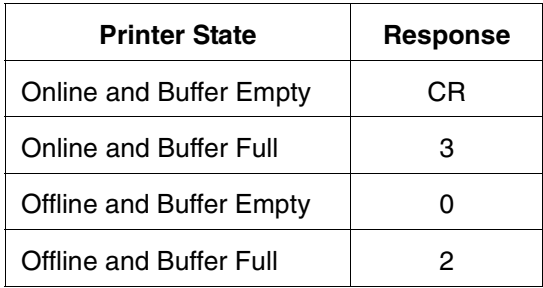

**Series1 2 Char.** This protocol behaves exactly the same as the Series 1 Char except there is a two-character response to the host. The response characters are described in the following table:

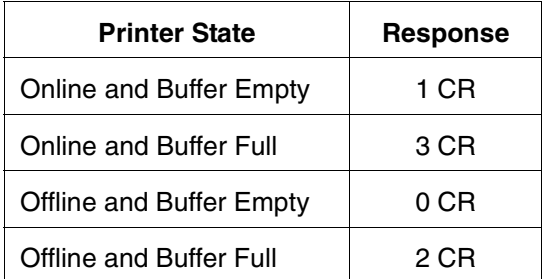

- **DTR**. The printer controls the data flow by sending this hardware signal to the host. If there is enough room in the printer buffer, the printer will send a high signal; if the buffer is full, the printer will send a low signal. DTR tells the host if it is safe to send more data. (If the host sends data during an unsafe condition, data will be lost.)
- **Buffer Size in K.** This option configures the amount of memory allocated for the serial port buffer. The range is 1-16 Kbytes, in 1-Kbyte increments.

The factory default is 16.

**Trickle Time**. When the printer is printing data from a host and a second job is received by the printer from a different host, Trickle Time prevents the second host from timing out while it is waiting for its data to be printed. In order to support this feature, the port has to be able to accept data from the host and store it for future use.

For example, if the printer is printing a job from the serial port and then receives a second print job from the parallel port, the data from the parallel port will "trickle" bit by bit into the printer buffer to prevent a timeout error from being sent back to the host connected to the parallel port.

The selected value is the time that the printer waits before getting the next byte of data from the host. The Trickle Time value should be less than the host time out value, but not too much shorter or else the printer fills up its buffer too fast.

The options are 1/4 (factory default), 1/2, 1, 2, 4, 8, and 16 seconds and Off.

• **Timeout**. This is the value used by the printer to time out from the current port and check the other selected Port Types for data to print. When the printer has not received data from the host after a certain period of time, it needs to time out in order to service the other ports.

The range is 1 to 60 seconds, and the factory default is 10 seconds.

• **Report Status**. When a fault condition occurs in the printer, normally only the active port reports the fault to the host. With this menu item enabled, the port will report any fault even when it is not the current, active port.

The options are Disable (factory default) and Enable.

- **Data Term Ready**. Stands for Data Terminal Ready. This configuration is part of hardware flow control and determines when the Data Terminal Ready (DTR) signal is generated. This signal indicates if the printer is ready to receive data.
	- **True** (factory default). Continuously asserts the DTR signal.
	- **On-Line and BNF (buffer not full)**. Asserts the DTR signal when the printer is online and the internal serial buffer is not full.
	- **Off-Line or BF (buffer full)**. Asserts the DTR signal when the printer is offline or the internal serial buffer is full.
	- **On-Line**. Asserts the DTR signal when the printer is online.
	- **False**. Never asserts the DTR signal.
- **Request to Send**. This configuration is part of hardware flow control and determines when the Request to Send (RTS) signal is generated. This signal indicates whether or not the printer is ready to receive data.
	- **On-Line and BNF** (factory default). Asserts the RTS signal when the printer is online and the internal serial buffer is not full.
	- **Off-Line or BF**. Asserts the RTS signal when the printer is offline or the internal serial buffer is full.
	- **On-Line**. Asserts the RTS signal when the printer is online.
	- **False**. Never asserts the RTS signal.
	- **True**. Continuously asserts the RTS signal.
- **Poll Character**. This option is for the Series1 protocol. Whenever the printer receives this character, it sends a response to the host indicating the current state of the printer (see Series1 protocol).

The range is 00-FF Hex, and the factory default is 00 Hex.

**Poll Response**. This option is for the Series1 protocol. After receiving a poll character, the printer will wait the poll response time in milliseconds before sending the response.

The range is 0-30 ms, and the factory default is 0 ms.

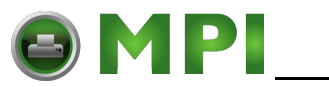

- **Idle Response**. This option is for the Series1 protocol.
	- **Disable** (factory default).
	- **Enable**. The printer sends a response character every two seconds while the number of valid bytes in the buffer is less than 75 percent of the buffer size.
- **One Char Enquiry**. The One Char Enquiry mode uses the Poll Character to detect a request from the host and sends a response back to the host. This option also allows you to turn on and off this feature.

| <b>Printer State</b>           | Response (hex) |
|--------------------------------|----------------|
| Online and Buffer Not Full     | 22             |
| Online and Buffer Full         | 23             |
| Offline and Buffer Not Full    | 20             |
| <b>Offline and Buffer Full</b> | 21             |

**Table 11. One Char Enquiry Response Characters**

The Poll Character is removed from the data stream. If the Data Protocol is set to ETX/ACK, ACK/NAK, or Series1, One Char Enquiry is automatically disabled.

The options are Disable (factory default) and Enable.

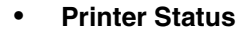

- **Disable** (factory default). Printer status ignored.
- **ENQ/STX** (see [Table](#page-137-0) 12).
- **ENQ** (see [Table](#page-137-1) 13).

When enabled, the printer will respond to an ENQ character by sending a status byte to the host. The type of status byte is determined by a Front Panel Menu selection. The selections allowed are ENQ/STX and ENQ. The ENQ is removed from the data stream.

<span id="page-137-0"></span>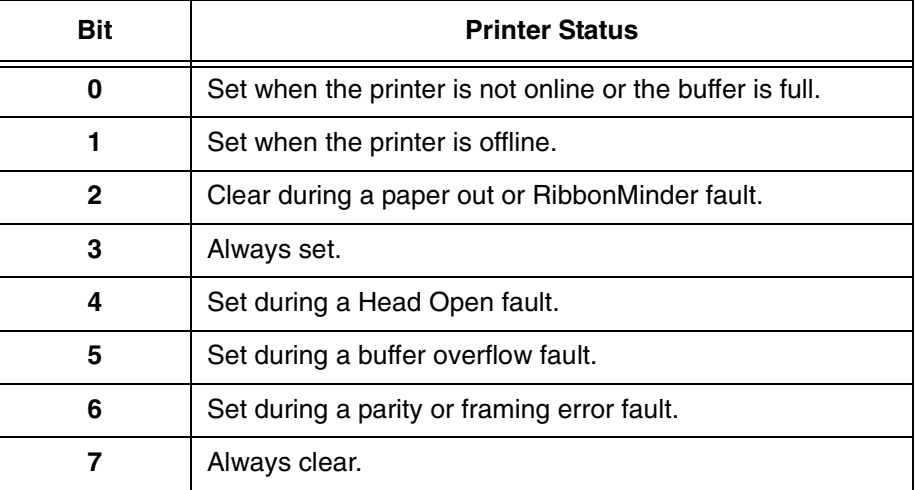

#### **Table 12. ENQ/STX Status Byte**

#### **Table 13. ENQ Status Byte**

<span id="page-137-1"></span>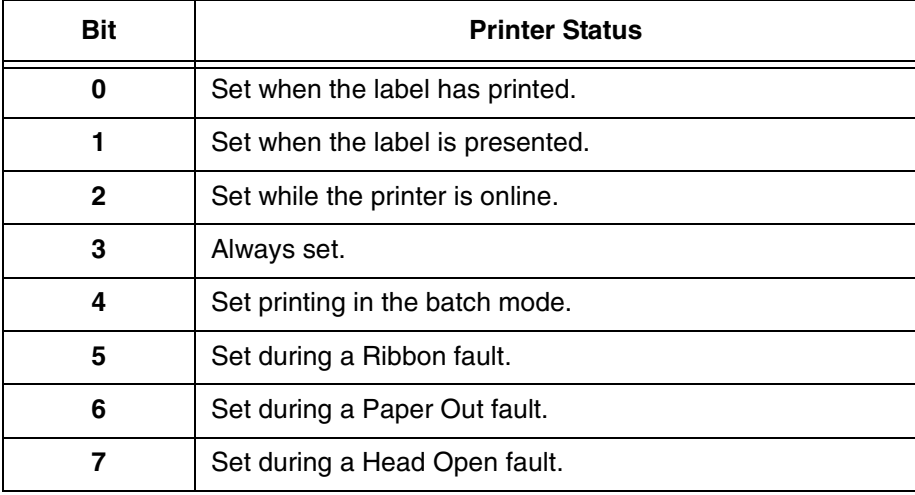

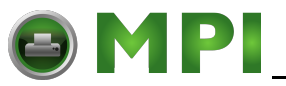

- **Framing Errors**. These are possible errors that can occur when serial interface settings of the printer do not match those of the host computer.
	- **Enable** (factory default). If a framing error occurs, a fault message will display on the control panel.
	- **Disable**. If a framing error occurs, a fault message will not display on the control panel
- **Offline Process**
	- **Disable** (factory default). When set to disable, the printer does not process parallel/network data while offline.
	- **Enable**. When set to enable, the printer continues to process (but not print) the current network/parallel job while the printer is offline until the printer's buffer is full.

#### **Printer Mgmt**

- **PNE Port**. This menu selects which port the printer expects PNE to connect to, via Ethernet or Serial. The factory default is Disable.
- **Mgmt Protocol**. Since PXML and UCP management protocols share the same Ethernet Port, only one can be active at a time. This menu selects the active Management Protocol Interface, either PXML or UCP. The factory default is PXML.
- **Select Port** 
	- **Debug** (factory default). If the PNE Port is set to Serial then the PNE will communicate through the Debug Serial Port.
	- **Host**. If the PNE Port is set to Serial then the PNE will communicate through the Host Serial Port. This cannot be selected if Host Interface is set to Auto Switching or Serial.
- **Baud Rate**. Sets the baud rate of the serial interface used to communicate to the PNE. Baud rate is the speed at which serial data is transferred between the PNE and the printer. The options for the RS-232 interface are 600, 1200, 2400, 4800, 9600, 19200, 38400, 57600, and 115200 Baud.
- **NOTE:** If you select a baud rate that is greater than 19200 and you experience data loss, you may need to lower the baud rate. The factory default is 9600.
- **Word Length**. Sets the length of the serial data word. The length of the data word can be set to 7 or 8 bits and must match the corresponding data bits setting in the PNE. The factory default is 8.
- **Stop Bits.** Sets the number of stop bits in the serial data word. Either 1 or 2 stop bits can be selected. The setting must match the corresponding stop bit setting in the PNE. The factory default is 1.
- Parity. The options are Odd, Even, Mark, Sense, or None. The setting must match the corresponding parity setting in the PNE. The factory default is None.

#### • **Modem**

This menu enables or disables the modem interface. After changing the modem menus, save the configuration as the power-up configuration and reboot the printer. The factory default is Disable.

- **NOTE:** Connect the modem to the selected serial interface for printer management (debug or host serial), and power on the modem before powering on the printer. The printer will search for a modem at power-up, and display a message on the printer front panel if a modem is detected.
- **Modem NVM**

This setting defines whether the modem configuration, as stored in the modem's NVM, should be used, or if the printer should send a modem intialization string. When enabled, the printer will only send an ATZ0 command to the modem on power-up. This command resets the modem to configuration 0. When disabled, the printer sends a generic modem initialization string on power-up. The factory default is Enable.

- **NOTE:** This generic initialization string does not work for all modem types. If the initilization string does not work, the modem must be configured manually, the setting must be stored in configuration 0, and the printer 'Modem NVM' menu must be set to enable.
- **Modem Status**
	- **Enable** (factory default). Displays the modem status commands on the printer control panel.
	- **Disable**. Does not display the modem status commands on the printer control panel.
- **Dial Method**
	- **Tone** (factory default). Sets the modem to use the tone dialing method.
	- **Pulse**. Sets the modem to use the pulse dialing method.
- **PNE Port Number**. This menu selects the port number the printer expects the PNE to connect through. The factory default is 3001 and the range is from 1023 to 65535.
- **PNE Port Timeout**. If the PNE has not communicated to the printer within a timeout period, the PNE session closes. The factory default is 100 seconds. The range is from 1 to 255 seconds.
- **Status Port Number.** This is the Ethernet Port number the emulations can use to communicate status to the host computer.
- **Mgmt Port Number**. This is the Ethernet Port number the PXML or UCP will use to communicate to the printer.

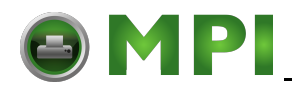

# **CONFIGURATION MENU**

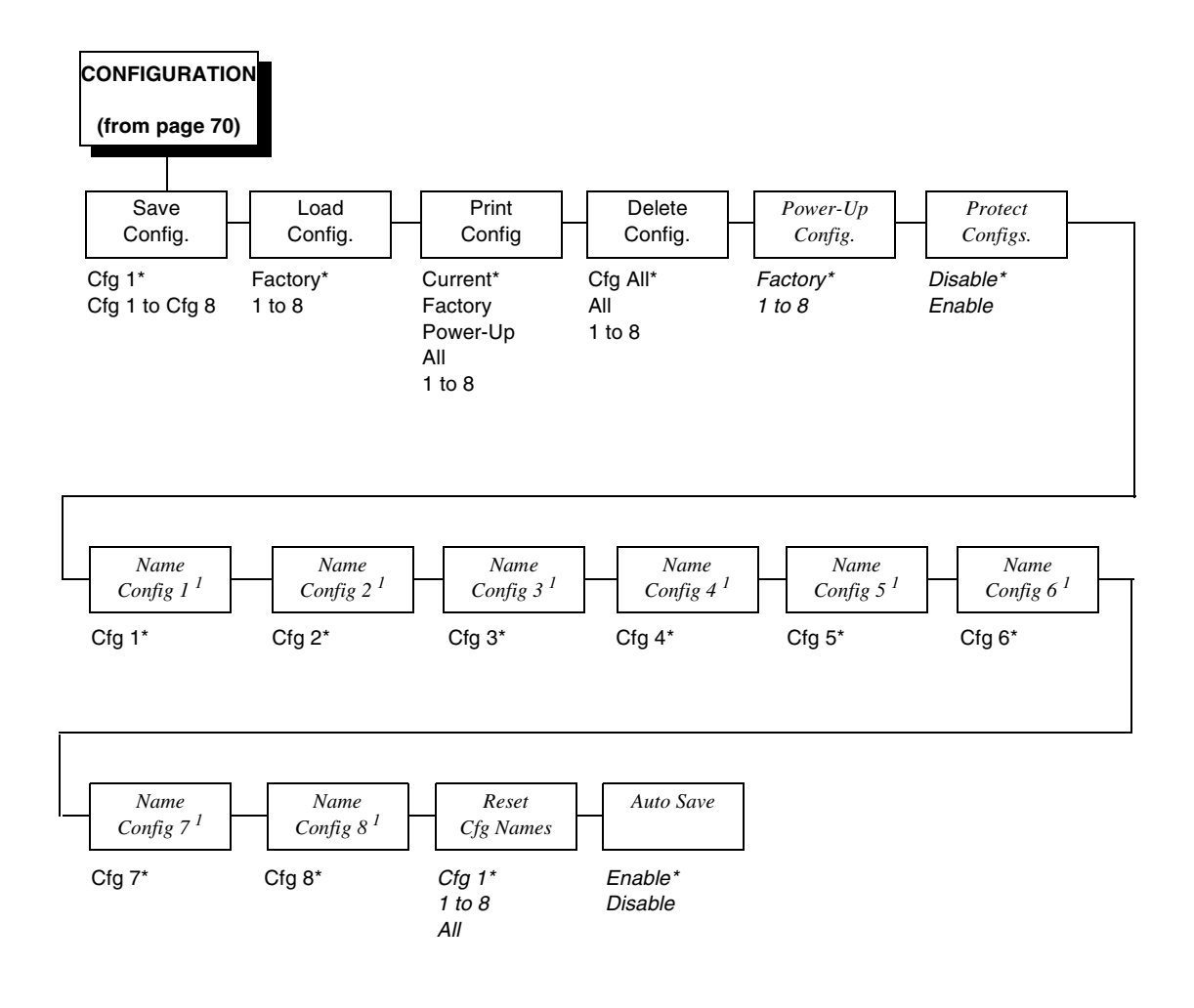

**Notes:**

\* = Factory Default

*Italicized* items are available only when Admin User is set to Enable (in the PRINTER SETUP menu).

 $1$  These menus allow the setting of a 15 character string.

## **CONFIGURATION Submenus**

#### **Save Config**

This option allows you to save up to eight unique configurations to meet different print job requirements. This eliminates the need to change the parameter settings for each new job. The configurations are stored in memory and will not be lost if you turn off the printer. If the Protect Configs. parameter is enabled, the new configuration will not be saved unless the existing configuration has been deleted first. The Factory default configuration cannot be changed and saved under the Factory menu, but can be changed and saved as one of the eight unique configurations. See ["Saving A Configuration"](#page-146-0)  [on page](#page-146-0) 147 for details.

The factory default is Cfg 1.

#### **Load Config**

The printer can store up to eight configurations in memory. This parameter allows you to select and load a specific configuration.

The options are 1 to 8 and Factory. The factory default is Factory.

#### **Print Config**

This option is used to print a listing of various stored printer configurations. We recommend you store printouts of your configurations in a safe place for quick referral.

The options are Current (factory default), Factory, Power-Up, All, and 1 to 8.

#### **Delete Config**

You can delete one or all of your eight customized configurations. The factory default configuration cannot be deleted.

The factory default is All.

#### **Power-Up Config**

You can specify any one of nine configurations (1-8 saved custom configurations or Factory) as the power-up configuration.

The factory default is Factory.

#### **Protect Config**

You can specify whether or not a new configuration should overwrite an existing configuration when you activate the Save Configs. parameter. When disabled (factory default), the new configuration will overwrite the existing configuration. When enabled, the new configuration will not overwrite the existing configuration, and the message "CONFIG. EXISTS / Delete First" displays.

The factory default is Disable.

## **Name Config 1 to Name Config 8**

You may specify a 15-character name which can be used to refer to a configuration. The name you enter for a configuration will be used in the Load Config., Save Config., Print Config., Delete Config., and Power-Up Config. menus. The names can only be cleared by using the Reset Cfg Names menu.

When you move into the Name Configs. menu, the middle line of the display shows the current configuration name. The first character of the current configuration name is highlighted.

Press  $\uparrow$  or  $\downarrow$  to cycle through the values available for that character at the cursor location. Press  $\rightarrow$  to move to the next character to be modified. Press ← to go back to a character you have already modified. Continue until you have entered the name you want to give to this configuration, then press  $\downarrow$  to save. The name you entered will now represent this configuration on the printer's front panel. To exit this menu without saving, press the  $\times$  key. The configuration name will revert to the last saved value.

The factory default is the configuration number.

#### **Reset Cfg Names**

You can reset specific configuration names back to the default value of the configuration number. You can also reset all configuration names by selecting All.

The options are 1 to 8 and All. The factory default is Cfg 1.

#### **Auto Save**

• **Enable** (factory default). When a change has been made to a Config. menu, this option automatically prompts the user to save or not save the change to a Config #.

If you are currently in the Factory Config. menus and make a change, pressing Enter saves to Config 1 or the next available Config. and becomes the Power-Up Config. If the Current Config is Config 1 and a menu change is made, pressing Enter will save the change to Config 1.

• **Disable**. The printer will not prompt you to save any changes made.

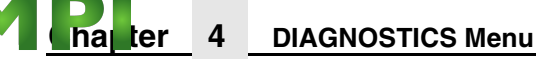

# **DIAGNOSTICS Menu**

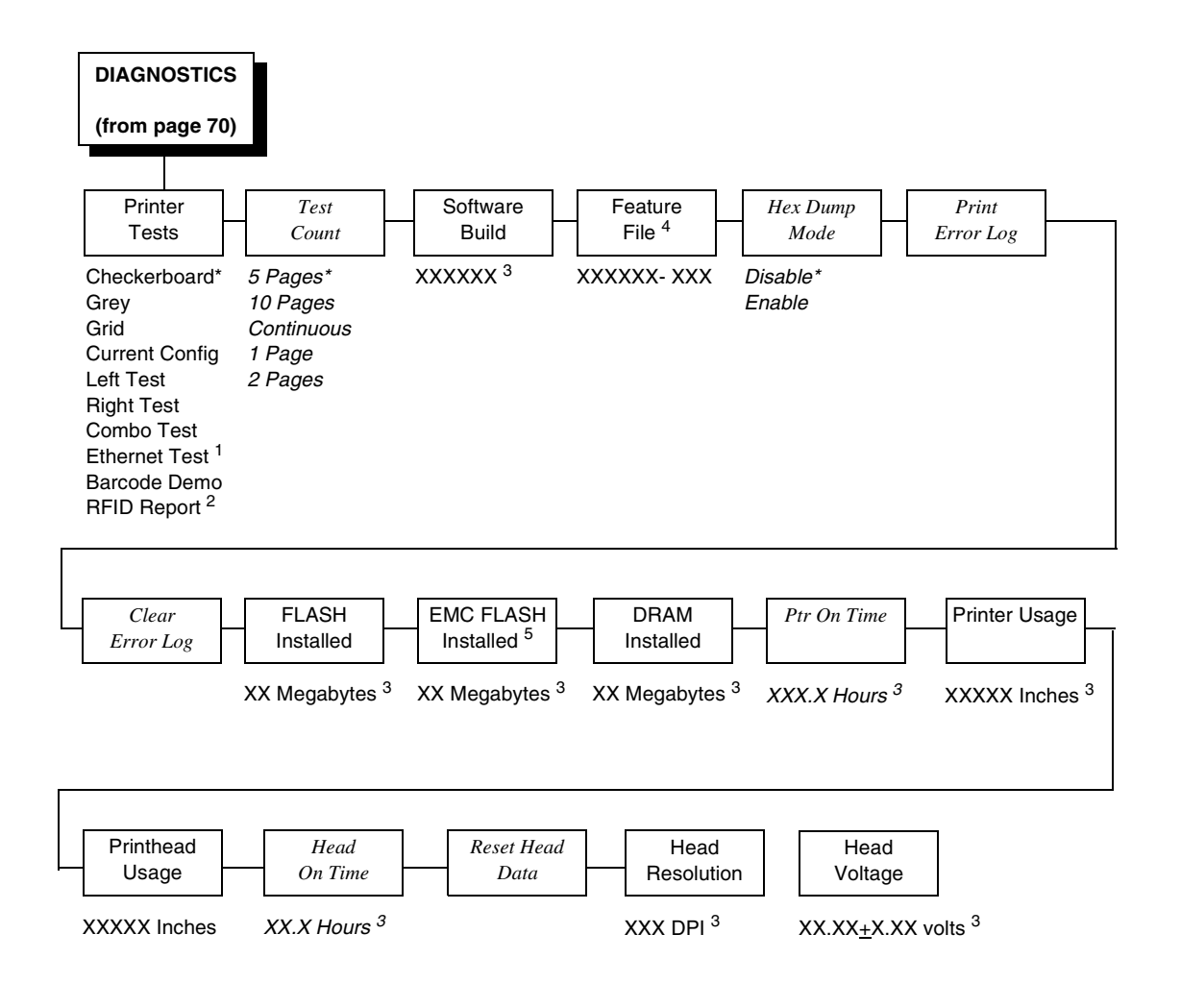

\* = Factory Default

*Italicized* items are available only when Admin User is set to Enable (in the PRINTER SETUP menu).

- $1$  This menu appears only if the Ethernet Interface adapter is installed.
- <sup>2</sup> This menu appears only if the RFID encoder is installed.
- $3$  You cannot change this value; it is a display only item.
- 4 This menu appears only if a Feature file is loaded.
- <sup>5</sup> This menu appears only if the EMC (Expanded Memory Cartridge) is installed.
## **DIAGNOSTICS Submenus**

#### <span id="page-144-0"></span>**Printer Tests**

The printer tests below allow you to check for proper printer operation and print quality:

- **Checkerboard** (factory default). This pattern helps identify marginal printhead elements, quality of edge sharpness, and uneven print quality.
- **Grey**. This pattern helps identify burned out printhead elements and uneven print quality.
- Grid. This pattern helps identify edge sharpness and uneven print quality.
- **Current Config**. Prints the current printer configuration and helps identify the text print quality. Also prints Printhead statistical data in the header.
- **Left Test**. Prints a pattern containing a series of ladder-type bar code symbols, starting with four and decrementing by one symbol on each print until a single symbol prints on the *left* side. This pattern helps identify ribbon wrinkle problems.
- **Right Test**. Prints a pattern containing a series of ladder-type bar code symbols, starting with four and decrementing by one symbol on each print until a single symbol prints on the right side. This pattern helps identify ribbon wrinkle problems.
- **Combo Test**. Prints a combined left test and right test.
- **Ethernet Test**. This item appears only if the ethernet adapter is installed. Prints the ethernet statistics stored on the ethernet adapter.
- **Barcode Demo**. Prints text and barcodes with the barcodes positioned at the left and right margins of the standard label media supplied with the printer. The test automatically produces output for 4 inch printers at 203 dpi and 305 dpi.
- **RFID Report.** This item appears only if the RFID encoder is installed. Prints a report of RFID statistics since the printer was turned on or since the last data reset.

Once you have selected the desired test pattern, press  $\perp$  to start printing. If the Test Count option is set to Continuous (factory default), press J again to stop printing.

## **Test Count**

This item selects the number of times the selected test pattern will be printed.

The options are 5 Pages (factory default), 10 Pages, Continuous, 1 Page, and 2 Pages.

## **Software Build**

This is the reference number which includes the program file part number and revision number of the software installed in the printer, e.g., 358186 V1.07G.

#### **Feature File**

Displays the part number only when a feature file has been installed.

#### <span id="page-145-0"></span>**Hex Dump Mode**

- **Disable** (factory default).
- **Enable**. The printer prints out data sent from the host in hexadecimal format.

## **Print Error Log**

Prints the current log of errors. Most non-routine faults (RIBBON FAULT, PRINT HEAD HOT) are stored in the error log.

#### **Clear Error Log**

Clears entries in the error log.

### **FLASH Installed**

Displays the amount of FLASH memory installed in megabytes.

### **EMC FLASH Installed**

Displays the amount of EMC FLASH memory installed in megabytes.

## **DRAM Installed**

Displays the amount of DRAM installed in megabytes.

### **Ptr On Time**

Displays the cumulative time in hours the printer has been powered on. This value is set to zero at the factory after burn-in testing.

### **Printer Usage**

Displays the cumulative number of inches the printer has moved media. This value is set to zero at the factory after burn-in testing.

### **PrintHead Usage**

Displays the length of media actually printed since the last Reset Head Data operation. This value is set to zero at the factory after burn-in testing.

### **Head On Time**

Displays the time that power has been applied to the printhead since the last Reset Head Data operation. This value is set to zero at the factory after burnin testing.

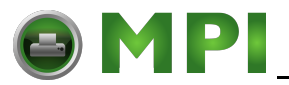

#### **Reset Head Data**

Resets all printhead statistics values (Head Prt Dist and Head On Time) to zero.

#### **Head Resolution**

Displays the printhead resolution installed in dots per inch (203 dpi or 305 dpi).

### **Head Voltage**

Displays the applied printhead voltage.

# <span id="page-146-0"></span>**Saving A Configuration**

You can save up to eight different configurations to meet eight unique print job requirements. These configurations are saved and stored in the printer and are not lost when the printer is turned off.

**NOTE:** If the Protect Config. option is enabled, the new configuration will not be saved until the existing configuration is deleted.

Follow these steps to save a new configuration:

- 1. Press the  $\stackrel{\cdot}{:=}$  key to enter the menu configuration.
- 2. Press the Right key until CONFIGURATION displays.

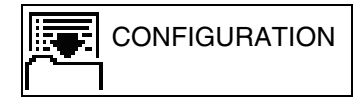

- 3. Press the ↵ key to enter the CONFIGURATION menu.
- 4. Press the Down key until the following option is selected:

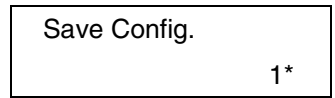

- 5. Press the Left or Right keys to cycle through the options (1-8).
- **NOTE:** Factory is not listed because changes made to the factory configuration cannot be saved under Factory.

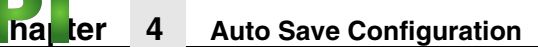

6. When the desired number displays, press the  $\cup$  key to select it. The following message displays briefly:

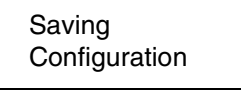

When processing is completed, the display shows:

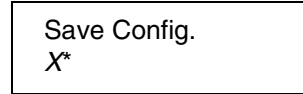

**NOTE:** If the configuration number has been previously saved and Protect Config. is enabled under the CONFIGURATION menu, the following error message displays:

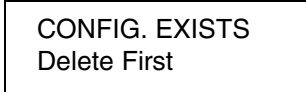

If the above occurs, see ["Modifying A Saved Configuration" on page](#page-150-0) 151, step 4.

7. Print your configuration and store it in a safe place for future reference. Refer to ["Printing A Configuration" on page](#page-152-0) 153.

# **Auto Save Configuration**

#### **Auto Save Functionality**

The Auto Save Configuration function is triggered when the operator has made a change to a menu that is normally saved as part of a printer configuration and attempts to go online without saving these changes to a configuration.

**NOTE:** Menus that are automatically saved as part of the Printer Settings, such as the Network Addresses, will not trigger the Auto Save Configuration function.

The Auto Save Configuration function works with the active configuration. The active configuration is the configuration that was last loaded or saved. When a configuration is loaded, either as the Power-Up default, by the emulation's response to a host command, or by the operator from the front panel, that configuration is the active configuration. If the operator saves a configuration from the front panel, that configuration becomes the active configuration.

The Auto Save Configuration function will sometimes need to find an open configuration. An open configuration is a configuration that has not yet been used to save a configuration. The Auto Save Configuration function will start with Configuration #1 and check each configuration to see if a configuration

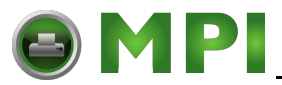

has been saved in that configuration number. The first empty configuration found is used as the open configuration.

The Auto Save Configuration cannot save a configuration to the Factory Configuration. If the active configuration is the Factory Configuration then the Auto Save Configuration function must find an open configuration into which to save the active configuration.

To disable the Auto Save Configuration, set Auto Save (in the Configuration menu) to Disable. The Auto Save menu displays only if Admin User is set to Enable in the Printer Setup menu.

#### **Auto Save Feature**

When an operator has made a change to a menu and attempts to go Online without saving the changes to a configuration, the following prompt displays:

Menu Changes Detected Save Permanently Save Temporarily Cancel Changes Restore Factory Press ↵ to Select

The active option is highlighted. The operator can use the Up and Down keys to scroll through the different options. The keys will loop at the top and bottom options. The  $\perp$  (Enter) key selects the highlighted option. The printer will go Online after performing the selected option.

- **NOTE:** Only the Up, Down, and Enter keys work at the Menu Changes Detected prompt.
- **Save Permanently** (default option). This option will cause the printer to save the configuration to the active configuration and make the active configuration the Power-Up default configuration. If the active configuration is the Factory Configuration, the printer will save the configuration to an open configuration and make that open configuration the Power-Up default configuration.

If there is no open configuration, the operator must decide which configuration to overwrite. In this case the printer will display the Save Configuration menu, otherwise, the printer will go Online.

- **Save Temporarily**. Menu changes will be implemented, but will not be saved once the printer is powered off.
- **Cancel Changes**. This option will cause the printer to reload the Active Configuration and then go Online.
- **Restore Factory**. This option will cause the printer to reload the Factory Configuration and then go Online.
- **NOTE:** A printer fault during the Auto Save process will cause the automatic selection of Save Temporarily.

# **Specifying A Power-Up Configuration**

You can specify any one of the nine configurations (1-8 or Factory) as the power-up configuration:

- 1. Press the  $\stackrel{\cdot}{:=}$  key to enter the menu configuration.
- 2. Press the Right key until the following displays:

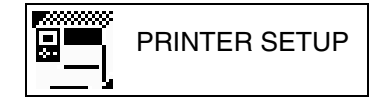

- 3. Press the  $\Box$  key to enter the PRINTER SETUP menu.
- 4. Press the Up key until the following option is selected:

PRINTER SETUP Admin User

- 5. Press the ↵ key to enter the Admin User submenu.
- 6. Press the Right key until the following displays:

Admin User Enable

- 7. Press the ↵ key to select Enable. An asterisk appears after Enable. Setting Admin User to Enable allows the user to see hidden submenus.
- 8. Press the  $\vdots$  key go to the main menu.
- 9. Press the Right key until the following displays:

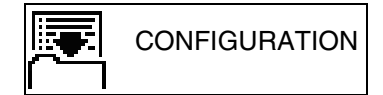

- 10. Press the  $\Box$  key to enter the CONFIGURATION menu.
- 11. Press the Down key until the following message displays:

Power-Up Config. Factory\*

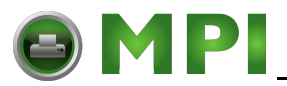

12. Press the Left or Right keys to cycle through the options (1-8 and Factory). When the desired number displays, press the  $\downarrow$  key to select it. The following message displays:

Power-Up Config.  $X^*$ 

**NOTE:** If the configuration number has not been saved previously, the following error message displays:

CONFIG. DOES NOT EXIST/Save First

> If this error message displays, see ["Saving A Configuration" on](#page-146-0)  [page](#page-146-0) 147. Once you have saved a configuration, repeat the steps in this procedure.

# <span id="page-150-0"></span>**Modifying A Saved Configuration**

You can change a saved configuration by rewriting over it. For example, you can modify Config. 1, shown below. Suppose you want to keep all the settings but you want to select the parallel Centronics interface instead of the IEEE 1284 interface.

- 1. Load the configuration to be changed (for example, Config. 1).
	- a. Press the  $\Xi$  key to enter the menu configuration. MEDIA SETUP is selected.
	- b. Press the Right key until the following displays:

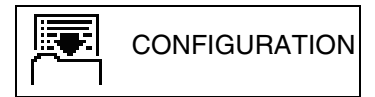

- c. Press the  $\Box$  key to enter the CONFIGURATION menu.
- d. Press the Down key until the following displays:

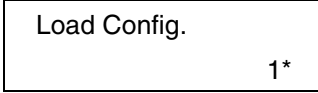

e. Press the Left or Right keys to cycle through the options Factory, 1-8.

f. When the desired number displays, press the  $\cup$  key to select it. The following message displays:

Loading Saved Configuration

Then, the following message displays when it is loaded:

Load Config.  $X^*$ 

- 2. Move through the menu and change all the desired values. (In this example, press the  $\mathrel{\mathop:}=$  key then the Right key until EMULATION displays. Press the Right key until Select: IGL displays.
- 3. Press the  $\perp$  key to select each new value. An asterisk  $(*)$  displays.
- 4. Before saving the modified configuration, you must delete the original configuration if the Protect Config. option is enabled.
	- a. Press the Up or Down keys until the following message displays:

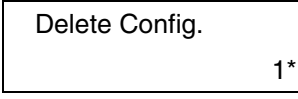

b. Press the Left or Right keys to cycle through the options (1-8). When the desired number displays, press the  $\downarrow$  key to select it. The following message displays:

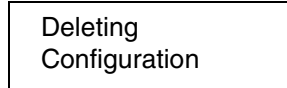

Then, the following displays when it is deleted:

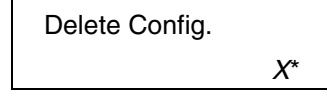

- 5. Save the new configuration as described in the ["Saving A Configuration"](#page-146-0)  [on page](#page-146-0) 147. Make sure you select the same number (e.g., Config. 1) when saving the modified configuration. The new configuration writes over the existing one.
- 6. Print a copy of this newest configuration and store it in a safe place. Refer to ["Printing A Configuration" on page](#page-152-0) 153.

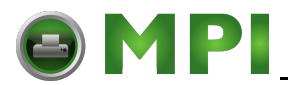

# <span id="page-152-1"></span><span id="page-152-0"></span>**Printing A Configuration**

We recommend that you print and store your configurations for future reference. The printout provides a list of the parameters that were set when you configured the printer.

To print a configuration:

- 1. Press the  $\equiv$  key to enter the Main menu.
- 2. Press the Right key until the following message displays:

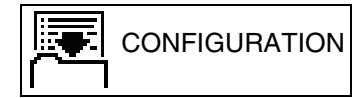

- 3. Press the ↵ key to enter the CONFIGURATION menu.
- 4. Press the Down key until the following message displays:

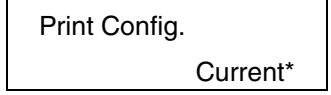

5. Press the Left or Right keys to cycle through the following printout options:

```
Current*
Factory
Power-Up
All
1-8 customized configurations
```
- 6. When the desired option displays, press the  $\cup$  key. The printer prints the specified configuration.
- **NOTE:** If the configuration you want to print has not been saved, the following message displays momentarily:

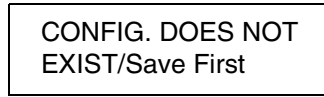

This message indicates that no configuration menu has been saved under the configuration value you have selected and therefore cannot be printed. You must either select another configuration to print or load and then save a configuration to that configuration value first.

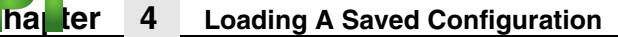

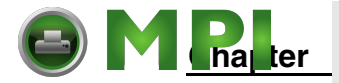

# **Loading A Saved Configuration**

## **Method 1**

- 1. Press the  $\blacksquare$  key to place the printer offline.
- 2. Press the Up key. The following message displays:

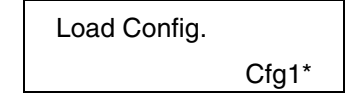

- 3. Press the Up key until the desired configuration displays.
- 4. Press ↵. Loading Saved/Configuration dispalys.
- **NOTE:** Only configurations that have previously been saved appear as options in the Load Config menu. If no configurations have been saved, the only option under Load Config will be Factory.

## **Method 2**

To use a different configuration:

- 1. Press the  $\equiv$  key to enter the Main menu.
- 2. Press the Right key until the following message displays:

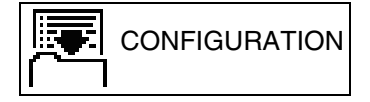

- 3. Press the ↵ key to enter the CONFIGURATION menu.
- 4. Press the Right key until the following message displays:

Load Config. Factory\*

- 5. Press Left or Right keys until the desired configuration displays.
- 6. Press ↵. Loading Saved/Configuration displays.
- **NOTE:** Only configurations that have previously been saved appear as options in the Load Config menu. If no configurations have been saved, the only option under Load Config will be Factory.

If using Method 2, only the saved configuration will display. The factory config will not display. If there are no saved configurations, then the message "No Saved Configs" will display.

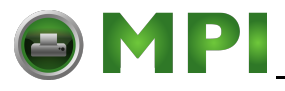

# 5 *Downloading Software*

# **Loading Flash Memory**

Flash memory is contained in a SIMM (single in-line memory module) located on the controller PCBA. Printer control languages (the "emulations") and printer operating system software are loaded into flash memory at the factory, but there are occasions when you may have to load this software:

- You have replaced the controller PCBA
- You have replaced flash memory
- The customer needs to upgrade printer software

Emulation and operating system software are included as files on a CD that comes with the printer. You will copy the appropriate file from the CD to a computer's hard disk, then download the file from the computer into printer memory.

**IMPORTANT When downloading emulation and operating system software to the printer, all other optional fonts (except those on the EMC), customersupplied logos, setup files, feature files, and TIFF files will be erased. You will then need to reload those files. Before starting a download procedure, be sure that you have all the necessary files on hand.**

> You can load software through the serial, parallel, USB, or ethernet port of the printer, and you can do it four ways:

- You can load software through any printer port except USB by using the Firmware Download Utility included on the CD that comes with the printer. (See [page](#page-155-0) 156.)
- You can use a command prompt session to load software through the parallel port. (See [page](#page-156-0) 157.)
- If the printer has the ethernet installed, you can load software through the ethernet port. (See [page](#page-157-0) 158.)
- You can use a command prompt session to load software through the USB port (See [page](#page-161-0) 162.)

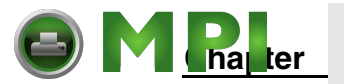

# <span id="page-155-0"></span>**Downloading Software With The Firmware Download Utility**

The Firmware Download Utility (FDU) allows you to load program files into the printer with an easy to use graphical interface. The FDU is a utility program included on the CD that comes with the printer. It can be used on computers running the Windows or UNIX<sup>®</sup> (such as Linux<sup>®</sup> or Solaris<sup>™</sup>) operating systems. With the FDU, you can choose the printer port through which to load software (all are supported), configure the port, and initiate the download.

The FDU is a Java™-based program, so you need the Java 2 Platform, Standard Edition (J2SE™) Java Runtime Environment (JRE) installed on your computer. The Windows version of the J2SE JRE is included on the CD that comes with the printer in the form of an executable file. Copy this file to your computer and double-click it; it will self-extract and install the J2SE JRE on your computer.

**NOTE:** If you have a Linux or Solaris system, you can download the J2SE JRE for your system from **http://java.sun.com/j2se**.

If you have another UNIX system, see your system administrator.

Conditions for use of the included Java Software are set forth in the Sun Microsystems Binary Code License Agreement

(**http://java.com/en/download/license.jsp**). In the event of any conflicting terms, the Binary Code License Agreement controls.

- <span id="page-155-2"></span>1. Make a configuration printout of all saved configurations. See [page](#page-152-1) 153.
- 2. Set the printer power switch to O (Off).
- 3. Disconnect the data (signal) cable(s) from the printer interface connectors.
- 4. Connect a printer data cable to the parallel, serial, or ethernet port of the computer you will use to download the software.
- 5. Connect the printer data cable to the appropriate I/O port of the printer.
- 6. On the printer control panel, press and hold down the  $\perp$  and  $\bigtimes$  keys. Without releasing the keys, power the printer on. When you see "DECOMPRESSING PROGRAM" on the on the LCD, release the keys.
- 7. Wait until you see "FIRMWARE DOWNLOAD MODE" on the LCD before doing the next step. This can take about a minute to appear, depending on the emulations and interfaces installed in the printer.
- <span id="page-155-1"></span>8. On your computer, create a directory named **download** at the root level of the hard drive (e.g., **C:\download** on a Windows computer).
- 9. Insert the printer emulation software CD into your computer's CD drive.
- 10. Copy the **FDU.jar** file from the CD to your computer.
- 11. Select the emulation set you want to download into the printer. The filename is a six digit number plus **.exe**. For example: 123456.exe **This is the file you will download into the printer.**
- 12. Copy the file to the **download** directory you created in [step](#page-155-1) 8.

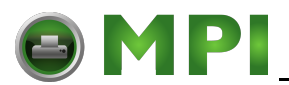

13. Double-click the **FDU.jar** file (for command line prompt users, type **java -jar fdu.jar**<Enter>). It will launch in its own window. Use the FDU to enter the emulation part number, to select the I/O connection and its corresponding settings, and to initiate the download.

**IMPORTANT Do not interrupt the downloading process once it has started. Interrupting a download will leave the flash memory on the controller PCBA incompletely loaded, and the printer may not boot up.**

- 14. When the new software has successfully loaded into flash memory and the printer has reset itself, set the printer power switch to O (Off).
- 15. Remove the CD from your computer and store it with the printer.
- 16. If required, reconnect the data input cable(s) to the printer.
- 17. Set the printer power switch to  $|$  (On).
- 18. Using the configuration printout(s) you made in [step](#page-155-2) 1, [page](#page-155-2) 156, restore the printer configurations.

# <span id="page-156-0"></span>**Downloading Software Through The Parallel Port**

- <span id="page-156-3"></span>1. Make a configuration printout of all saved configurations. See [page](#page-152-1) 153.
- 2. Set the printer power switch to O (Off).
- 3. Disconnect the data (signal) cable(s) from the printer interface connectors.
- 4. Connect a parallel data printer cable to the LPT1 port of a computer running the Windows (95, 98, Me, NT, 2000, XP, Server 2003, or Vista) operating system.
- 5. Connect the data cable to the appropriate I/O port of the printer.
- 6. On the printer control panel, press and hold down the  $\perp$  and  $\blacktriangleright$  keys. Without releasing the keys, power the printer on. When you see "DECOMPRESSING PROGRAM" on the on the LCD, release the keys.
- 7. Wait until you see "WAITING FOR DOWNLOAD" on the LCD before proceeding. This can take about a minute to appear, depending on the emulations and interfaces installed in the printer.
- <span id="page-156-1"></span>8. Using Windows Explorer, create a directory named **download** at the root level of your C: hard drive (**C:\download**).
- 9. Insert the printer emulation software CD into your computer's CD drive.
- <span id="page-156-2"></span>10. Select the emulation set you want to download into the printer. The filename is a six digit number plus **.exe**. For example: 123456.exe **This is the file you will download into the printer.**
- 11. Copy the file to the **download** directory you created in [step](#page-156-1) 8.
- 12. Start a command prompt session. (The Start Menu icon is usually labeled **MS-DOS® Prompt** or **Command Prompt**.)
- 13. At the command prompt type:
	- **C:**<Enter>
	- **cd \download**<Enter>

14. Enter the following command: *filename***.exe -pb**<Enter> where *filename* exe is the file name you noted in [step](#page-156-2) 10. This command takes the file on the hard drive and copies it as a binary file into the flash memory on the printer controller board.

#### **IMPORTANT Do not interrupt the downloading process once it has started. Interrupting a download will leave the flash memory on the controller PCBA incompletely loaded, and the printer may not boot up.**

While the file is copied into memory, the printer LCD informs you of the load process and status.

- 15. When the new software has successfully loaded into flash memory and the printer has reset itself, set the printer power switch to O (Off).
- 16. Remove the CD from the host computer and store it with the printer.
- 17. If required, reconnect the data input cable(s) to the printer.
- 18. Set the printer power switch to  $|$  (On).
- 19. Using the configuration printout(s) you made in [step](#page-156-3) 1 on [page](#page-156-3) 157, restore the printer configurations.

# <span id="page-157-0"></span>**Downloading Software Through The Ethernet**

**IMPORTANT To load software through the ethernet, you need the IP Address of the printer and the flash memory must contain basic printer code. If the flash memory was replaced, or if a download was interrupted (e.g., by a power outage), you must load software through the parallel port. ([See](#page-162-0)  ["Downloading Software If Flash Contains Only Boot Or Corrupt Code"](#page-162-0)  [on page](#page-162-0) 163.)**

- <span id="page-157-3"></span>1. Make a configuration printout of all saved configurations. See [page](#page-152-1) 153.
- 2. Set the printer power switch to O (Off).
- 3. Connect the ethernet cable to the printer interface.
- 4. Set the printer power switch to  $|$  (On).
- 5. Wait until you see "ONLINE" on the LCD before doing the next step. This can take about a minute to appear, depending on the emulations and interfaces installed in the printer.
- <span id="page-157-1"></span>6. Using Windows Explorer, create a directory named **download** at the root level of your C: hard drive (**C:\download**).
- 7. Insert the printer emulation software CD into your computer's CD drive.
- <span id="page-157-2"></span>8. Select the emulation set you want to download into the printer. The filename is a six digit number plus **.exe**. For example: 123456.exe **This is the file you will download into the printer.**
- 9. Copy the file to the **download** directory you created in [step](#page-157-1) 6.
- 10. Start a command prompt session. (The Start Menu icon is usually labeled **MS-DOS® Prompt** or **Command Prompt**.)

# **OMPI**

- 11. At the command prompt type: **C:**<Enter> **cd \download**<Enter>
- 12. Enter the following command: *filename***.exe -n** *xxx***.***xxx***.***xxx***.***xxx*<Enter> where *filename* exe is the file name you noted in [step](#page-157-2) 8 and xxx.xxx.xxx.xxx is the IP address of the printer. This command takes the file on the hard drive and copies it as a binary file into the flash memory on the printer controller board.
- **NOTE:** If the software does not download, use the Firmware Download Utility [\(page](#page-155-0) 156).

#### **IMPORTANT Do not interrupt the downloading process once it has started. Interrupting a download will leave the flash memory on the controller PCBA incompletely loaded, and the printer may not boot up.**

While the file is copied into memory, the printer LCD informs you of the load process and status.

- 13. When the new software has successfully loaded into flash memory and the printer has reset itself, set the printer power switch to O (Off).
- 14. Remove the CD from the host computer and store it with the printer.
- 15. If required, reconnect the data input cable(s) to the printer.
- 16. Set the printer power switch to I (On).
- 17. Using the configuration printout(s) you made in [step](#page-157-3) 1 on [page](#page-157-3) 158, restore the printer configurations.

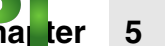

# <span id="page-159-4"></span>**Downloading Software Through The Ethernet Using FTP**

**IMPORTANT To load software through the ethernet, you need the IP Address of the printer and the flash memory must contain basic printer code. If the flash memory was replaced, or if a download was interrupted (e.g., by a power outage), you must load software through the parallel port. ([See](#page-162-0)  ["Downloading Software If Flash Contains Only Boot Or Corrupt Code"](#page-162-0)  [on page](#page-162-0) 163.)**

- <span id="page-159-2"></span>1. Make a configuration printout of all saved configurations. See [page](#page-152-1) 153.
- 2. Set the printer power switch to O (Off).
- 3. Connect the ethernet cable to the printer interface.
- <span id="page-159-3"></span>4. On the printer control panel, press and hold down the  $\perp$  and  $\bigtimes$  keys. Without releasing the keys, power the printer on. When you see "DECOMPRESSING PROGRAM" on the on the LCD, release the keys.
- 5. Wait until you see "WAITING FOR DOWNLOAD" on the LCD before proceeding. This can take about a minute to appear, depending on the emulations and interfaces installed in the printer.
- <span id="page-159-0"></span>6. Using Windows Explorer, create a directory named **download** at the root level of your C: hard drive (**C:\download**).
- 7. Insert the printer emulation software CD into your computer's CD drive.
- <span id="page-159-1"></span>8. Select the emulation set you want to download into the printer. The filename is a six digit number plus **.exe**. For example: 123456.exe **This file contains the file you will download into the printer.**
- 9. Copy the file to the **download** directory you created in [step](#page-159-0) 6.
- 10. Start a command prompt session in Windows. (The Start Menu icon is usually labeled **MS-DOS Prompt** or **Command Prompt**.)
- 11. At the command prompt type:
	- **C:**<Enter> **cd \download**<Enter>
- 12. Extract the download file by typing the filename of the .exe file. Example: For 123456.exe, the extracted file will be the same name as the .exe file but with a .prg extension. 123456.prg is the file you will download into the printer.
- 13. Start the FTP (file transfer protocol) program by typing:

**ftp** *xxx.xxx.xxx.xxx*<Enter> where xxx.xxx.xxx.xxx is the IP Address of the printer.

14. Log in to the printer by typing:

**root**<Enter>

You are given a password prompt.

- **NOTE:** The default is no password. If the FTP program requires a password, contact the system administrator.
- 15. At the password prompt, press <Enter>.

# **BMPI**

16. Once logged in, type the following sequence at the command prompt to download the filename.prg file to the printer:

**cd dest**<Enter> **cd d1prn**<Enter> **bin**<Enter> **put** *filename***.prg**<Enter> where filename.prg is the file name you noted in [step](#page-159-1) 8.

#### **IMPORTANT Do not interrupt the downloading process once it has started. Interrupting a download will leave the flash memory on the controller PCBA and ethernet incompletely loaded, and the printer may not boot up.**

17. When the download is complete, exit the FTP program by typing:

**quit**<Enter>

- 18. When the new software has successfully loaded into flash memory and the printer has reset itself, set the printer power switch to O (Off).
- 19. Remove the CD from the host computer and store it with the printer.
- 20. If required, reconnect the data input cable(s) to the printer.
- 21. Set the printer power switch to | (On).
- 22. Using the configuration printout(s) you made in [step](#page-159-2) 1 on [page](#page-159-2) 160, restore the printer configurations.

# <span id="page-161-0"></span>**Downloading Software Through The USB Port**

Normally the host communicates with the printer's USB port with a Windows driver. The Windows driver cannot be used to transfer a program file to the printer.

To download software through the USB Port, perform the following steps:

- <span id="page-161-1"></span>1. Using Windows Explorer, create a directory named **download** at the root level of your C: hard drive (**C:\download**).
- 2. Insert the printer emulation software CD into your computer's CD drive.
- <span id="page-161-2"></span>3. Select the emulation set you want to download into the printer. The filename is a six digit number plus **.exe**. For example: 123456.exe **This file contains the file you will download into the printer.**
- 4. Copy the file to the **download** directory you created in [step](#page-161-1) 1.
- 5. Make the printer sharable on the host PC. This is done through the printer's Properties\Sharing tab. Make note of the printer's shared name.
- 6. Start a command prompt session. (The Start Menu icon is usually labeled **Command Prompt** or **MS-DOS Prompt**.)
- 7. At the command prompt type:

C: <Enter> cd \download<Enter>

- 8. Extract the downloaded file by typing the filename of the .exe file. Example: For 123456.exe, the extracted file will be the same name as the .exe file but with a .prg extension. 123456.prg is the file you will download into the printer.
- 9. At the command prompt type:

**NET USE LPT1\\***Comp\_Name***\***Shared\_Name* **/Persistent:YES**  <Enter>

where *Comp* Name is the computer name found in the computer's System Properties\Computer Name tab and Shared\_Name is the printer's shared name found in the printer's Properties\Sharing tab.

This command should be all on the same line. It redirects output on LPT1 to the shared printer.

10. To check status of connection type:

**Net View \\***Comp\_Name*<Enter> where *Comp\_Name* is the computer name found in the computer's System Properties\Computer Name tab.

Now the printer is ready.

11. To use the COPY command to send the program file to the printer type:

**COPY /b** *filename***.prg lpt1:**<Enter> where *filename* prg is the file name you noted in [step](#page-161-2) 3.

12. To stop using LPT1 for USB, type:

NET USE LPT1 / DELETE<Enter>

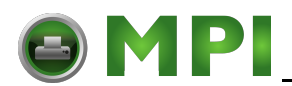

# <span id="page-162-0"></span>**Downloading Software If Flash Contains Only Boot Or Corrupt Code**

If the flash memory contains only boot code (e.g., if it is new), or if a download was interrupted (e.g., by a power outage), you must download software through the printer's parallel port using the three-key initialization sequence covered in this section.

- 1. Make sure the printer's parallel port is available.
- 2. Set the printer power switch to O (Off).
- 3. Disconnect the data (signal) cable(s) from the printer interface connectors.
- 4. Connect a parallel data printer cable to the LPT1 port of a computer running the Windows (95, 98, Me, NT, 2000, XP, Server 2003, or Vista) operating system.
- 5. Connect the data cable to the Centronics port of the printer.
- 6. On the printer control panel, press and hold down the  $\perp$  and  $\bigtimes$  keys. Without releasing the keys, power the printer on. When you see "DECOMPRESSING PROGRAM" on the on the LCD, release the keys.
- <span id="page-162-1"></span>7. Using Windows Explorer, create a directory named **download** at the root level of your C: hard drive (**C:\download**).
- 8. Insert the printer emulation software CD into your computer's CD drive.
- 9. Select the emulation set you want to download into the printer. The filename is a six digit number plus **.exe**. For example: 123456.exe **This is the file you will download into the printer.**
- 10. Copy the file to the **download** directory you created in [step](#page-162-1) 7.
- 11. Start a command prompt session. (The Start Menu icon is usually labeled **MS-DOS Prompt** or **Command Prompt**.)
- 12. At the command prompt type: **C:**<Enter>
	- **cd \download**<Enter>
- 13. Enter the following command:

*filename***.exe -pb**<Enter> where *filename* exe is the file name you noted in [step](#page-157-2) 8. This command decompresses the file on the hard drive and copies it as a binary file into the flash memory on the printer controller board.

- 14. After the software successfully loads into flash memory, the printer will reset itself.
- **NOTE:** For 6700-M40 printers, the RFID reader firmware will not upgrade using this download method. If the RFID reader needs to be upgraded, repeat the download process using one of the methods described earlier after completing the three-key download.
- 15. If you have an external ethernet:
	- a. Set the printer power switch to O (Off).
	- b. Connect the external ethernet to the parallel port.
	- c. Connect the ethernet cable to the ethernet.
	- d. Starting at [step](#page-159-3) 4, [page](#page-159-3) 160, repeat the ["Downloading Software](#page-157-0)  [Through The Ethernet"](#page-157-0) procedure. (In other words, use the two-key method to load software again.) This ensures that all necessary code is loaded into printer memory.

# **Using TrueType Fonts**

TrueType fonts allow you to customize the look of your forms and labels. You are able to download TrueType fonts purchased from various sources into your printer. The fonts are available for purchase on websites such as www.fonts.com and www.myfonts.com.

The following sections discuss how to:

- download TrueType fonts (see below)
- select and print TrueType fonts (see [page](#page-168-0) 169)
- use TrueType fonts to print DBCS using UTF-8 (see [page](#page-169-0) 170)

# **Downloading TrueType Fonts**

You can download TrueType fonts to your printer by using any of the following:

- InfoPrint Windows Driver
- PGL Emulation (Online)
- Download Mode (after adding a header)
- PTR\_SETUP
- **Labeling Applications**

Once a TrueType font is downloaded, it will be stored in the Flash file system as a resident font. Regardless of printer power cycles, the downloaded font will stay in the printer until the user deletes it. The user can find the list of all printer resident fonts under **PRINTER SETUP** ▶ Main FFS ▶ View File List after enabling Admin User in the PRINTER SETUP menu. To delete a downloaded font from the Flash file system, the user should select the font under **PRINTER SETUP** ▶ Main FFS ▶ Delete File List and then select **PRINTER SETUP ▶ Optimize & Reboot.** 

## **InfoPrint Windows Driver**

A TrueType font can be downloaded from a PC through the InfoPrint Windows Driver.

- 1. Load the InfoPrint Windows driver provided with your printer on the Manuals and Utilities CD on Windows 2000/XP.
- 2. Once the printer driver is installed on the PC, right-click the printer driver and select **Properties**.
- 3. Click the **TT Font Download** tab to access all the available system TrueType fonts.
- 4. Select the TrueType font(s) from the **Available System TrueType Fonts** pane you want to download.
- 5. Click the **Download** button to download font(s) to the printer while it is online.

## **PGL Emulation (Online)**

A TrueType font can be loaded by creating a file that appends a PGL command to the font and then sending that file to the printer. Use the PGL FONTLOAD command:

~FONTLOAD;FontName;FontSize;Location where

FontName - TrueType font name, e.g. arial.ttf FontSize - TrueType font size, e.g. file size for arial.ttf Location - Specify the download location to Flash EMC - Specify the download location to EMC.

For example:

**~FONTLOAD;arial.ttf;60548;DISK**

Insert binary data of arial.ttf here...

**END**

After the file is created, it can be copied to the appropriate I/O port of the printer while the printer is online, just like any other print file (for example: copy/b filename.ext lpt1 or LPT1).

## <span id="page-165-1"></span>**Download Mode**

To download a TrueType font to the printer through Download mode, first add a header to the font, then place the printer in Download mode and download the font.

## **Adding A Header**

A TrueType font can be converted to a downloadable format by appending a header to the font file using the cnvt2fls.exe utility.

- 1. Start a Command prompt window.
- 2. Copy cnvt2fls.exe and addtthdr.bat from your startup CD to your working directory.
- 3. In your working directory, include the TrueType font file in .ttf format (e.g., arial.ttf).
- 4. Convert the TrueType font file .ttf to a downloadable format .dwn with the following command: addtthdr (filename without extension).

**Example:** addtthdr arial This creates the file arial.dwn.

5. Put the printer in download mode and send the downloadable font file (e.g., arial.dwn) to the printer through the appropriate I/O port of the printer.

To put the printer in download mode, see ["Download TrueType Fonts Via](#page-165-0)  [The Parallel or Serial Port" on page](#page-165-0) 166 and ["Download TrueType Fonts](#page-167-0)  [Via The Ethernet Using FTP" on page](#page-167-0) 168.

### <span id="page-165-0"></span>**Download TrueType Fonts Via The Parallel or Serial Port**

- 1. Set the printer power switch to O (Off).
- 2. Connect a parallel data cable to the LPT1 port or a serial cable to the COM1 port of an computer running the Windows (95, 98, Me, NT, 2000, or XP) operating system.
- **NOTE:** You can connect the cable to the LPT2 port on the computer if the LPT1 port is already in use. The load commands are different if you use this port, as described in the notes after [step](#page-166-0) 10.
- 3. Verify that the data cable is connected to the appropriate I/O port on the printer and to the host computer.
- 4. Power on the computer and allow it to boot up.
- 5. On the printer control panel, press and hold down the appropriate combo keys.
	- To download fonts to the EMC, the combo keys are  $\rightarrow$  (Right Arrow),  $\downarrow$  (Enter), and  $\blacktriangleright$  (Cancel).
	- To download fonts to Flash, the combo keys are  $\downarrow$  (Enter) and

(Cancel).

Without releasing the keys, power the printer on. Continue holding down the combo keys.

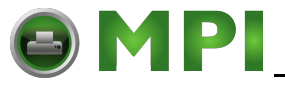

- 6. When you see the power-up splash screen on the LCD, release the combo keys.
- 7. Wait until you see "Status: Firmware Download Mode" on the LCD before proceeding. This can take about a minute to appear, depending on the emulations and interfaces installed in the printer.
- 8. Start a command prompt session. (The Start Menu icon is usually labeled **MS-DOS Prompt** or **Command Prompt**.)
- <span id="page-166-1"></span>9. Make note of the file name with the **.dwn** extension of each file you want to download to the printer.
- <span id="page-166-0"></span>10. At the command prompt type:

**copy /b** *filename***.dwn LPT1**<Enter> (where filename.dwn is file name you noted in [step](#page-166-1) 9.)

**NOTE:** If you are loading the file using the LPT2 port on the computer, type the following command:

> **copy /b** *filename***.dwn LPT2**<Enter> (where filename.dwn is a file you noted in [step](#page-166-1) 9.)

If you are loading the file using the serial port on the computer, type the following commands:

**mode COM1:9600,N,8,1,P**<Enter> **copy /b** *filename***.dwn COM1**<Enter> (where filename.dwn is a file you noted in [step](#page-166-1) 9.)

The 9600 baud rate is the only selection some systems can use. The baud rate information entered in the above commands must match the Baud Rate setting (in the SERIAL PORT menu) saved in the Power-Up Config.

You can download the fonts one at a time by entering one file name per the **copy** command or you can copy multiple files in one **copy** command.

To download one file at a time, enter the following at the command prompt:

**copy /b** *filename***.dwn LPT1**<Enter>

To download multiple files, enter the following at the command prompt, for example:

**copy /b** *filename1***.dwn+***filename2***.dwn+...LPT1**<Enter>

11. While the font file is copied into the flash memory, the printer LCD informs you of the load process and status. When the new file is successfully loaded into memory, the printer will reset itself and go online.

12. To verify that the fonts have been downloaded:

**NOTE:** Admin User must be set to Enable in the PRINTER SETUP menu.

a. Perform a configuration printout.

 $-$  OR  $-$ 

- **b.** Select **PRINTER SETUP ▶ Main FFS ▶ View File List**. The new file names will appear with the same file name you downloaded, but with a **.ttf** extension.
- **NOTE:** The TrueType font typefaces cannot be selected via the printer control panel. They can only be selected via a software command from the host.
- 13. Press **II** (Pause) key to place the printer online and return the printer to normal operation.

#### <span id="page-167-0"></span>**Download TrueType Fonts Via The Ethernet Using FTP**

- 1. Put the printer into download mode. See ["Download Mode" on page](#page-165-1) 166.
- 2. Use FTP to transfer the binary font file (.dwn instead of .prg) to the printer through the Ethernet. See ["Downloading Software Through The Ethernet](#page-159-4)  [Using FTP" on page](#page-159-4) 160. Follow the instructions for flash download operation.

Once the fonts are loaded, they will be visible in a configuration listing or in a View File List menu option. It may be necessary to enable Admin User to see the View File List menu. The font files will be shown with extension .ttf for "TrueType font."

## **PTR\_SETUP**

PTR\_SETUP can be used to load TrueType fonts into the file system. Please see the PTR\_SETUP chapter in the PGL Programmer's Reference Manual for details.

Example:

**!PTR\_SETUP FILE\_IO-CAPTURE; "ARIAL.TTF". PTR\_END**

Arial TrueType font binary data

**NOTE:** Do not add any LF/FF at the end of the binary data

**!PTR\_SETUP FILE\_IO-CAPTURE;"". PTR\_END**

## **Labeling Applications**

A TrueType font can be downloaded through several labeling applications, such as Codesoft, Loftware, and Bartender. Please contact the appropriate company for more details.

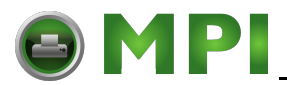

# <span id="page-168-0"></span>**Select And Print Downloaded TrueType Fonts**

After downloading the TrueType font using any of the following methods, you can access the downloaded TrueType font by using the command as described in the PGL Programmer's Reference Manual.

## **To Print ASCII Characters**

You can print characters from your font using the currently selected character set. You can also select a new character set using the ISET command.

#### **Example:**

~CREATE;FORM FONT;NAME ARIAL.TTF ALPHA 10;10;2;2;\$01234\$ **STOP** END ~EXECUTE;FORM;1

#### **To Print All Characters**

You can print all of the characters in your font using UTF-8. You must have a UTF-8 datastream to print.

#### **Example:**

~CREATE;FORM ISET;'UTF8' FONT;NAME ARIAL.TTF ALPHA 10;10;2;2;\$UTF-8 data\$ STOP END ~EXECUTE;FORM;1

## <span id="page-169-0"></span>**To Print Double Byte Characters (DBCS)**

You can print double byte (DBCS) characters through UTF-8 with a non-DBCS printer (without a DBCS font cartridge). The following conditions must be met:

- 1. The font must be a TrueType font which supports DBCS characters.
- 2. The font must have the characters arranged in Unicode order.
- 3. You must use a UTF-8 data stream to print.
- 4. The printer's DRAM, Flash memory, or EMC must have enough memory to hold the font file.

To check for the available amount of Flash memory, select PRINTER SETUP ▶ Main FFS ▶ Flash Avail.

To check for the available amount of EMC memory, select PRINTER SETUP  $\blacktriangleright$  EMC FFS  $\blacktriangleright$  Flash Avail.

You can also print a configuration printout for memory availability, see ["CONFIGURATION MENU" on page](#page-140-0) 141. For information on EMC, see ["Expanded Memory Cartridge \(EMC\)" on page](#page-220-0) 221.

When all conditions are met, you can access the DBCS TrueType font by using the FONT;NAME command with the UTF-8 command ISET;'UTF8' or FONT;SYMSET 'UTF8' as described in the IGP/PGL Programmer's Reference Manual.

#### **Example:**

~CREATE;FORM ISET;'UTF8' FONT;NAME dbcsfont.ttf ALPHA 10;10;2;2;\$DBCS UTF-8 data\$ STOP END ~EXECUTE;FORM;1

**NOTE:** Some DBCS fonts may require a larger buffer size to print, otherwise it will print as blank. To adjust the Max Font Buffer and Max Cache Memory value through the front panel, select PRINTER SETUP > Max Font Buffer or PRINTER SETUP > Max Cache Memory. See ["PRINTER SETUP Menu" on page](#page-108-0) 109.

> If the Max Font Buffer or Max Cache Memory value is changed, you must save the config as power-up config and recycle the printer power for the value to take effect.

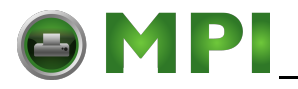

# 6 *Routine Care And Troubleshooting*

# **Cleaning**

Depending on the media used, the printer may accumulate residues (media dust, adhesives, etc.) as a by-product of normal printing. To maintain top printing quality, you should remove these residues by cleaning the printer periodically.

## **Exterior Cleaning**

Clean the exterior surfaces with a clean, lint-free cloth. If necessary, use a mild detergent or desktop cleaning solution.

**ATTENTION Do not use abrasive cleaning agents or solvents.**

# **Interior Cleaning**

Clean the interior of the printer by removing any dirt and lint with a softbristled, non-metallic brush. Use a vacuum cleaner to remove the residue.

# **General Cleaning**

Periodically clean all rollers, guides, and assemblies. Use low pressure air to remove dust in the printer. Use isopropyl alcohol and a cotton swab to clean any areas where media dust, adhesives, etc. have accumulated.

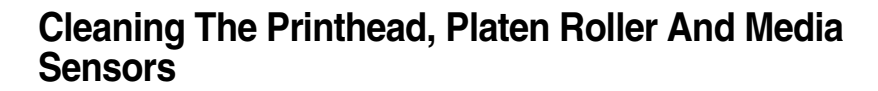

**NOTE:** You do not need to turn off the printer before cleaning the printhead, platen roller, or media sensors.

#### **Printhead Cleaning**

As you use your printer, the printhead may become dirty which can result in poor print quality. Clean the printhead each time you install new ribbon (thermal transfer print mode) or install new media (direct thermal print mode). Clean the printhead with a cotton swab and isopropyl alcohol supplied with the printer.

By keeping your printhead clean, you will help maintain its life.

#### **Platen Roller Cleaning**

Media dust and adhesive residue on the platen roller can degrade print quality and cause voids in your label image. Clean the platen roller at the same time as the printhead.

Use a small amount of isopropyl alcohol on a lint free cloth to clean the platen roller. With the pivoting deck open, the platen roller can be rotated forward by hand to access and clean its entire surface area.

#### **Media Sensor Cleaning**

#### **ATTENTION Do not use solvents or abrasive agents to clean the media sensors. They can damage sensor lens covers.**

The lower media sensor should be cleaned to ensure reliable TOF and Paper Out sensing. Clean the media sensor at the same time as the printhead.

The lower media sensor can be wiped clean using a soft cloth or swab with isopropyl alcohol. Remove media dust by vacuuming or blowing air across the lens cover.

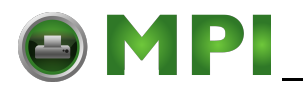

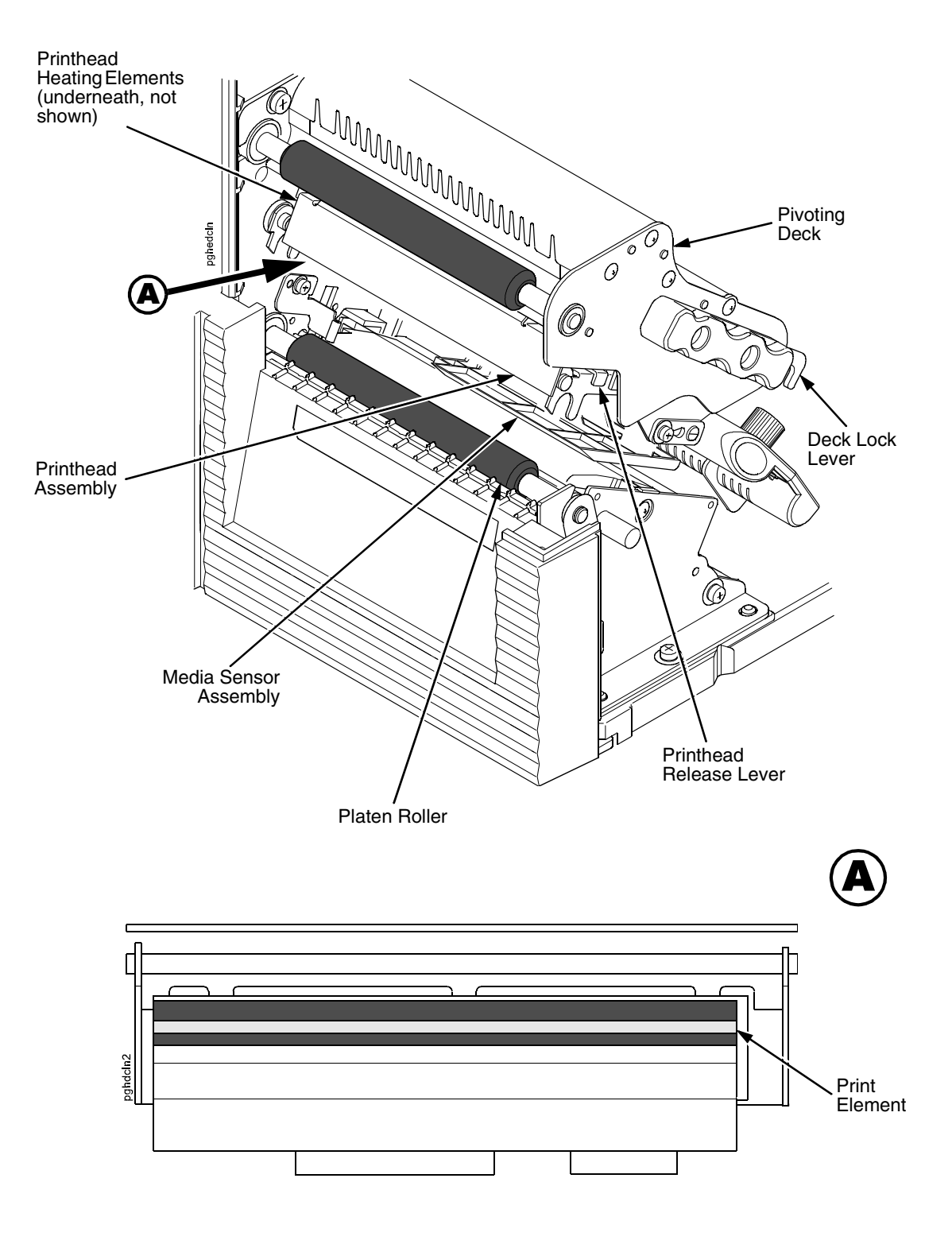

<span id="page-172-0"></span>**Figure 29. This Illustration Shows the Areas to Clean: the Printhead, Platen Roller, and Media Sensors**

**[Chapt](https://mpi.com.es/)er 6 Cleaning**

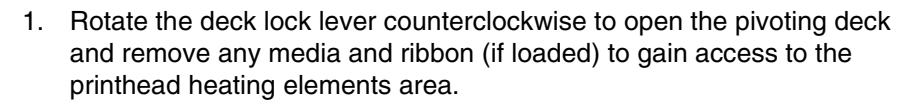

- 2. Gently rub a cotton swab with Isopropyl alcohol across the printhead heating elements (light brown area).
- 3. Allow the printhead to dry for one minute before reloading the media and ribbon.
- 4. Clean the platen roller.
- 5. Clean the media sensors with a soft cloth.

## **Cutter Option Cleaning**

The cutter requires only periodic cleaning.

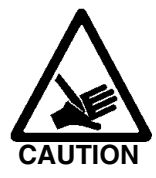

**Keep your fingers away from the cutter blade. It is sharp.**

Perform the following procedure whenever too much dust or debris is visible.

- 1. Set the printer power switch to O (Off).
- 2. Rotate the deck lock lever fully counterclockwise until the pivoting deck swings upward.
- 3. Open the cutter cover by sliding the cutter cover release lever to the right.
- 4. Use a cloth with a light amount of WD-40 oil to clean adhesive from the cutter guides. Adhesive oil must be cleaned from the guides with a dry cloth to prevent dust attraction.
- 5. Loosen the thumbscrew on the right side of the front panel and swing it open.
- 6. Use a vacuum or can of compressed air with a nozzle around the area of the cutter blade to remove any dust or debris.
- 7. Use a cloth with a light amount of WD-40 oil to clean adhesive from the cutter blade. Adhesive oil must be cleaned from the blade and guides with a dry cloth to prevent dust attraction.

#### **ATTENTION Do not use isopropyl alcohol to clean the cutter blade – it dissolves oils required for lubrication.**

- 8. Close the front panel and tighten the screw.
- 9. Properly route the media through the printer and cutter.
- 10. Close the cutter cover.
- 11. Close the pivoting deck by rotating the deck lock lever fully clockwise.
- 12. Set the printer power switch to  $\mid$  (On).
- 13. Test the printer cutting operation by selecting one of the test patterns to print. Select Printer Tests in the DIAGNOSTICS menu (see ["DIAGNOSTICS Menu" on page](#page-143-0) 144).

# **Printer Tests**

MPI

A sequence of automatic tests is performed during printer power-up. If any faults are detected at that time, a fault message will display.

Before setting the printer for online operation, run a test print. The printer tests option has various tests which allow you to check for proper printer operation and print quality.

You can print test patterns from the DIAGNOSTICS menu. For more information, see [page](#page-144-0) 145.

**NOTE:** Before attempting to print test labels, you must set up the printer for the type of media installed. [See "MEDIA SETUP Menu" on page](#page-70-0) 71. for more information.

# **Troubleshooting Common Situations**

Occasionally, situations occur that require some troubleshooting skill. Possible problem situations and potential solutions are listed in this section. While not every conceivable situation is addressed here, you may find some of these tips helpful. Contact a qualified service technician for problems that persist or are not covered in this section.

## **Improving Processing Time**

Before looking at solutions for decreasing processing time and increasing throughput, it may help to understand what happens during processing. When the printer receives a format command, it enters the label formatting mode. Label formatting requires time to process the label data into the printer buffers.

The time required varies, depending on the complexity of the label format and on the size of the area being printed. Once the data has been mapped into memory, the printer will start printing as many labels as requested by the quantity command. In most cases, there is no delay between labels, however, when using Label Peel-Off media handling, the printer stops between each label and waits for the label to be removed.

## **Data Exchange**

Many things can cause data loss or communications problems. This section suggests some ways to isolate these problems and determine their cause.

## **Handshaking**

Handshaking is the exchange of signals between two computers (or a computer and a peripheral input or output device) to indicate the status of the data being transferred. In the serial mode, the printer uses both hardware and software handshaking and transmits both forms simultaneously when the input buffer is full.

The printer can be used with either serial, parallel, USB, or optional ethernet host interfaces. Parallel interfaces are usually straightforward, with no special settings required. Serial interfaces; however, have a variety of possible communication parameter settings. The two methods of handshaking that can be used, hardware and software, are explained below.

#### • **Hardware Handshaking**

This electrical signal is controlled by the logic state on pin 4 of the serial interface connector J2 (at the back of the printer). The signal will go high when the printer is ready to receive data. The signal will go low when the printer is in the busy state, which indicates that the printer input buffer is full and can no longer receive data.

#### • **Software Handshaking**

XON and XOFF are software signals that control serial data flow between the printer and the host system. When the printer input buffer is full, the printer transmits an XOFF (CTRL S) character that signals the host to stop sending data. When memory space becomes available in the input buffer, the printer sends an XON (CTRL Q) character, which tells the host that the printer is ready to receive more data.

If the printer appears to have communication problems, the self-test configuration test labels (see [page](#page-144-0) 145) and character hex dump mode (see [page](#page-145-0) 146) should be checked. The tests can help identify printer configuration errors that can cause problems.

Both of these test procedures are covered in this chapter. Configuration items to check include the following:

- Check that the data string being sent to the printer contains the correct information.
- Verify that the correct host interface port is being used and that the communication parameters match those of the host (e.g., baud rate, parity, etc.).
- Verify that the correct interface cable is installed between the host and the printer.

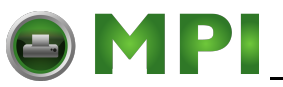

## **Controlling Print Quality**

Four factors have the greatest effect on print quality:

- The amount of heat applied by the printhead elements (print intensity)
- The speed at which media is moving under the printhead (print speed)
- The amount of printhead pressure (see [page](#page-42-0) 43 to [47\)](#page-46-0).
- Media and ribbon compatibility (see [page](#page-264-0) 265 to [page](#page-265-0) 266)

For example, low-cost direct thermal media often has very high reaction temperatures, which means that it takes a great deal of heat to make a clear image. Resin ribbons and film media may require higher print intensity for a quality image. Resin ribbons usually transfer images better on smooth surfaced film or polyester labels but do not work as well on rougher textured paper labels.

The printer has two ways to increase the heat of printhead elements:

- Running the printer slower by changing the print speed via the host or the MEDIA SETUP menu.
- Setting the print intensity to a higher value with the Print Intensity function, accessed via the host or through the MEDIA SETUP menu. This causes more heat to be transferred into the media, thereby generating a darker image.

Also, the printhead should be cleaned frequently to ensure that foreign material does not accumulate on the printhead and interfere with heat transfer. If smears, voids, or white lines appear in the printed form, the printhead should be cleaned with a cotton swab and isopropyl alcohol (see Figure [29 on page](#page-172-0) 173).

The cleaning should be done as a matter of routine whenever you install a new ribbon (thermal transfer mode) or when you install new media (direct thermal mode).

## **Determining Printhead Wear**

The most common signs of a worn printhead are fixed vertical streaks that are always the same size and in the same place on the printout. To determine if vertical streaks are caused by a worn printhead, follow these methods:

- 1. Clean the printhead thoroughly with a cotton swab and isopropyl alcohol. Test again for vertical streaks.
- 2. Remove the printhead (see [page](#page-177-0) 178) and examine it for contamination or damage such as scratches, dents, or other marks on the light brown area containing the heating elements. Clean and install it, then test again for vertical streaks.
- 3. Load an alternate roll of media. Test again for vertical streaks.
- 4. Load an alternate roll of ribbon. Test again for vertical streaks.

If after performing all these tests you still see fixed vertical streaks, you must replace the printhead.

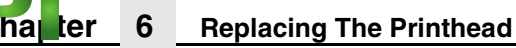

# <span id="page-177-0"></span>**Replacing The Printhead**

1. Set the printer power switch to O (Off).

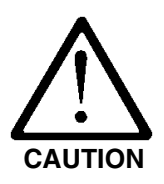

**Always unplug the printer power cord from the printer or power outlet before doing any installation procedure. Failure to remove power could result in injury to you and damage the equipment. When applicable, you will be instructed to apply power.**

- 2. Unplug the printer power cord from the printer or the AC power source.
- 3. Disconnect the data signal cable(s) from the printer interface(s).
- 4. Remove the ribbon and media (e.g., paper, label, or tag stock material).

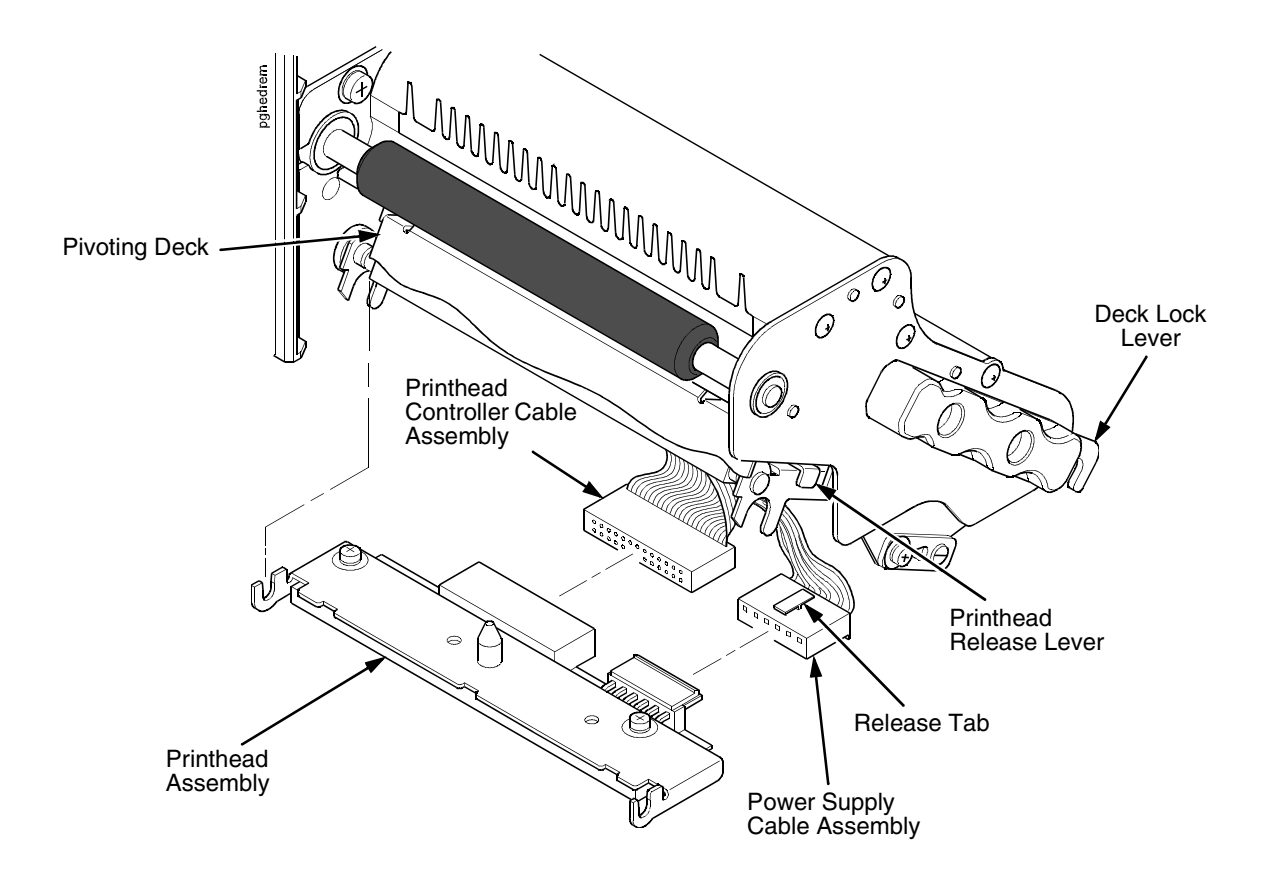

#### <span id="page-177-1"></span>**Figure 30. This Illustration Shows an Exploded View of How to Disconnect and Remove the Printhead Assembly**

#### **ATTENTION Oils from your hands can damage the light brown area (heating elements) of the printhead. Do not touch the light brown area when you handle the printhead assembly.**

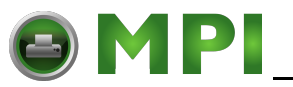

5. Open the pivoting deck by rotating the deck lock lever fully counterclockwise. The pivoting deck will swing upward, exposing the bottom of the printhead assembly.

**ATTENTION To prevent electrostatic damage to electronic components, ground yourself by touching an unpainted part of the printer frame before handling and installing the printhead.**

- 6. Touch an unpainted part of the printer frame before touching the printhead.
- 7. Press the printhead release lever and lower the old printhead.
- 8. Push the release tab down on the power supply cable assembly and remove the cable from the printhead assembly.
- 9. Remove the printhead controller cable assembly from the printhead assembly.

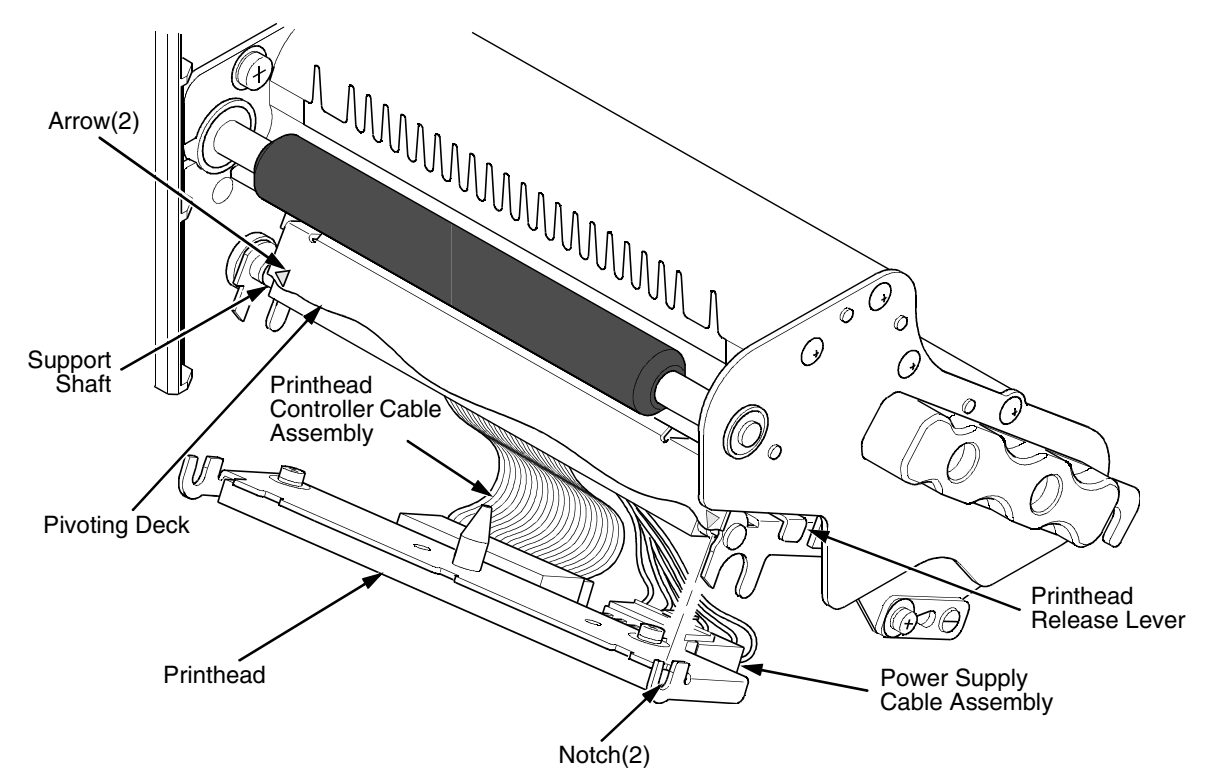

#### **Figure 31. This Illustration Shows How to Connect the New Printhead to the Pivoting Deck**

- 10. Position the new printhead below the pivoting deck and connect the printhead controller and power supply cable assemblies.
- 11. Lift the printhead upward into the pivoting deck.
- 12. Align the left printhead notch with the arrow on the left side of the pivoting deck and snap it onto the support shaft.
- 13. Align the right printhead notch with the arrow on the right side of the pivoting deck and snap it onto the support shaft.
- 14. Make sure that the cable assemblies do not extend past the printhead cover and into the media or ribbon path.
- 15. Align the new printhead (see ["Media Thickness Adjustment" on page](#page-42-1) 43 or ["Printhead Alignment" on page](#page-45-0) 46).

# **Restore The Printer To Operation**

- 1. Inspect the light brown area of the printhead for smudges or fingerprints. If necessary, gently clean the light brown area with a soft, lint-free cloth (or a cotton swab) moistened with isopropyl alcohol.
- 2. Install the ribbon and media (e.g., paper, label, or tag stock material).
- 3. Close the pivoting deck by rotating the deck lock lever fully clockwise. [\(Figure](#page-177-1) 30.)
- 4. Close the media cover.
- 5. Plug the AC power cord into the printer and the power source.
- 6. Set the printer power switch to | (On).
- 7. Press  $\mathrel{\mathop:}=$  to place the printer in Menu mode.
- 8. Press the Down **+** ↵ (Enter) keys at the same time until "ENTER SWITCH UNLOCKED" displays.
- 9. Press the Right key until DIAGNOSTICS displays.
- 10. Press  $\Box$  to enter the DIAGNOSTICS menu.
- 11. Press the Down key until Reset Head Data displays.
- **NOTE:** Admin User under the PRINTER SETUP menu must be set to Enable for Reset Head Data to appear.
- 12. Press ↵ to select Reset Head Data. The message "RESETTING/HEAD DATA" displays. (This sets the Head Print Distance and Head On Time values to zero.)
- 13. Test printer operation and check print quality by selecting the **DIAGNOSTICS** → **Printer Tests** menu and printing one of the test patterns. (Refer to [page](#page-144-0) 145.)
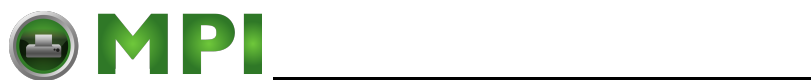

## **Solving Other Printer Problems**

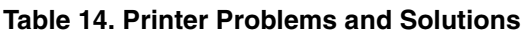

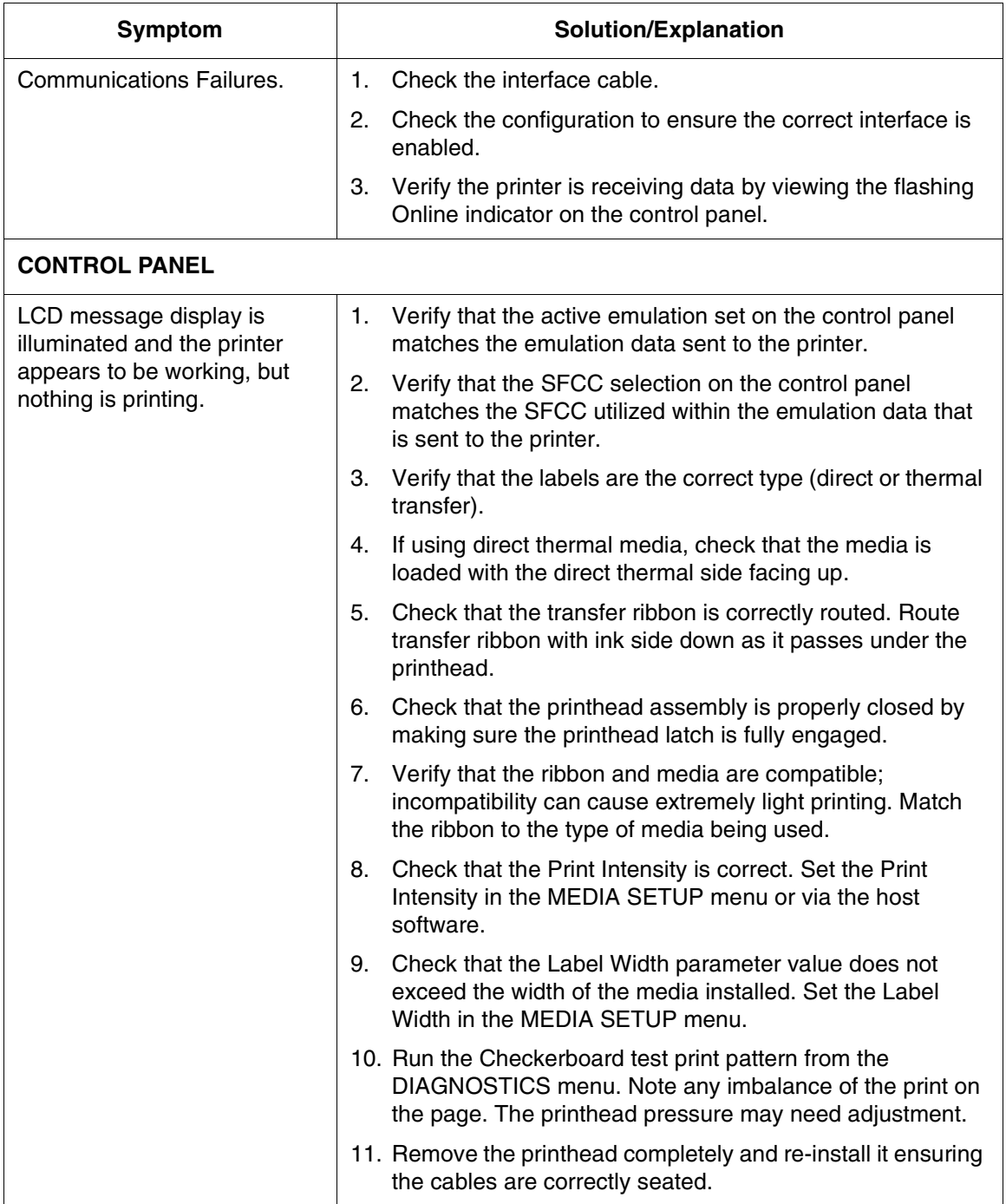

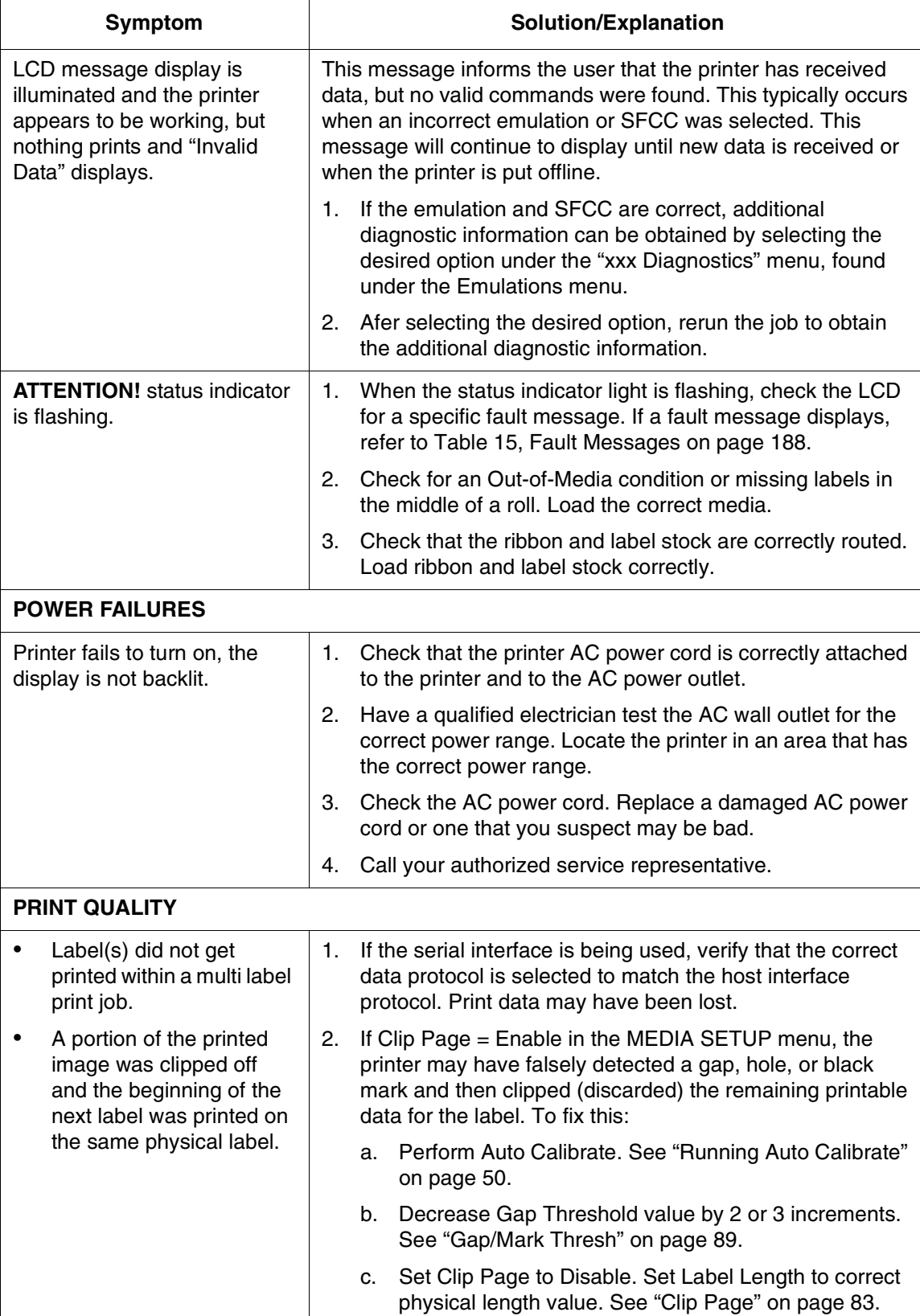

## **Table 14. Printer Problems and Solutions (continued)**

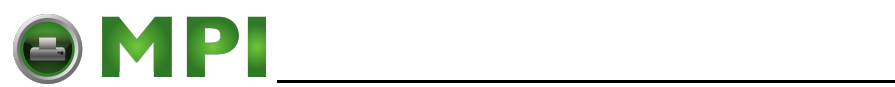

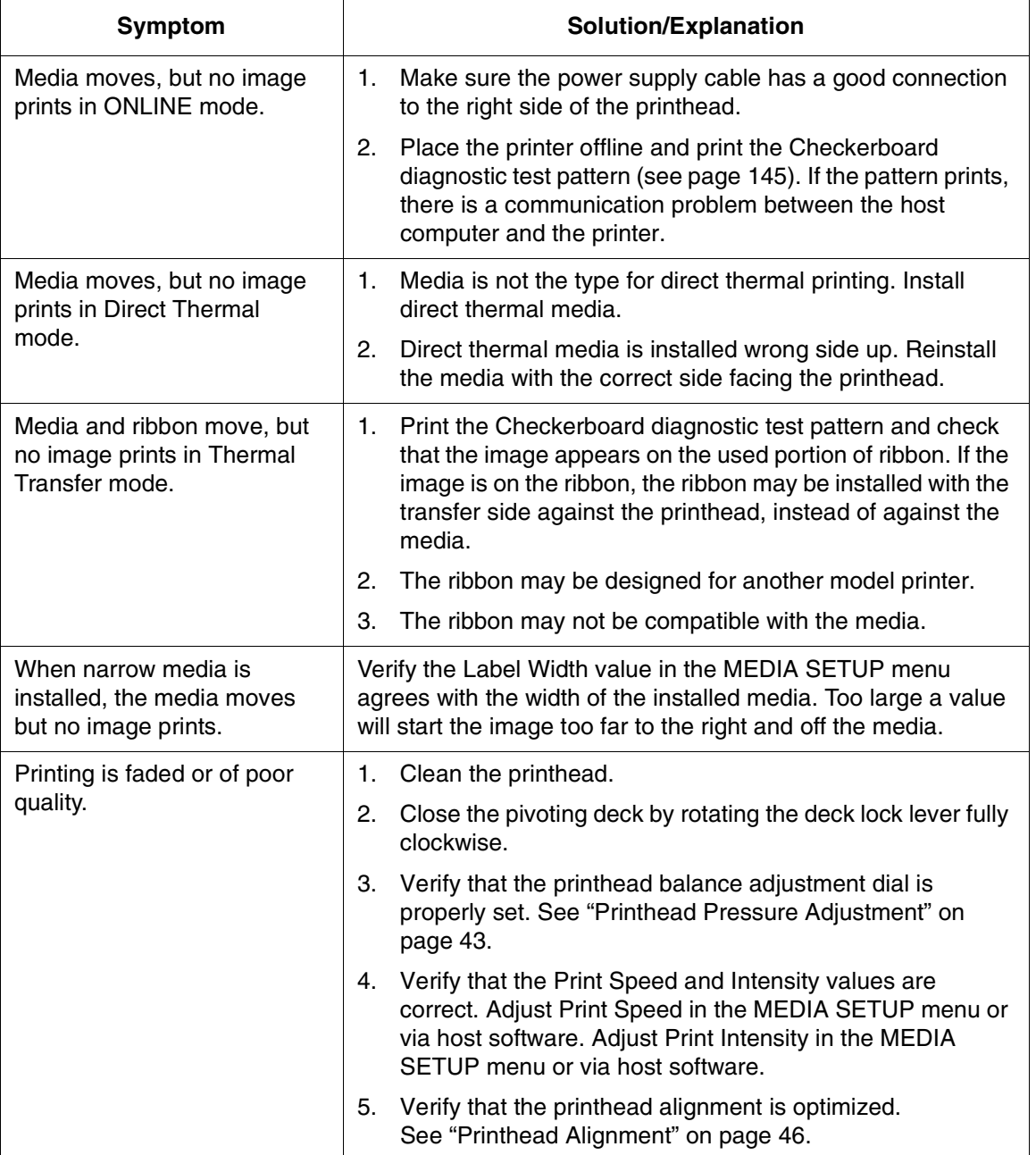

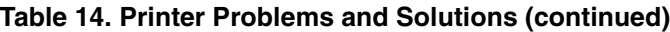

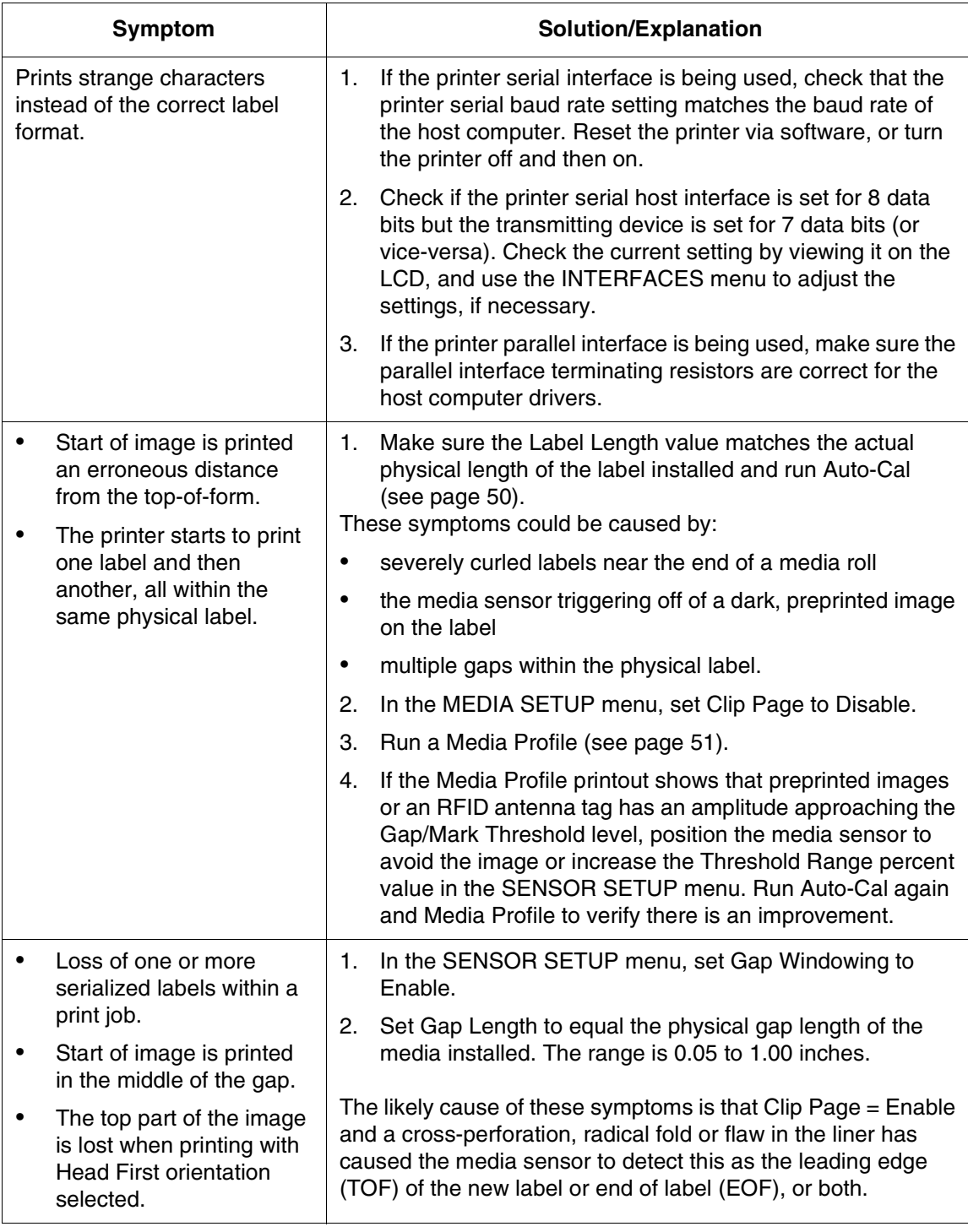

## **Table 14. Printer Problems and Solutions (continued)**

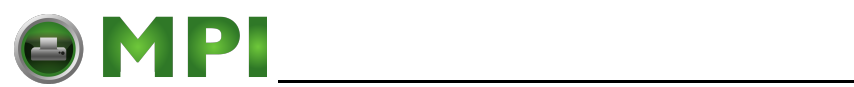

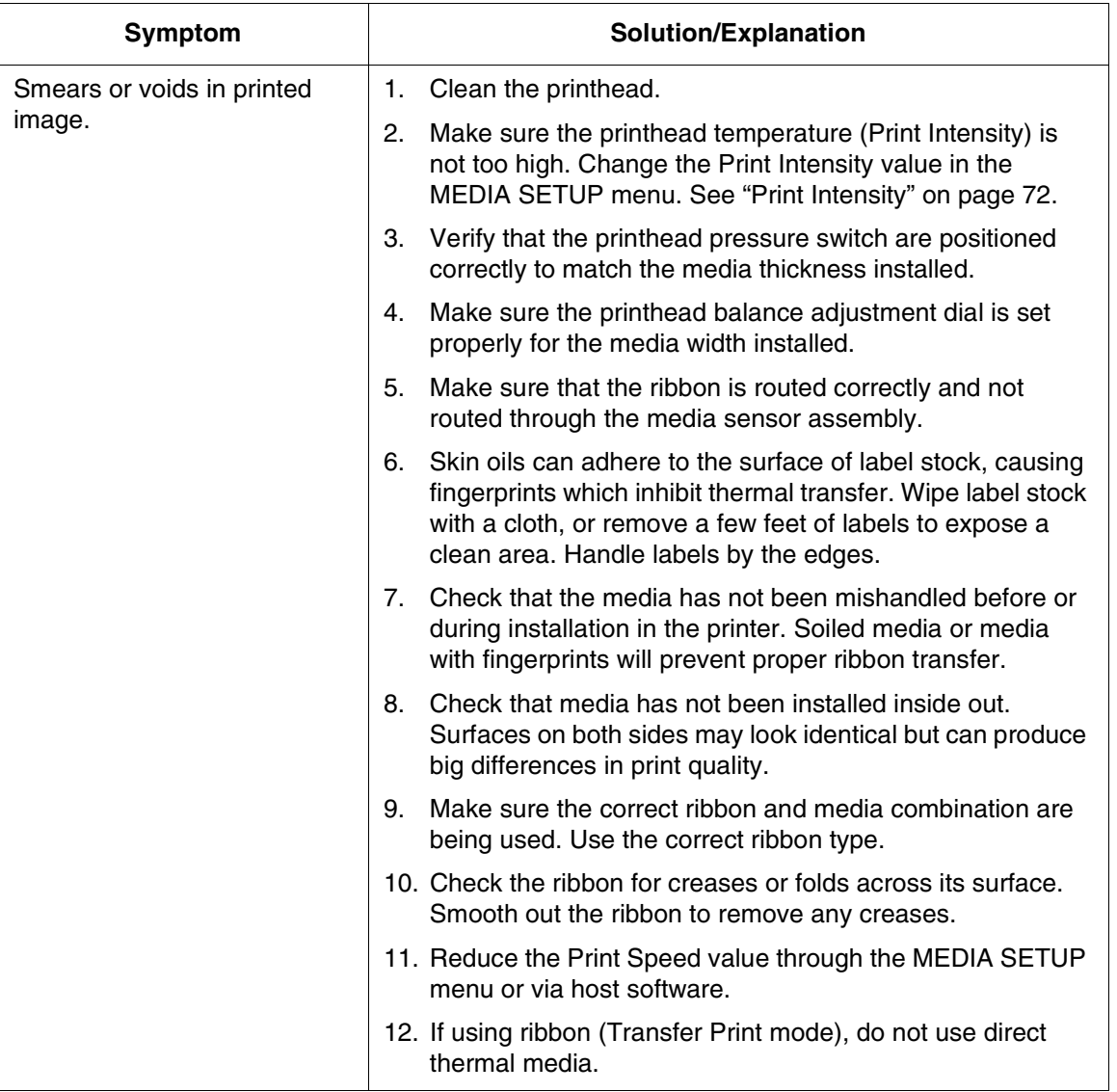

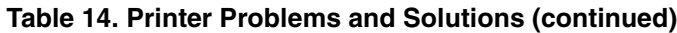

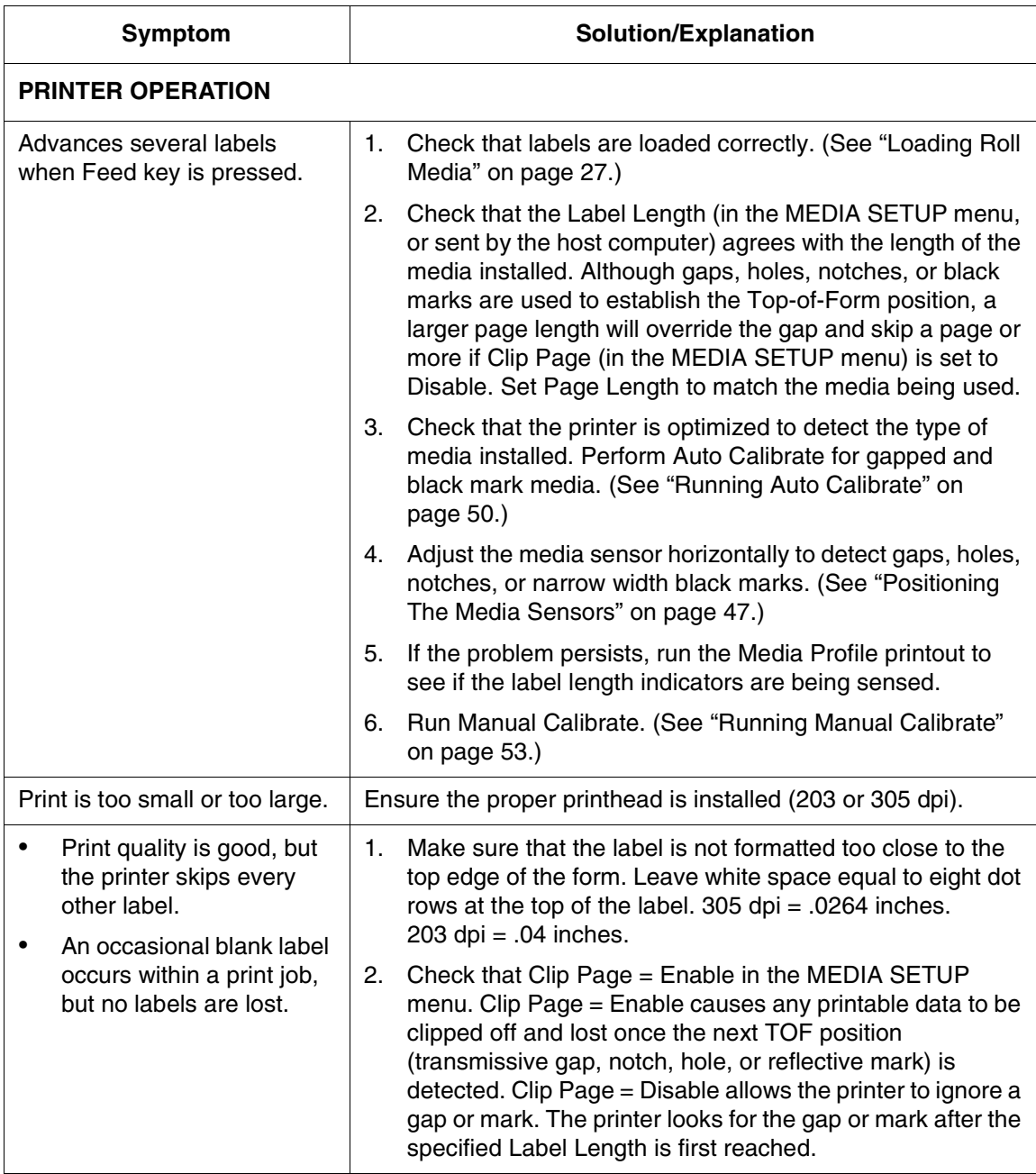

## **Table 14. Printer Problems and Solutions (continued)**

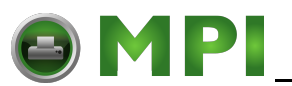

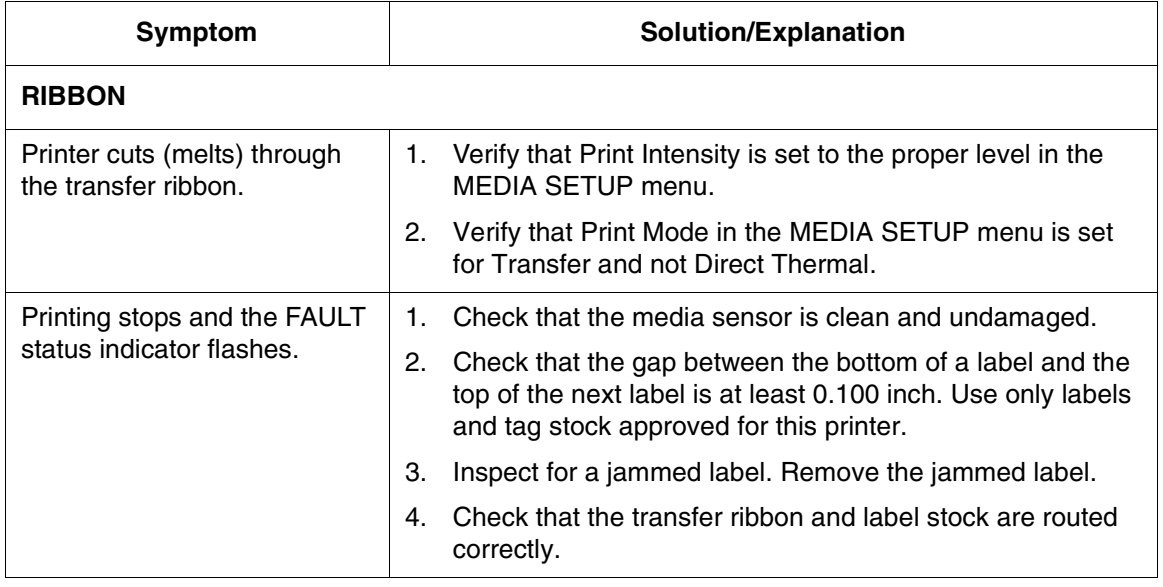

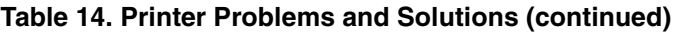

## **Printer Alarms**

The printer has built-in alarms that monitor printer status and media stock conditions. Alarm messages display indicating the present status of the printer and media stock levels. The alarms also indicate if the printer electronics detect an error condition.

## **Fault Messages**

If a fault condition occurs in the printer, the FAULT indicator on the control panel flashes on and off and the message display indicates the specific fault. Fault messages are summarized in [Table](#page-187-0) 15.

Displayed faults fall into one of two categories:

- Operator correctable
- Field service required

## **Operator-Correctable Fault Messages**

For the operator-correctable faults, follow the suggested corrective action under the solution section of the table. After correcting the displayed fault, press the II (Pause) key to clear the error message and status indicator and resume printing. If the fault message reappears, power off the printer and wait 15 seconds before powering on the printer again. If the error condition persists, contact your authorized service representative.

## **Fault Messages Requiring Field Service Attention**

If a fault is not correctable by the operator, the fault message is followed by an asterisk (\*). This usually indicates that an authorized service representative is needed. You should try two steps to clear the fault before calling your authorized service representative:

- 1. Set the printer power switch to O (off), wait 15 seconds, then turn the printer on again. Run your print job again. If the message does not appear, it was a false indication and no further attention is required.
- 2. If the message reappears, press the  $\blacksquare$  (Pause) key. If the message goes away, it was a false indication and no further attention is required. If the message reappears, call your authorized service representative.

<span id="page-187-0"></span>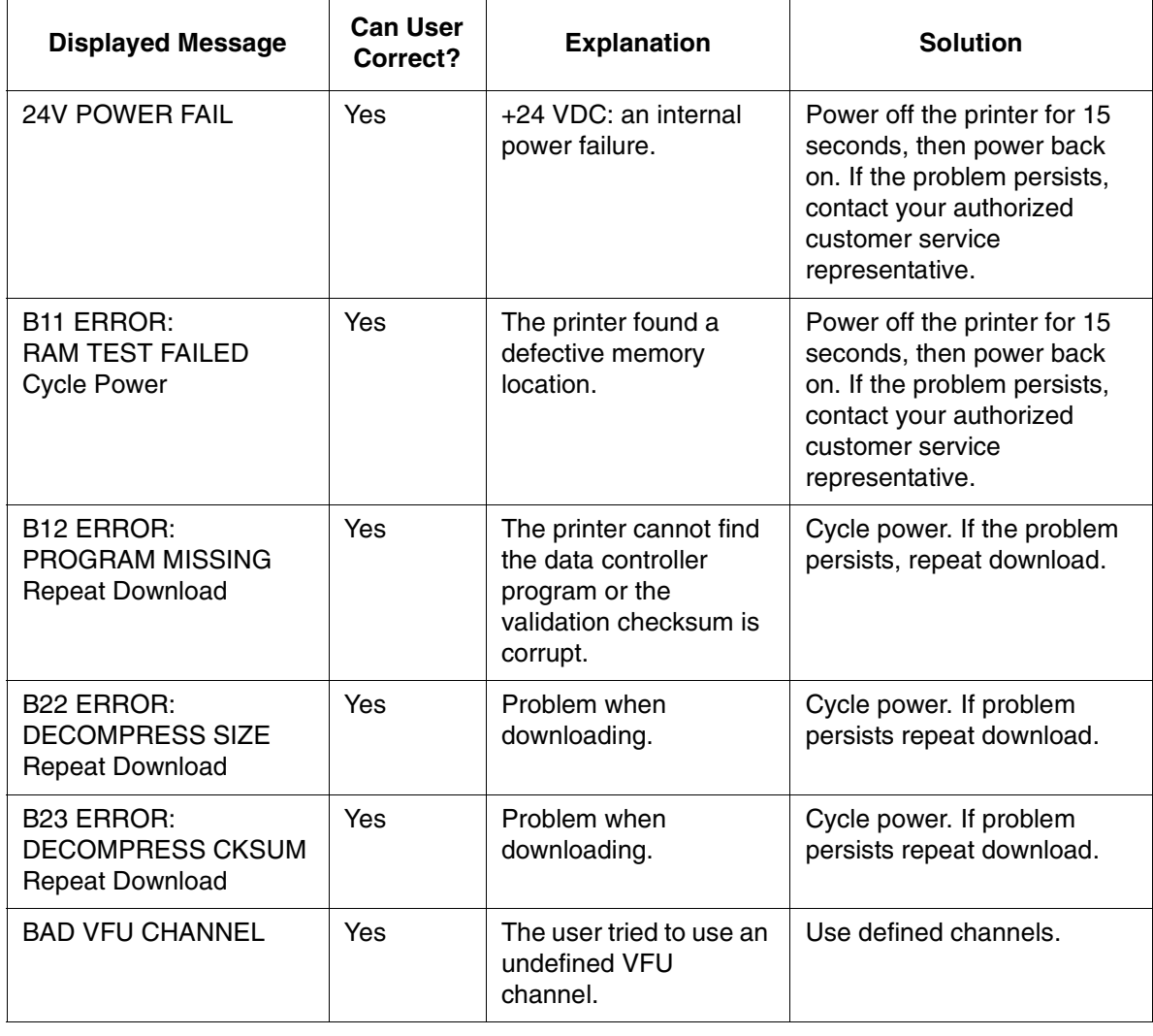

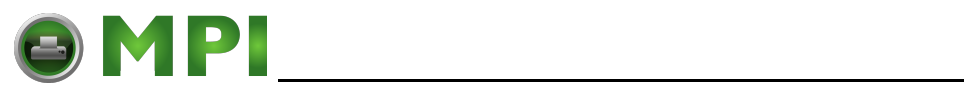

**CAUTION**

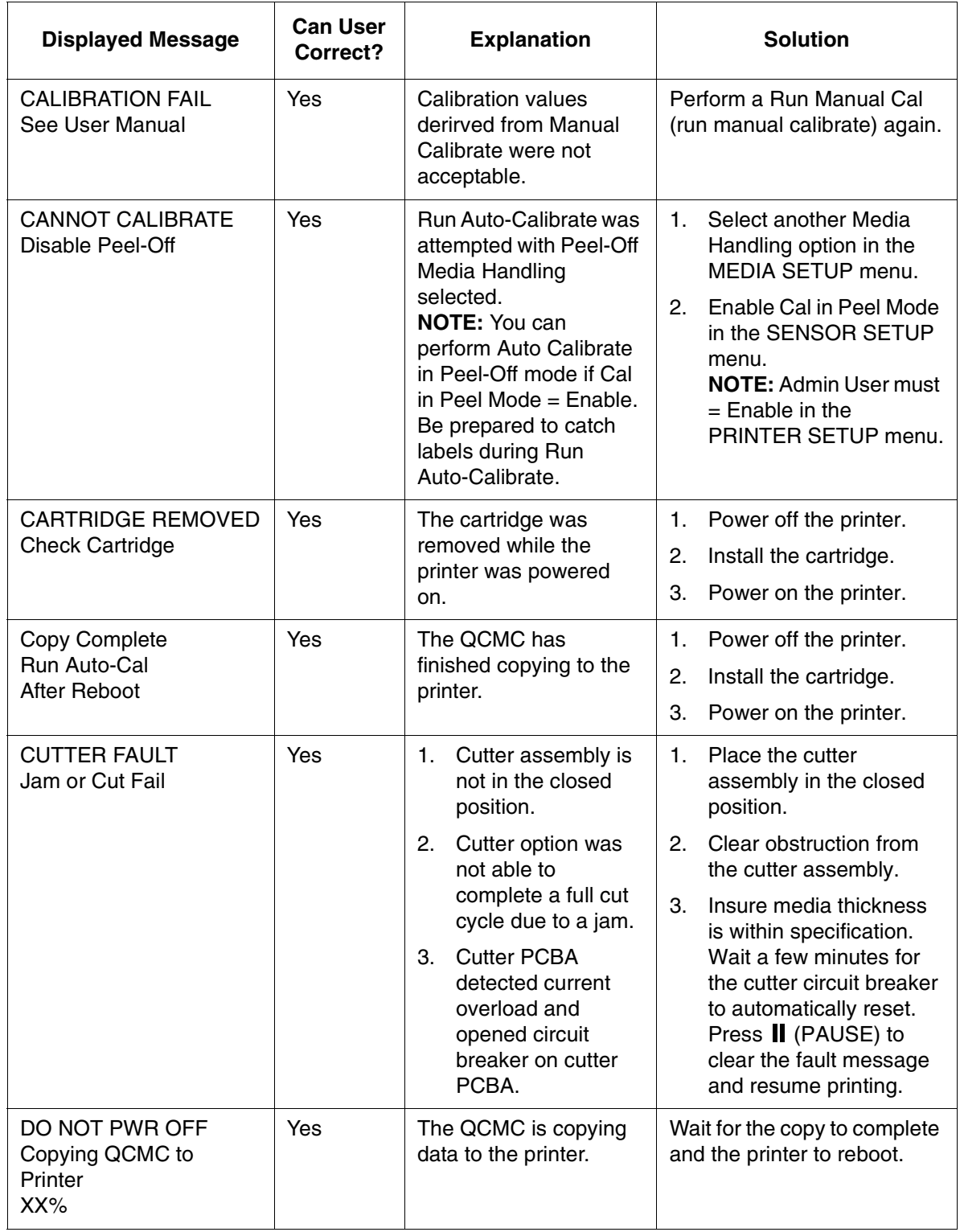

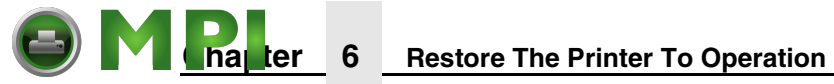

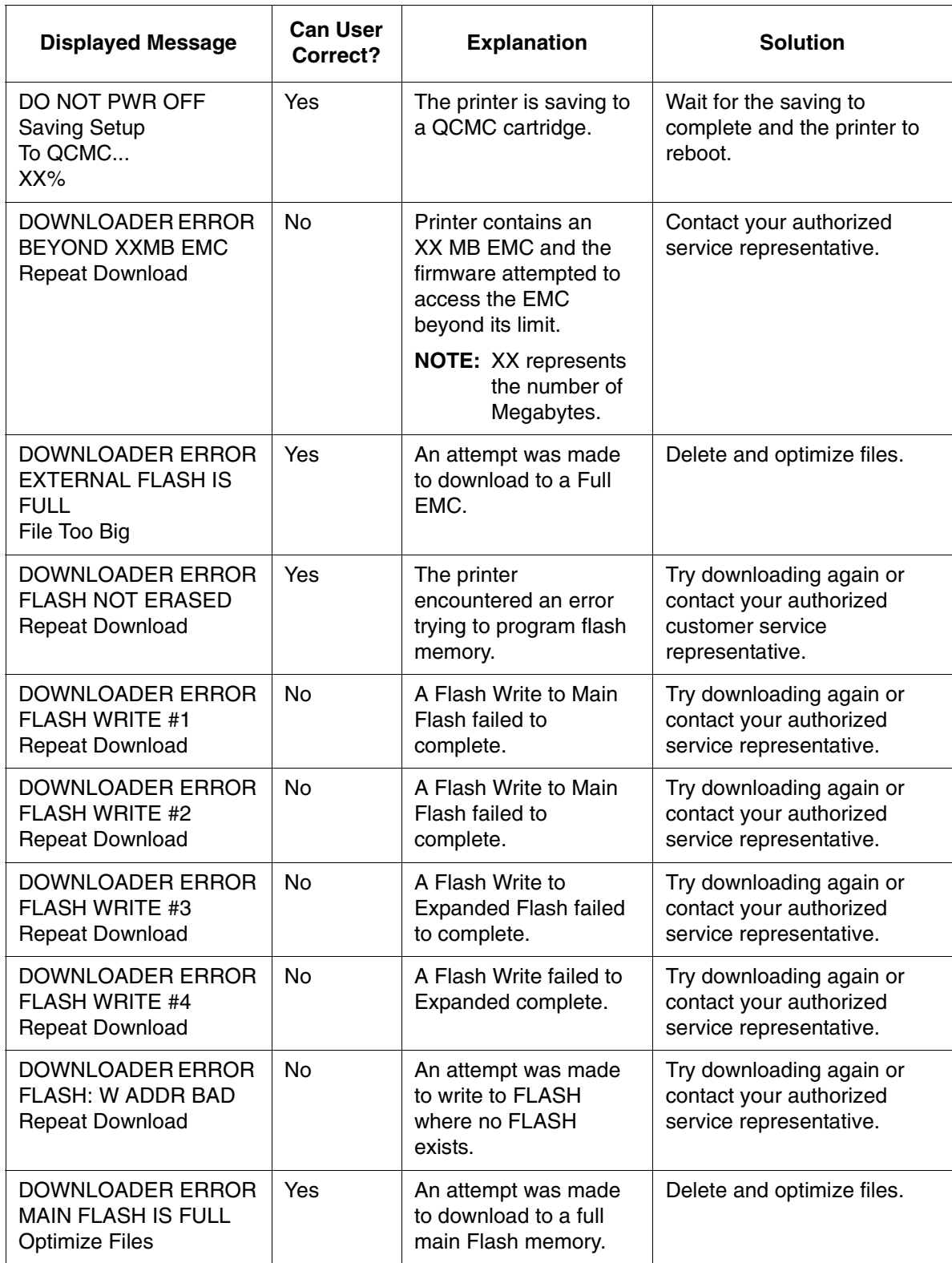

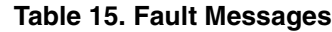

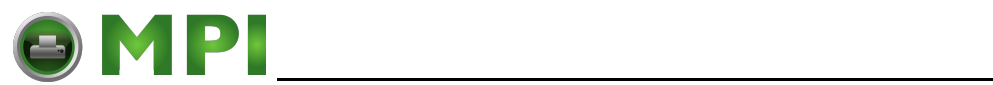

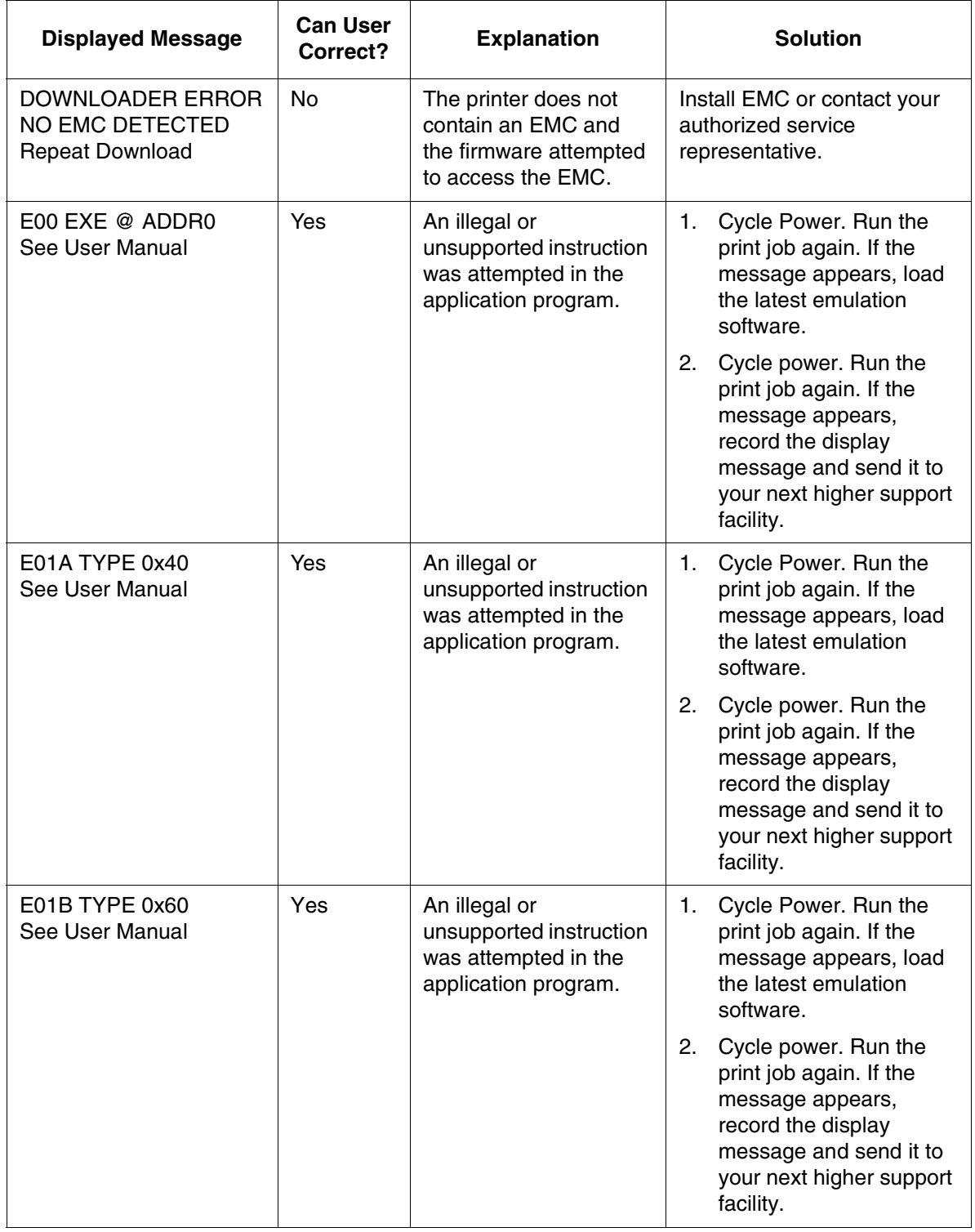

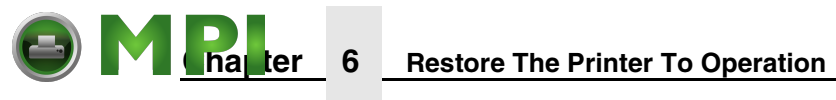

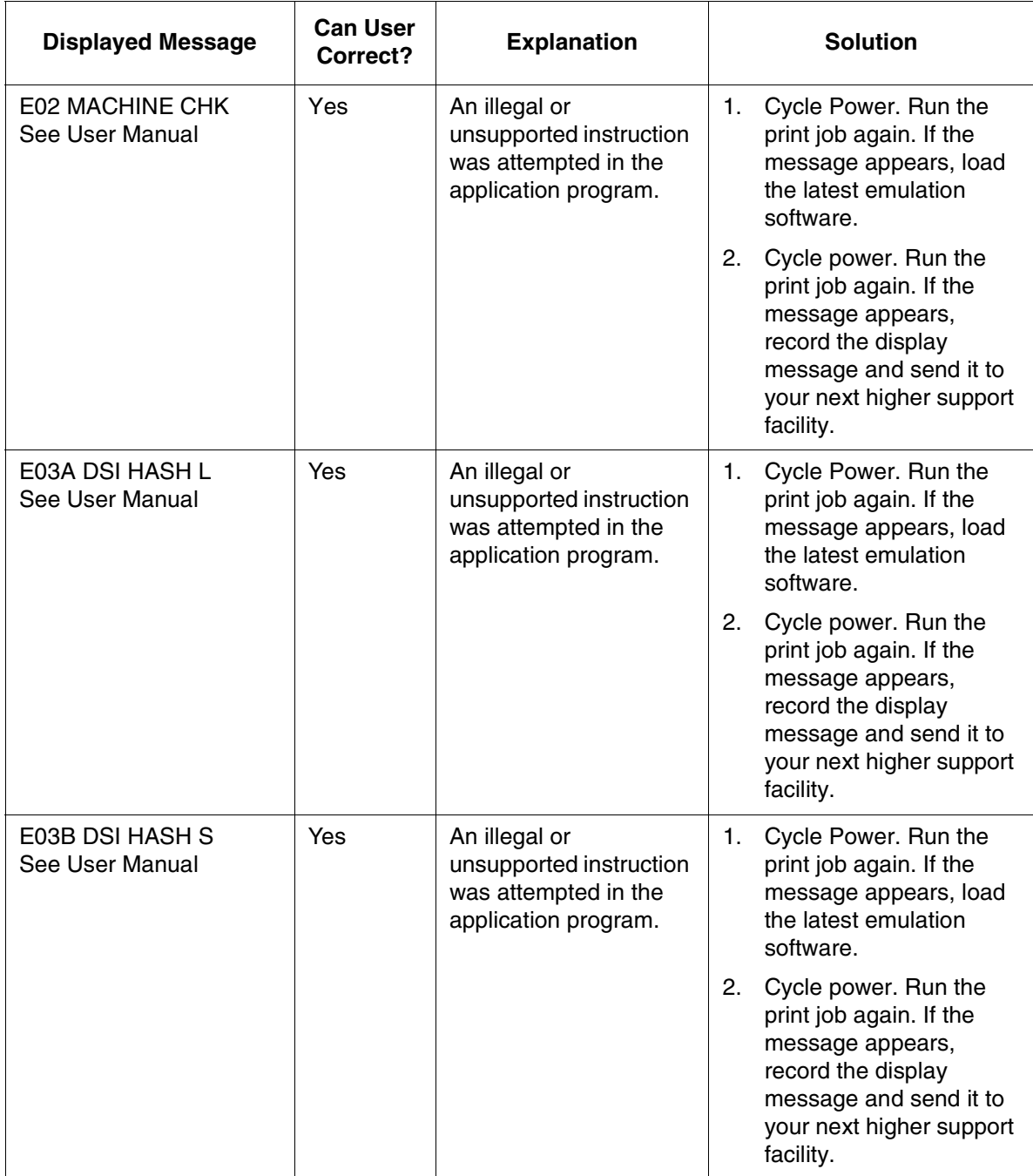

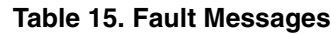

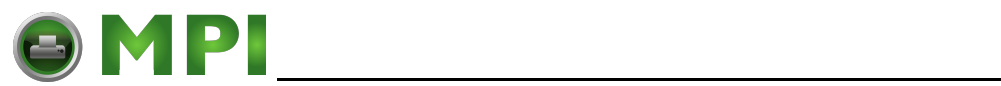

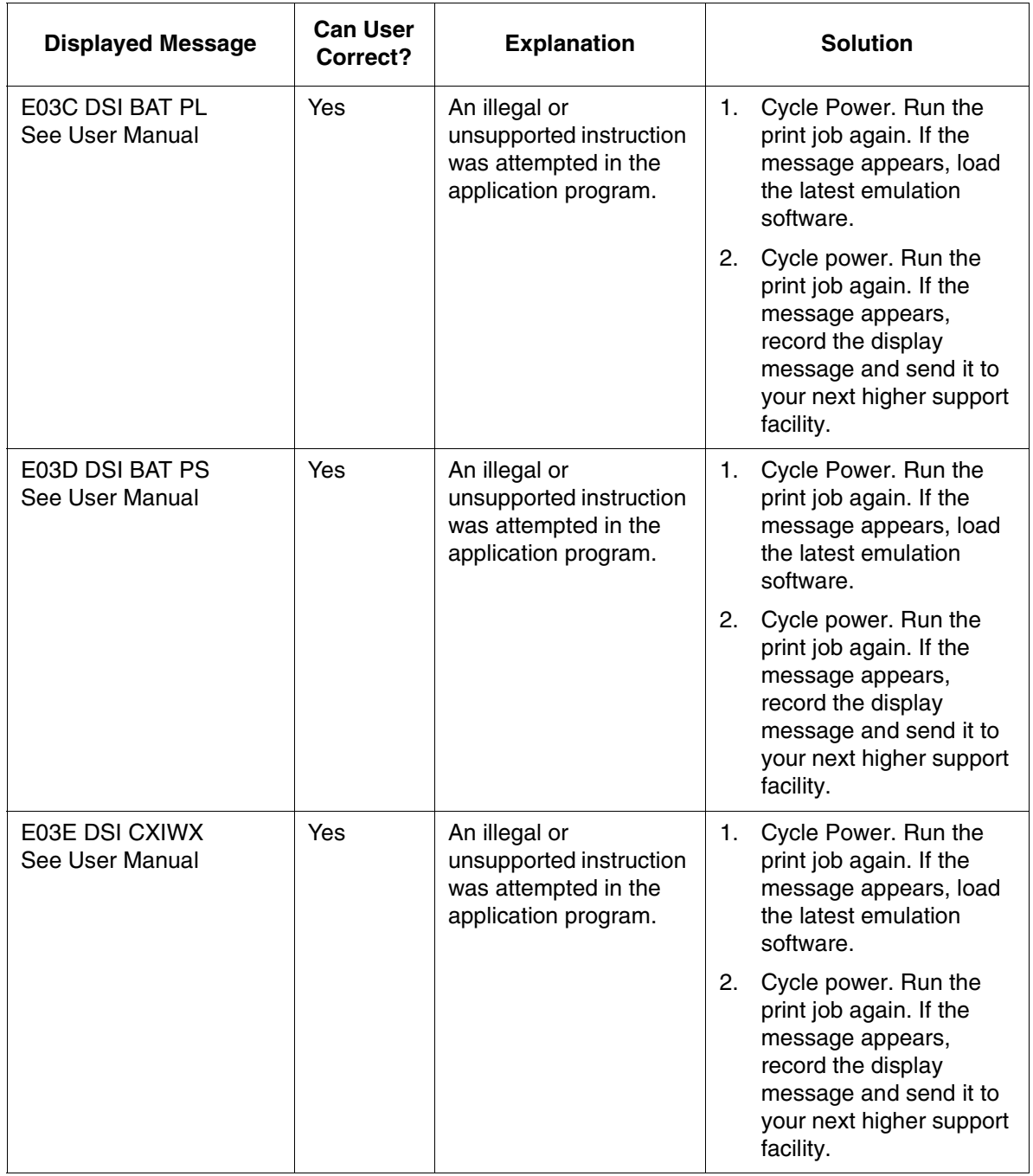

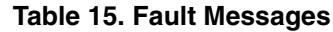

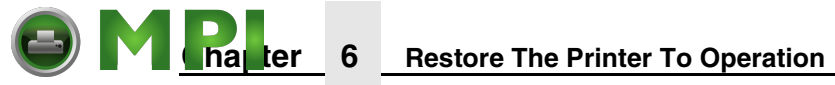

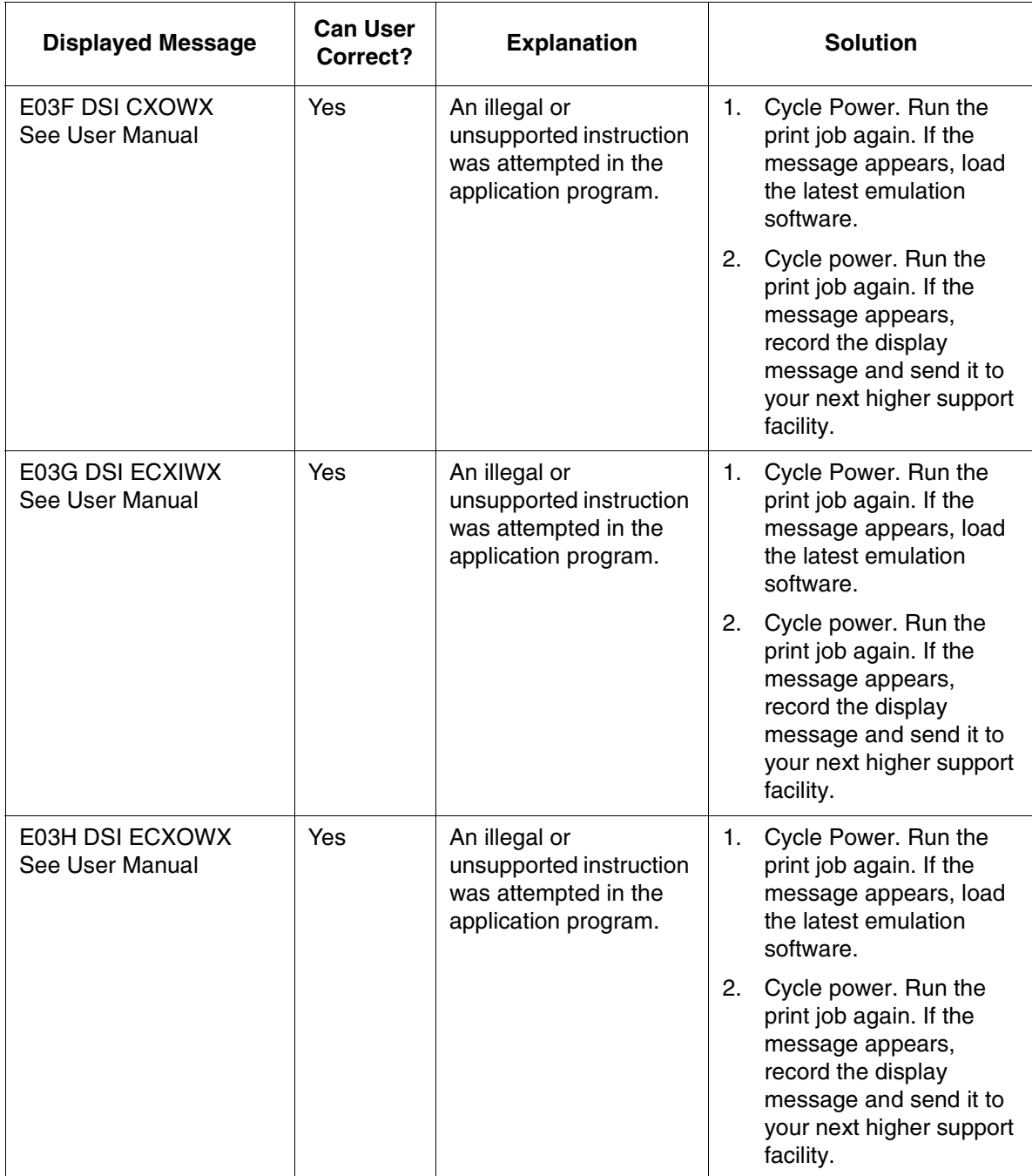

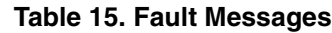

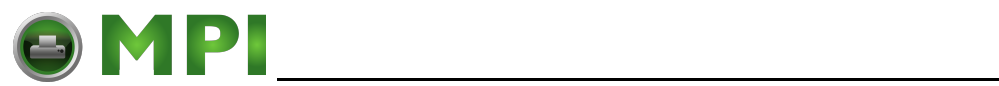

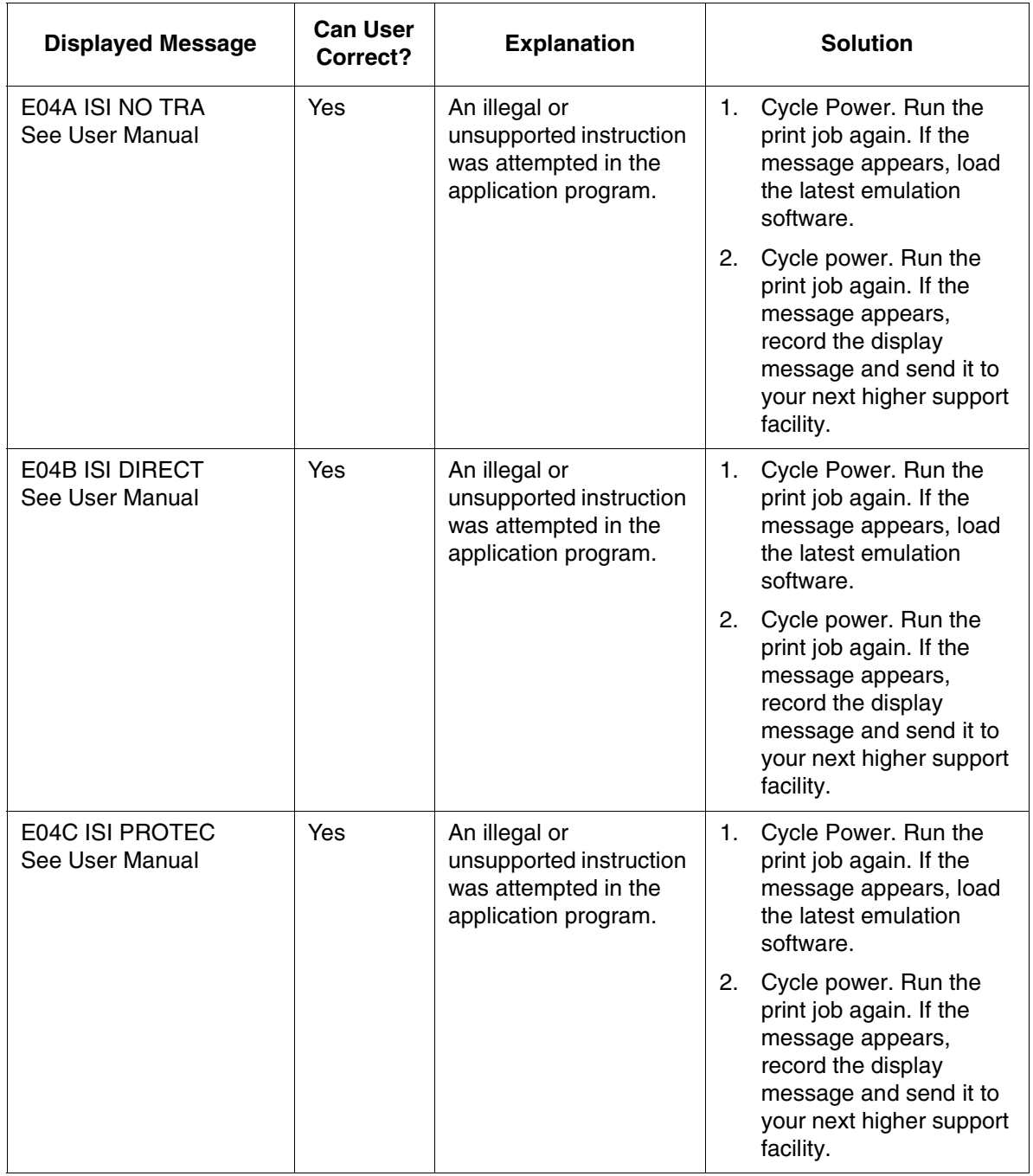

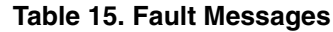

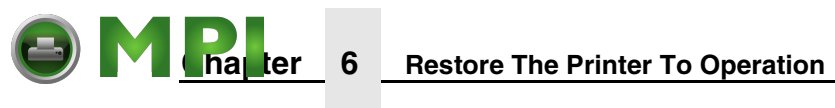

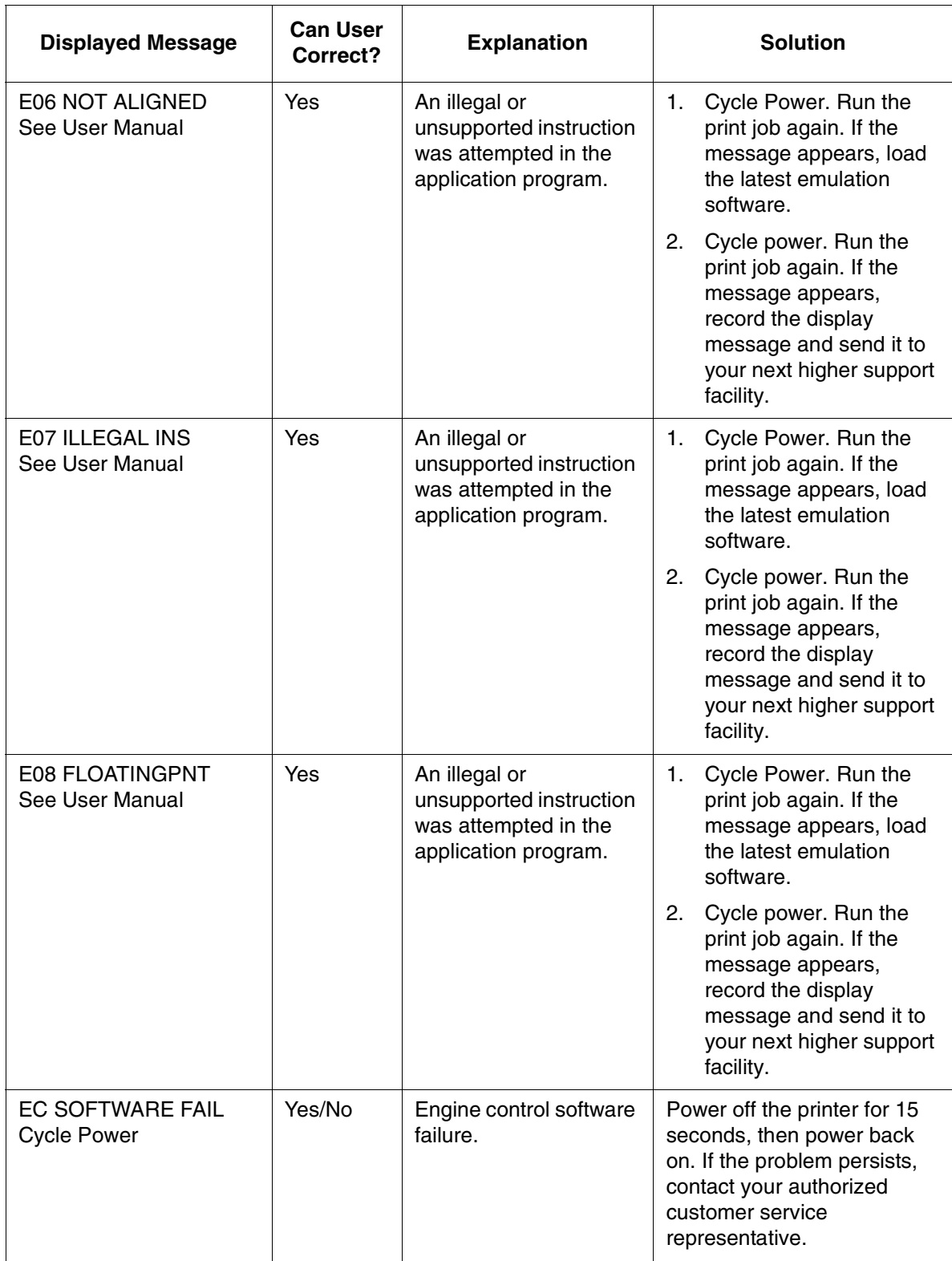

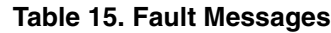

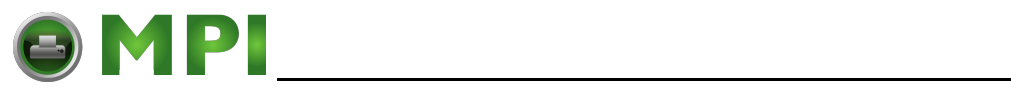

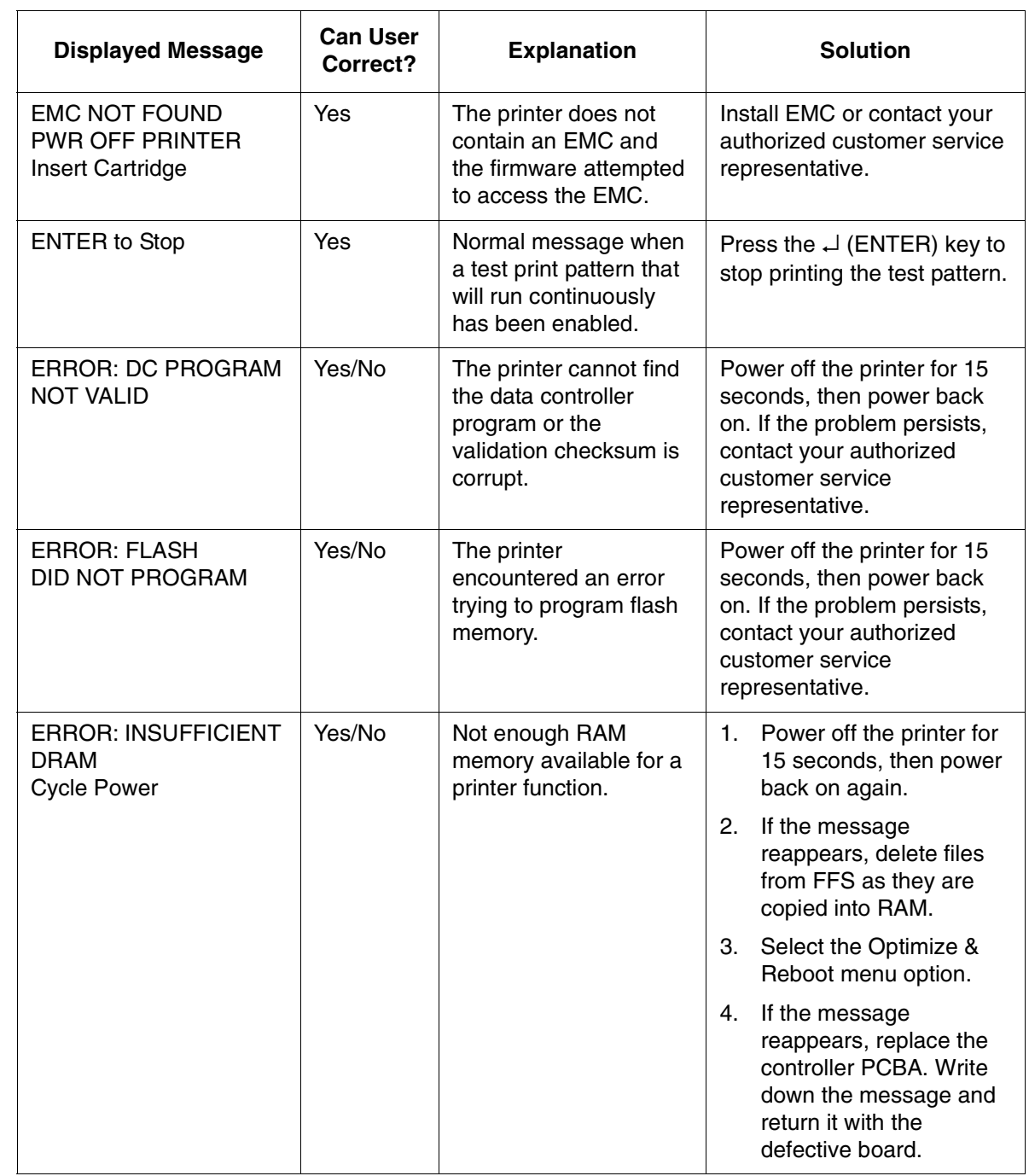

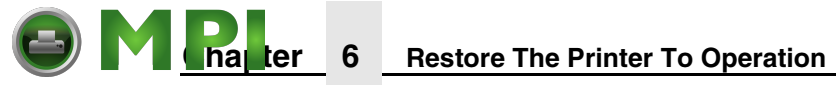

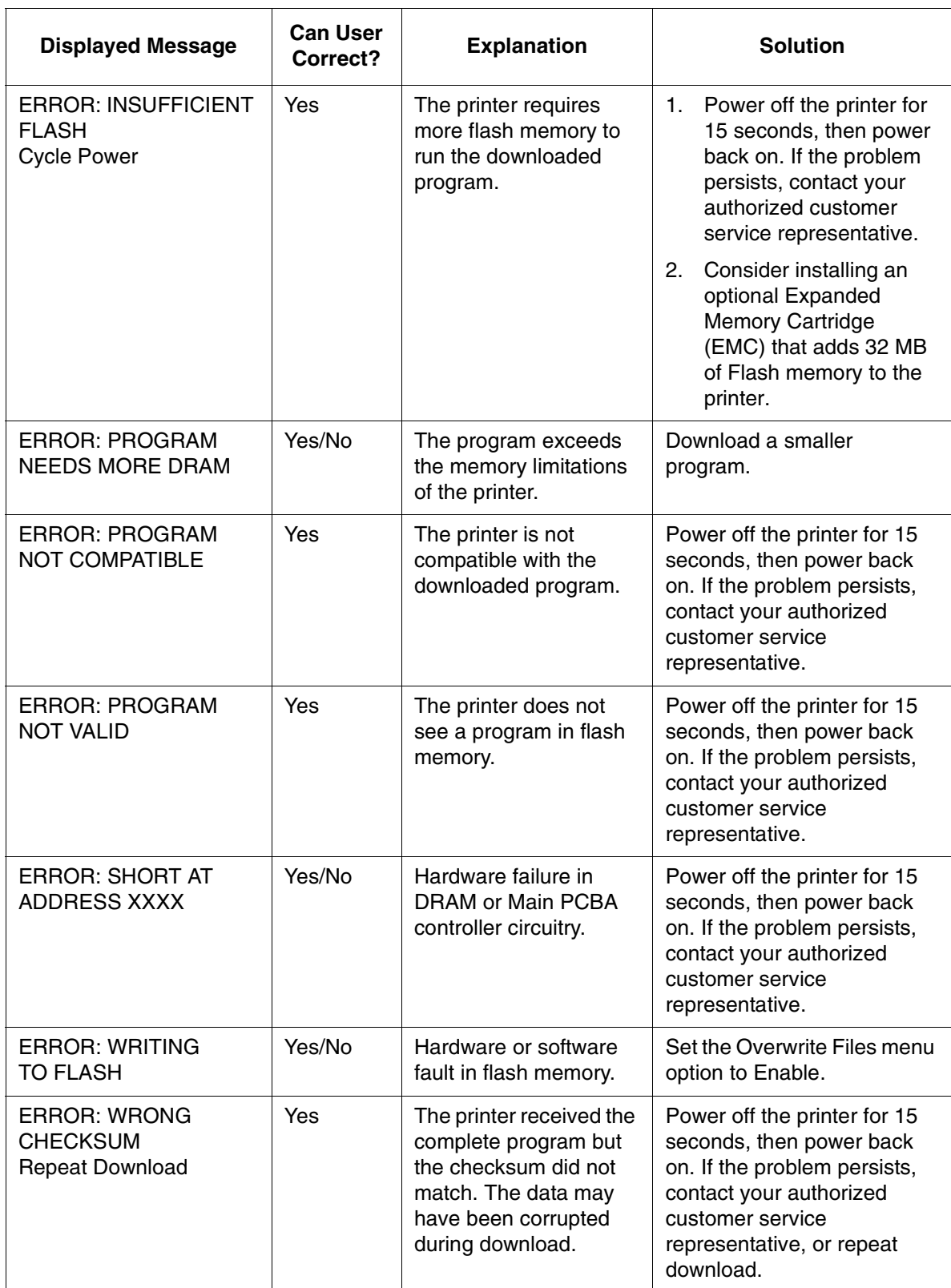

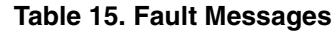

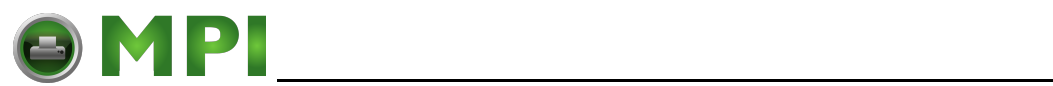

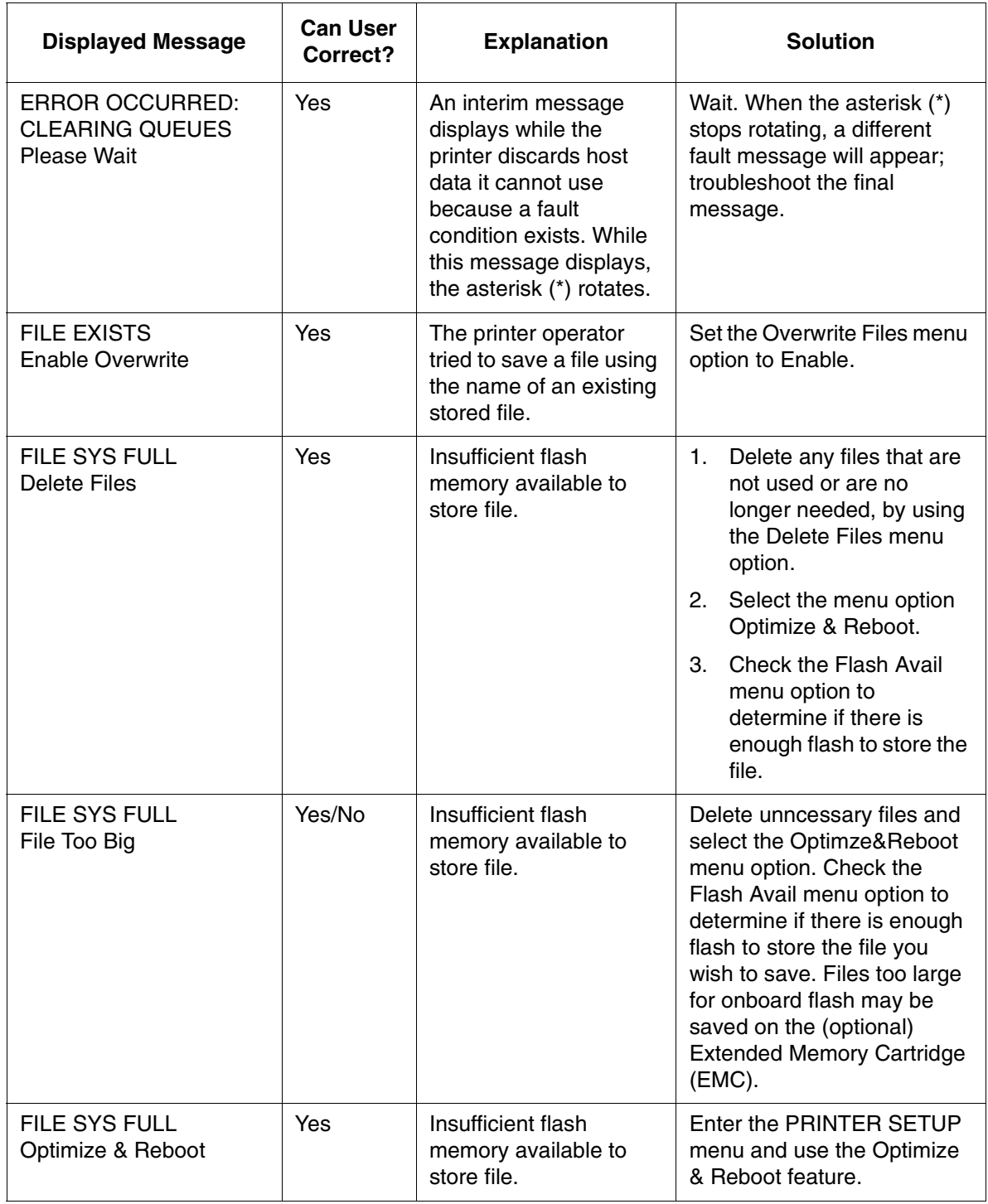

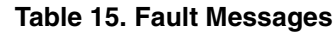

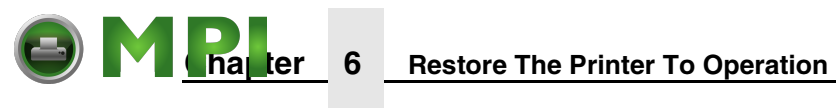

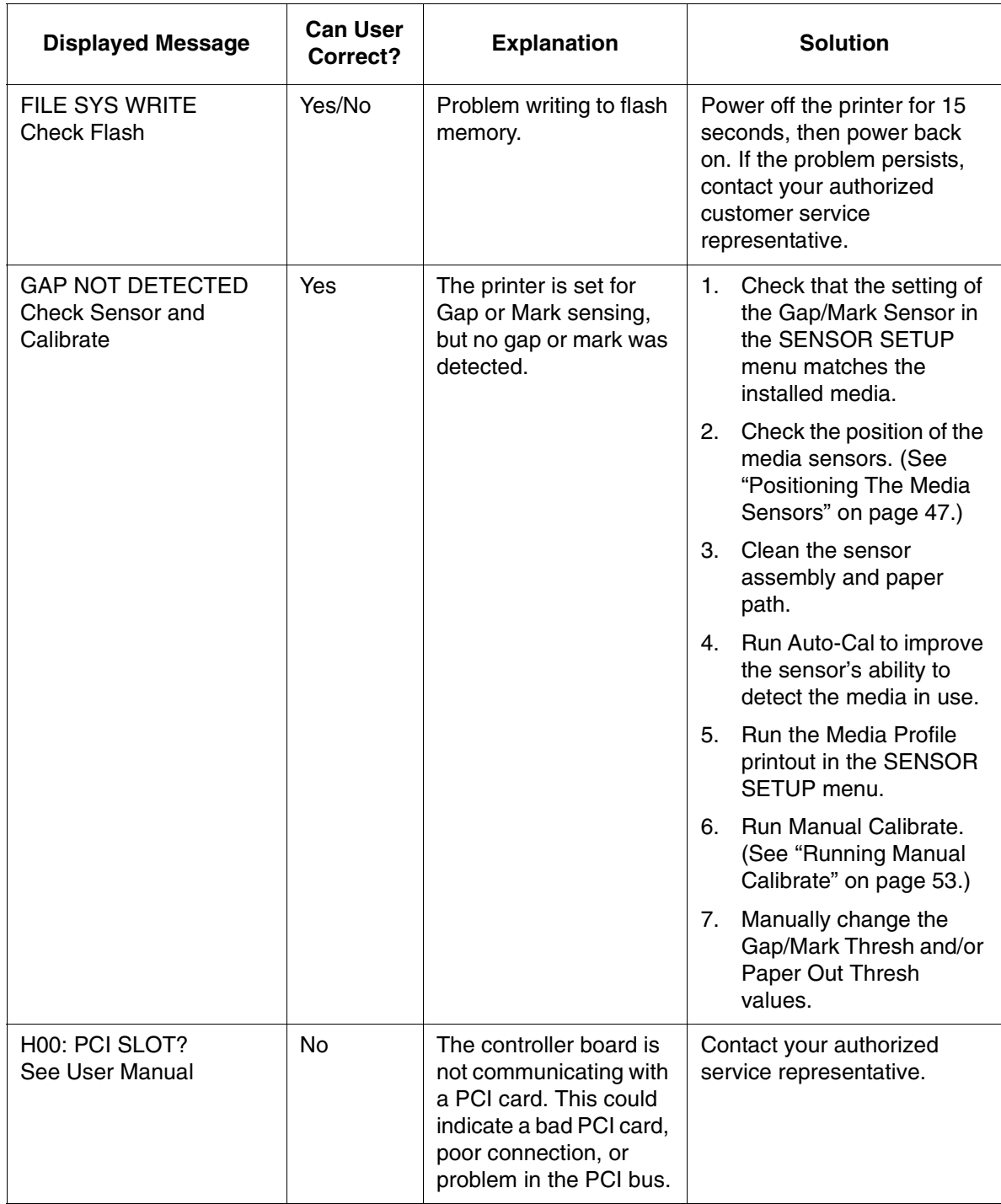

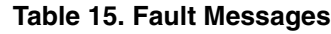

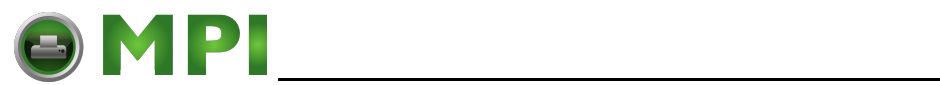

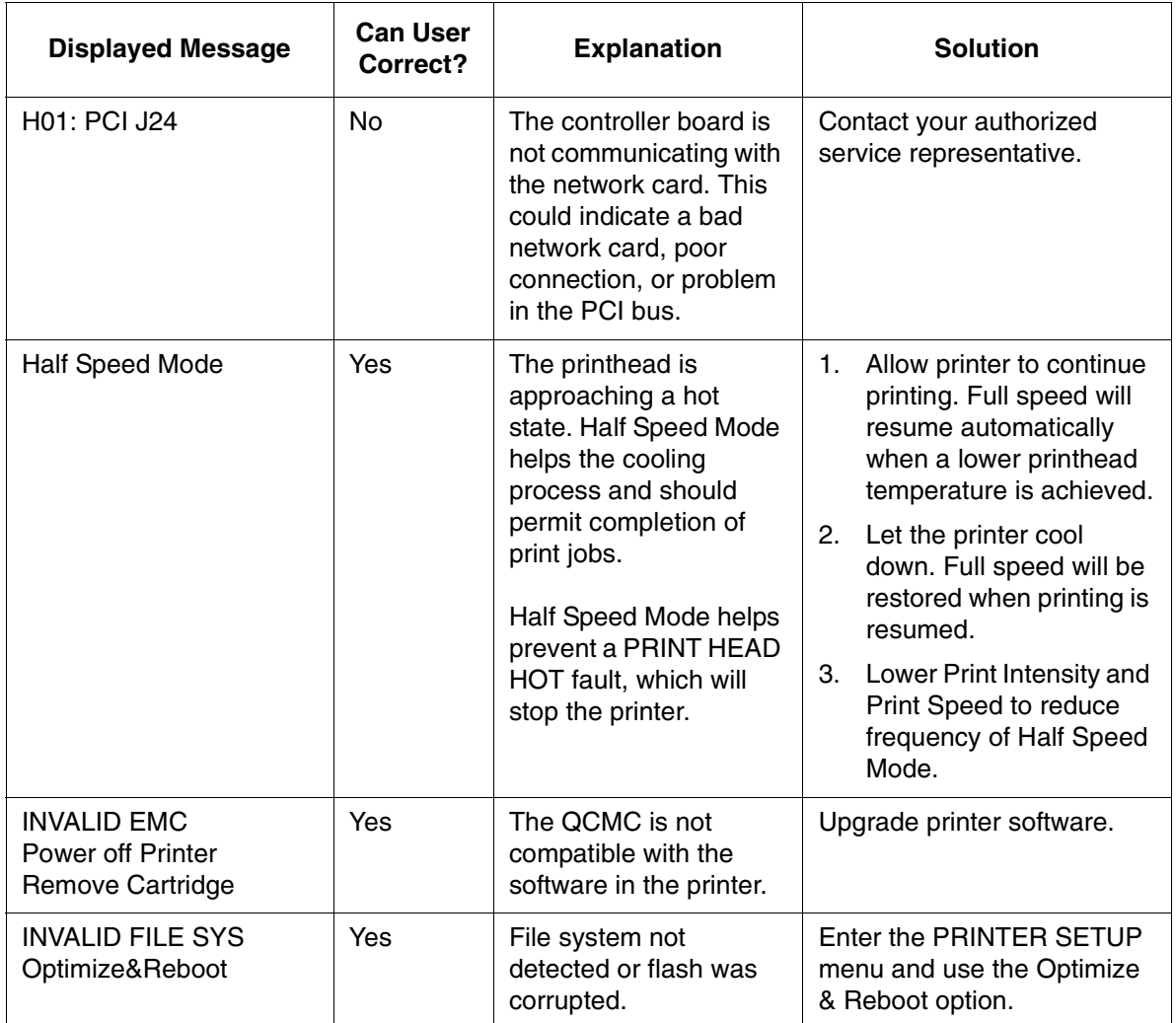

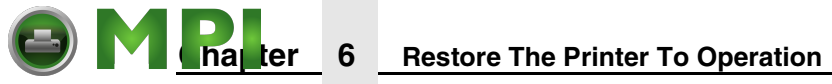

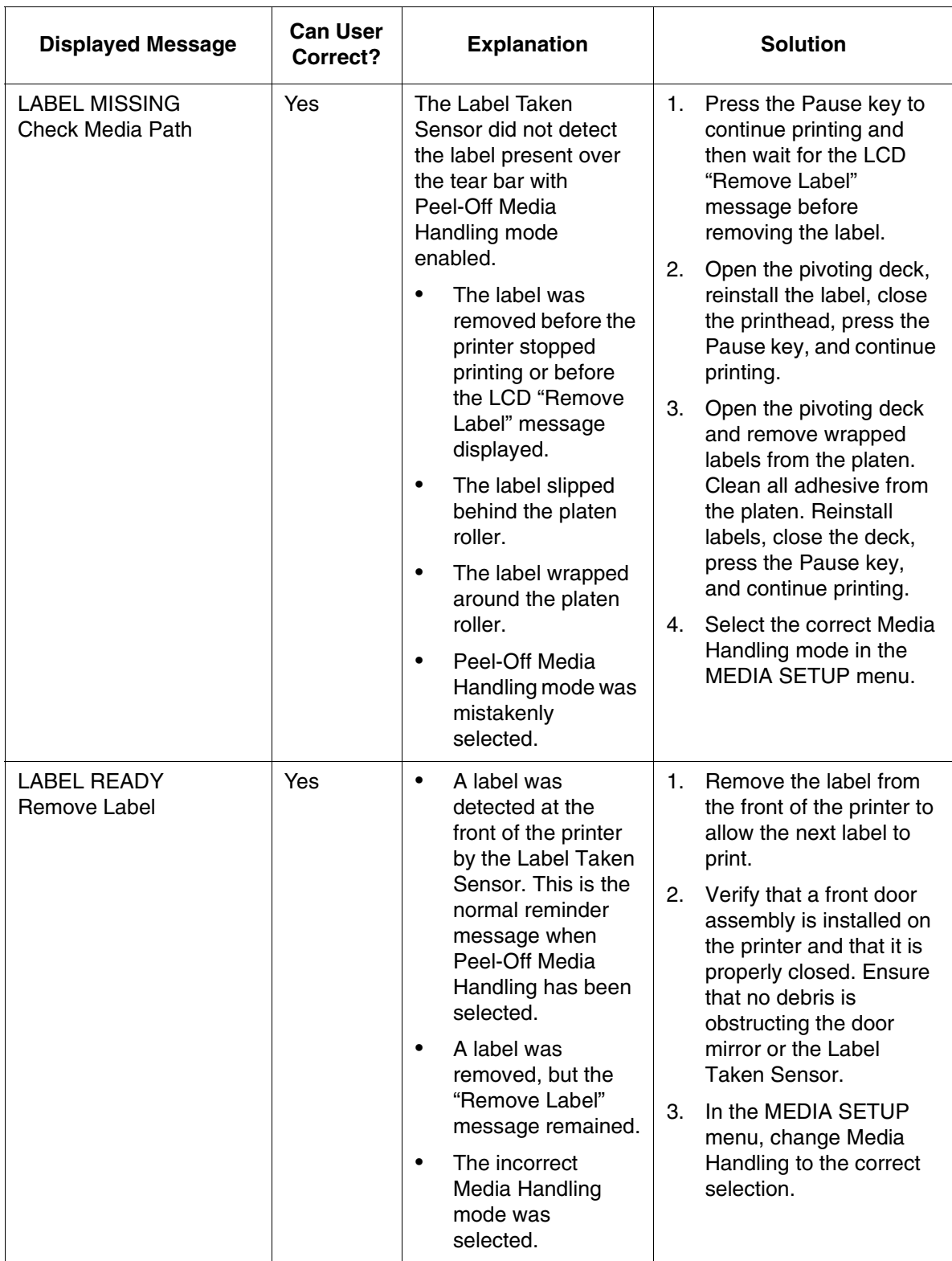

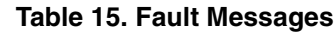

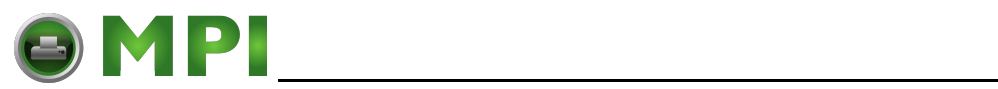

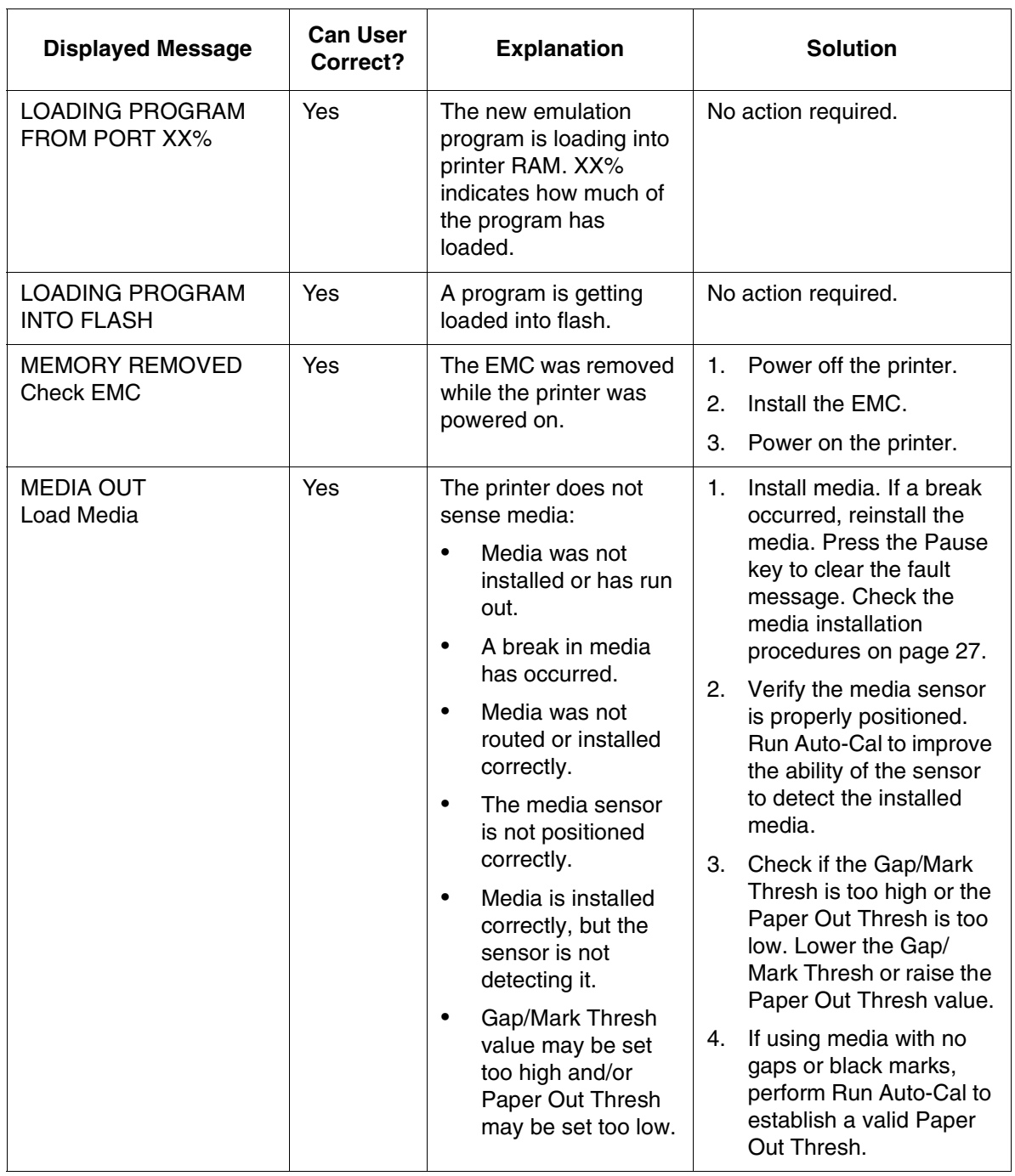

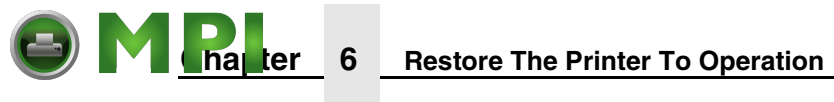

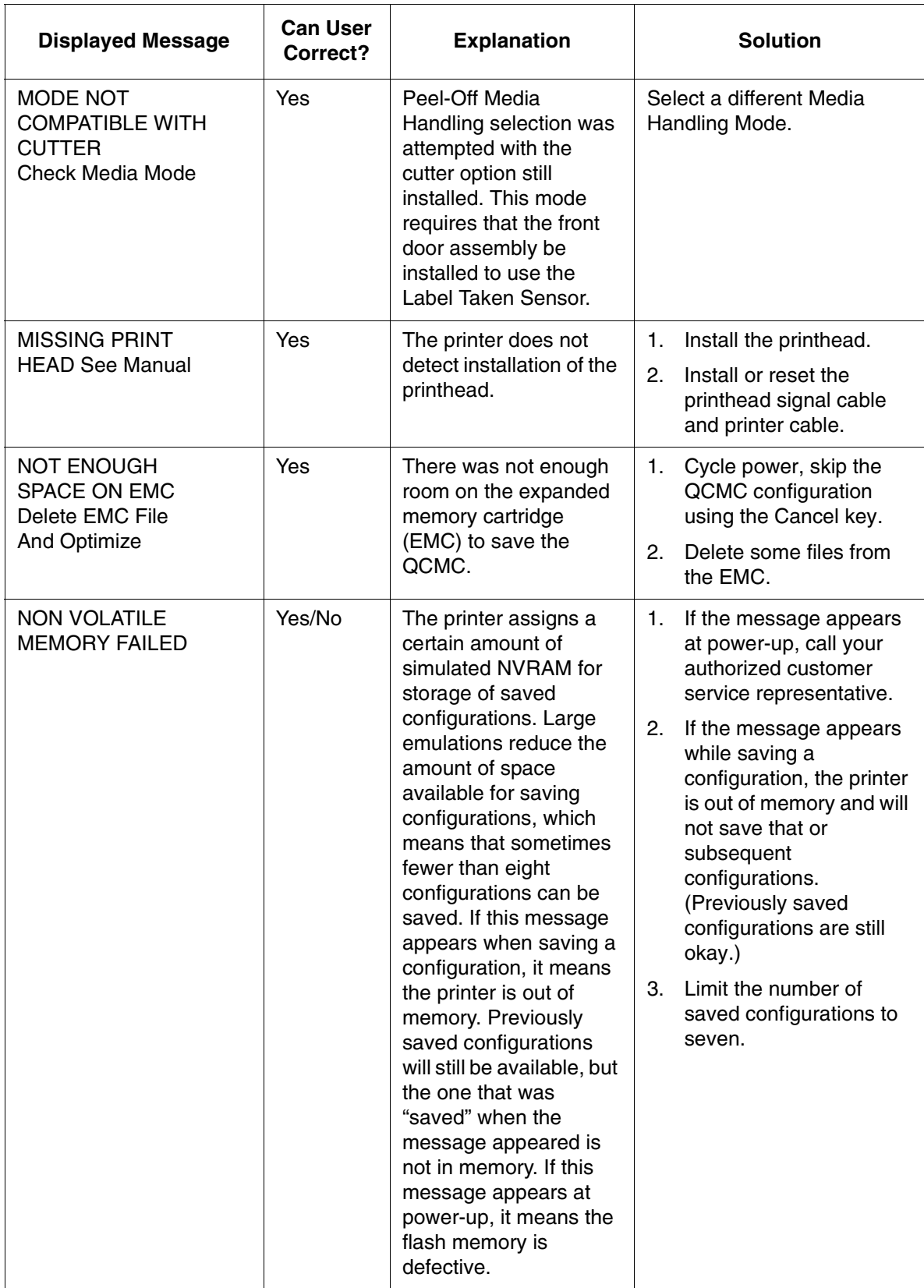

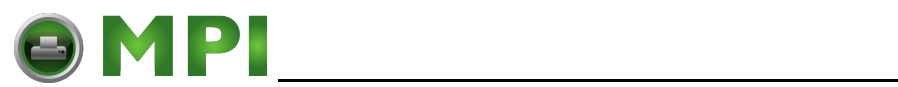

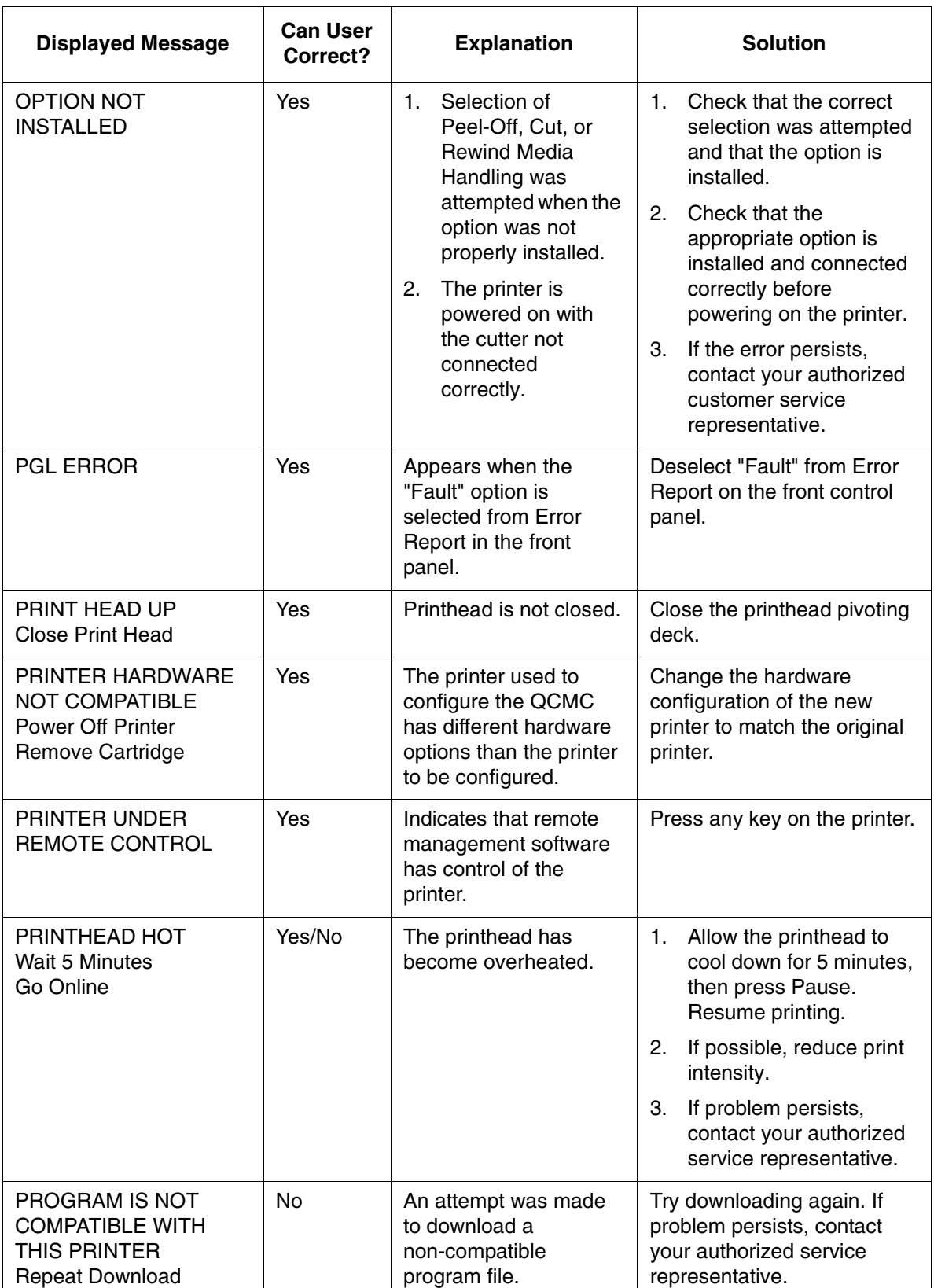

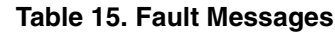

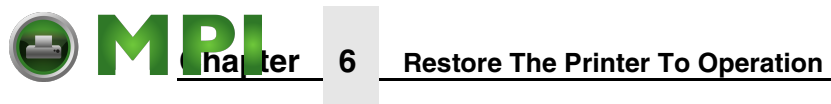

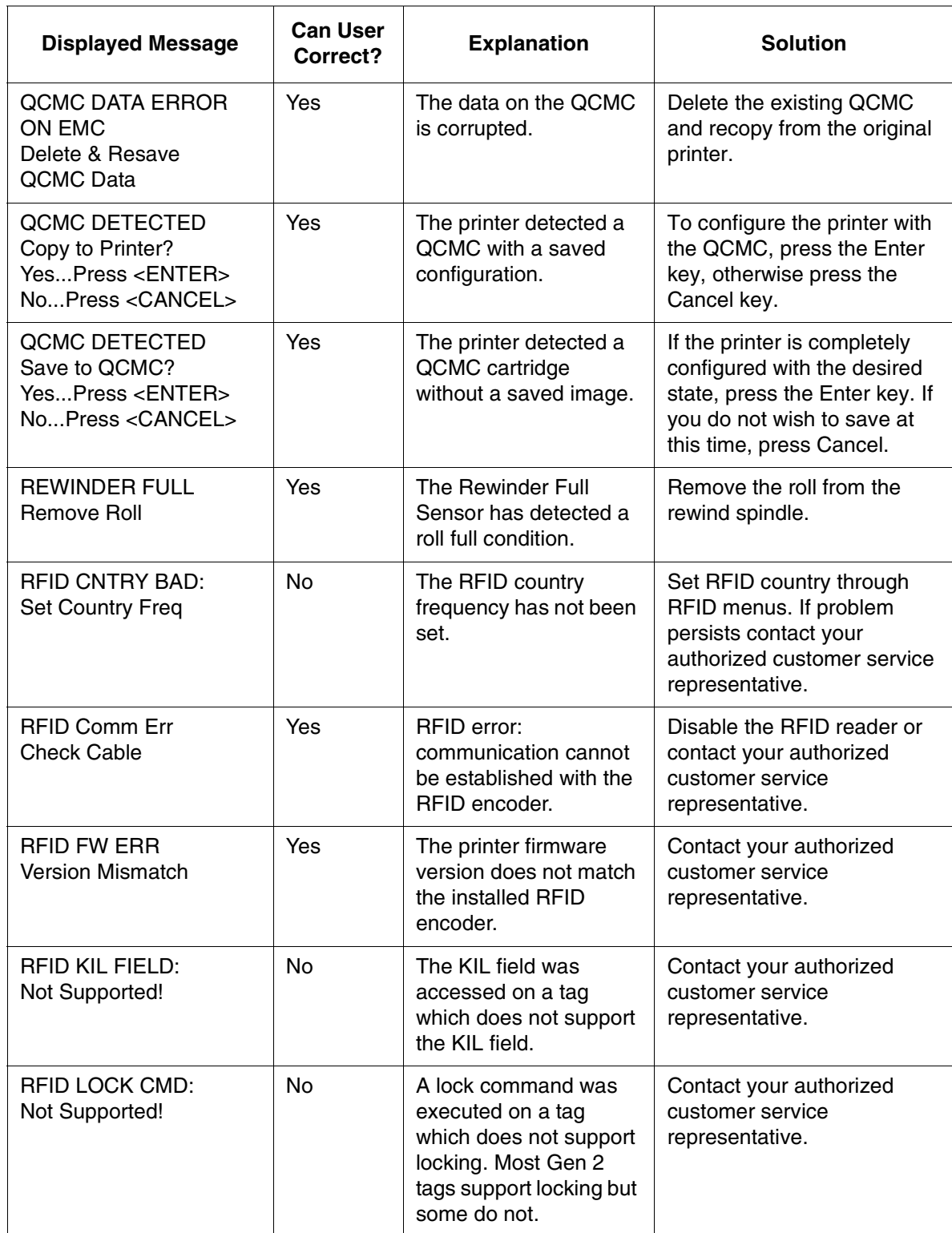

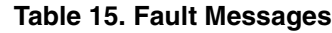

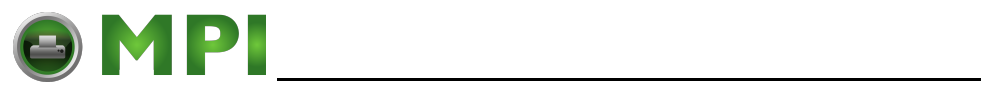

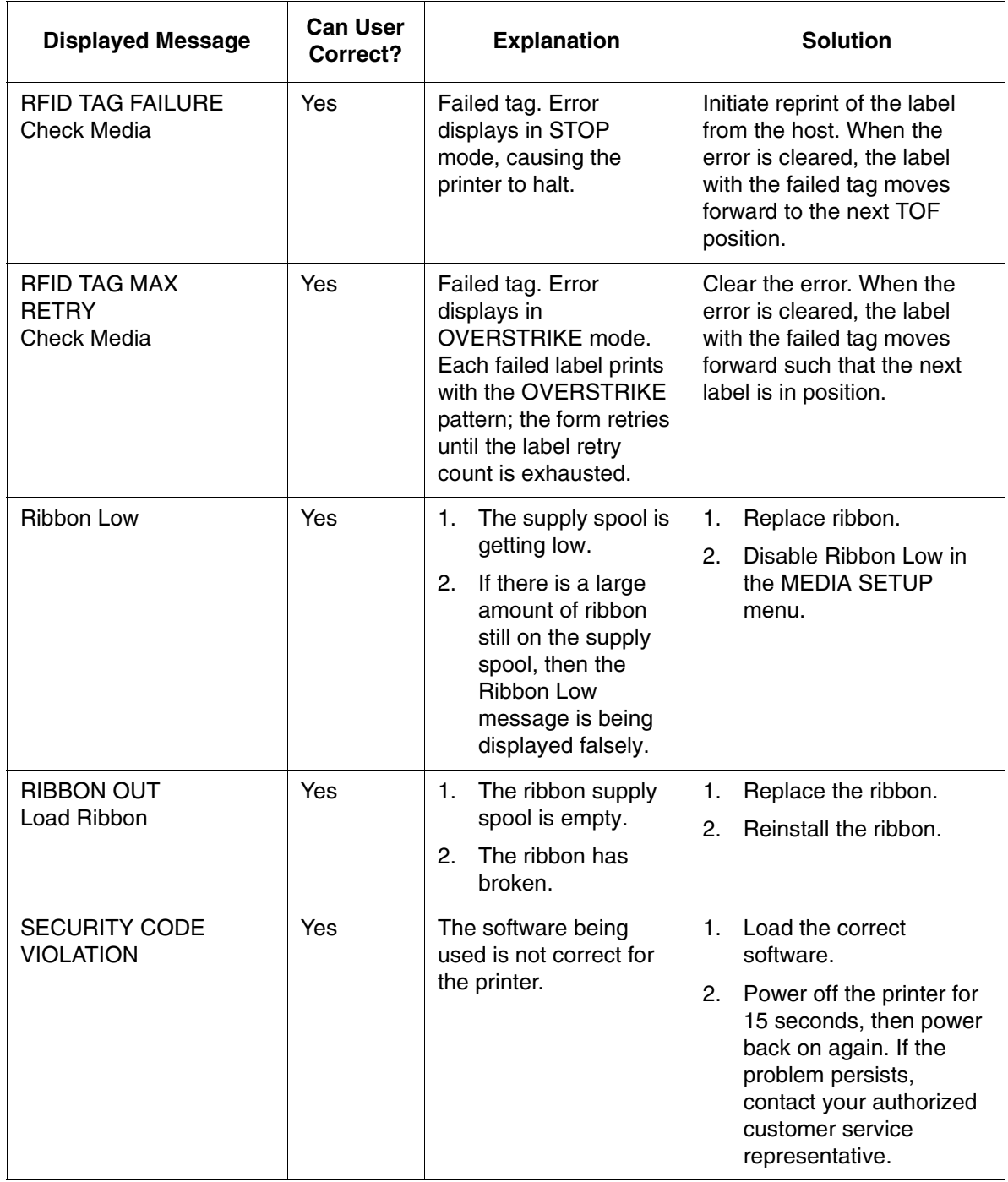

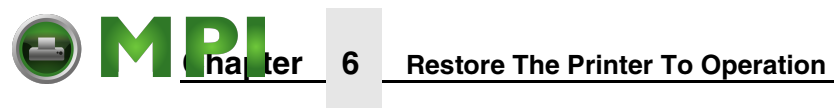

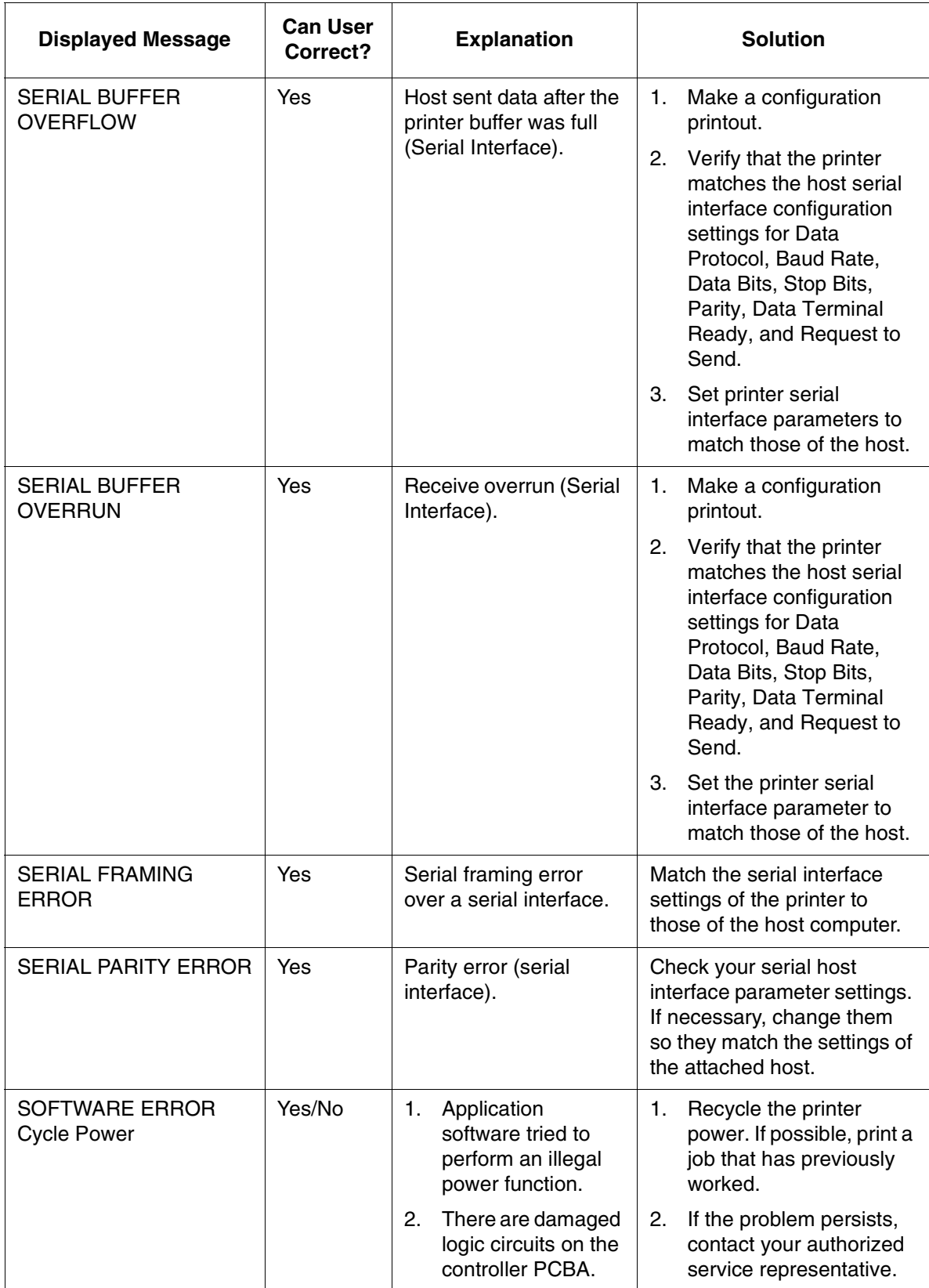

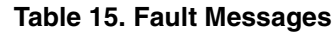

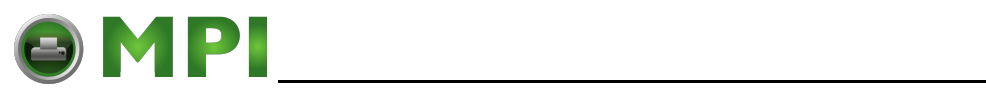

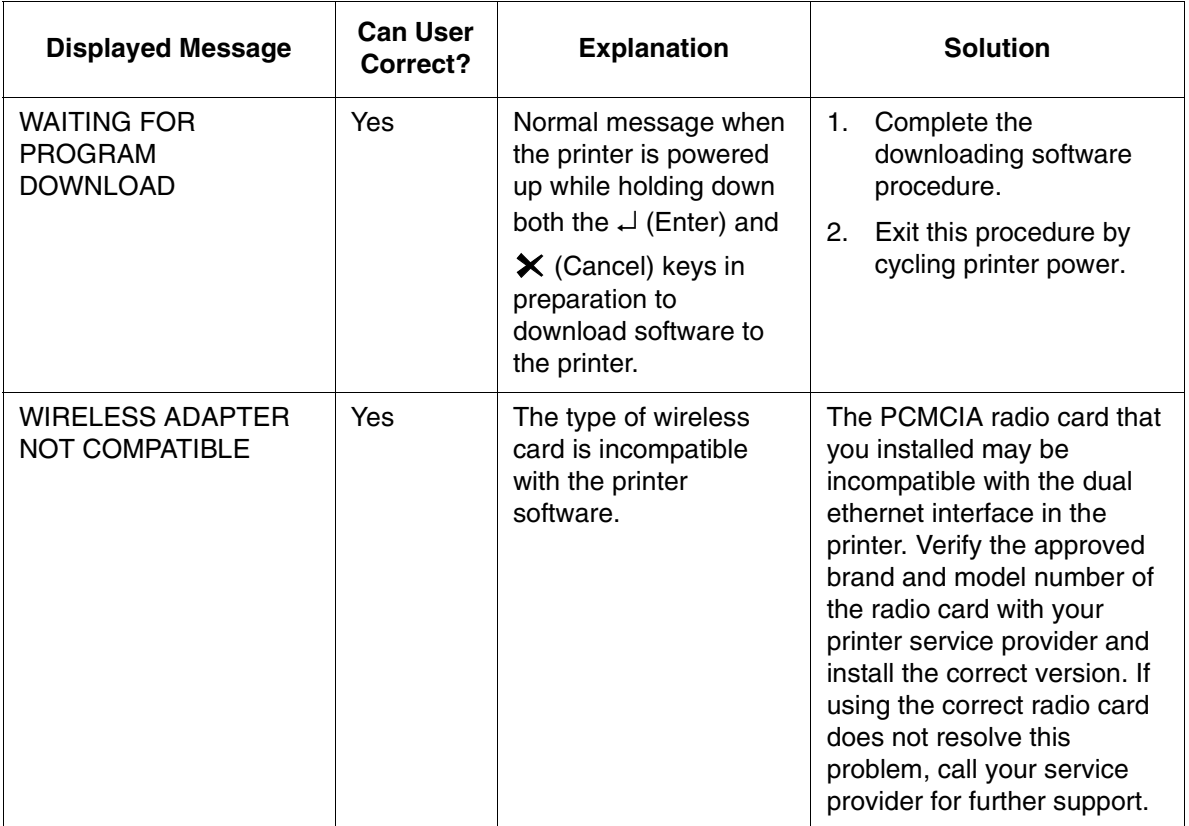

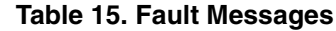

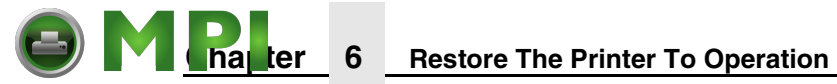

## **Status Messages**

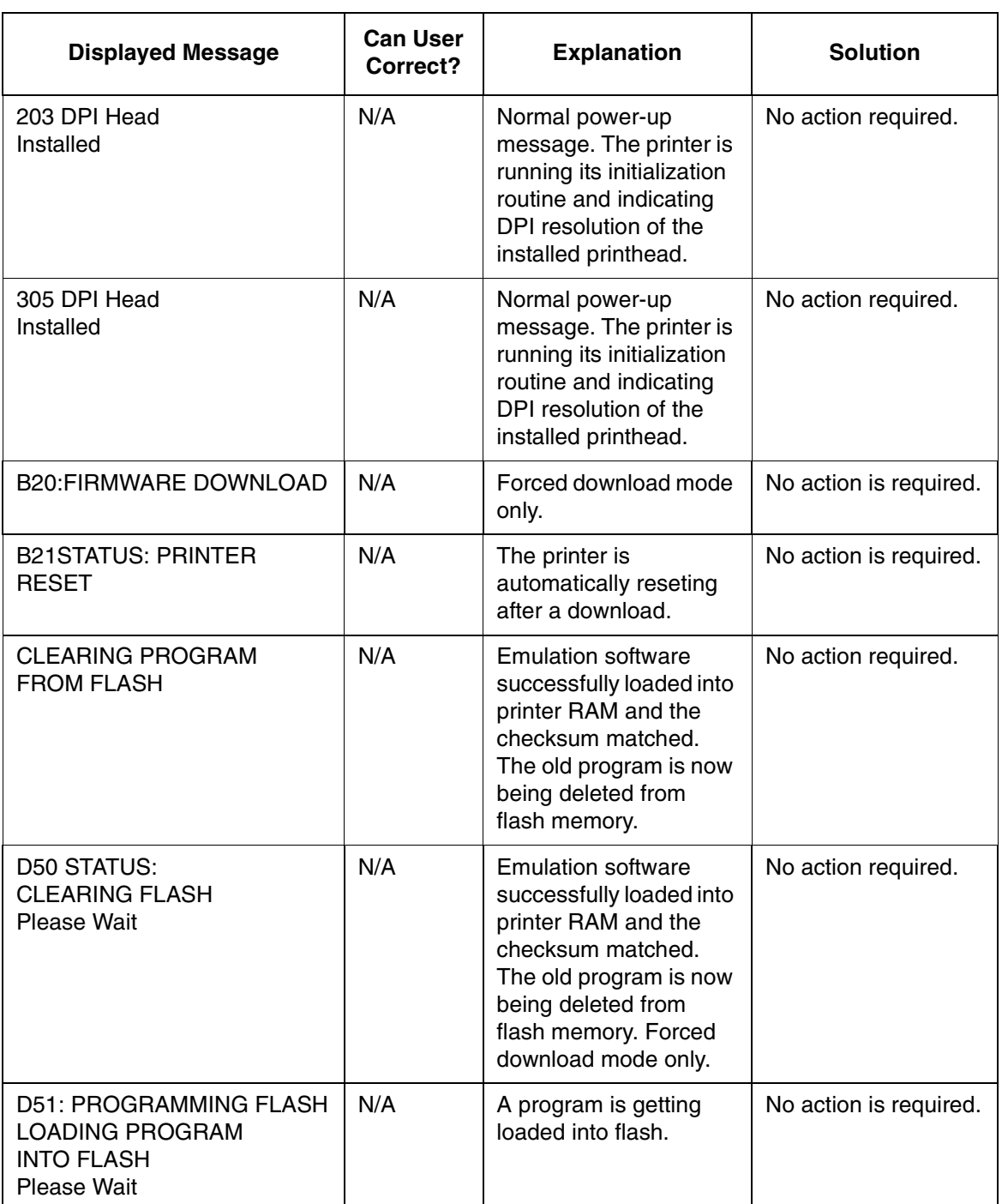

### **Table 16. Status Messages**

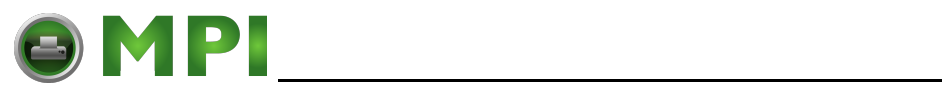

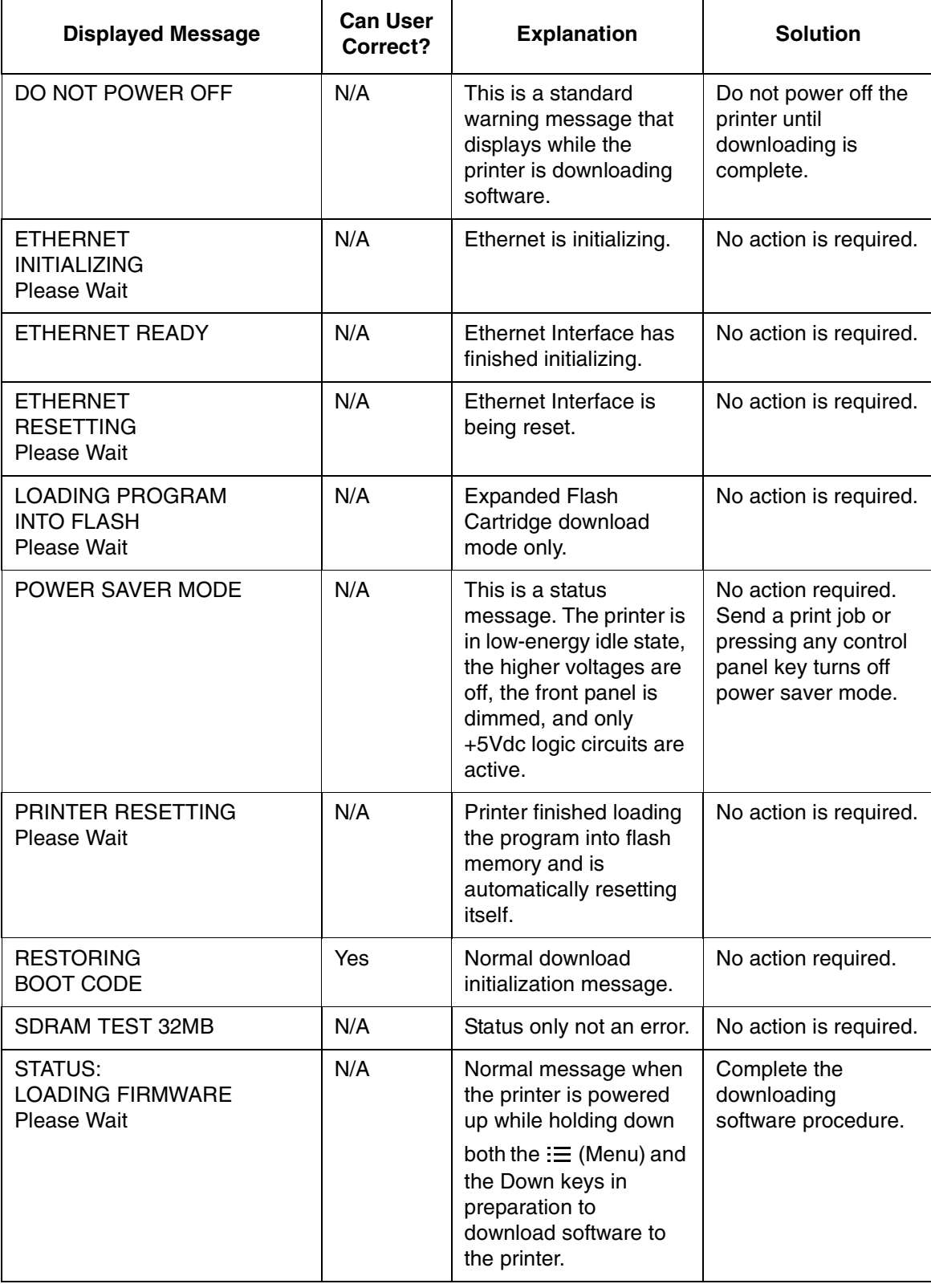

### **Table 16. Status Messages**

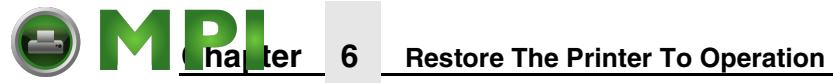

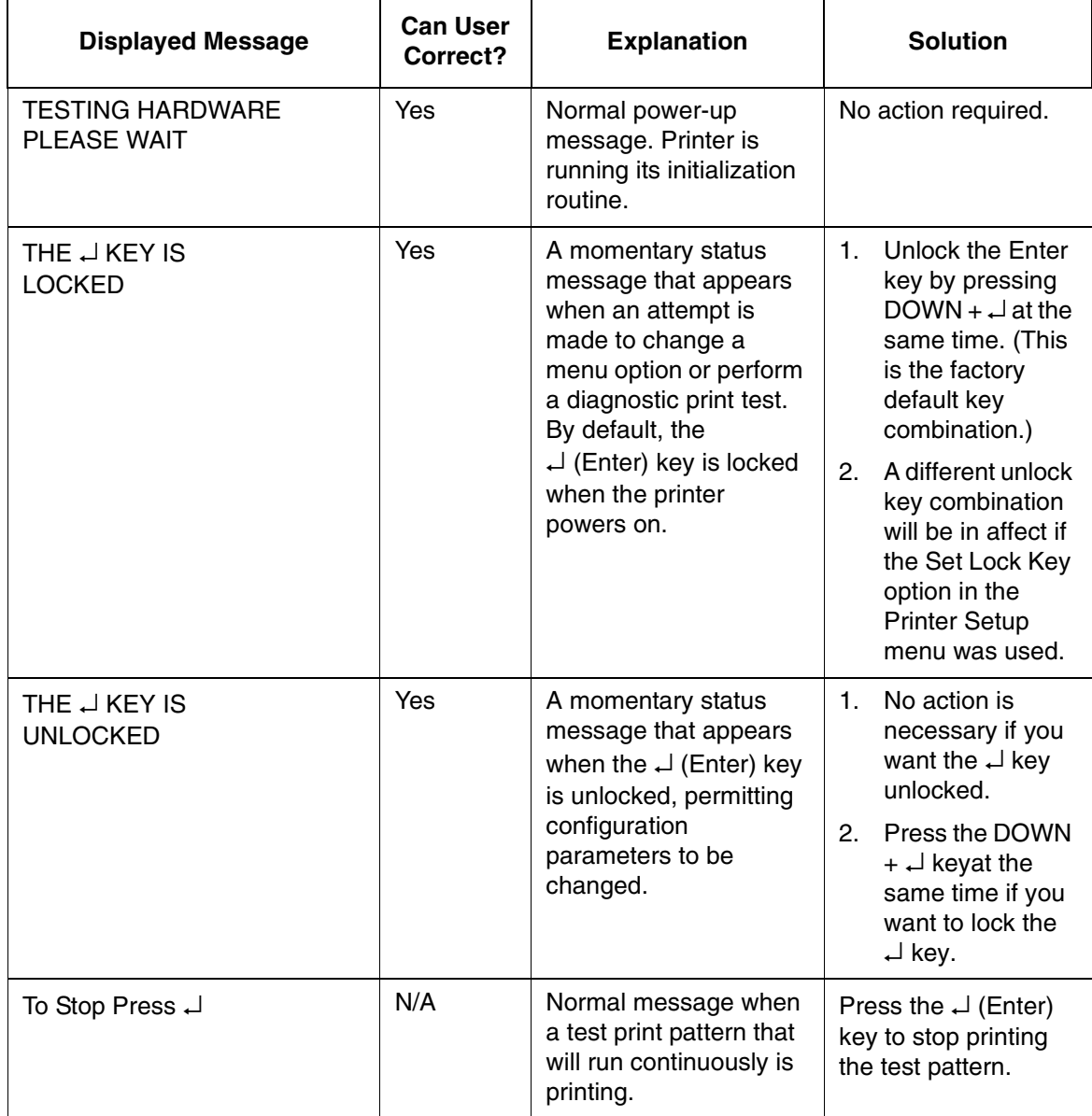

## **Table 16. Status Messages**

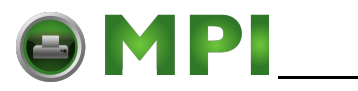

# A *Specifications*

## **Print Method**

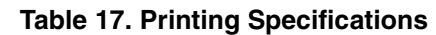

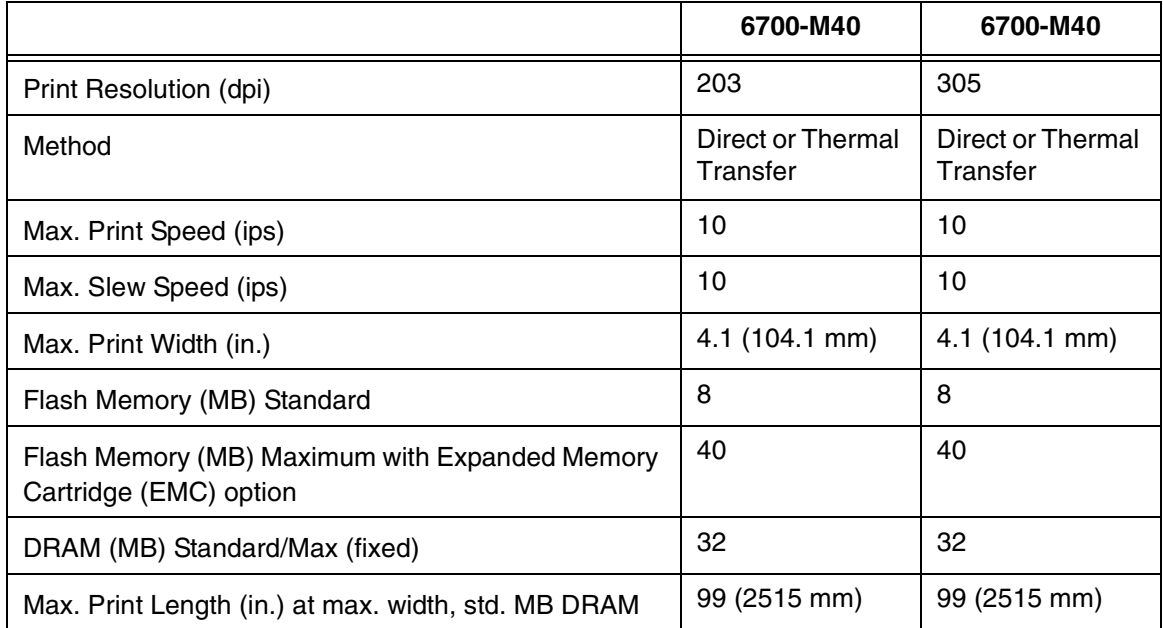

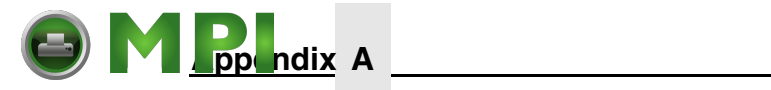

## **Media**

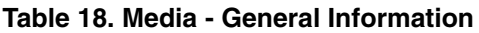

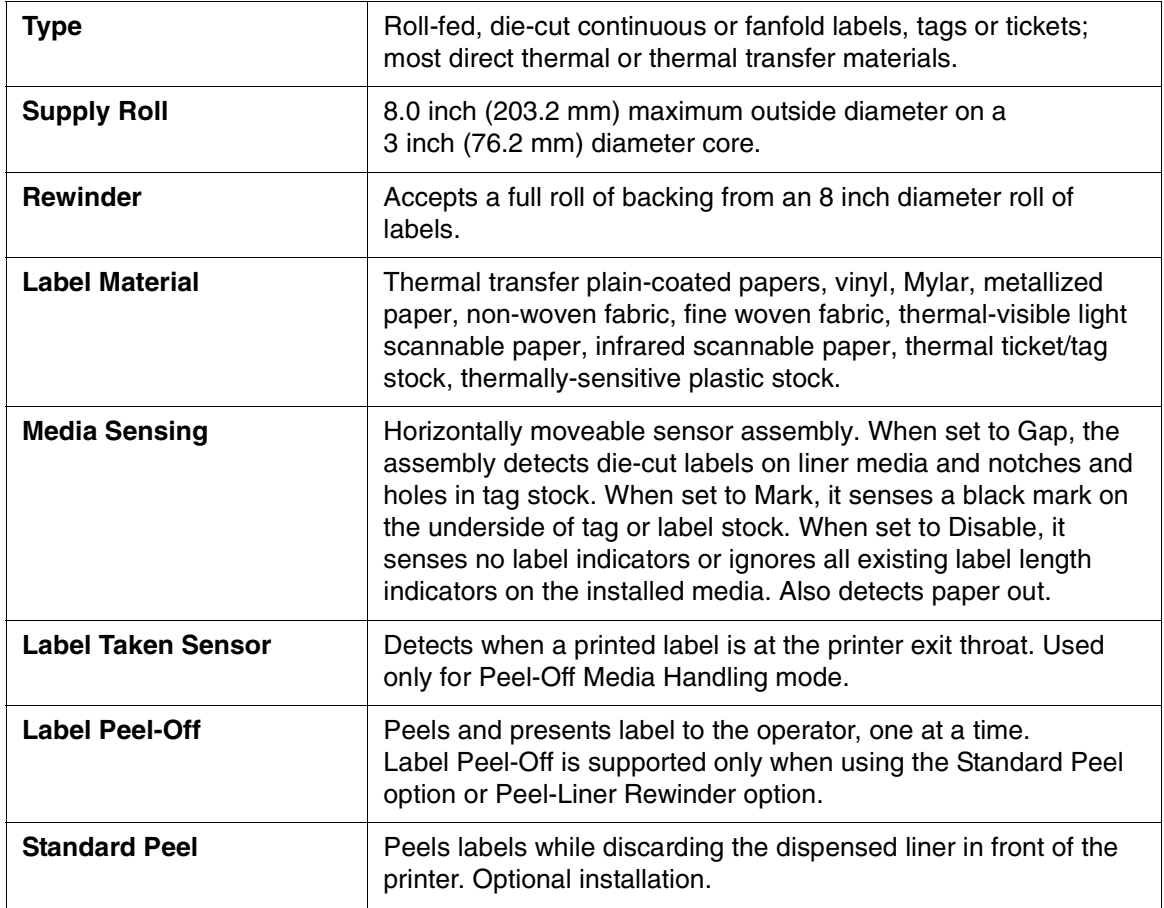

 $\mathsf D$ 

 $\overline{\mathbf{I}}$  $\mathsf{C}$ 

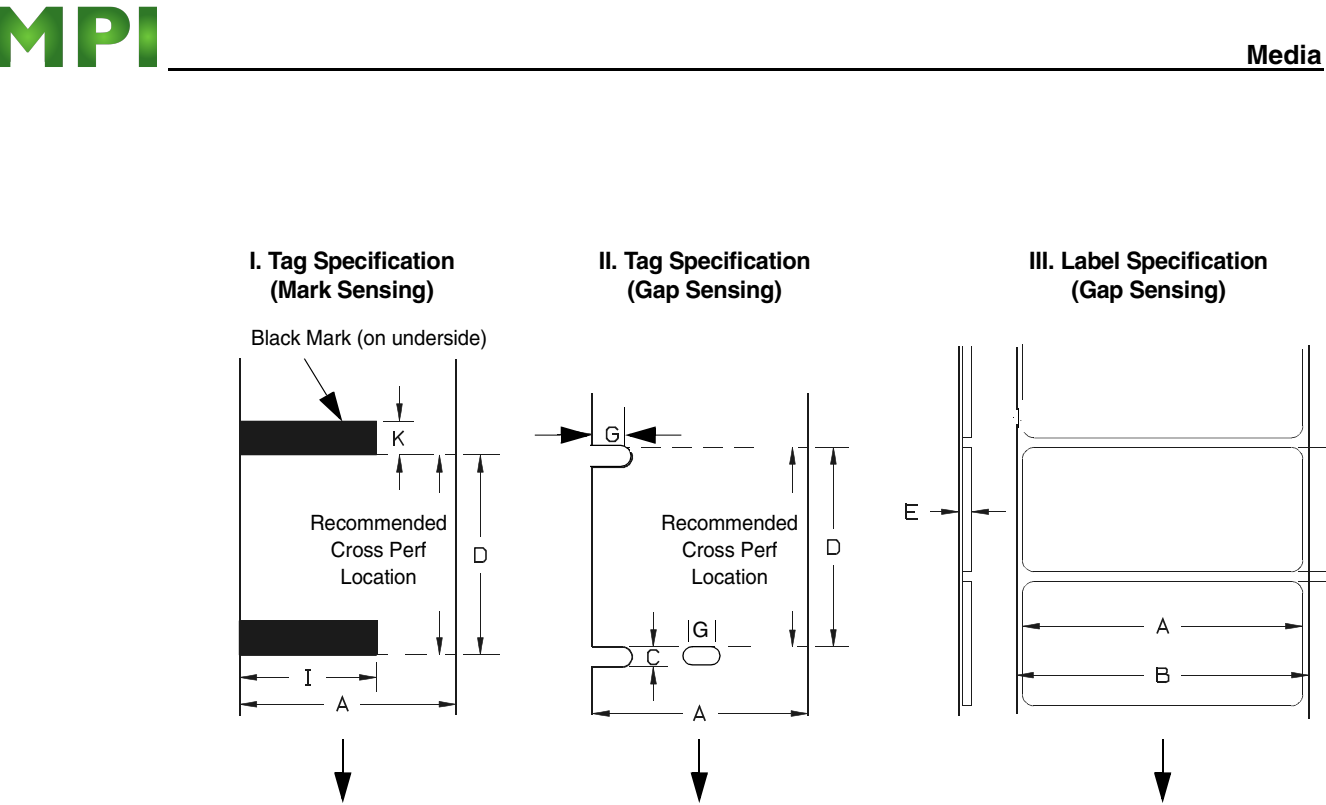

Direction of Media Motion Direction of Media Motion Direction of Media Motion

**Figure 32. This Illustration Shows Media Dimensions**

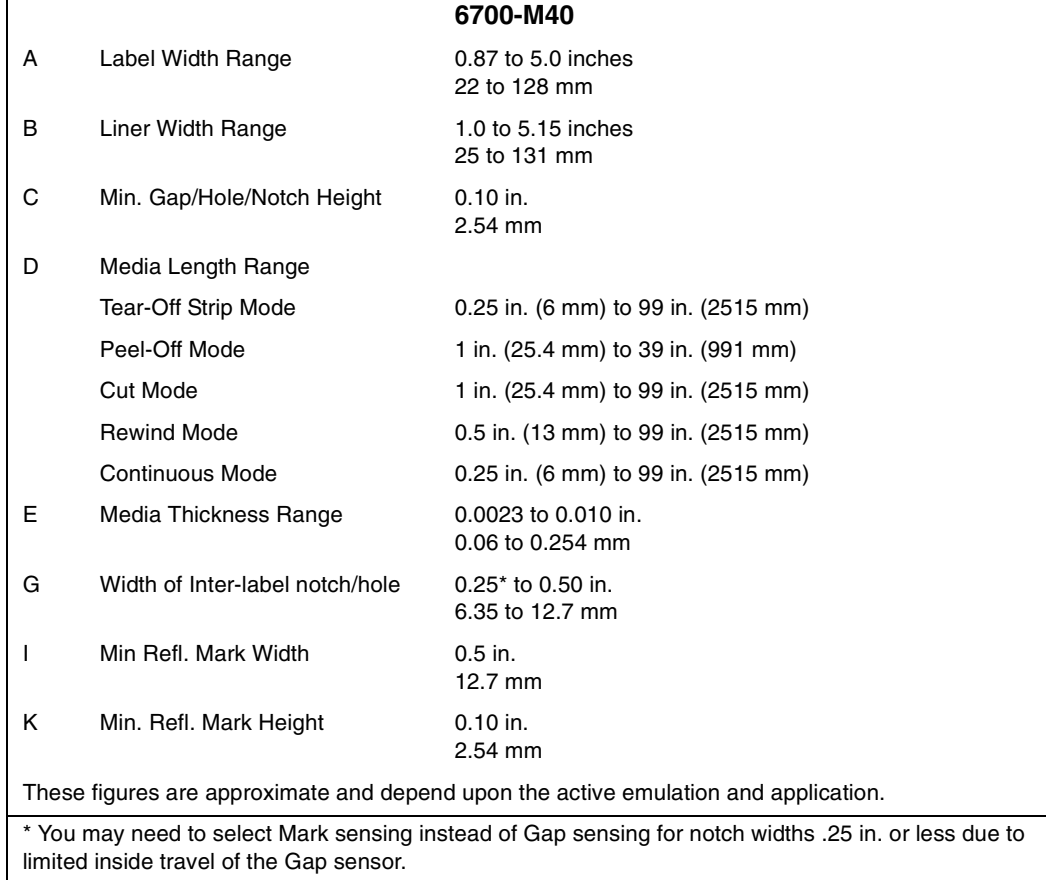

### **Table 19. Media Specifications**

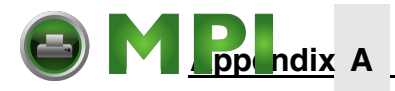

## **Media Thickness**

The printer supports media thickness ranging from .002 to 0.010 inches (0.051 to 0.254 mm).

## **Media Capacity**

#### **Table 20. Roll and Fanfold Media Capacity**

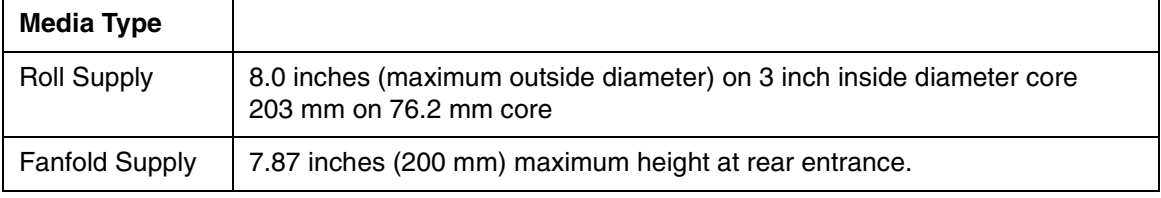

## **Ribbon**

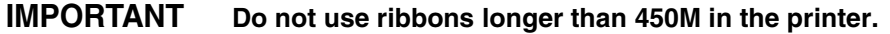

## **Table 21. Ribbon Specifications**

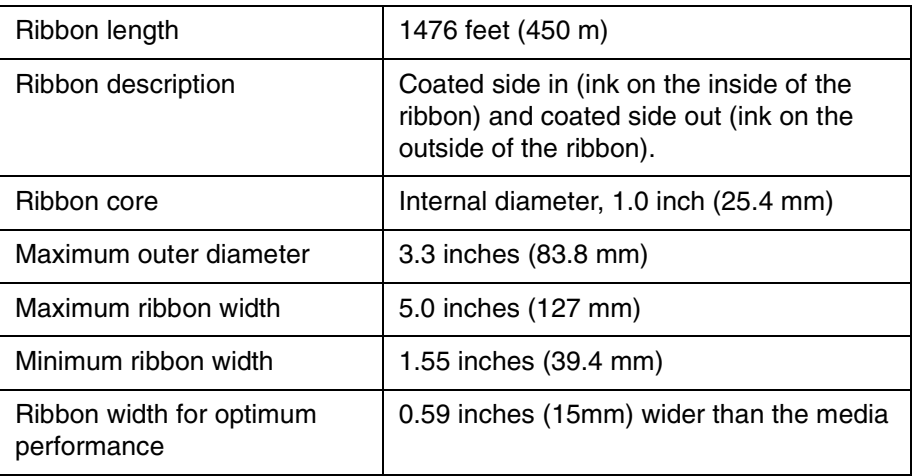
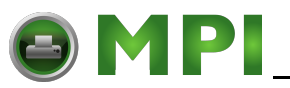

# **Indicators And Switches**

### **Table 22. Indicators, Switches, Keys, and Message Display**

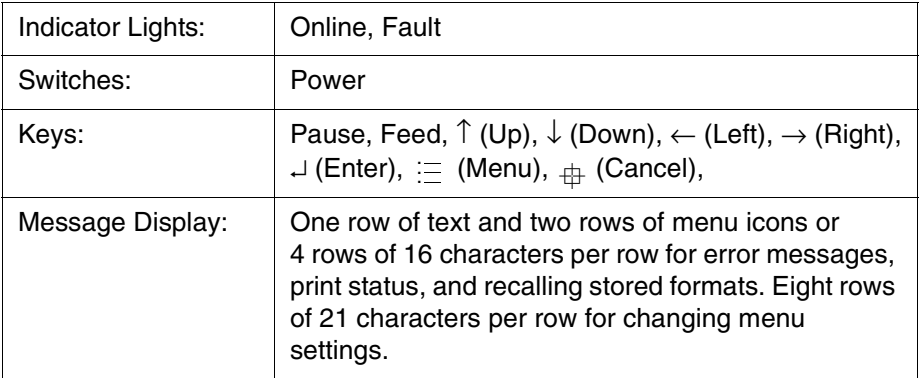

### **Memory**

### **Table 23. Memory Specifications**

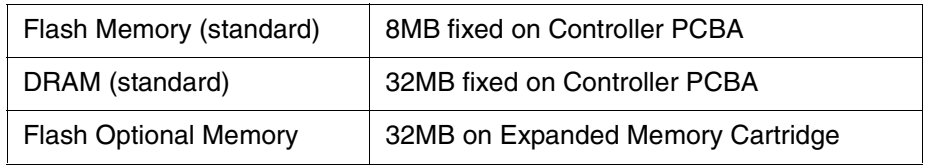

# <span id="page-216-0"></span>**Optional Expanded Memory Cartridge**

**ATTENTION You must power off the printer before you install or remove the EMC, or you may damage the EMC and the printer. If you remove the EMC after powering on the printer with the EMC installed, the fault message "MEMORY REMOVED Check EMC" will display. You cannot clear this message by reinserting the EMC. You must cycle power.**

> The expanded memory cartridge (EMC) is a user installable 32MB memory storage cartridge that provides additional flash memory for downloading forms, logos, and fonts. The EMC can be ordered as a factory option kit or as a field upgrade kit that allows users to increase the printer flash memory capacity. Refer to pages [244](#page-243-0) to [246](#page-245-0) for installation instructions. The EMC can also come as a preloaded factory kit with one Asian TrueType font (see ["DBCS Character Sets and Fonts" on page](#page-234-0) 235), with the Andalé TrueType scaleable font or QCMC option.

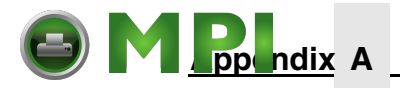

# **Media Cutter Option**

The media cutter is designed to cut tags and label liner. Avoid cutting through the adhesive backed portion of any media.

| <b>Typical Life</b>   | More than 1,000,000 cuts                 |
|-----------------------|------------------------------------------|
| Warranty              | 500,000 cuts                             |
| Environment           | Same specifications as printer           |
| <b>Cutting Method</b> | Single-edged blade, up/down slice motion |
| Media Thickness Range | 0.0025 to 0.010 in. (0.064 to 0.254 mm)  |
| Media Width Range     | 1.00 to 5.15 inches (25.4 to 130.8 mm)   |
| Media Length Range    | 1.00 to 99 in. (25.4 to 2515 mm)         |

**Table 24. Media Cutter Specifications**

# **Host Interfaces**

### **Table 25. Host Interface Characteristics**

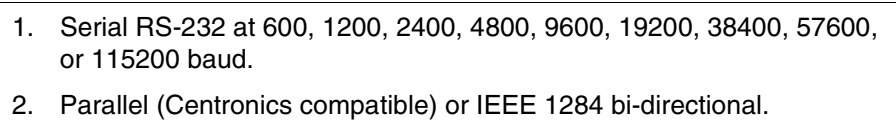

- 
- 3. USB 2.0 Universal Serial Bus

The RS-232 host interface shall have the following characteristics:

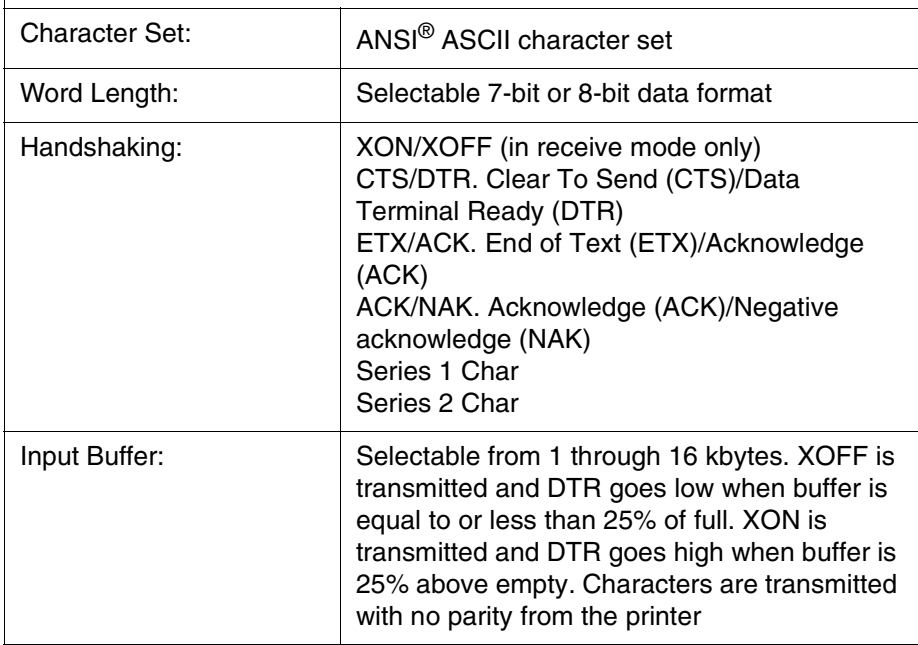

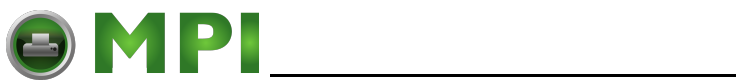

### **Power**

### **Table 26. Power Source and Grounding**

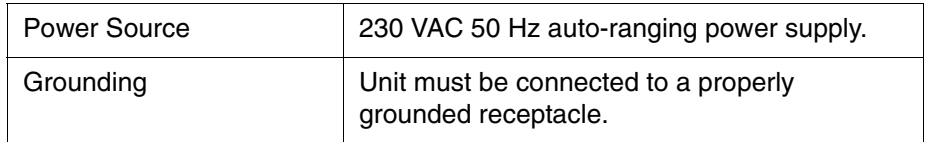

### **Table 27. Power Consumption**

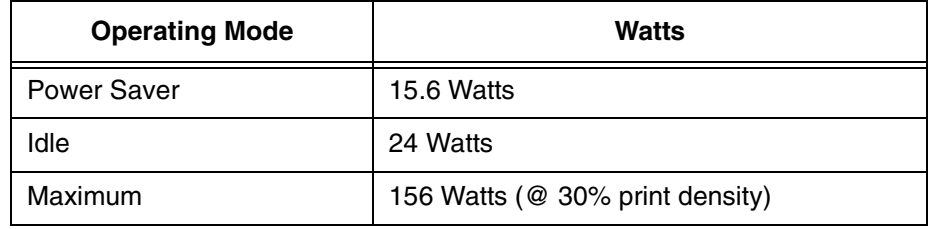

# **Environmental**

### **Table 28. Environmental Information**

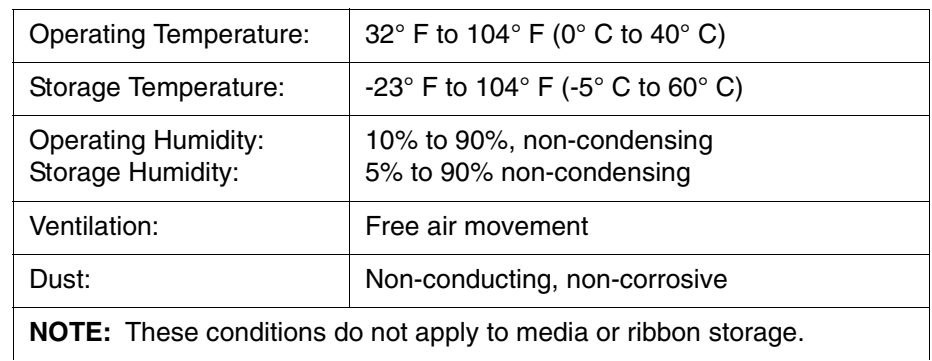

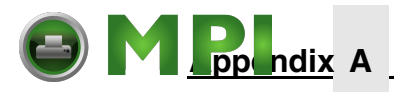

# **Physical Dimensions**

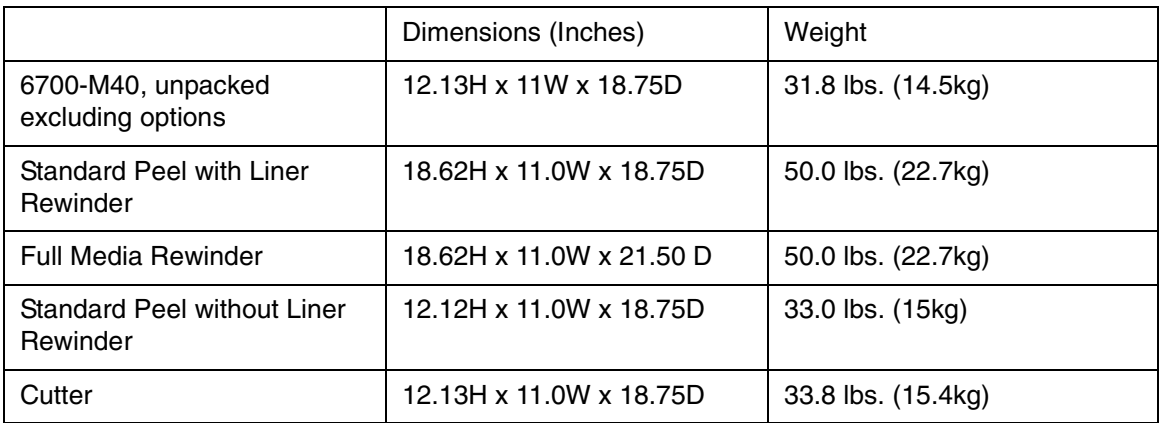

### **Table 29. Printer Physical Dimension**

### **Acoustic Noise**

Under typical operating conditions the noise level generated will not exceed 66 dBa regardless of printhead resolution, media, ribbon, or print speed. This is in accordance with ISO 7779 and declared in accordance with ISO 9296.

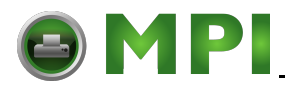

# B *Printer Options*

Options are offered with the printer to enhance its capabilities and to provide a large degree of application flexibility. A description of the option complement is given below. Field-installable options include installation instructions.

# **Hardware Options**

### **Expanded Memory Cartridge (EMC)**

The expanded memory cartridge (EMC) is a user installable option. The EMC can be ordered in any of these configurations as a factory option kit or as a field upgrade kit:

- **Expanded Memory** 32MB Expanded Memory Cartridge that provides additional Flash memory for forms, logos, and fonts (see ["Optional](#page-216-0)  [Expanded Memory Cartridge" on page](#page-216-0) 217).
- **Asian TrueType® Fonts** Separate cartridges containing fonts for Simplified Chinese, Korean, or Japanese allows PGL or ZGL to print complex Double Byte Character Set (DBCS) characters (see ["DBCS](#page-234-1)  [Character Sets and Fonts" on page](#page-234-1) 235).
- **Andalé TrueType® Fonts** Separate cartridges containing Andalé TrueType<sup>®</sup> fonts allowing PGL or ZGL to print characters for virtually every language used in the world today, including simplified and traditional Chinese, Japanese, and Korean. (see ["Andalé Fonts" on](#page-234-2)  [page](#page-234-2) 235).
- **Quick Change Memory Cartridge (QCMC)** This cartridge option provides an easy way to copy a printer's firmware and configuration settings from one printer to another. A "snapshot image" of the source printer is stored onto the QCMC and a simple interface is provided to copy that image to a target printer. Once the image has been copied to the target printer, the two printers will be identically configured. The QCMC has its own resident network MAC address that will be used in place of the printer's LAN/WLAN MAC address when the cartridge is left installed in a printer (see ["Quick Change Memory Cartridge \(QCMC\)" on](#page-235-0)  [page](#page-235-0) 236).

### **Full Media Rewinder**

In full rewind mode, rewinds printed labels into a removable roll. The printer can be ordered with a rewinder or it can be field installed at a later date by an authorized service representative.

### **Media Cutter**

The printer may be ordered with a cutter mechanism installed (for cutting tags and label liner), or the option can be field installed by the user at a later date. Once installed, the printer can be configured to automatically cut media after each label or a specified number of labels is printed.

**NOTE:** The Cutter option is not supported when the Full Media Rewinder or Standard Peel option is installed.

### **Real Time Clock**

A clock chip with internal battery that keeps track of the year, month, day, hour, minute, and second values. It continues to operate when the printer is off. The printer may be ordered with this option installed or it can be field installed at a later date by an authorized service representative.

### **RFID**

The RFID encoder programs smart labels (tags with embedded inlays). The printer may be ordered with an RFID encoder installed (making it a 6700-M40 printer) or it can be field installed by an authorized service representative.

### **Standard Peel**

This option provides the ability to peel labels while discarding the dispensed liner in front of the printer. This option may be field installed by an authorized service representative.

### **Standard Peel with Liner Rewinder**

In label peel-off mode, peels off labels one at a time before printing the next label and rewinds the liner into a discardable roll.

# **Interface And RFID Options**

### **Ethernet Interface Card**

This option permits placing the printer on a LAN rather than attaching it directly to a host system. The printer may be ordered with the ethernet included in the shipping carton or it can be field installed at a later date. Both are user installable at the rear panel of the printer. Two ethernet types are available:

- **Ethernet 10/100Base-T**. The Ethernet 10/100Base-T NIC supports data transfer rates of 100 Mbps.
- **Wireless 802.11b/g**. The wireless ethernet provides wireless 802.11b/g connectivity without expensive cabling and reconfigurations required from a wired network. The Printer Management Utility (PMU) remote management software is standard with the wireless ethernet.

The printer can support only one ethernet option at a time. Ethernet installation instructions are available as part of the optional kit as well as in the Maintenance Manual.

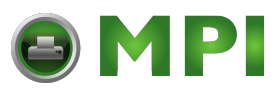

### **RFID**

The RFID option permits encoding of Class 1 Gen 2 RFID tags and is mounted inside the printer. The printer may be ordered with RFID installed, or it can be field installed by an authorized service representative.

### **Radio Frequency Statements**

### **RF Exposure**

To comply with FCC and IC RF exposure requirements, the device is approved for operation with a minimum separation distance of 20cm for all persons.

### **Co-location**

To comply with FCC part 15C and IC RSS 210 requirements, the device must not be co-located or operating in conjunction with any other transmitter or antenna other than those allowed by InfoPrint Solutions Company for this device.

### **Antenna**

Removal or alteration of the antenna could void FCC and IC approvals and negate your authority to operate the product.

### **Intended Use**

Non-specific short range device operating in the band 869.4 to 869.95 MHz for Home and Office environment in E.E.A and Switzerland.

# 이 기기는 가정용으로 전자파적합등록을 한 기기로서 주거 지역<br>에서는 물론 모든 지역에서 사용할 수 있습니다.

Please note that this device has been certified for residential use and may be used in any environment.

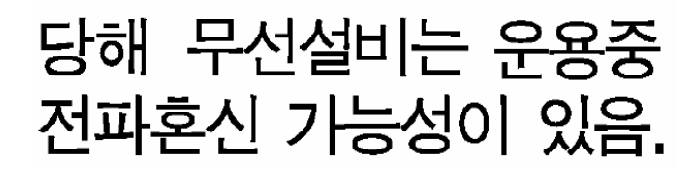

This wireless device may cause radio wave interference during operation.

### **OPERATING INSTRUCTIONS UNDER WHICH THE RADIOCOMMUNICATION EQUIPMENT ARE EXEMPTED FROM LICENSING**

To maximize frequency sharing while minimizing radio interference, the following operating conditions are imposed to confine the propagation of radio signals within a building or at a localized site.

- 1. The radiocommunication equipment shall be used for in-building or localized on-site operations;
- 2. The radiocommunication equipment shall operate at frequencies or frequency bands designated by IDA on non-exclusive basis;
- 3. The radiocommunication equipment shall not operate beyond maximum permissable output power designated by IDA to confine the propagation of radio signals to a small localized area;
- 4. For an on-site localized operation with little obstruction by the nearby buildings or terrain, height of any external antenna, if installation approved by IDA, shall not be more than 10 meters above ground level to limit the radio wave propagation; and
- 5. No repeater station shall be used to extend the radio coverage.
- 經型式認證合格之低功率射頻電機,非經許可,公司、商號或使用者均不得擅自 變更頻率、加大功率或變更原設計之特性及功能。
- 低功率射頻電機之使用不得影響飛航安全及于標合法通信;經發現有于標現象 時,應改善至無干擾時方得繼續使用。前項合法通信,指依電信法規定作業之無 線電通信。低功率射頻電機須忍受合法通信或工業、科學及醫療用電波輻射性電 機設備之干擾。
	- Without permission granted by the NCC, any company, enterprise, or user is not allowed to change frequency, enhance transmitting power or alter original characteristic as well as performance to an approved low power radio-frequency devices.
	- The low power radio-frequency devices shall not influence aircraft security and interfere legal communications. If found, the user shall cease operating immediately until no interference is achieved. The said legal communications means radio communications is operated in compliance with the Telecommunications Act. The low power radio-frequency devices must be susceptible with the interference from legal communications or ISM radio wave radiated devices.

減少電磁波影響, 請妥適使用

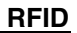

**OMPI** 

For Reducing RF Influence, Use Properly

# 本機限在不干擾合法電台與不受被干擾保障條件下於室內使用

Subject to indoor use only with conditions that no harmful to authorized radio station and free of interference protection.

# 此器材須經專業安裝並限用於固定式點對點操作。

The device needs to be installed by trained engineers and is restricted to fixed, point-to-point operations.

### **Notice for user in the European Union and EFTA countries for InfoPrint Solutions Company 5403-M40 with RFID feature**

The Declaration of Conformity for the 5403-M40 with RFID feature:

### DECLARATION OF CONFORMITY

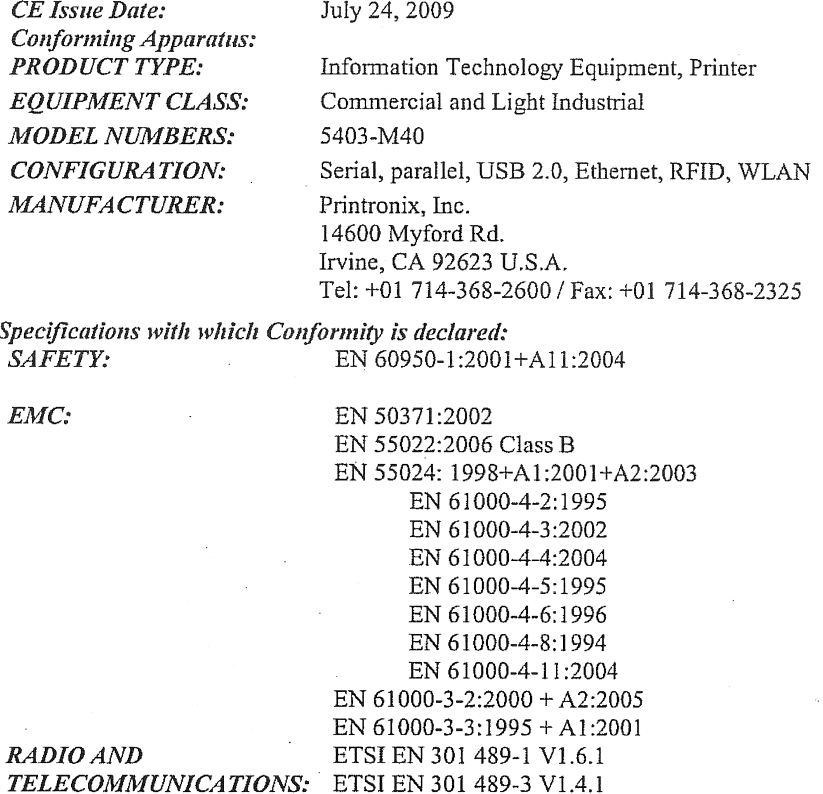

We hereby certify that the apparatus described above conforms with the protection requirements of Council Directive 2006/95/EC, on the approximation of the laws of the Member States relating to electrical equipment designed for use within certain voltage limits, the Radio and Telecommunication Terminal Equipment Directive 1999/5/EC and the EMC Directive 2004/108/EC.

ETSI EN300 220 V2.1.1 (2000-09)

**Edward DeGrood - Director, Corporate Quality** 

Marc Bruens - Director, Business Unit Printronix Nederland B.V. Nieuweweg 283 6603 BN Wijchen P.O. Box 163 6600 AD Wijchen The Netherlands Tel: +31 24 6489489 / Fax: +31 24 6489499 July 24, 2009 Date

July 24, 2009 Date

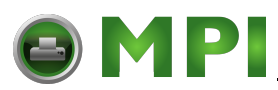

### **English**

Printronix hereby declares that this InfoPrint Solutions Company 5403-M40 is in compliance with the essential requirements and other relevant provisions of Directive 1999/5/EC.

### **Bulgarian**

Printronix декларирам на своя отговорност, че далекосъобщително устройство InfoPrint Solutions Company 5403-М40 съответства на съществените изисквания по 1999/5/ЕС.

### **Czech**

Printronix tímto prohlašuje, že InfoPrint Solutions Company 5403-M40 je ve shodě se základními požadavky a s dalšími příslušnými ustanoveními Nařízení 1999/5/ES.

### **Danish**

Undertegnede Printronix erklærer herved, at følgende udstyr InfoPrint Solutions Company 5403-M40 de væsentlige krav og øvrige relevante krav i direktiv 1999/5/EF.

### **Dutch**

Hierbij verklaart Printronix dat het toestel InfoPrint Solutions Company 5403-M40 in overeenstemming is met de essentiële eisen en de andere relevante bepalingen van richtlijn 1999/5/EG.

Bij deze verklaart Printronix dat deze InfoPrint Solutions Company 5403-M40 voldoet aan de essentiële eisen en aan de overige relevante bepalingen van Richtlijn 1999/5/EC.

### **Estonian**

Käesolevaga kinnitab Printronix seadme InfoPrint Solutions Company 5403-M40 vastavust direktiivi 1999/5/EÜ põhinõuetele ja nimetatud direktiivist tulenevatele teistele asjakohastele sätetele.

### **Finnish**

Printronix vakuuttaa täten että InfoPrint Solutions Company 5403-M40 tyyppinen laite on direktiivin 1999/5/EY oleellisten vaatimusten ja sitä koskevien direktiivin muiden ehtojen mukainen.

### **French**

Par la présente, Printronix déclare que l'appareil InfoPrint Solutions Company 5403-M40 est conforme aux exigences essentielles et aux autres dispositions pertinentes de la directive 1999/5/CE.

Par la présente, Printronix déclare que ce InfoPrint Solutions Company 5403-M40 est conforme aux exigences essentielles et aux autres dispositions de la directive 1999/5/CE qui lui sont applicables.

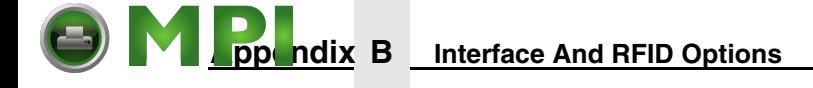

### **German**

Hiermit erklärt Printronix, dass sich InfoPrint Solutions Company 5403-M40 in Übereinstimmung mit den grundlegenden Anforderungen und den anderen relevanten Vorschriften der Richtlinie 1999/5/EG befindet.

Hiermit erklärt Printronix die Übereinstimmung des Gerätes InfoPrint Solutions Company 5403-M40 mit den grundlegenden Anforderungen und den anderen relevanten Festlegungen der Richtlinie 1999/5/EG.

### **Greek**

ΜΕ ΤΗΝ ΠΑΡΟΥΣΑ Printronix ∆ΗΛΩΝΕΙ ΟΤΙ InfoPrint Solutions Company 5403-M40 ΣΥΜΜΟΡΦΩΝΕΤΑΙ ΠΡΟΣ ΤΙΣ ΟΥΣΙΩ∆ΕΙΣ ΑΠΑΙΤΗΣΕΙΣ ΚΑΙ ΤΙΣ ΛΟΙΠΕΣ ΣΧΕΤΙΚΕΣ ∆ΙΑΤΑΞΕΙΣ ΤΗΣ Ο∆ΗΓΙΑΣ *1999/5/*ΕΚ*.*

### **Hungarian**

Printronix ezennel kijelenti, hogy ez a InfoPrint Solutions Company 5403-M40 termék megfelel az alapvető követelményeknek és az 1999/5/EC irányelv más vonatkozó rendelkezéseinek.

### **Icelandic**

Printronix lysir her med yfir að thessi bunadur, InfoPrint Solutions Company 5403-M40, uppfyllir allar grunnkrofur, sem gerdar eru i R&TTE tilskipun ESB nr 1999/5/EC

### **Italian**

Con la presente Printronix dichiara che questo InfoPrint Solutions Company 5403-M40 è conforme ai requisiti essenziali ed alle altre disposizioni pertinenti stabilite dalla direttiva 1999/5/CE.

### **Latvian**

Ar šo Printronix deklarē, ka InfoPrint Solutions Company 5403-M40 atbilst Direktīvas 1999/5/EK būtiskajām prasībām un citiem ar to saistītajiem noteikumiem.

### **Lithuanian**

Printronix deklaruoja, kad irenginys InfoPrint Solutions Company 5403-M40 tenkina 1999/5/EB Direktyvos esminius reikalavimus ir kitas sios direktyvos nuostatas

### **Maltese**

Hawnhekk, Printronix, jiddikjara li dan InfoPrint Solutions Company 5403-M40 jikkonforma mal-ħtigijiet essenzjali u ma provvedimenti oħrajn relevanti li hemm fid-Dirrettiva 1999/5/EC.

### **Polish**

Printronix, deklarujemy z pełną odpowiedzialnością, że wyrób InfoPrint Solutions Company 5403-M40 podstawowe wymagania i odpowiada warunkom zawartym w dyrektywie 1999/5/EC.

### **Portuguese**

Printronix declara que este InfoPrint Solutions Company 5403-M40 está conforme com os requisitos essenciais e outras provições da Directiva 1999/5/CE.

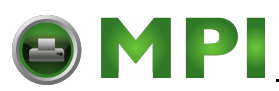

### **Romanian**

Printronix declară că aparatul InfoPrint Solutions Company 5403-M40 este în conformitate cu cerinţele esenţiale şi cu alte prevederi relevante ale otărârii Guvernului nr. 88/2003 (Directivei 1999/5/EC).

### **Slovak**

Printronix týmto vyhlasuje, že tento InfoPrint Solutions Company 5403-M40 vyhovuje technickým požiadavkám A ďalším ustanoveniam smernice 1999/5/ES, ktoré sa na tento výrobok vzťahujú.

### **Slovenian**

S tem dokumentom Printronix, izjavlja, da je ta InfoPrint Solutions Company 5403-M40 v skladu z bistvenimi zahtevami in z drugimi ustreznimi določili Direktive 1999/5/EC.

### **Spanish**

Por medio de la presente Printronix declara que el InfoPrint Solutions Company 5403-M40 cumple con los requisitos esenciales y cualesquiera otras disposiciones aplicables o exigibles de la Directiva 1999/5/CE.

### **Swedish**

Härmed intygar Printronix att denna InfoPrint Solutions Company 5403-M40 står I överensstämmelse med de väsentliga egenskapskrav och övriga relevanta bestämmelser som framgår av direktiv 1999/5/EG.

### **Notice for user in the European Union and EFTA countries for Compact flash Radio Card – 802.11bg LA-5127 (Models LA-5127C1 & LA-5127C2)**

# $C \in 0560$ <sup>O</sup>

**[Appen](https://mpi.com.es/)dix B Interface And RFID Options**

The Declaration of Conformity for the Compact flash Radio Card – 802.11bg LA-5127 (Models LA-5127C1 & LA-5127C2):

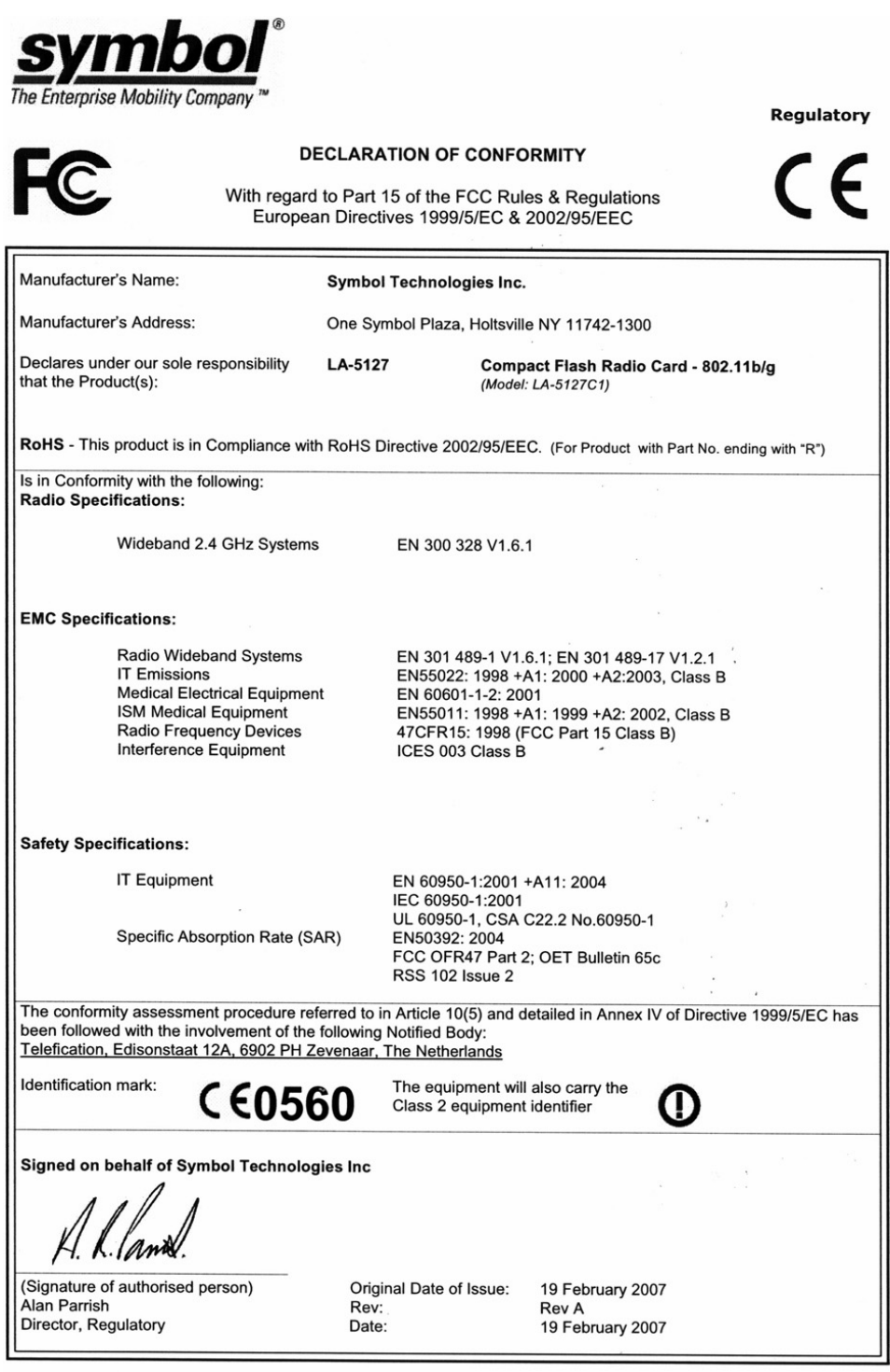

SYMBOL TECHNOLOGIES EMEA, A Division of Symbol Technologies Limited Symbol Place, Winnersh Tria<br>Telephone +44 (0) 1189 45 7000 Fax: +44 (0) 1189 45 7500<br>Website: www.symbol.com Registration No: 1096253- England gle, Berkshire, England RG41 5TP

This device is intended for indoor use.

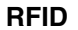

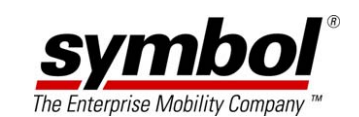

OMPI

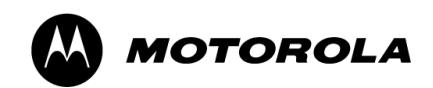

### **DECLARATION OF CONFORMITY**

With regard to Part 15 of the FCC Rules & Regulations European Directives 1999/5/EC & 2002/95/EEC

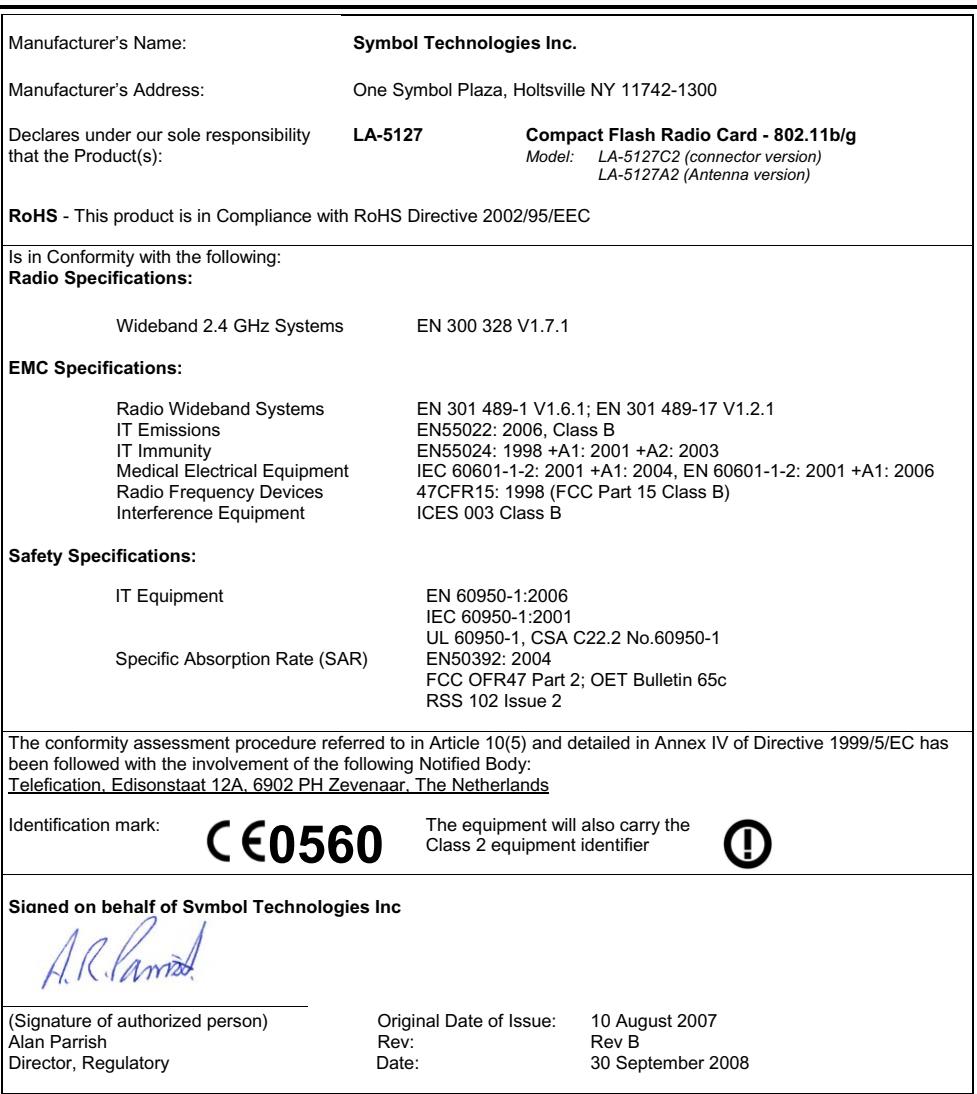

This device is approved under the Symbol Technologies brand: Symbol Technologies, Inc., is the Enterprise Mobility business of Motorola Inc ("Motorola").

Symbol Technologies Ltd. Redwood, Chineham Business Park, Crockford Lane, Basingstoke, Hampshire, RG24 8WQ United Kingdom Telephone +44 (0) 1256 790790. Fax: +44 (0) 1256 817481. Website: www.motorola.com Symbol Technologies Limited. Registration No: 1096253 - England

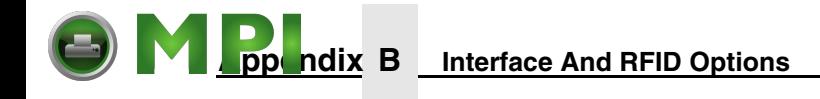

### **English**

Symbol Technologies Inc. hereby declares that this Compact flash Radio Card – 802.11bg LA-5127 (Models LA-5127C1 & LA-5127C2) is in compliance with the essential Requirements and other relevant provisions of Directive 1999/5/EC.

### **Bulgarian**

Symbol Technologies Inc. декларирам на своя отговорност, че далекосъобщително устройство Compact flash Radio Card – 802.11bg LA-5127 (Model LA-5127C1 & LA-5127C2) съответства на съществените изисквания по 1999/5/EC.

### **Czech**

Symbol Technologies Inc. tímto prohlašuje, že Compact flash Radio Card - 802.11bg LA-5127 (Model LA-5127C1 & LA-5127C2) je ve shodě se základními požadavky a s dalšími příslušnými ustanoveními Nařízení 1999/5/ES.

### **Danish**

Undertegnede Symbol Technologies Inc. erklærer herved, at følgende udstyr Compact flash Radio Card - 802.11 bg LA-5127 (Model LA-5127C1 & LA-5127C2) overholder de væsentlige krav og øvrige relevante krav i direktiv 1999/5/EF.

### **Dutch**

Hierbij verklaart Symbol Technologies Inc. dat het toestel Compact flash Radio Card – 802.11bg LA-5127 (Models LA-5127C1 & LA-5127C2) in overeenstemming is met de essentiële eisen en de andere relevante bepalingen van richtlijn 1999/5/EG.

Bij deze verklaart Symbol Technologies Inc. dat deze Compact flash Radio Card – 802.11bg LA-5127 (Models LA-5127C1 & LA-5127C2) voldoet aan de essentiële eisen en aan de overige relevante bepalingen van Richtlijn 1999/5/EC.

### **Estonian**

Käesolevaga kinnitab Symbol Technologies Inc. seadme Compact flash Radio Card – 802.11bg LA-5127 (Models LA-5127C1 & LA-5127C2) vastavust direktiivi 1999/5/EÜ põhinõuetele ja nimetatud direktiivist tulenevatele teistele asjakohastele sätetele.

### **Finnish**

Symbol Technologies Inc. vakuuttaa täten että Compact flash Radio Card – 802.11bg LA-5127 (Models LA-5127C1 & LA-5127C2) tyyppinen laite on direktiivin 1999/5/EY oleellisten vaatimusten ja sitä koskevien direktiivin muiden ehtojen mukainen.

### **French**

Par la présente, Symbol Technologies Inc. déclare que l'appareil Compact flash Radio Card – 802.11bg LA-5127 (Models LA-5127C1 & LA-5127C2) est conforme aux exigences essentielles et aux autres dispositions pertinentes de la directive 1999/5/CE.

Par la présente, Symbol Technologies Inc. déclare que ce Compact flash Radio Card – 802.11bg LA-5127 (Models LA-5127C1 & LA-5127C2) est conforme aux exigences essentielles et aux autres dispositions de la directive 1999/5/CE qui lui sont applicables.

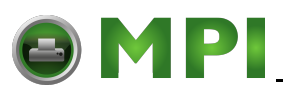

### **German**

Hiermit erklärt Symbol Technologies Inc., dass sich Compact flash Radio Card – 802.11bg LA-5127 (Models LA-5127C1 & LA-5127C2) in Übereinstimmung mit den grundlegenden Anforderungen und den anderen relevanten Vorschriften der Richtlinie 1999/5/EG befindet.

Hiermit erklärt Symbol Technologies Inc. die Übereinstimmung des Gerätes Compact flash Radio Card – 802.11bg LA-5127 (Models LA-5127C1 & LA-5127C2) mit den grundlegenden Anforderungen und den anderen relevanten Festlegungen der Richtlinie 1999/5/EG.

### **Greek**

ΜΕ ΤΗΝ ΠΑΡΟΥΣΑ Symbol Technologies Inc. ∆ΗΛΩΝΕΙ ΟΤΙ Compact flash Radio Card – *802.11bg LA-5127* (Models LA-5127C1 & LA-5127C2) ΣΥΜΜΟΡΦΩΝΕΤΑΙ ΠΡΟΣ ΤΙΣ ΟΥΣΙΩ∆ΕΙΣ ΑΠΑΙΤΗΣΕΙΣ ΚΑΙ ΤΙΣ ΛΟΙΠΕΣ ΣΧΕΤΙΚΕΣ ∆ΙΑΤΑΞΕΙΣ ΤΗΣ Ο∆ΗΓΙΑΣ *1999/5/*ΕΚ*.*

### **Hungarian**

Symbol Technologies Inc. ezennel kijelenti, hogy ez a Compact flash Radio Card – 802.11bg LA-5127 (Models LA-5127C1 & LA-5127C2) termék megfelel az alapvetõ követelményeknek és az 1999/5/EC irányelv más vonatkozó rendelkezéseinek.

### **Icelandic**

Symbol Technologies Inc. lysir her med yfir að thessi bunadur, Compact flash Radio Card – 802.11bg LA-5127 (Models LA-5127C1 & LA-5127C2), uppfyllir allar grunnkrofur, sem gerdar eru i R&TTE tilskipun ESB nr 1999/5/EC

### **Italian**

Con la presente Symbol Technologies Inc. dichiara che questo Compact flash Radio Card – 802.11bg LA-5127 (Models LA-5127C1 & LA-5127C2) è conforme ai requisiti essenziali ed alle altre disposizioni pertinenti stabilite dalla direttiva 1999/5/CE.

### **Latvian**

Ar šo Symbol Technologies Inc. deklarç, ka Compact flash Radio Card – 802.11bg LA-5127 (Models LA-5127C1 & LA-5127C2) atbilst Direktîvas 1999/5/EK bûtiskajâm prasîbâm un citiem ar to saistîtajiem noteikumiem.

### **Lithuanian**

Symbol Technologies Inc. deklaruoja, kad irenginys Compact flash Radio Card – 802.11bg LA-5127 (Models LA-5127C1 & LA-5127C2) tenkina 1999/5/EB Direktyvos esminius reikalavimus ir kitas sios direktyvos nuostatas

### **Maltese**

Hawnhekk, Symbol Technologies Inc., jiddikjara li dan Compact flash Radio Card – 802.11 bg LA-5127 (Model LA-5127C1 & LA-5127C2) jikkonforma mal-ħtigijiet essenzjali u ma provvedimenti oħrajn relevanti li hemm fid-Dirrettiva 1999/5/EC.

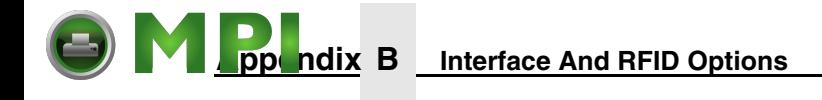

### **Polish**

Symbol Technologies Inc., deklarujemy z pełną odpowiedzialnością, że wyrób Compact flash Radio Card – 802.11bg LA-5127 (Models LA-5127C1 & LA-5127C2) spełnia podstawowe wymagania i odpowiada warunkom zawartym w dyrektywie 1999/5/EC.

### **Portuguese**

Symbol Technologies Inc. declara que este Compact flash Radio Card – 802.11bg LA- 5127 (Models LA-5127C1 & LA-5127C2) está conforme com os requisitos essenciais e outras proviçőes da Directiva 1999/5/CE.

### **Romanian**

Symbol Technologies Inc. declară că aparatul Compact flash Radio Card – 802.11bg LA-5127 (Models LA-5127C1 & LA-5127C2) este în conformitate cu cerințele esențiale şi cu alte prevederi relevante ale otărârii Guvernului nr. 88/2003 (Directivei 1999/5/EC).

### **Slovak**

Symbol Technologies Inc. týmto vyhlasuje, že tento Compact flash Radio Card – 802.11bg LA-5127 (Models LA-5127C1 & LA-5127C2) vyhovuje technickým požiadavkám a ďalším ustanoveniam smernice 1999/5/ES, ktoré sa na tento výrobok vzt'ahujú.

### **Slovenian**

S tem dokumentom Symbol Technologies Inc., izjavlja, da je ta Compact flash Radio Card – 802.11bg LA-5127 (Models LA-5127C1 & LA-5127C2) v skladu z bistvenimi zahtevami in z drugimi ustreznimi določili Direktive 1999/5/EC.

### **Spanish**

Por medio de la presente Symbol Technologies Inc. declara que el Compact flash Radio Card – 802.11bg LA-5127 (Models LA-5127C1 & LA-5127C2) cumple con los requisitos esenciales y cualesquiera otras disposiciones aplicables o exigibles de la Directiva 1999/5/ CE.

### **Swedish**

Härmed intygar Symbol Technologies Inc. att denna Compact flash Radio Card – 802.11bg LA-5127 (Models LA-5127C1 & LA-5127C2) stĺr I överensstämmelse med de väsentliga egenskapskrav och övriga relevanta bestämmelser som framgĺr av direktiv 1999/5/EG.

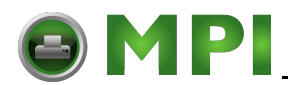

# **Software Options**

- **NOTE:** The following software options utilize the Expanded Memory Cartridge (EMC) technology. Each of these software options are shipped preloaded, on their own individual EMC.
- **CAUTION You must power off the printer before you install or remove the EMC, or you may damage the EMC and the printer. If you remove the EMC after powering on the printer with the EMC installed, the fault message "MEMORY REMOVED Check EMC" will display. You cannot clear this message by reinserting the EMC. You must cycle power.**

### <span id="page-234-1"></span><span id="page-234-0"></span>**DBCS Character Sets and Fonts**

Optional Asian Double Byte Character Set (DBCS) language cartridges can be ordered. Each cartridge contains one Asian DBCS character set and font, supporting Simplified Chinese, Korean, or Japanese, as well as user addressable memory area to expand the printer flash memory capacity.

### <span id="page-234-2"></span>**Andalé Fonts**

The optional Andalé font is a TrueType<sup>®</sup> scalable font containing characters for virtually all languages used in the world today, such as Chinese, Japanese, and Korean. Four different versions of the font are available for purchase. Each of the four versions contains all of the same characters. The files differ in that a few of the characters are customized for certain regions of the world. Use UTF-8 encoded Unicode (recommended) or the 256 character multinational character sets to address the font in PGL and ZGL. With the ZGL emulation, it is also possible to use the Andalé font with downloaded character sets. Only one version of the Andalé font will be present on the cartridge. For the font to be used, the cartridge must be installed at power-up. The font will be listed on the configuration printout under Features Enabled (only one font will be present).

Korean Andale, Ver 1.00A Traditional Chinese Andale, Ver 1.00A Simplified Chinese Andale, Ver 1.00A Japanese Andale, Ver 1.00A

The font name and size will be listed on the configuration printout of the file system, under the EMC FFS file list.

### <span id="page-235-0"></span>**Quick Change Memory Cartridge (QCMC)**

The QCMC provides the ability to duplicate an entire printer's firmware, saved configurations, and custom files quickly through the printer's control panel with a user friendly interface. No external host or files are needed to transfer this information to the QCMC. A "snapshot image" is saved of the printer's firmware, configuration settings, and custom files. The saved image can be copied to any number of printers using the same QCMC so that the printers will be identically configured (assumes same printer hardware and options are present).

The QCMC has its own resident network MAC address that will be used in place of the printer's LAN/WLAN MAC address when the cartridge is left installed in a printer. This allows a mission critical printer to be exchanged quickly with a spare printer that will be identically configured, including the network MAC address.

The following are examples of how the QCMC may make printer management more convenient:

- A site has 10 printers to install that should all be configured identically. Rather than inputting the information through the control panel individually to each printer, insert the QCMC into the first printer, capture the changes, then easily share the image with the other nine printers.
- A site is adding additional printers and wants them configured the same as the printers already installed, but is unsure what changes were originally made. By using the QCMC to capture the exact image of the older printers, no custom settings will be missed.
- A printer is set up on a network that is configured to only allow recognized MAC addresses to access the network. If the printer with the QCMC installed needs repair and must be removed from the network, the MAC that resides on the QCMC can be easily transferred to the replacement printer, along with all the configuration information and any other files stored as the "snapshot image" on the QCMC, making the replacement printer an exact duplicate for the downed printer. By using the MAC address that resides on the QCMC, the replacement printer can be installed without notifying the network administrator, thereby simplifying the exchange.

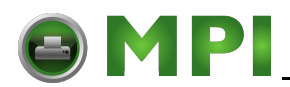

# **Installing The QCMC**

**CAUTION You must power off the printer before you install or remove the QCMC, or you may damage the QCMC and the printer. If you remove the QCMC after powering on the printer with the QCMC installed, the fault message "MEMORY REMOVED Check QCMC" will display. You cannot clear this message by reinserting the QCMC. You must cycle power.**

- 1. Set the printer power switch to O (Off) from the front of the printer.
- 2. Raise the media cover.

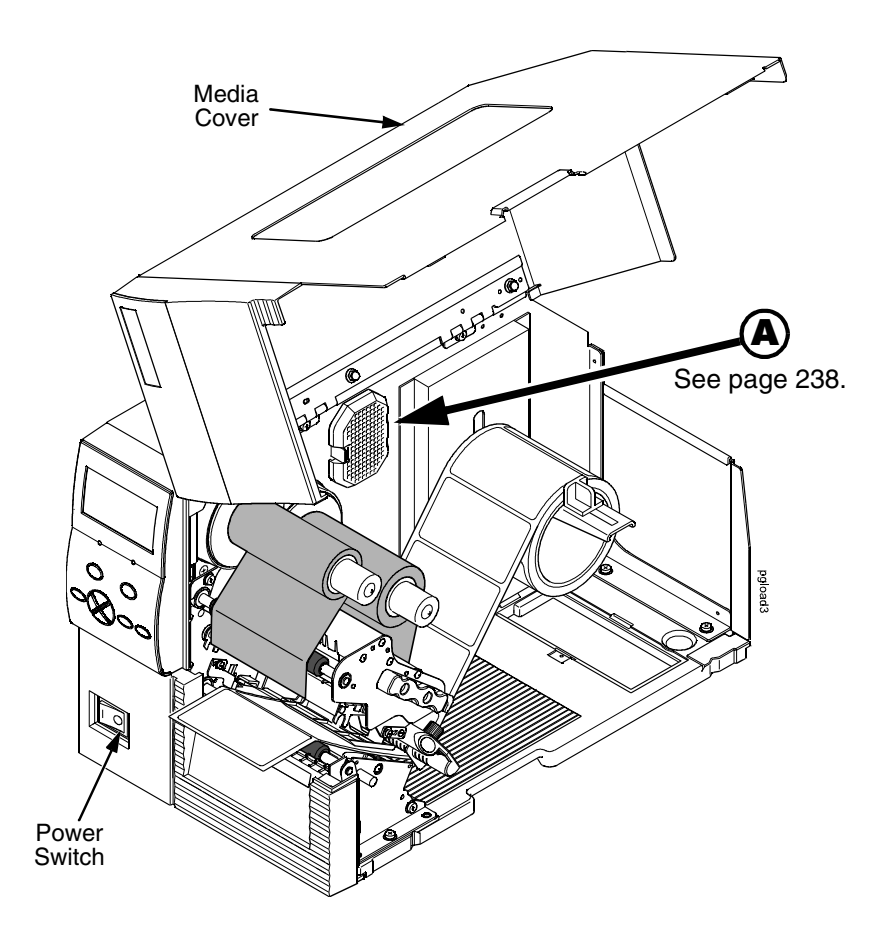

<span id="page-236-0"></span>**Figure 33. Powering Off the Printer**

**[Appen](https://mpi.com.es/)dix B Installing The QCMC**

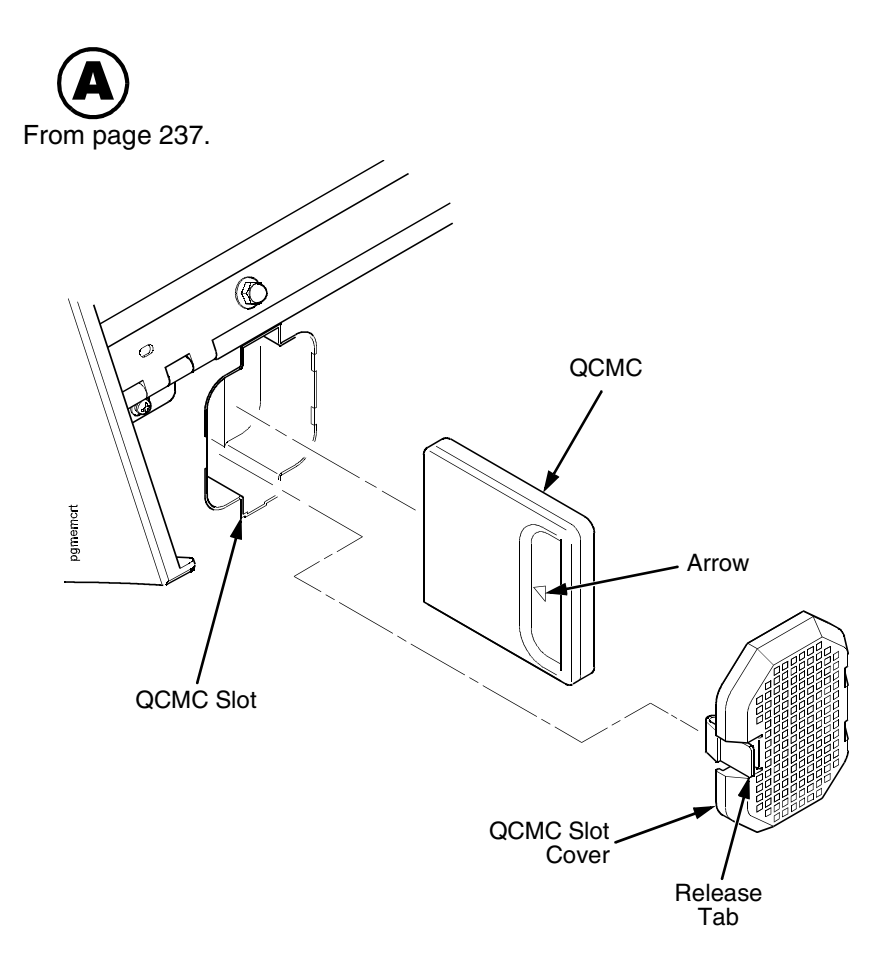

### **Figure 34. Installing the QCMC**

- <span id="page-237-0"></span>3. Press the release tab and remove the QCMC slot cover.
- 4. Plug the QCMC (with the arrow positioned as shown) into the QCMC slot.
- 5. Install the QCMC slot cover.
- 6. Lower the media cover.
- 7. Set the printer power switch to **|** (On).
- 8. Make sure the Enter key is not locked and that Admin User is set to Enable.
- 9. Follow the instructions shown on the printer control panel to set up the Quick Change feature. [See "Saving The Printer's Configuration To The](#page-238-0)  [QCMC" on page](#page-238-0) 239.

# <span id="page-238-0"></span>**Saving The Printer's Configuration To The QCMC**

The QCMC must be installed in the printer with the power off.

**NOTE:** The MAC address residing on the QCMC will be used in place of the MAC assigned to the printer's own network card whenever the QCMC is installed. If your network utilizes a MAC address control list (where only certain MAC addresses are allowed on the network), then ensure that the QCMC's MAC address is added to the network's control list. If you do not want to identify the printer with the QCMC's MAC address, make sure the QCMC is removed from the printer before reattaching the printer to the network.

When the printer software detects the presence of a QCMC at power-up, a check of the QCMC will be performed to determine if there is already a saved flash image available. If no printer flash image exists on the QCMC, the software will then check to see if there are any saved configurations in the printer's NVRAM memory. If the QCMC is blank (no flash image) and saved configurations are detected in the printer's NVRAM then the you will be prompted with a message on the front panel to save the printer's configuration to the QCMC.

**QMC DETECTED**

**Save to QCMC?**

**Continue Press <ENTER>**

**Skip Press <CANCEL>**

<span id="page-238-1"></span>**NOTE:** This screen will appear every time at power-up until the printer's flash is saved to the QCMC.

If the <CANCEL> key is pressed, the printer will reboot into normal operation and not save any information to the QCMC. On subsequent power-ups the Save message on [page](#page-238-1) 239 will display again.

When the <ENTER> key is pressed, the printer will not go online, but instead will copy the printer's entire flash image to the QCMC, creating a snapshot of the printer's memory. Information will be stored on the QCMC indicating all of the options that are installed on the printer: DPI, RFID, Cutter, Peel, Rewind, NIC, etc.

Below is a list of items that will be saved to the QCMC:

- Printer Program File (software)
- Custom configurations (1–8)
- Feature files or CST's that have been downloaded on the printer.
- All variable settings from the printer's NVRAM
- Network settings (if LAN/WLAN is installed), including IP Address
- Other user files, such as fonts, bitmaps, or graphics files downloaded to the printer.

While the printer is saving its QCMC settings to the EMC, the following message will display. Do not interrupt the process.

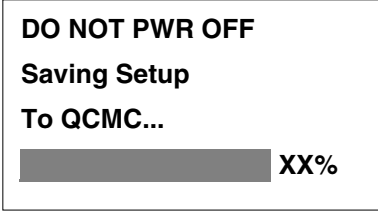

Upon successful completion of saving a flash image to the QCMC, the printer will display a message indicating the operation is complete. The printer will then reboot into normal operation.

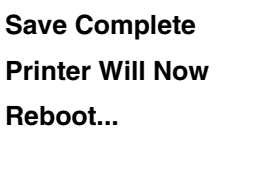

If there is not enough space on the EMC to save the entire flash image, you will be prompted with the following message.

**NOT ENOUGH SPACE ON EMC Delete EMC File And Optimize**

This is a fatal error and requires user intervention. Cycle power on the printer, when prompted to save the QCMC select <CANCEL> to skip. The printer will boot online and allow access to the EMC file menus located under the Printer Control menu (Admin. User must be set to Enable to see the EMC menus. see [step](#page-244-0) b on [page](#page-244-0) 245). Delete unnecessary EMC files then try the QCMC Save operation again.

# **Copying The QCMC "Snapshot" Image to a Second Printer**

Always power off the printer before removing or inserting the QCMC. Place the QCMC into the second printer's memory slot. Upon power up, the printer software detects the presence of a QCMC and a check of the QCMC will be performed to determine if there is already a saved flash image from this QCMC on the printer. If no, the following message will display:

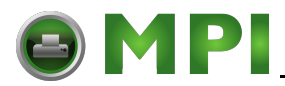

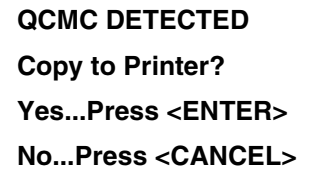

**NOTE:** This message will appear every time at power-up until the QCMC settings are copied to the printer.

If the <CANCEL> key is pressed, the printer will reboot into normal operation and not copy any information to the printer. On subsequent power-ups the Copy message above will display again if the QCMC remains installed in the printer.

**NOTE:** If the QCMC remains installed in the printer, the MAC address onboard will be used in place of the resident MAC address to the printer's LAN/WAN interface card.

When the <ENTER> key is pressed, the printer will not go online immediately, but will copy the contents of the QCMC to the printer's flash, creating a clone of the original printer. Before the copy process is allowed to continue, checks of the printer configuration will be made. If either of the checks fail, a message will display on the front panel (in the hierarchy shown on [page](#page-240-0) 241) and the printer will not copy any settings.

<span id="page-240-0"></span>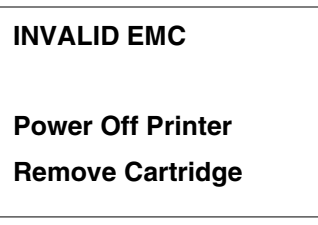

This means that the QCMC is not compatible with the printer's software. A software upgrade is required, or a different configured QCMC will be needed.

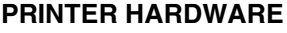

**NOT COMPATIBLE**

**Power Off Printer**

### **Remove Cartridge**

This means that the printer's hardware options do not match the original printer's options.

A QCMC validation check will be performed to ensure the data stored on the EMC is not corrupted. If the test fails the following fault message will display.

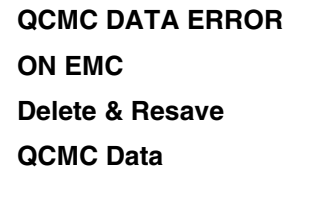

This means that the data on the QCMC was not saved properly, and must be deleted then resaved. Follow the instructions for deleting files, then repeat the copying process.

If all the checks pass, then the printer will copy the files from the QCMC to the target printer.

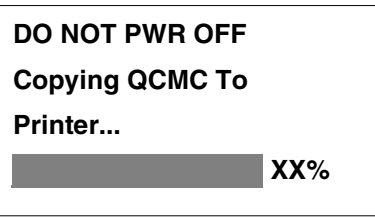

Upon successful completion, the printer will display the following message on the front panel and reboot into normal operation. Once the printer boots Online, it is necessary to select a "Run Auto-Cal" option located under the "Sensor Setup" menu.

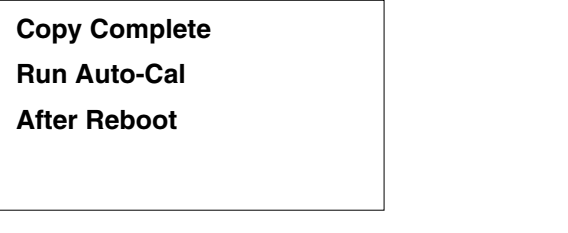

**NOTE:** The IP address from the original printer has also been copied onto the second printer. If you wish to change the IP address on the second printer, refer to "Ethernet Setting" or "WLAN Setting" located under the "Interfaces" menu on [page](#page-119-0) 120.

# **Updating The Printer Configuration To The QCMC**

Before a new printer flash image can be saved to a QCMC, the existing QCMC files must first be deleted. With the QCMC installed in the original host printer or a target printer, set "Admin User" to Enable under the "Printer Control" menu. Select the "Delete Saved QCMC/Files And Reboot <ENTER>" option. The files will be deleted and the printer will reboot and optimize the flash on the EMC. Cycle power on the printer and follow the instructions in the ["Saving The Printer's Configuration To The QCMC"](#page-238-0) section on [page](#page-238-0) 239.

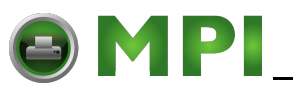

# **Loading New Firmware On The Printer**

Loading new firmware onto the host or to the target printer erases the NVRAM. This is the same as the printer's flash never being saved to a QCMC, or the printer having never been cloned with a QCMC.

**NOTE:** If an EMC with saved QCMC settings is installed in the printer during program download, all QCMC settings on the EMC will be erased as well.

### **Exceptions**

If you remove the module with power on, the MEMORY REMOVED Check EMC error message will display. It is necessary to power off and reboot the printer (with the cartridge in or out) to clear this error.

If the cartridge is removed when the printer's power is off, the printer's own MAC address will be available to the network when power is restored. No other variable data will be lost. Data on the QCMC will be maintained as well.

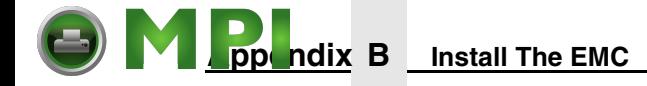

# <span id="page-243-0"></span>**Install The EMC**

**ATTENTION You must power off the printer before you install or remove the EMC, or you may damage the EMC and the printer. If you remove the EMC after powering on the printer with the EMC installed, the fault message "MEMORY REMOVED Check EMC" will display. You cannot clear this message by reinserting the EMC. You must cycle power.**

- <span id="page-243-2"></span>1. Set the printer power switch to O (Off) from the front of the printer.
- <span id="page-243-1"></span>2. Raise the media cover.

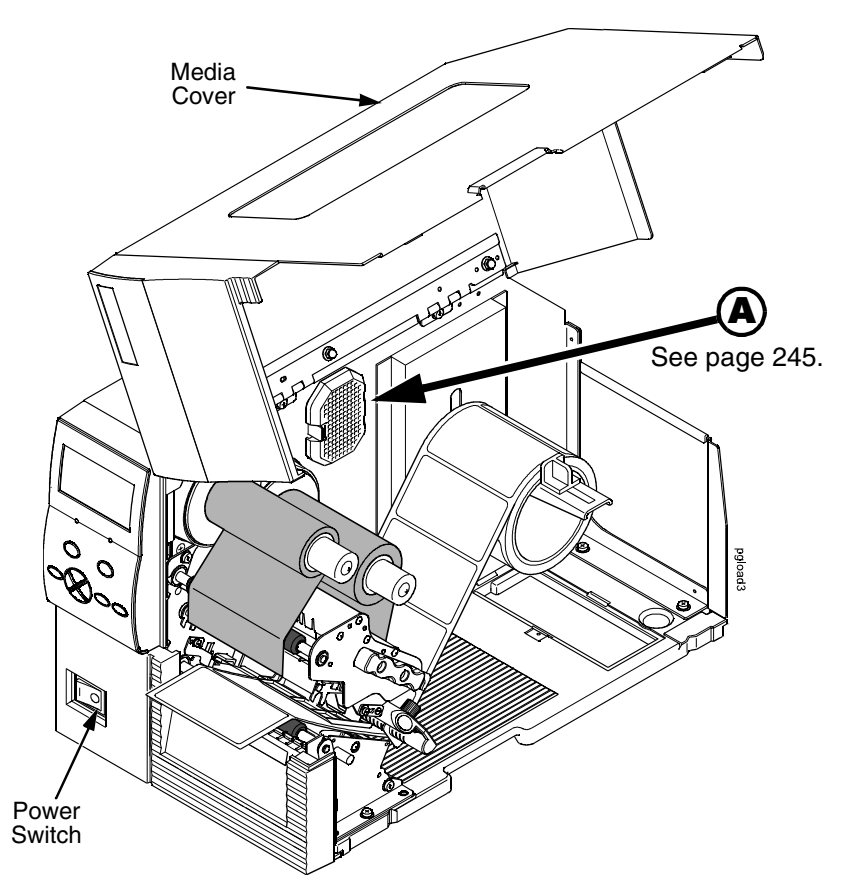

**Figure 35. This Illustration Shows the EMC Location within the Printer**

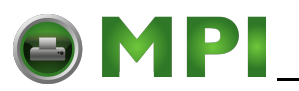

<span id="page-244-1"></span>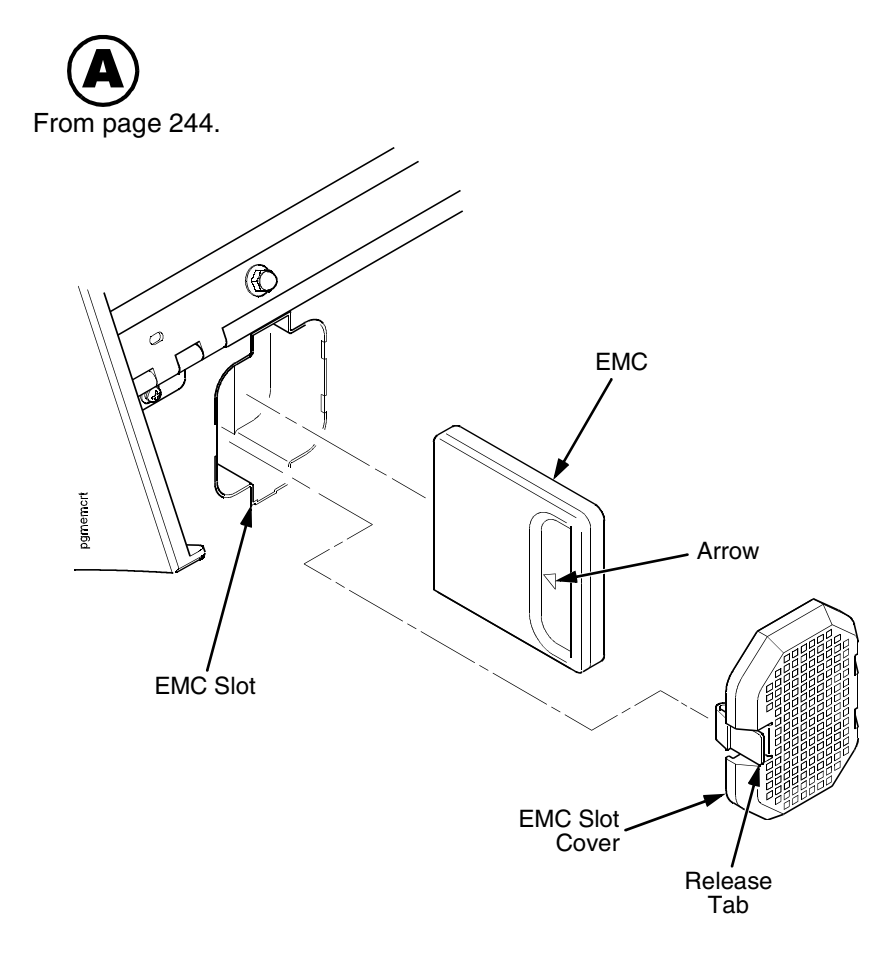

### **Figure 36. This Illustration Shows an Exploded View of EMC Installation**

- 3. Press the release tab and remove the EMC slot cover.
- 4. Plug the EMC (with the arrow positioned as shown) into the EMC slot.
- 5. Install the EMC slot cover.
- 6. Lower the media cover.
- 7. Set the printer power switch to **|** (On).
- 8. Make sure the Enter key is not locked and that Admin User is set to Enable.
- <span id="page-244-0"></span>9. Install the EMC:
	- a. If installing a QCMC, follow the instructions shown on the printer control panel to set up the Quick Change feature. Refer to [page](#page-235-0) 236 for a detailed explanation of the control panel prompts and general QCMC functionality.
	- b. If the EMC contains fonts, verify that the fonts are present by doing the following:
		- i. When ONLINE or OFFLINE displays on the printer's LCD,  $pres \equiv to$  enter Menu mode.
		- ii. Press the Right key until  $\overline{P}$  PRINTER SETUP displays.
- iii. Press  $\downarrow$  to enter the  $\overline{P}$  PRINTER SETUP menu.
- iv. Press the Up key until Admin User displays.
- v. Select Enable and press  $\downarrow$  to enable the option.
- vi. Press the Up key until EMC FSS displays.
- vii. Press  $\downarrow$  to enter the EMC FSS menu.
- viii. Press the Down key until View EMC Files displays.
- ix. Press  $\downarrow$  to enter the View EMC Files menu.
- x. Press the Down key to scroll through the list of files stored on the EMC.
- xi Find the font file name on the list.
- <span id="page-245-0"></span>c. If the EMC is memory only verify that the cartridge is installed correctly by doing the following:
	- i When ONLINE or OFFLINE displays on the printer's LCD,  $pres \equiv to$  enter Menu mode.
	- ii Press the Left key until  $\frac{\omega}{0}$  DIAGNOSTICS displays.
	- iii Press  $\downarrow$  to enter the  $\frac{\omega}{4}$  DIAGNOSTICS menu.
	- iv Press the Down key until EMC FLASH Installed displays. The amount of memory displays in megabytes. If this does not appear, the EMC has not been properly installed. Start over at [step](#page-243-2) 1 on [page](#page-243-2) 244.

# **Using The Standard Peel Without Liner Rewinder**

### **Configure the Printer Menu**

- 1. Set Media Handling to Peel-Off in the MEDIA SETUP menu. See Chapter [4](#page-62-0), ["Configuring The Printer" on page](#page-62-0) 63 for more information.
- 2. Calibrate the printer (see ["Running Auto Calibrate" on page](#page-49-0) 50).
- **NOTE:** Calibration in Peel-Off mode is allowed only if Cal in Peel Mode is set to Enable. Cal in Peel Mode appears only if only if Admin User is set to Enable in the PRINTER SETUP menu.
- **ATTENTION When the printer calibrates in peel-off mode, a series of labels will quickly dispense. Be prepared to remove the peeled labels as they automatically peel or the printer will jam.**

# MPI

### **Load Media**

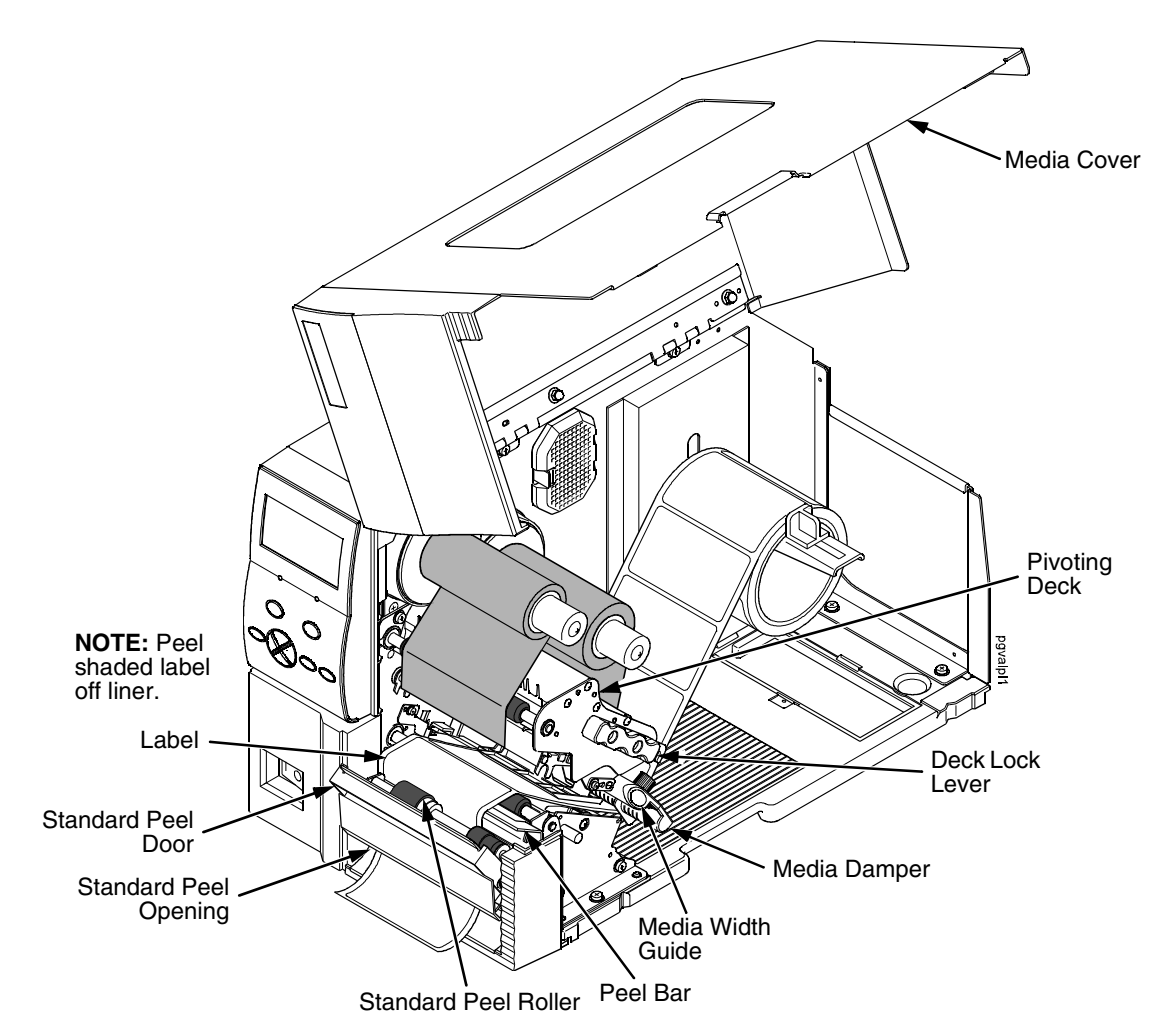

### <span id="page-246-0"></span>**Figure 37. This Illustration Shows Ribbon and Media Loading for Standard Peel Operation**

- 1. To load media, refer to ["Loading Roll Media" on page](#page-26-0) 27 and complete steps 1 through [7.](#page-32-0)
- 2. Open the standard peel door by pulling it out and down.
- 3. Thread the media over the peel bar, behind the standard peel roller, and through the standard peel opening (see [Figure](#page-246-0) 37).
- 4. Horizontally center the standard peel roller over the label.
- 5. Peel the label (located over the tear bar) off the liner (refer to [Figure](#page-246-0) 37). This will prevent the labels from sticking to the tear bar during the initial print feed.

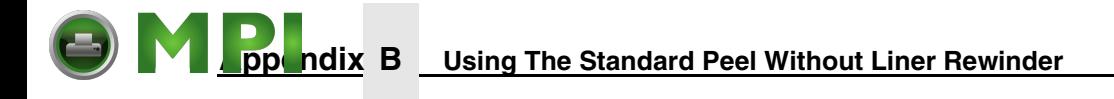

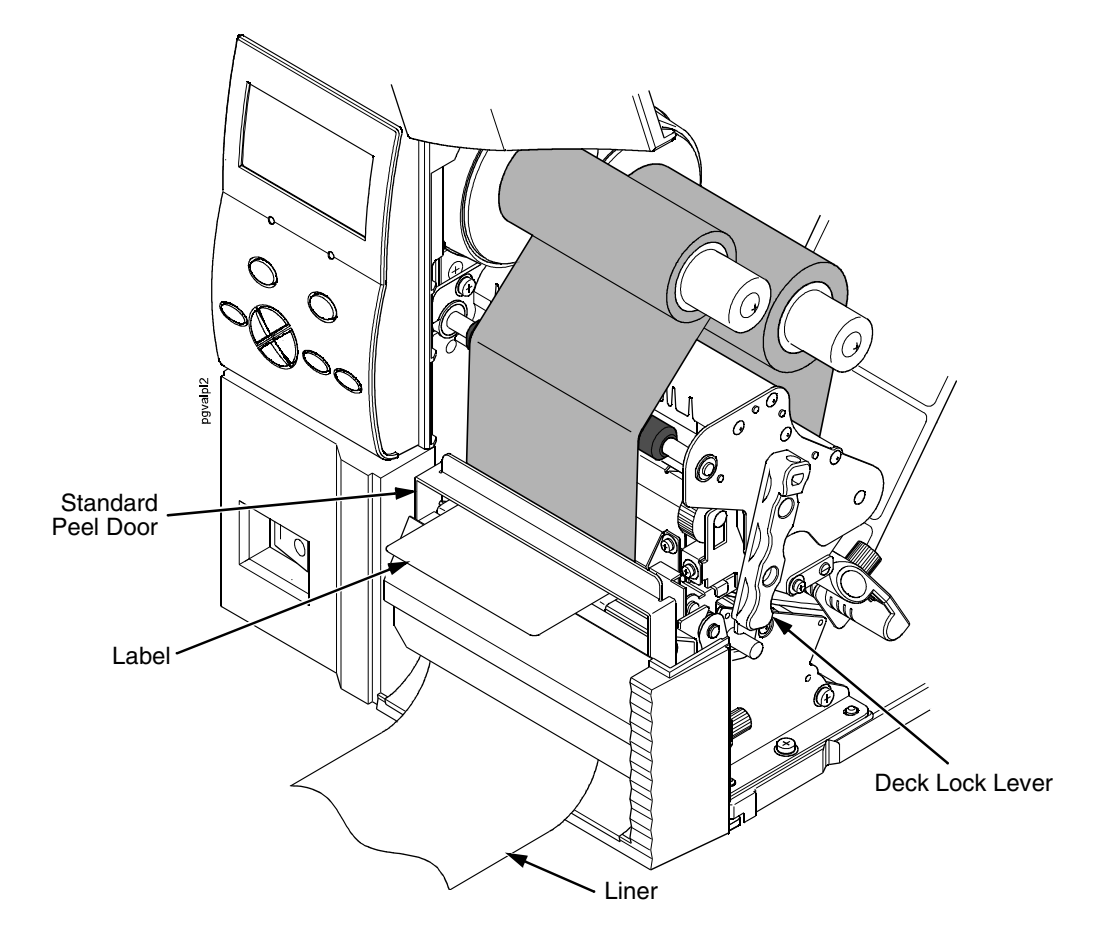

### **Figure 38. This Illustration Shows a Dispensed Label During the Standard Peel Operation**

- 6. Rotate the deck lock lever clockwise to close the pivoting deck.
- 7. Close the standard peel door by pulling upward and it will lock in place.
- 8. Press the  $\bullet$  (Feed) key to advance the media to the next TOF (Top-of-Form) position. A label dispenses with the liner falling in front of the printer.
- 9. Press the **II** (Pause) key until ONLINE displays.
- 10. Close the media cover.

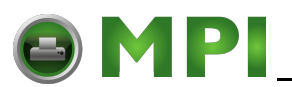

# **Using The Full Media Rewinder Option**

The Full Media Rewinder allows you to automatically rewind printed labels into a roll after they have been printed.

### **Configure the Printer Menu**

- 1. Set Media Handling to Rewind in the MEDIA SETUP menu. (See Chapter [4, "Configuring The Printer"](#page-62-0) for more information.)
- 2. Calibrate the printer (see ["Running Auto Calibrate" on page](#page-49-0) 50).

### **Load Media**

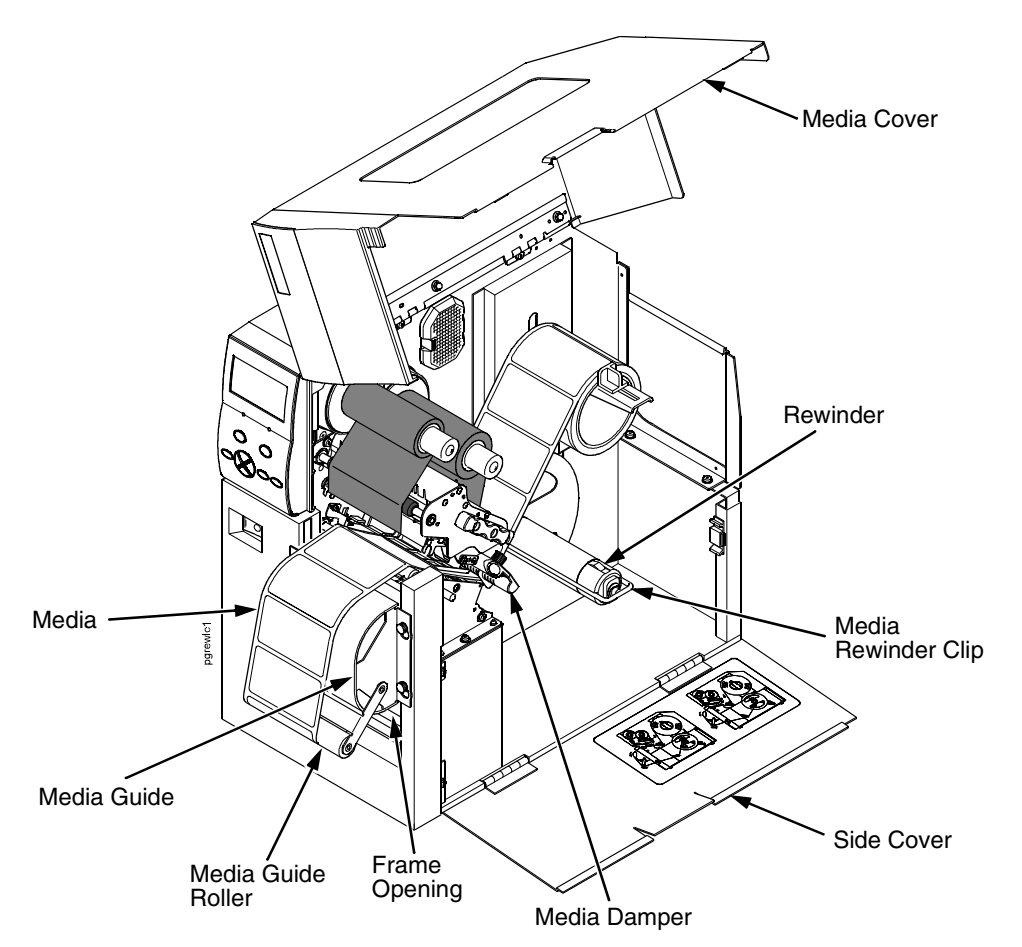

### <span id="page-248-0"></span>**Figure 39. This Illustration Shows Ribbon and Media Loading on the Media Rewinder**

- 1. To load media, refer to ["Loading Roll Media" on page](#page-26-0) 27 and complete steps 1 through [10.](#page-32-1) Be sure to open the side cover.
- 2. Thread the media over the front of the media guide, around the media guide roller, and through the frame opening toward the rewinder. See [Figure](#page-248-0) 39 and [Figure](#page-249-0) 40.
- **NOTE:** The alternate ribbon path is for inside ink ribbon. The alternate media path is for inside wound label path.

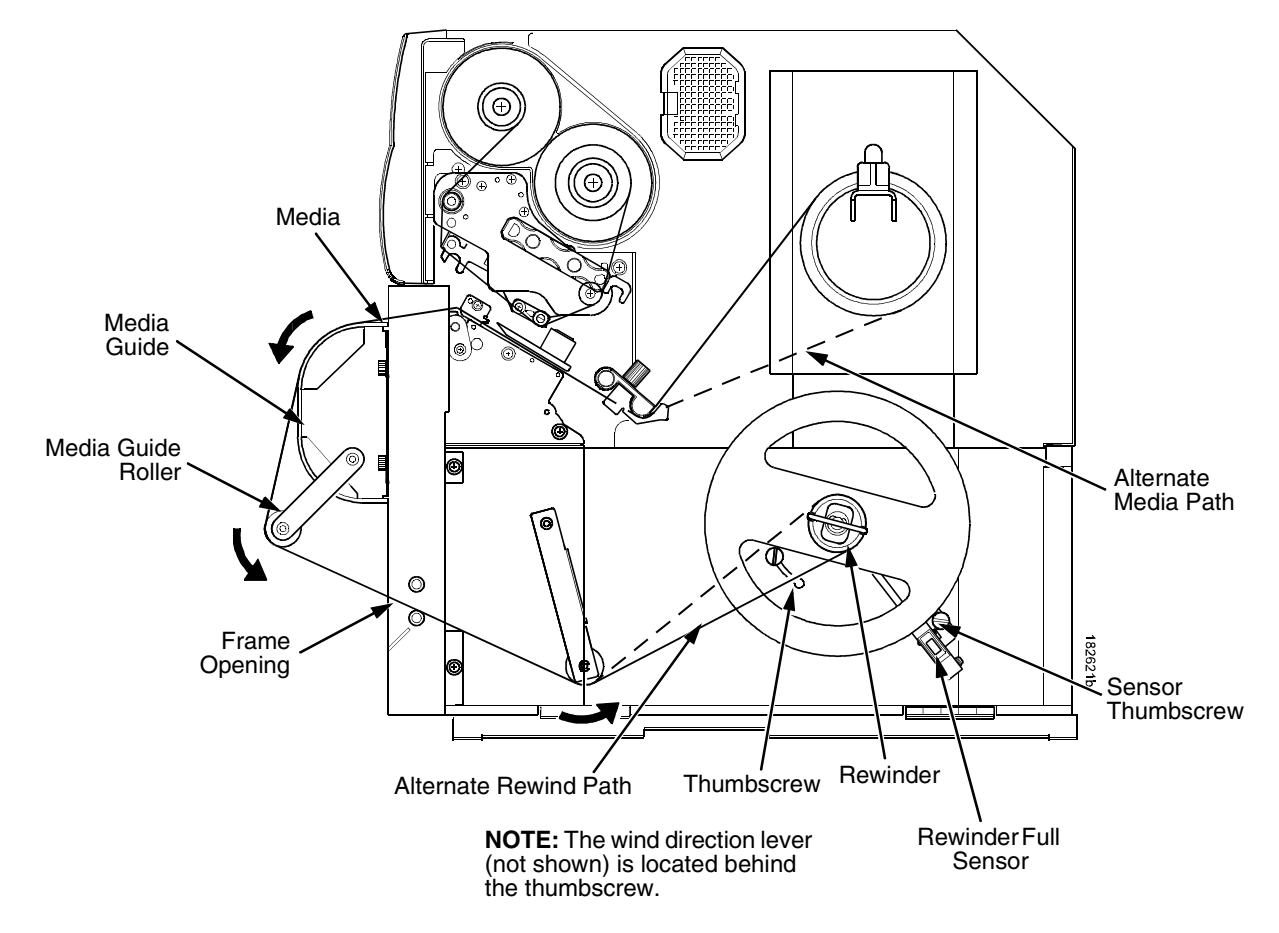

### <span id="page-249-0"></span>**Figure 40. This Illustration Shows the Ribbon Rewind Path on the Full Media Rewinder**

- 3. Loosen the thumbscrew, pull it outward, position the wind direction lever in the desired location, and tighten the thumbscrew. See [Figure](#page-249-0) 40.
- **NOTE:** Wind direction lever in lower position = clockwise rotation. Wind direction lever in upper position = counterclockwise rotation.

### **IMPORTANT If you do not complete the following step, it will be extremely difficult to remove the printed labels from the rewinder.**

- 4. Remove the media rewinder clip.
- 5. Wrap the leading edge of the media around the rewinder.
- 6. Slide the media flush against the left edge of the rewinder.

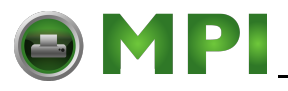

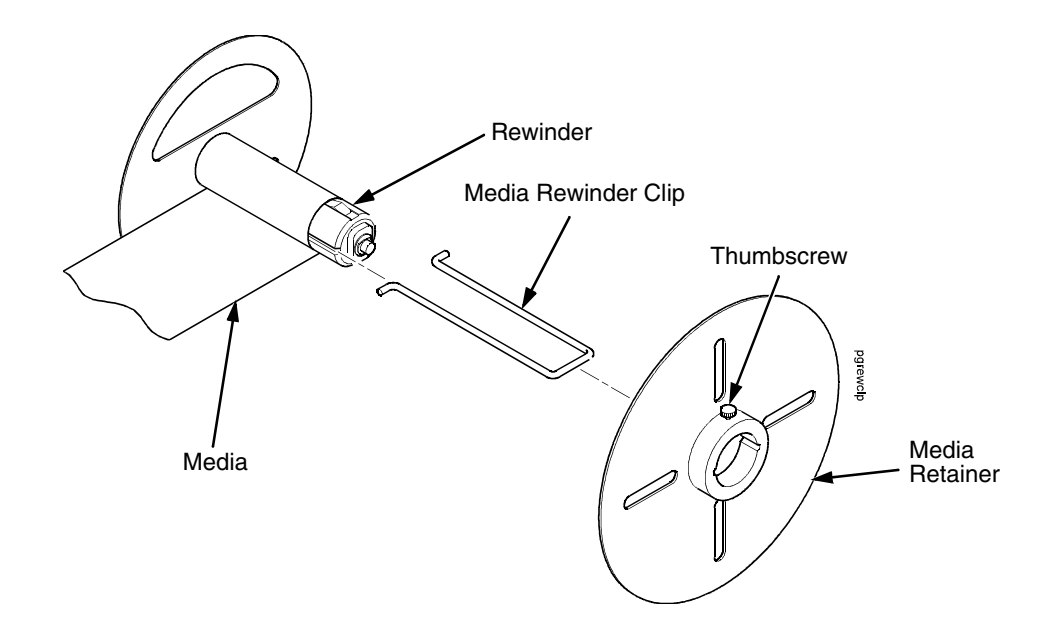

### <span id="page-250-0"></span>**Figure 41. This Illustration Shows How to Use the Media Rewinder Clip to Secure Media onto the Rewinder**

- 7. Insert the media rewinder clip to secure the media. See [Figure](#page-250-0) 41.
- 8. Manually rotate the rewinder one full revolution until the media is taut.
- 9. Install the media retainer onto the rewinder until it is flush against the media.
- 10. Tighten the thumbscrew
- 11. Rotate the deck lock lever clockwise to close the pivoting deck.
- 12. Press the  $\bullet$  (Feed) key to advance the media to the next TOF (Top-of-Form) position.
- 13. Press the II (Pause) key until ONLINE displays.
- 14. Close the side cover and media cover.
- **IMPORTANT The rewinder supports a maximum diameter of 8 inches of printed labels. Exceeding this diameter can cause printed labels to rub on the bottom pan.**

# **Rewinder Full Sensor Setup**

- 1. Open the side cover and media cover.
- 2. Position the rewinder full sensor in the lower position and tighten the thumbscrew. See [Figure](#page-249-0) 40.
- **NOTE:** When the rewinder full sensor detects a roll full condition, the rewinder beeps and the message "REWINDER FULL Remove Roll" displays.
- 3. Close the side cover and media cover.

### **Remove Printed Media from the Rewinder**

- 1. Open the media cover and side cover.
- 2. Press the  $\bullet \neq$  (Feed) key to advance the last printed label past the printhead, and tear the liner from behind the last printed label.
- 3. Manually rewind the remaining printed labels onto the rewinder by turning the rewinder.
- 4. Pull the media rewinder clip (along with the printed labels) off the rewinder.
- 5. Remove the printed labels from the media rewinder clip. Set the printed labels aside.
- 6. Insert the media rewinder clip into the rewinder.
- 7. Close the side cover and media cover.
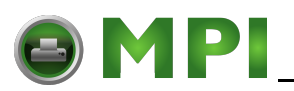

# **Using The Full Media Rewinder With 3 Inch Diameter Core Adapters**

Using the full media rewinder with 3 inch diameter core adapters allows you to automatically rewind printed labels onto a 3 inch diameter media take-up core after they have been printed.

# **Configure The Printer Menu**

- 1. Set Media Handling to Rewind in the MEDIA SETUP menu. (See ["Configuring The Printer" on page](#page-62-0) 63 for more information.)
- 2. Calibrate the printer (see ["Running Auto Calibrate" on page](#page-49-0) 50).

# **Install The Core Adapters And Media Take-Up Core**

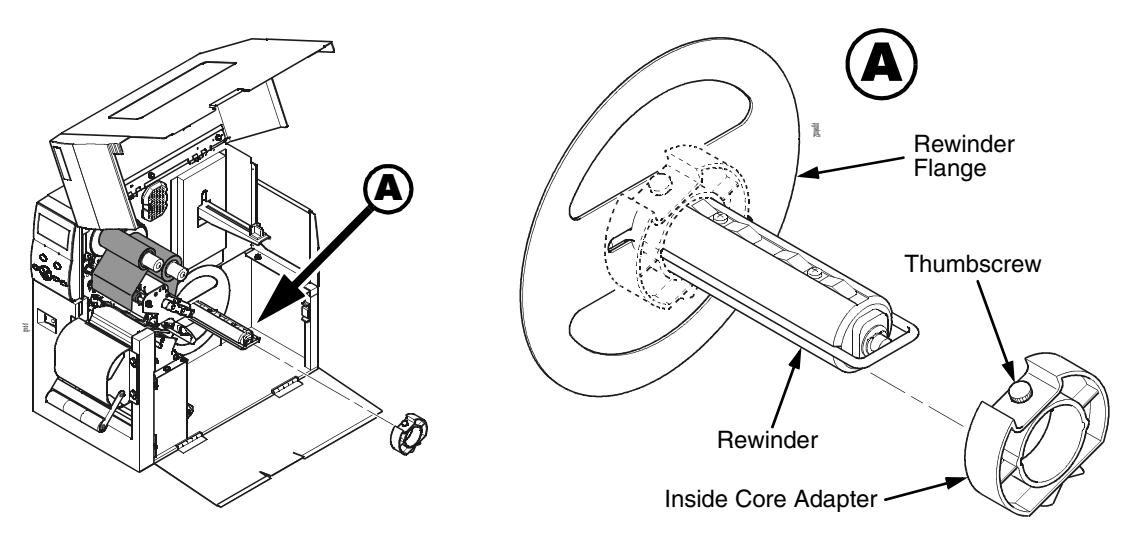

## **Figure 42. Installing the Inside Core Adapter**

- 1. Slide the inside core adapter onto the rewinder until it is flush against the rewinder flange.
- 2. Tighten the thumbscrew.

**[Appen](https://mpi.com.es/)dix B Using The Full Media Rewinder With 3 Inch Diameter Core Adapters**

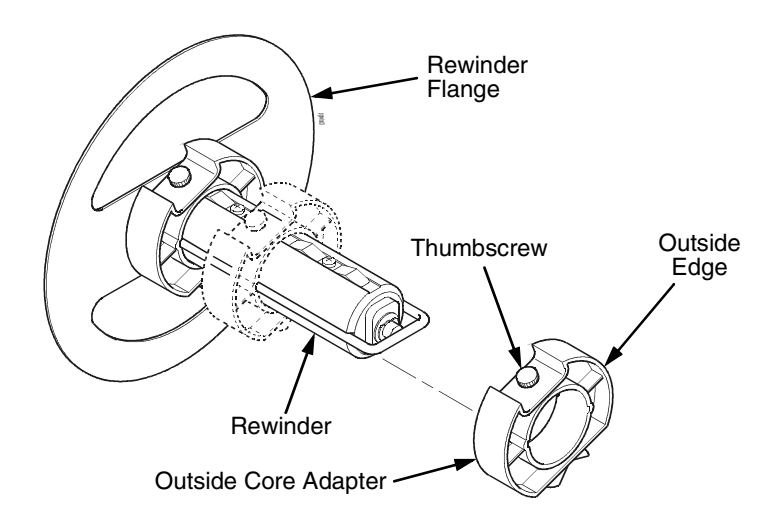

**Figure 43. Installing the Outside Core Adapter**

- 3. Slide the outside core adapter onto the rewinder. Place it about 1/2 inch further in than the width of the media take-up core you are going to use. For example, if the media take-up core is 4 inches wide, the distance from the rewinder flange to the outside edge of the outside core adapter should be about 3 1/2 inches.
- 4. Tighten the thumbscrew.

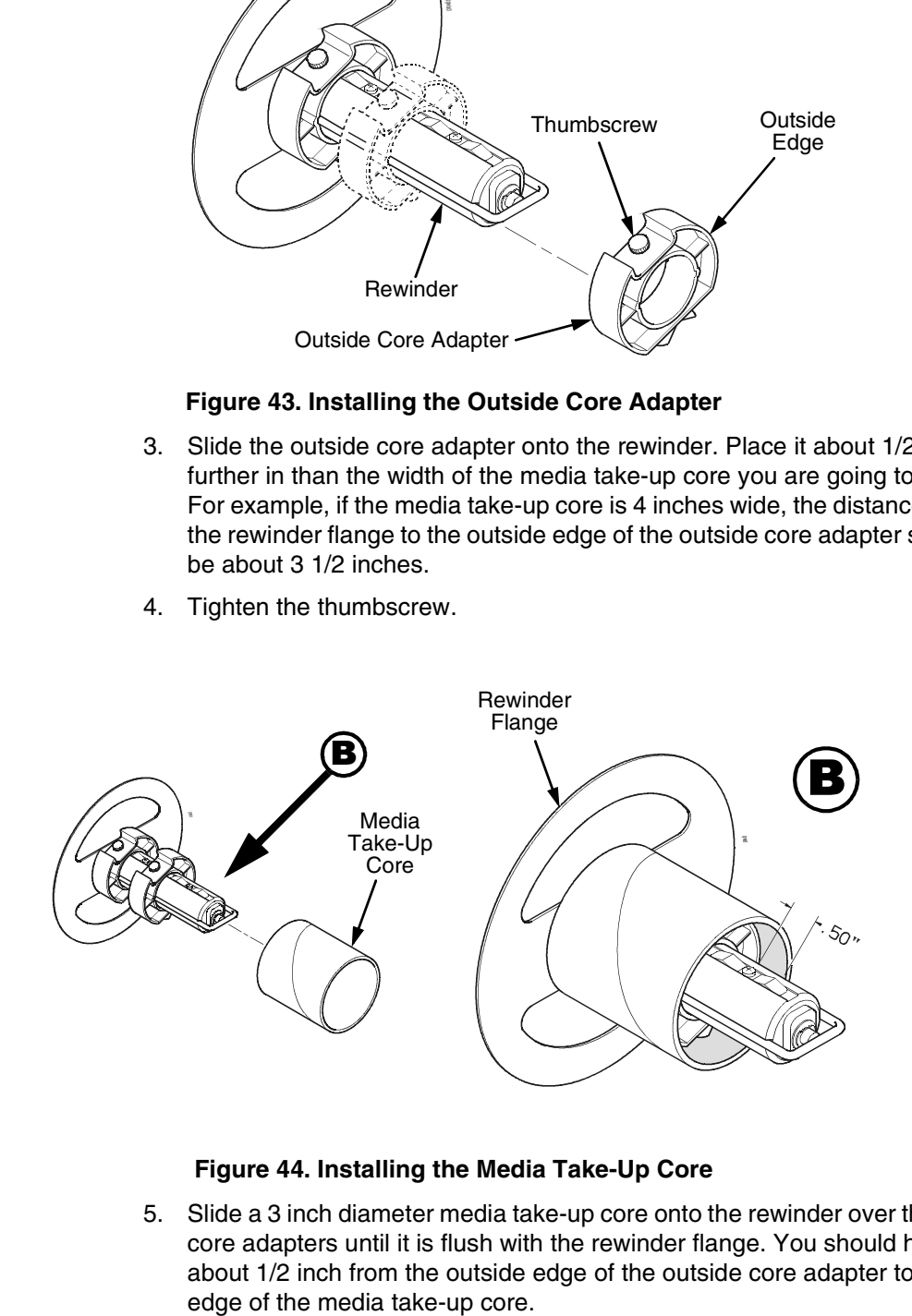

## **Figure 44. Installing the Media Take-Up Core**

5. Slide a 3 inch diameter media take-up core onto the rewinder over the two core adapters until it is flush with the rewinder flange. You should have about 1/2 inch from the outside edge of the outside core adapter to the

# MP.

# **Load Media**

- 1. To load media, refer to ["Loading Roll Media" on page](#page-26-0) 27 and complete [step](#page-26-1) 1 through [step](#page-29-0) 10. Be sure to open the side cover.
- 2. Thread the media over the front of the media guide, around the media guide roller, and through the frame opening toward the media take-up core. See [Figure](#page-254-0) 45.
- **NOTE:** The alternate media path is for inside wound label.

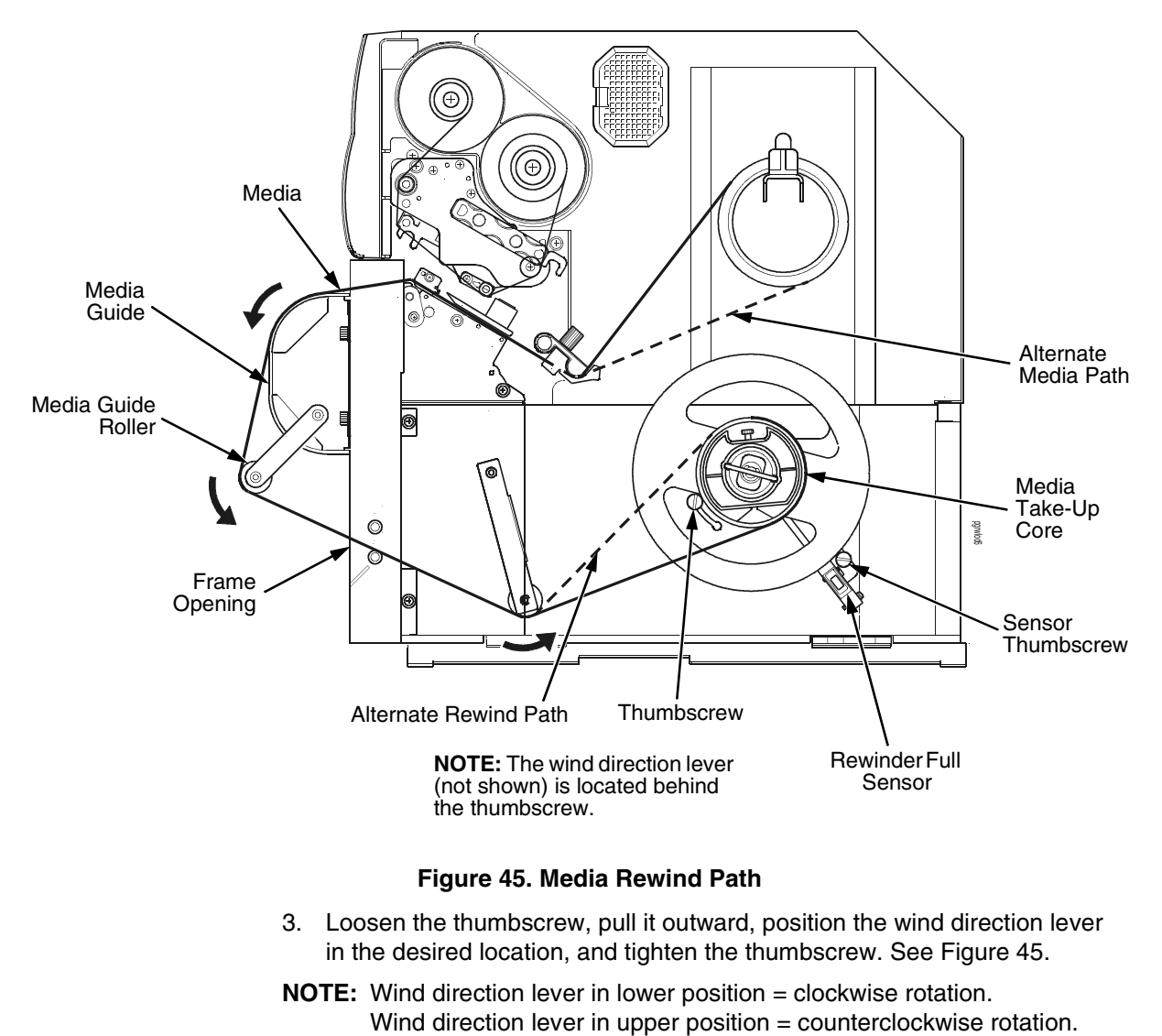

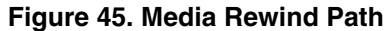

- <span id="page-254-0"></span>3. Loosen the thumbscrew, pull it outward, position the wind direction lever in the desired location, and tighten the thumbscrew. See [Figure](#page-254-0) 45.
- **NOTE:** Wind direction lever in lower position = clockwise rotation.

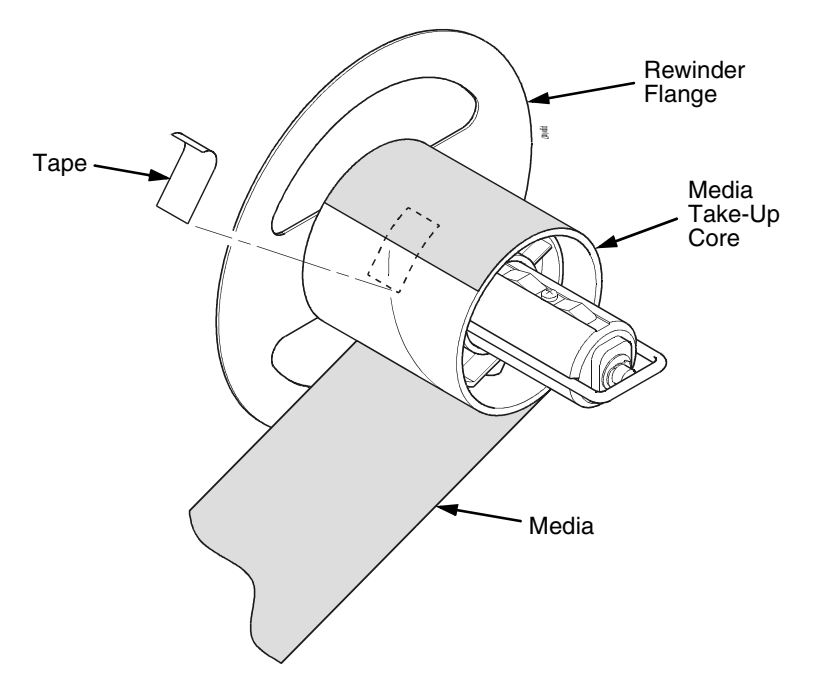

## <span id="page-255-0"></span>**Figure 46. Securing Media on the Media Take-Up Core**

- 4. Wrap the leading edge of the media around the media take-up core. See [Figure](#page-255-0) 46.
- 5. Slide the media flush against the left edge of the rewinder flange.
- 6. Tape the leading edge of the media onto the media take-up core.
- 7. Manually rotate the media take-up core one full revolution until the media is taut. See [Figure](#page-255-1) 47.

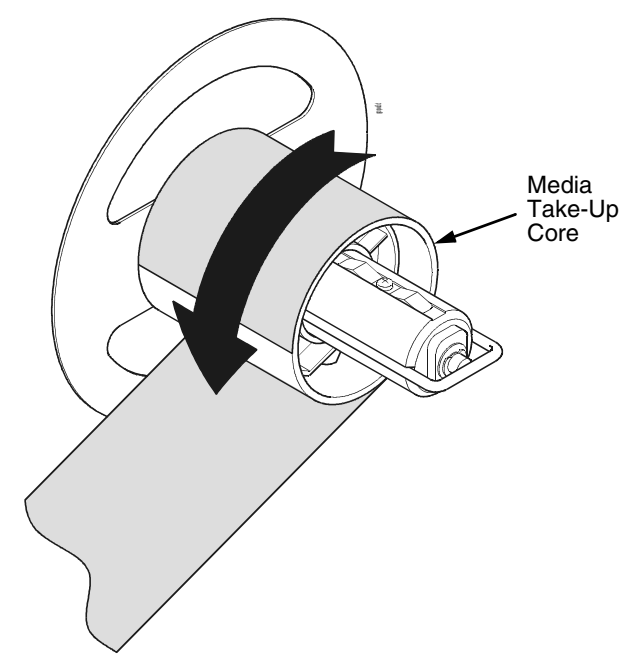

<span id="page-255-1"></span>**Figure 47. Tightening the Media on the Media Take-Up Core**

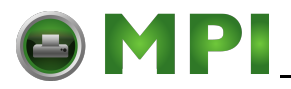

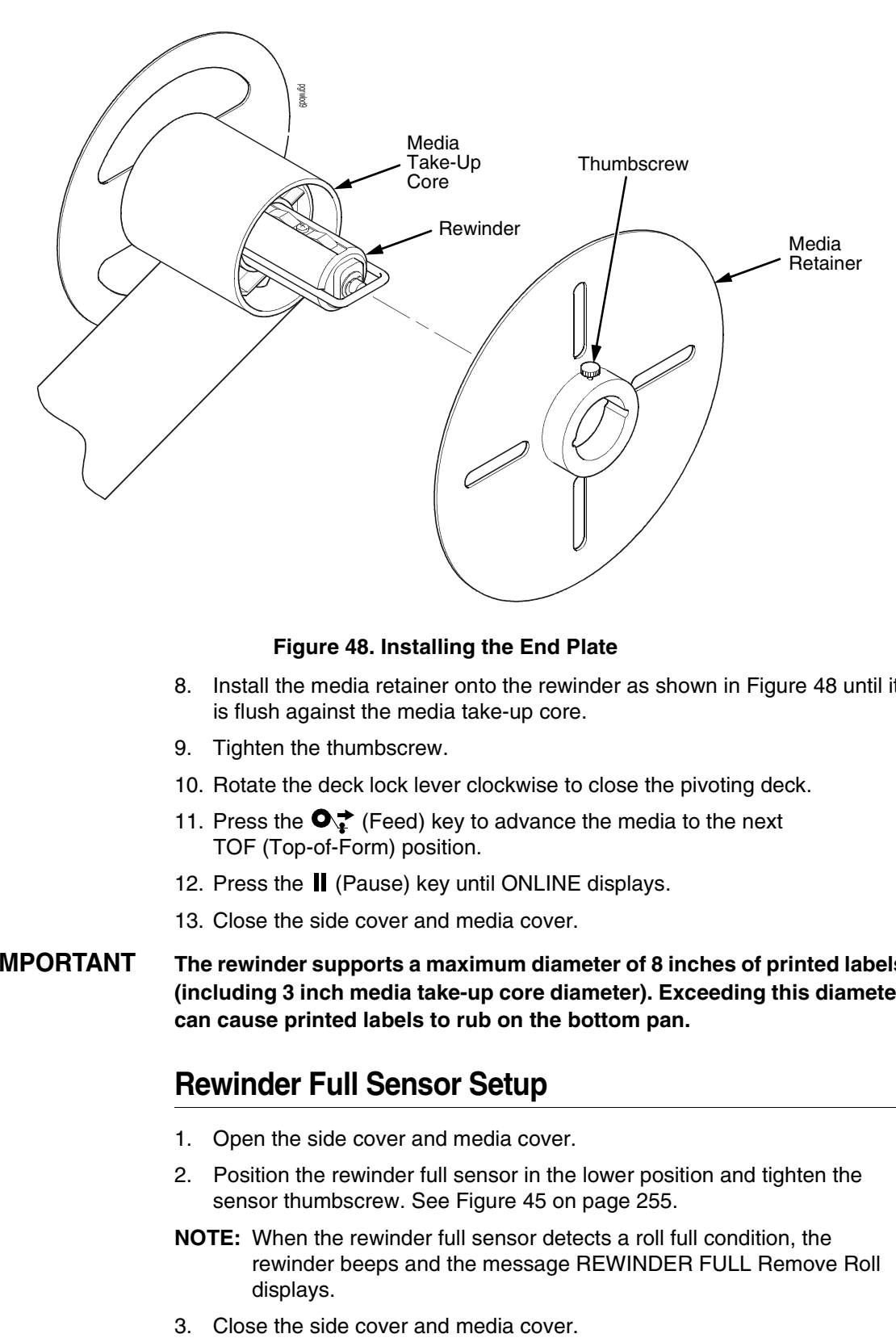

## **Figure 48. Installing the End Plate**

- <span id="page-256-0"></span>8. Install the media retainer onto the rewinder as shown in [Figure](#page-256-0) 48 until it is flush against the media take-up core.
- 9. Tighten the thumbscrew.
- 10. Rotate the deck lock lever clockwise to close the pivoting deck.
- 11. Press the  $\bullet$ <sup>+</sup> (Feed) key to advance the media to the next TOF (Top-of-Form) position.
- 12. Press the  $\blacksquare$  (Pause) key until ONLINE displays.
- 13. Close the side cover and media cover.
- **IMPORTANT The rewinder supports a maximum diameter of 8 inches of printed labels (including 3 inch media take-up core diameter). Exceeding this diameter can cause printed labels to rub on the bottom pan.**

# **Rewinder Full Sensor Setup**

- 1. Open the side cover and media cover.
- 2. Position the rewinder full sensor in the lower position and tighten the sensor thumbscrew. See [Figure](#page-254-0) 45 on [page](#page-254-0) 255.
- **NOTE:** When the rewinder full sensor detects a roll full condition, the rewinder beeps and the message REWINDER FULL Remove Roll displays.
- 

257

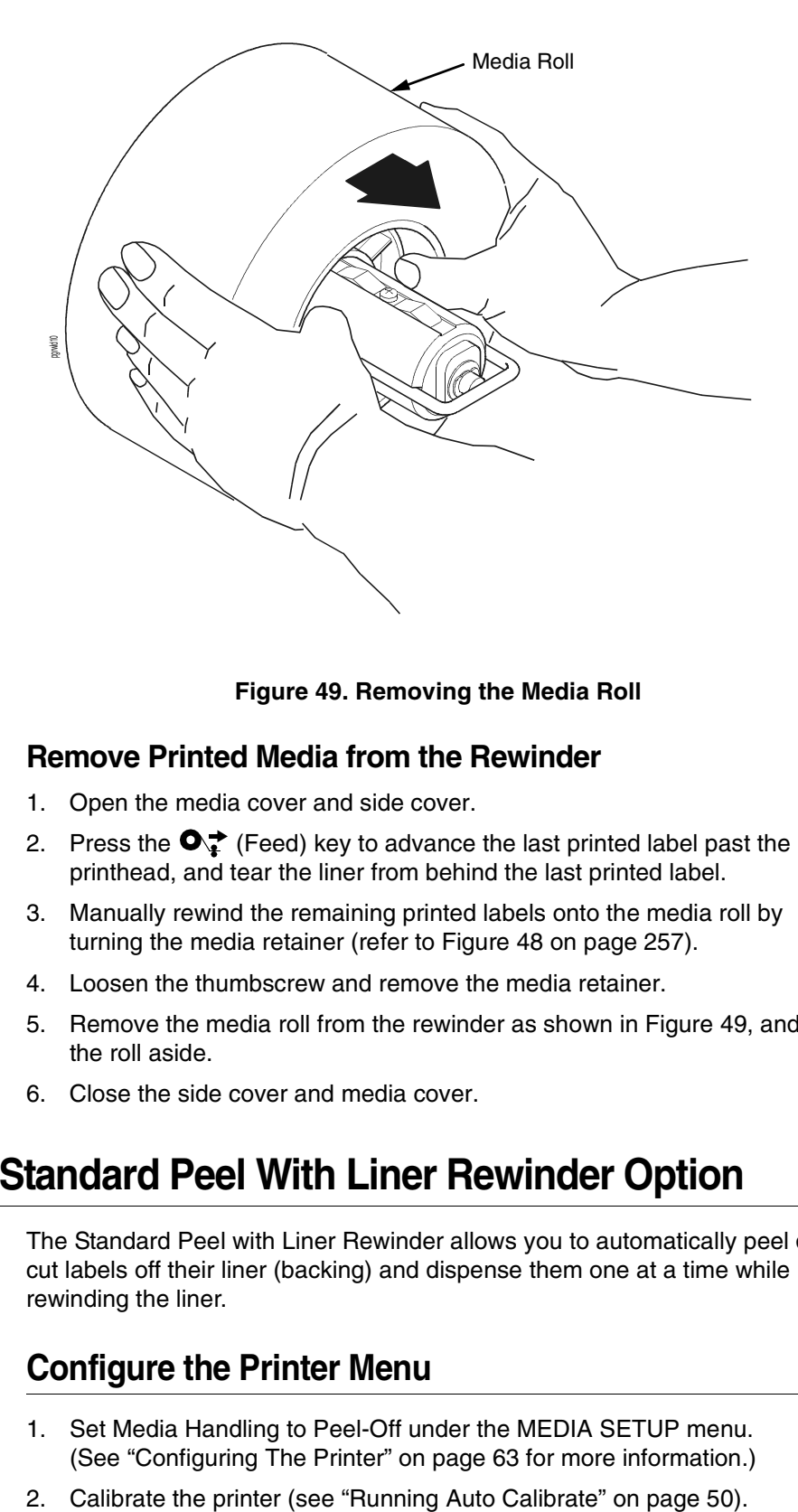

**Figure 49. Removing the Media Roll**

## <span id="page-257-0"></span>**Remove Printed Media from the Rewinder**

- 1. Open the media cover and side cover.
- 2. Press the  $\bigcirc$  (Feed) key to advance the last printed label past the printhead, and tear the liner from behind the last printed label.
- 3. Manually rewind the remaining printed labels onto the media roll by turning the media retainer (refer to [Figure](#page-256-0) 48 on [page](#page-256-0) 257).
- 4. Loosen the thumbscrew and remove the media retainer.
- 5. Remove the media roll from the rewinder as shown in [Figure](#page-257-0) 49, and set the roll aside.
- 6. Close the side cover and media cover.

# **Using The Standard Peel With Liner Rewinder Option**

The Standard Peel with Liner Rewinder allows you to automatically peel diecut labels off their liner (backing) and dispense them one at a time while rewinding the liner.

# **Configure the Printer Menu**

- 1. Set Media Handling to Peel-Off under the MEDIA SETUP menu. (See ["Configuring The Printer" on page](#page-62-0) 63 for more information.)
- 

# MPI

# **Load Media**

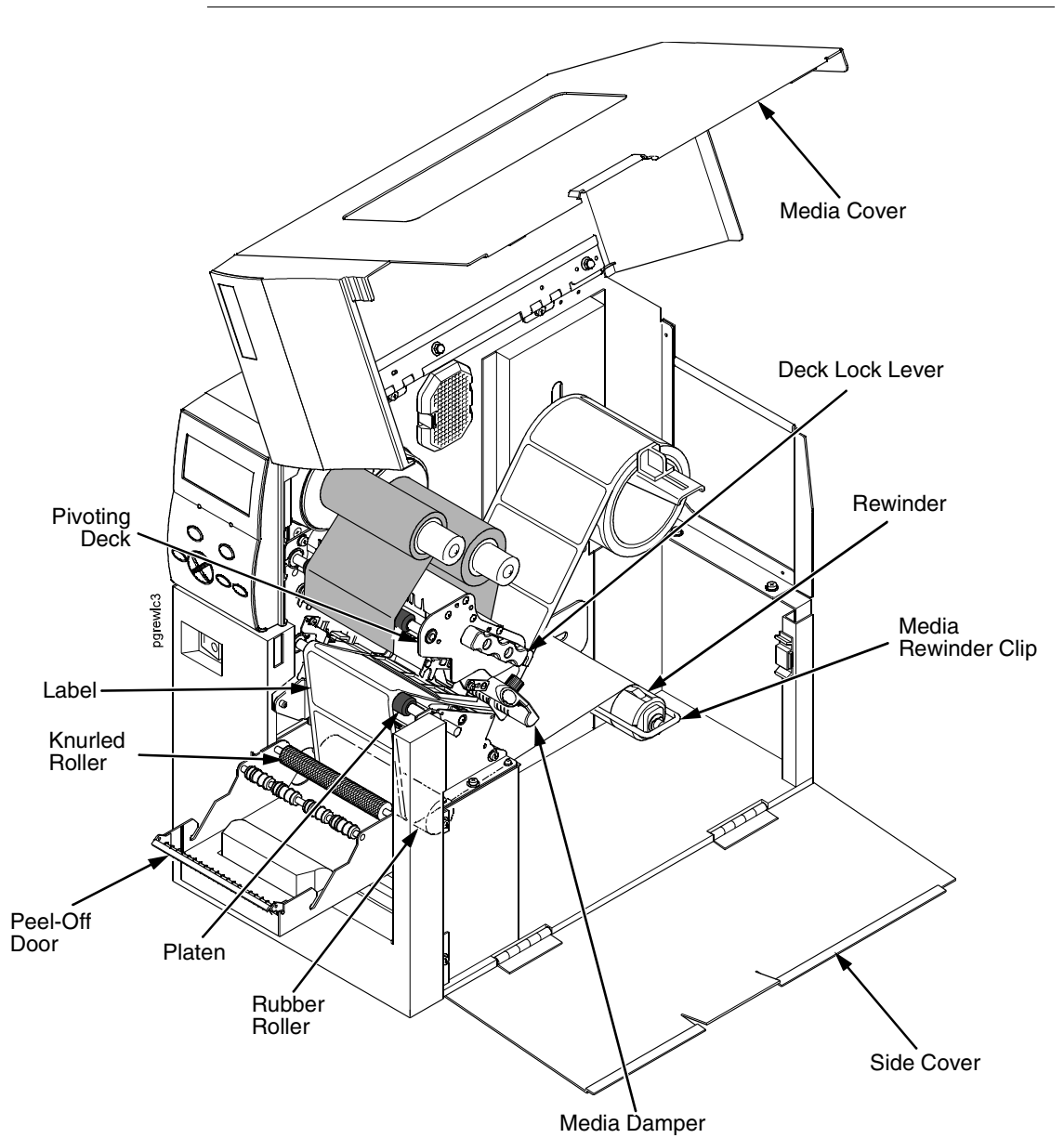

## <span id="page-258-0"></span>**Figure 50. This Illustration Shows Media Loading on the Standard Peel with Liner Rewinder**

- 1. Open the media cover.
- 2. Open the side cover and refer to the Label and Ribbon Routes label on the inside of the side cover.
- 3. Open the pivoting deck by rotating the deck lock lever fully counterclockwise.
- 4. Open the peel-off door by pulling it upward, then forward.
- 5. Remove approximately 18 to 24 inches of labels from the liner. This will prevent the labels from sticking to the tear bar during the initial print feed.
- 6. Thread the media under the media damper, over the platen, and in between the knurled roller and the rubber roller. See [Figure](#page-258-0) 50 and [Figure](#page-259-0) 51.
- 7. Thread the liner under the rubber roller.
- 8. Remove the media rewinder clip.

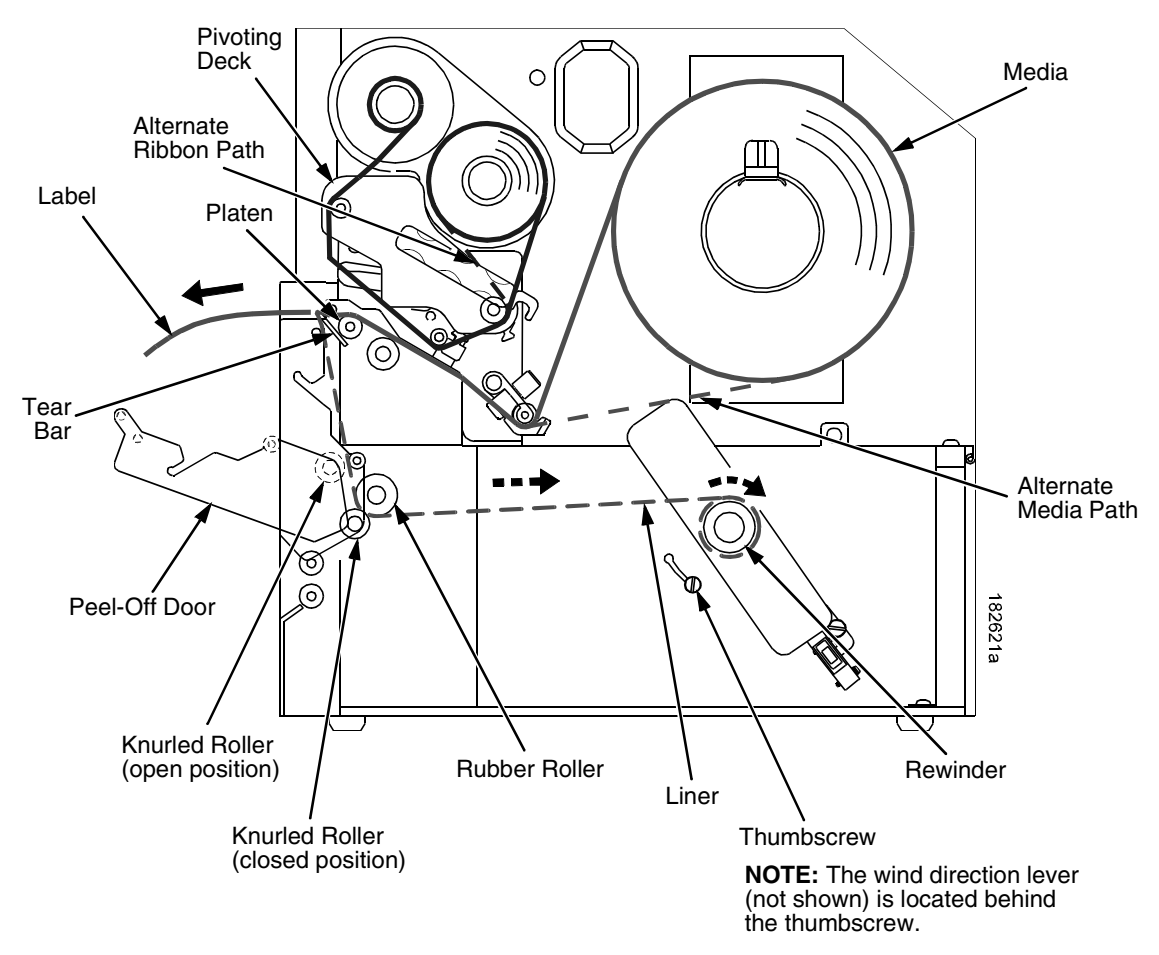

## <span id="page-259-0"></span>**Figure 51. This Illustration Shows Media Path for the Standard Peel with Liner Rewinder**

- 9. Wrap the leading edge of the liner over and around the rewinder.
- 10. Slide the liner flush against the left edge of the rewinder.

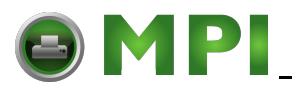

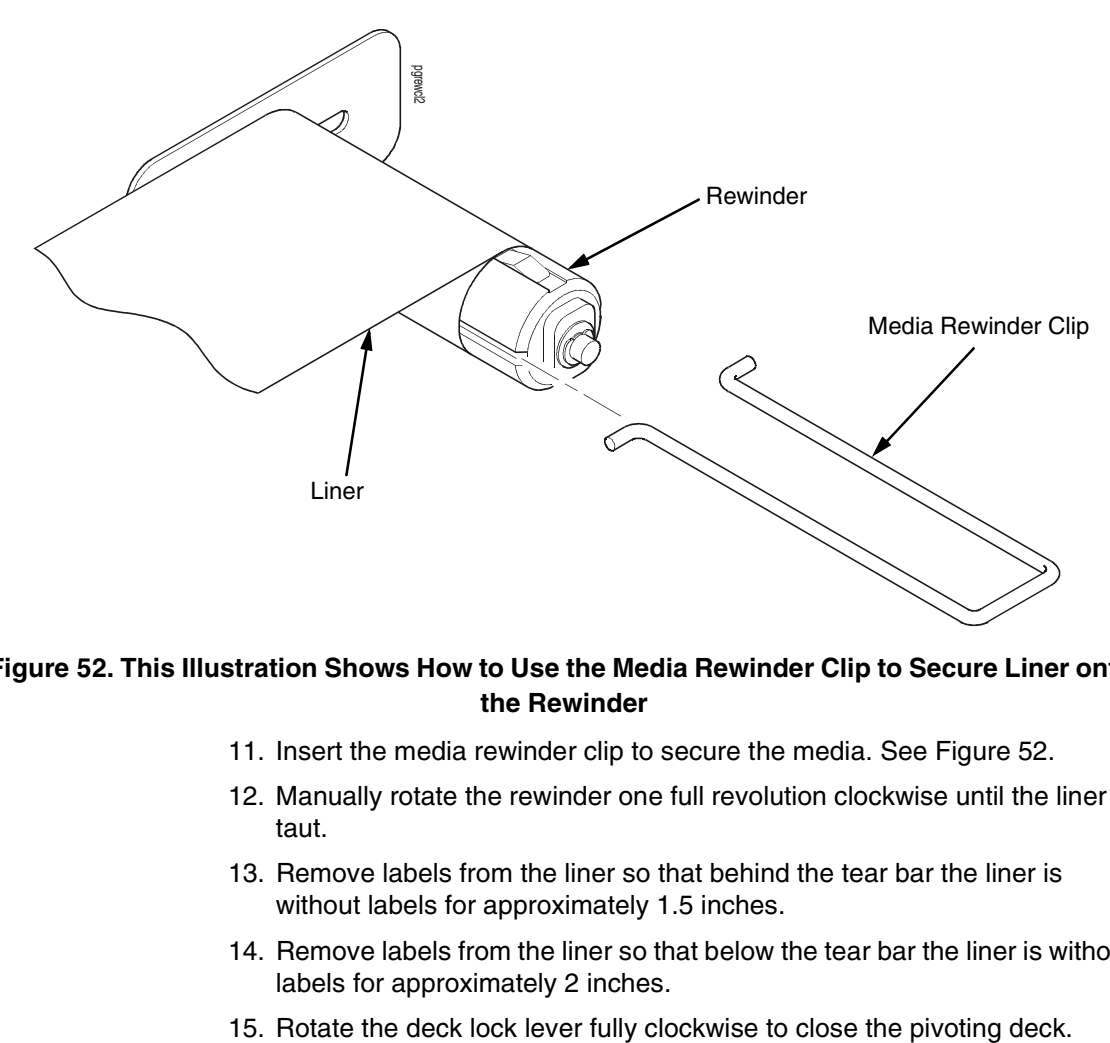

## <span id="page-260-0"></span>**Figure 52. This Illustration Shows How to Use the Media Rewinder Clip to Secure Liner onto the Rewinder**

- 11. Insert the media rewinder clip to secure the media. See [Figure](#page-260-0) 52.
- 12. Manually rotate the rewinder one full revolution clockwise until the liner is taut.
- 13. Remove labels from the liner so that behind the tear bar the liner is without labels for approximately 1.5 inches.
- 14. Remove labels from the liner so that below the tear bar the liner is without labels for approximately 2 inches.
- 

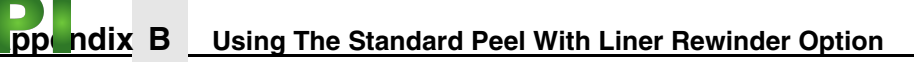

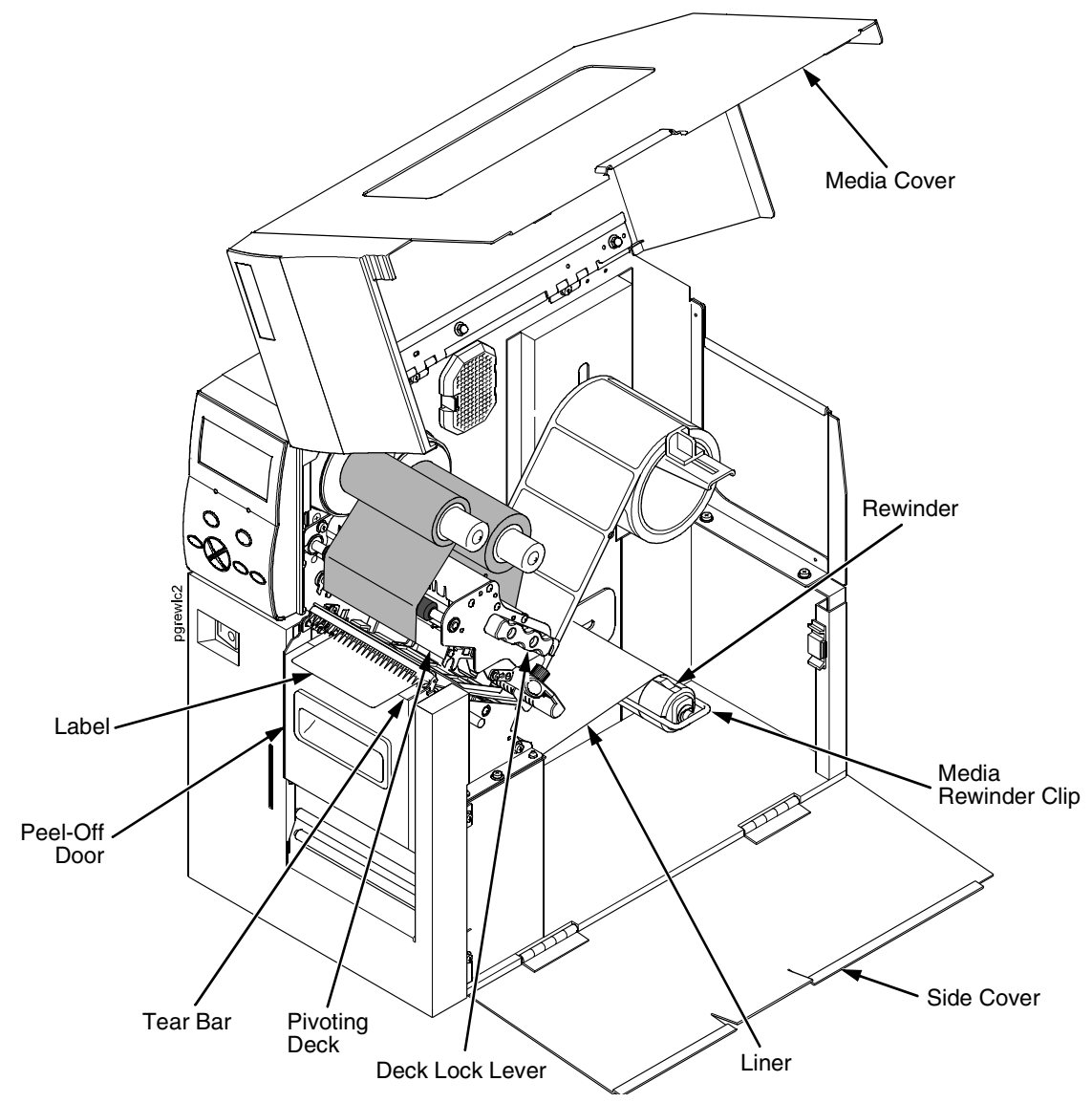

<span id="page-261-0"></span>**Figure 53. This Illustration Shows the Standard Peel with Liner Rewinder In Peel-Off Mode**

- 16. Close the peel-off door and snap it down to lock it in place.
- 17. Press the  $\mathbf{O}$ <sub>\*</sub> (Feed) key. The label advances to the peel-off position, and "LABEL READY Remove Label" displays on the LCD. The liner remains on the rewinder. See [Figure](#page-261-0) 53.
- 18. Press the II (Pause) key until ONLINE displays.
- 19. Close the side cover and media cover.

## **IMPORTANT The rewinder supports a maximum diameter of 8 inches of liner (including rewinder diameter). Exceeding this diameter can cause the liner to rub on the bottom pan.**

# **Removing Label Liner From The Rewinder**

- 1. Open the media cover and side cover.
- 2. Open the peel-off door by pulling it upward, then forward.
- 3. Tear the liner at the tear bar.
- 4. Manually turn the rewinder to rewind the remaining liner onto the rewinder.
- 5. Pull the media rewinder clip (along with the liner) off the rewinder.
- 6. Remove the liner from the media rewinder clip and discard the liner.
- 7. Insert the media rewinder clip into the rewinder.
- 8. Close the side cover and media cover.
- 9. Close the peel-off door by pulling it towards the rewinder then snapping it downward.

# **Ordering Supplies And Accessories**

<span id="page-263-0"></span>The best printing solution is achieved when the printer, ribbon, and media are matched to the application requirements. The use of Genuine InfoPrint Solutions Company Thermal Ribbons will ensure optimum image quality, consistent bar code performance, and extended life of the printhead.

**NOTE:** To order consumables including thermal ribbons, printheads, and cleaning pens, contact an InfoPrint Solutions Company service representative at the phone numbers below or visit http://www.infoprint.com.

## **North America**

(877) 6InfoPrint (877-646-3677)

# **Asia Pacific**

For the countries below, contact www.infoprint.com

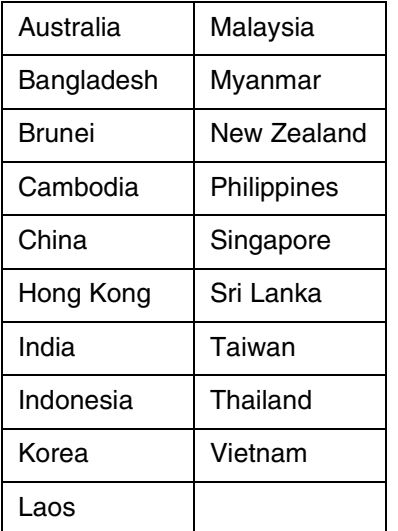

# **Latin America**

Contact www.infoprint.com

# **Europe, Middle East and Africa**

32-4364-4131

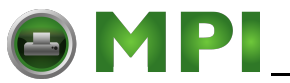

## **Call Toll Free**

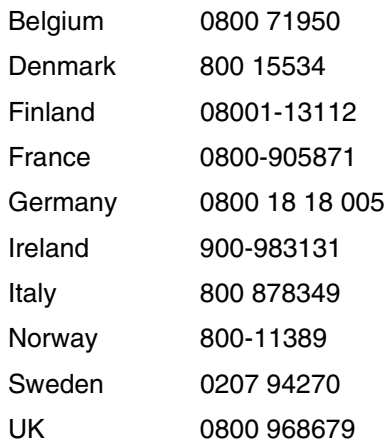

# **Priority Fulfillment Service (PFS)**

500 North Central Expressway Plano, TX 75074 Fax: (972) 881-9201

# **Genuine InfoPrint Solutions Company Thermal Transfer Ribbons**

The following is a list of Genuine InfoPrint Solutions Company Thermal Transfer ribbons:

# **InfoPrint Solutions Company Wide Spectrum Wax Ribbon 8300**

Provides superior print quality for coated and uncoated paper and tag stocks.

# **InfoPrint Solutions Company Resin Ribbon 8600**

A premium resin formula for excellent image and scuff resistance, while achieving premium print quality on a wide range of synthetic films and coated papers.

# <span id="page-265-2"></span>**Ribbons 450M**

To order ribbons, refer to the part numbers in [Table](#page-265-0) 30.

## **Table 30. Ribbon Type and Part Numbers**

<span id="page-265-0"></span>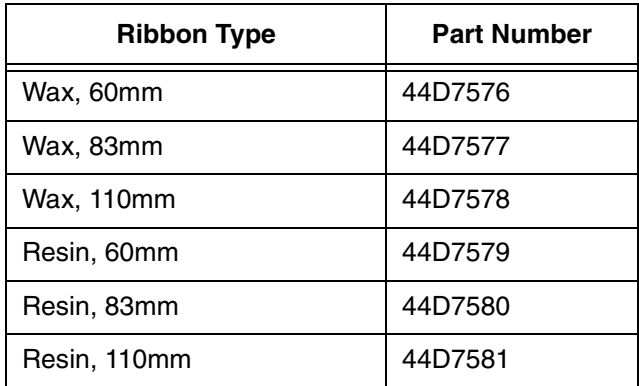

# **Printheads**

To order printheads, refer to the part numbers in [Table](#page-265-1) 31.

## **Table 31. Printheads and Part Numbers**

<span id="page-265-1"></span>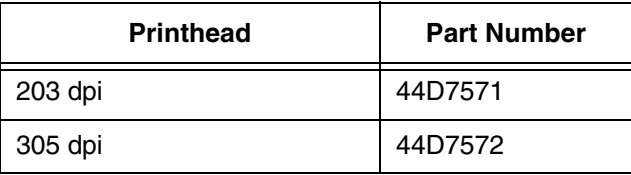

# **Accessories**

Field installable accessories available for your thermal printer are listed below. Contact your authorized supplier for more details.

- 32MB Expanded Memory Cartridge (EMC)
- Ethernet Card (10/100 Base-T)
- Ethernet 802.11b/g, Wireless
- Full Media Rewinder
- Media Cutter
- RFID
- Standard Peel with Liner Rewinder
- Standard Peel-Off Kit
- Font Cartridges
- Quick Change Memory Cartridge (QCMC)

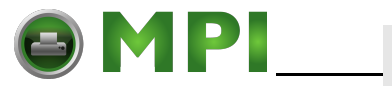

# C *ASCII Control Codes*

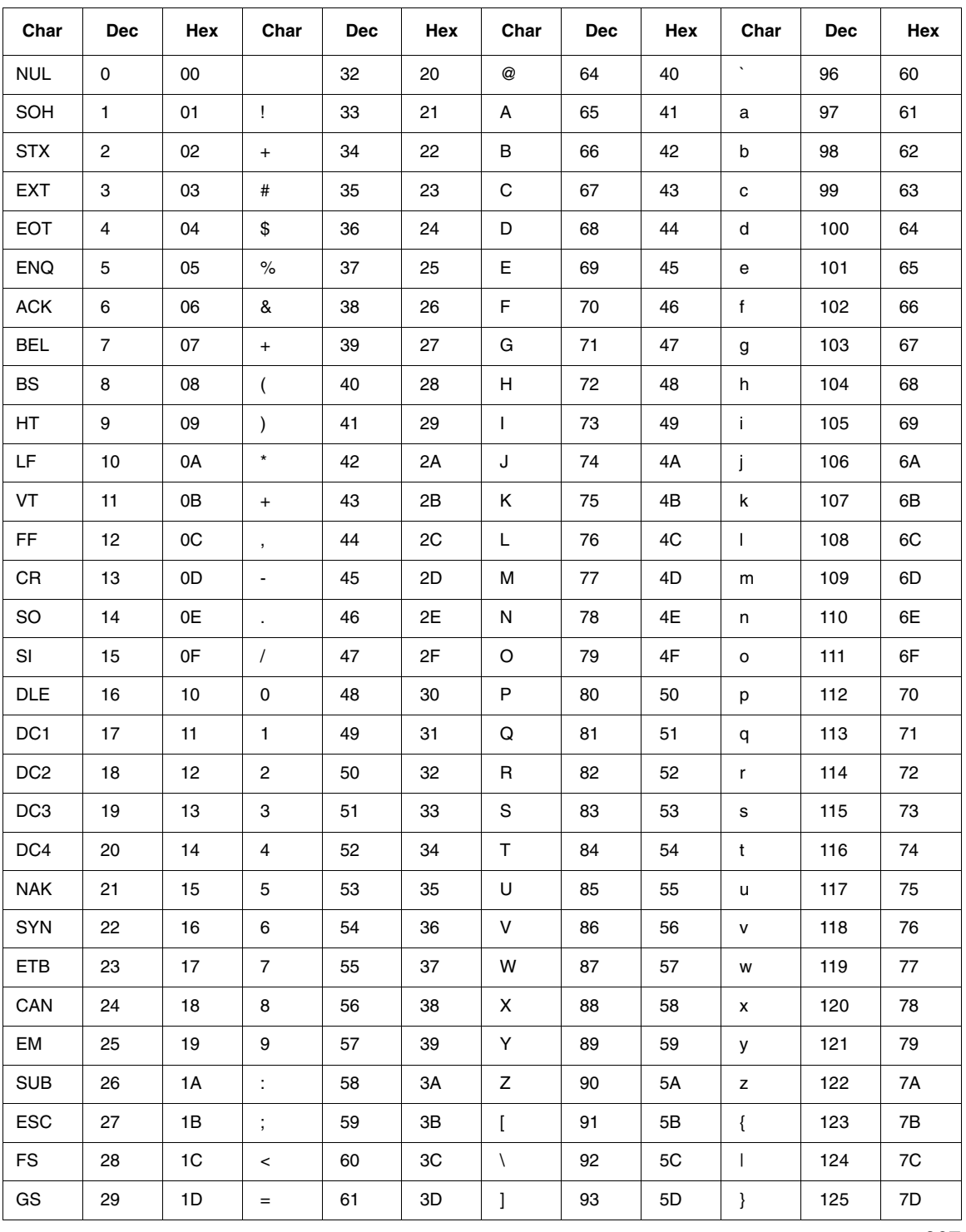

267

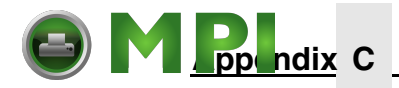

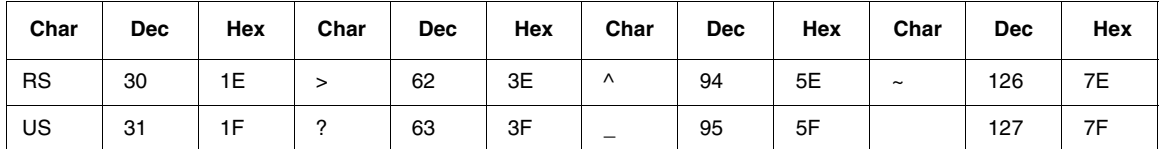

**NOTE:** For the hardware handshake XON/XOFF commands:

 $XON = CtrI Q (DC1)$  $XOFF = CtrI S (DC3)$ 

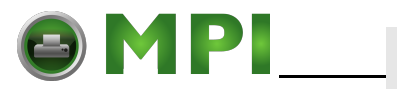

# D *Glossary*

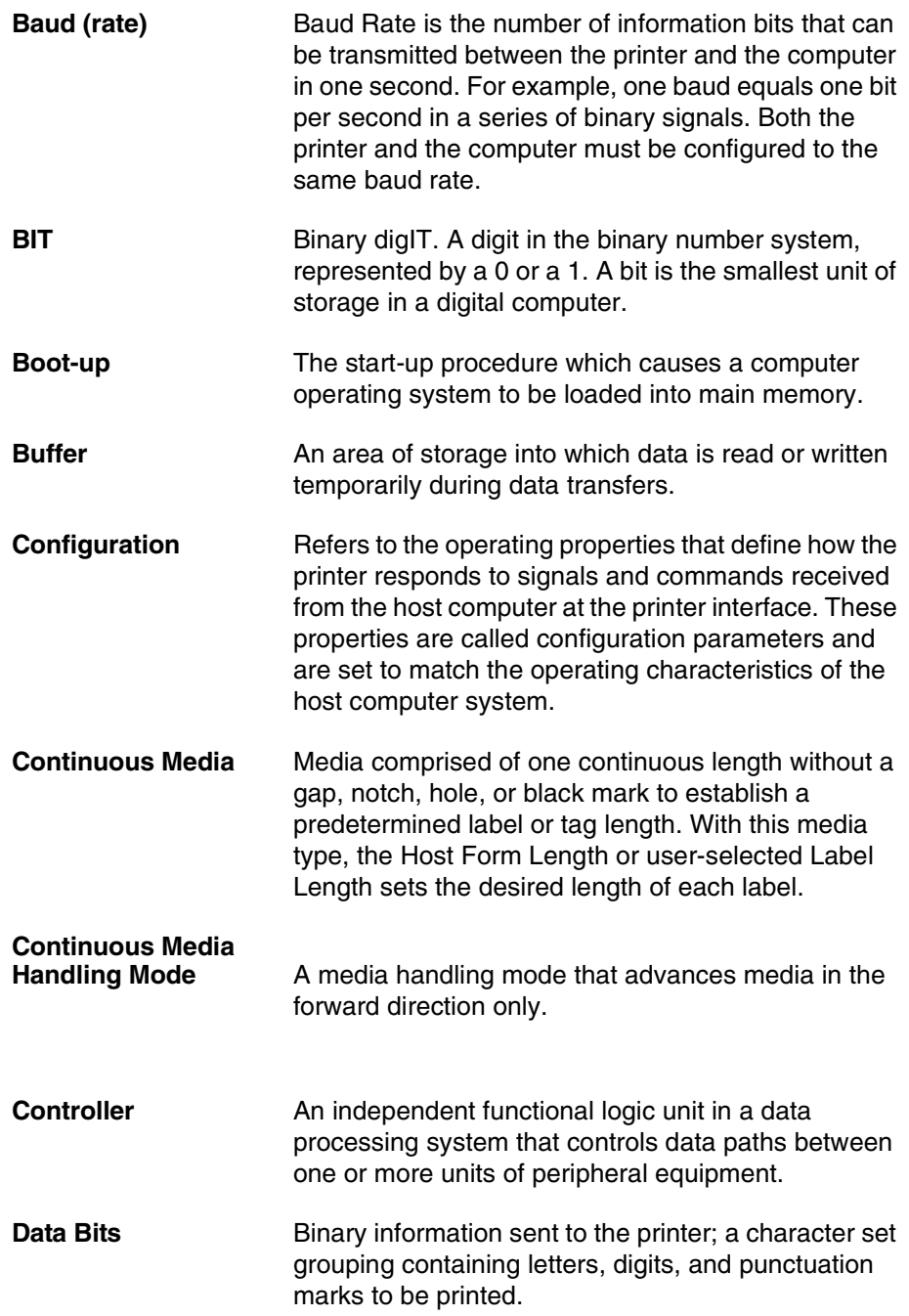

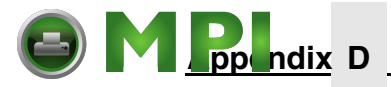

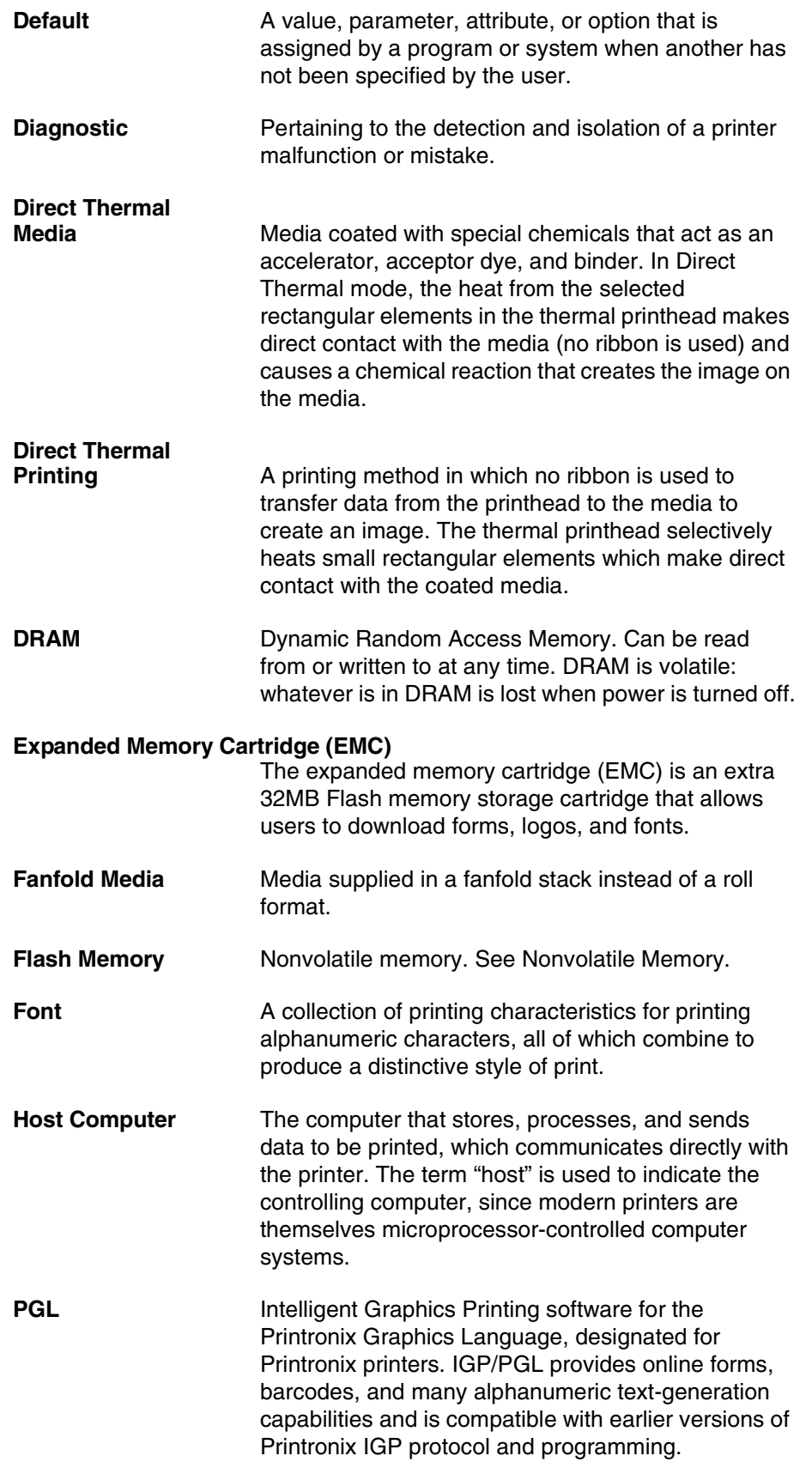

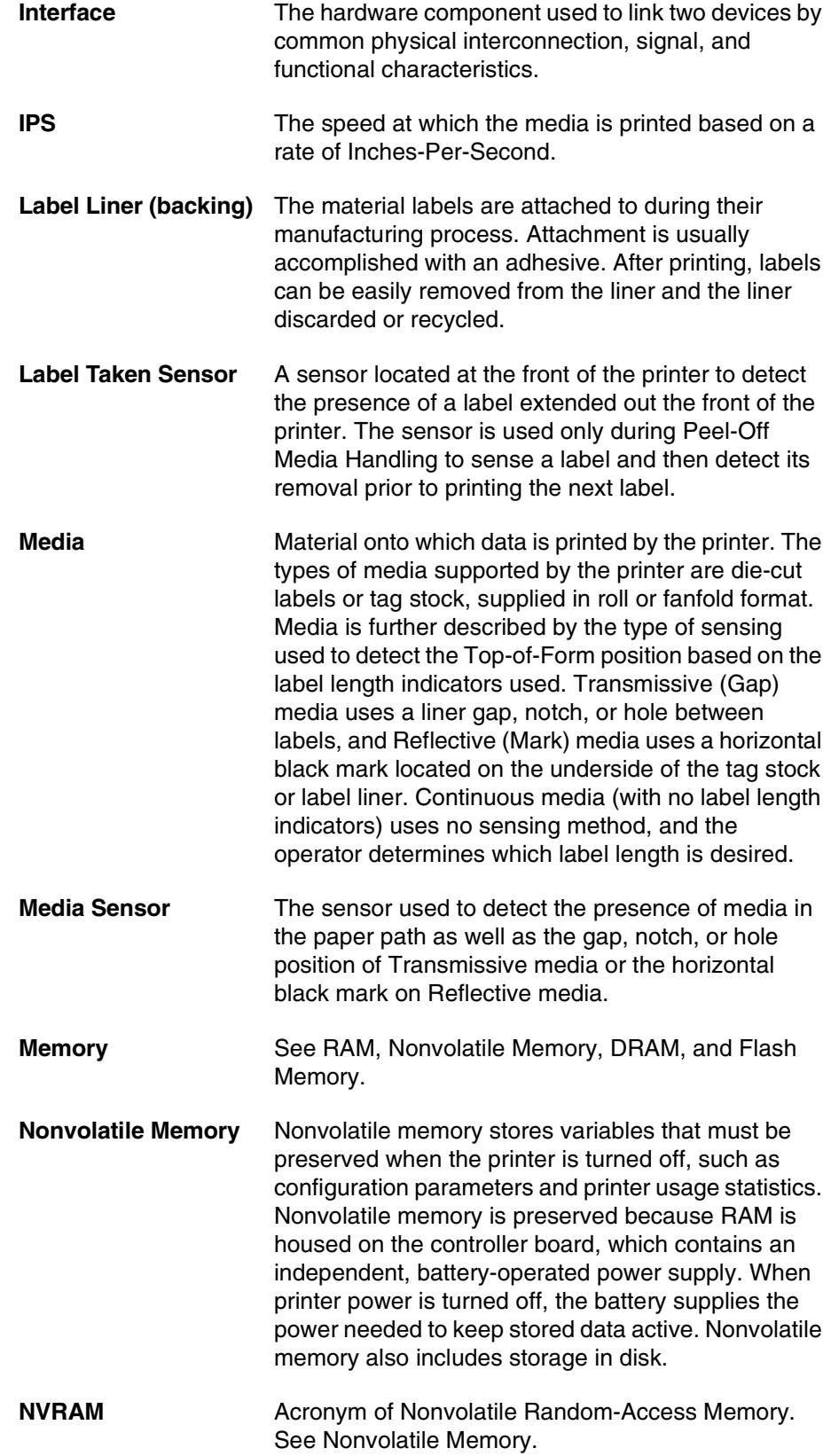

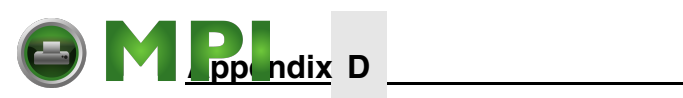

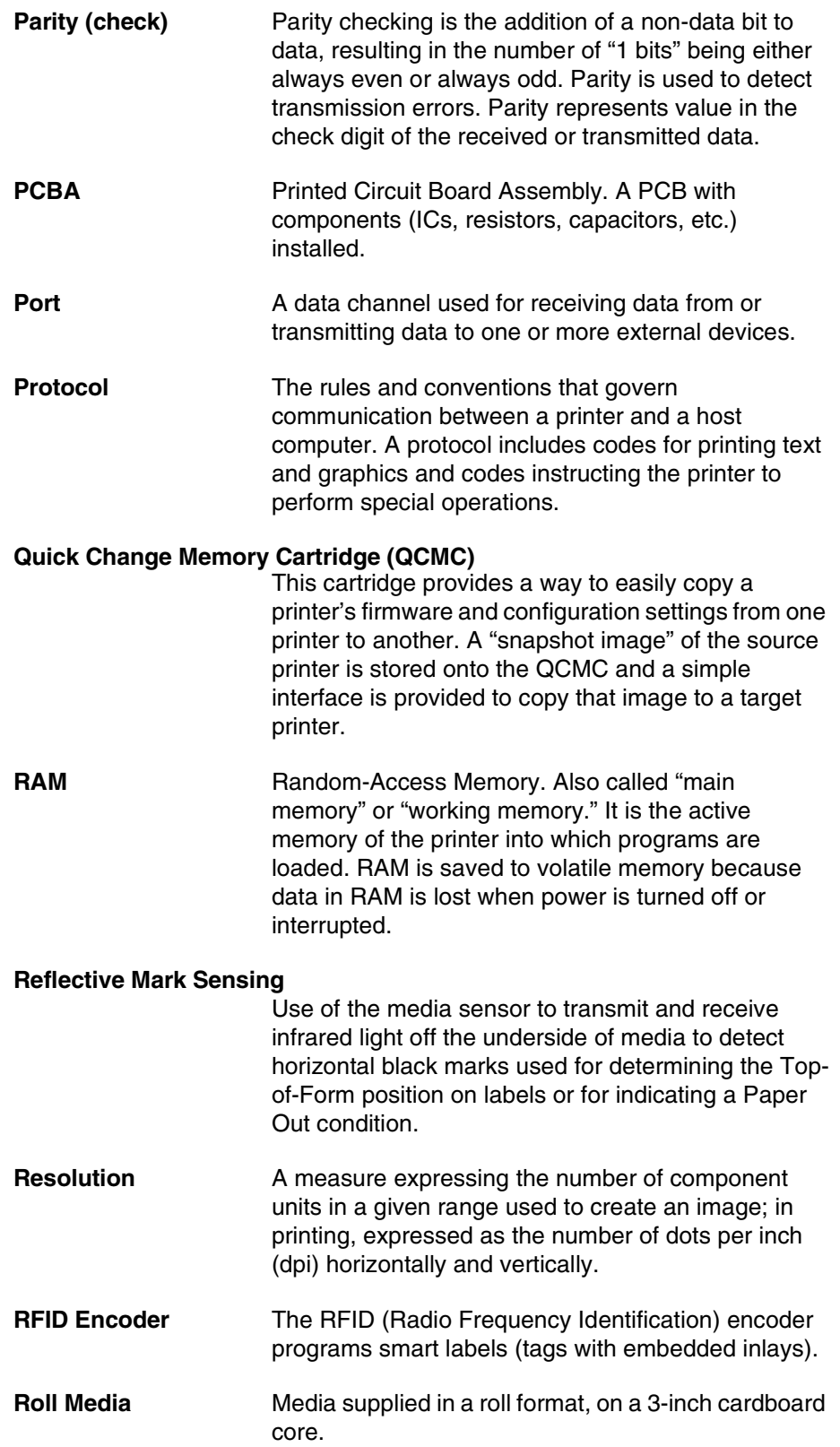

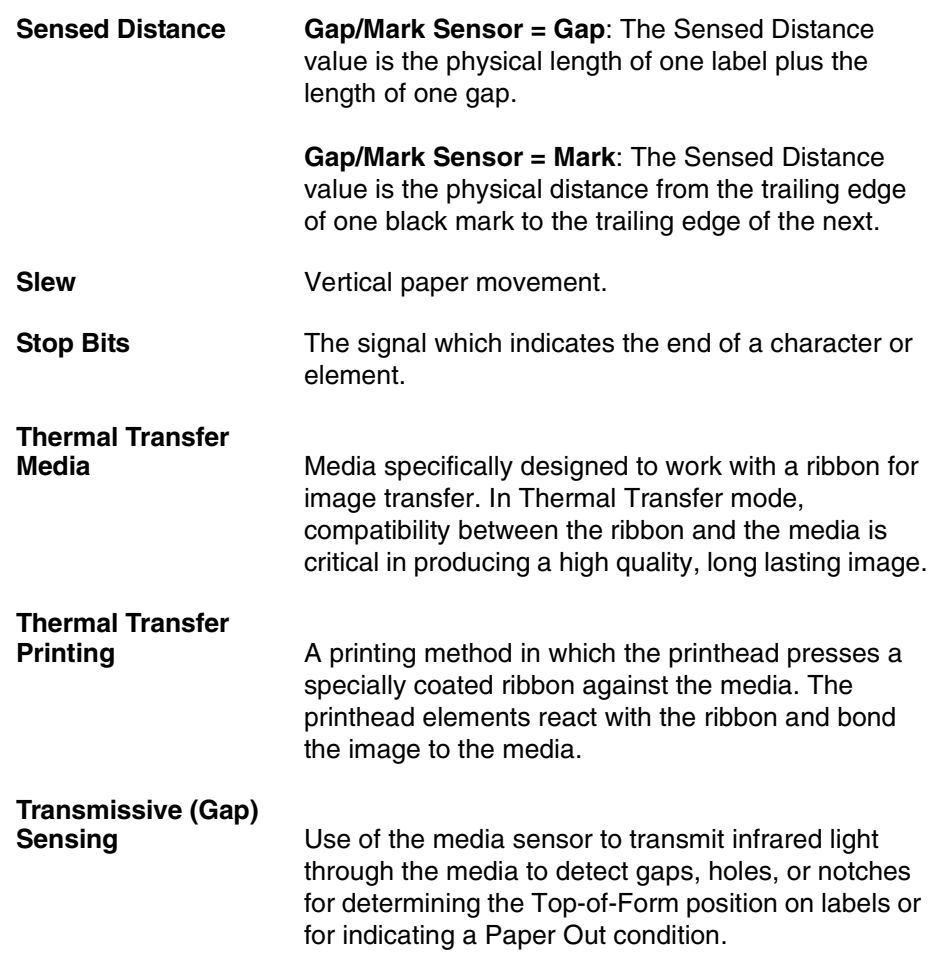

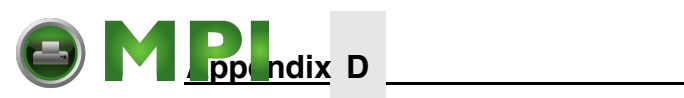

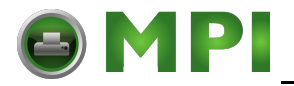

# *Notices*

This information was developed for products and services offered in the U.S.A.

InfoPrint Solutions Company may not offer the products, services, or features discussed in this document in other countries. Consult your local InfoPrint Solutions Company representative for information on the products and services currently available in your area. Any reference to an InfoPrint Solutions Company product, program, or service is not intended to state or imply that only that InfoPrint Solutions Company product, program, or service may be used. Any functionally equivalent product, program, or service that does not infringe any InfoPrint Solutions Company intellectual property rights may be used instead. However, it is the user's responsibility to evaluate and verify the operation of any non-InfoPrint Solutions Company product, program, or service.

References in this document to InfoPrint Solutions Company products, product features, programs or services do not imply that InfoPrint Solutions Company intends to make such products, product features, programs or services available in all countries in which InfoPrint Solutions Company operates or does business.

InfoPrint Solutions Company may have patents or pending patent applications covering subject matter described in this document. The furnishing of this document does not give you any license to these patents. You can send license inquiries, in writing, to:

InfoPrint Solutions Company, LLC 6300 Diagonal Hwy 002J Boulder, CO 80301-9270 U.S.A.

**The following paragraph does not apply to the United Kingdom or any other country where such provisions are inconsistent with local law:** INFOPRINT SOLUTIONS COMPANY PROVIDES THIS PUBLICATION "AS IS" WITHOUT WARRANTY OF ANY KIND, EITHER EXPRESS OR IMPLIED, INCLUDING, BUT NOT LIMITED TO, THE IMPLIED WARRANTIES OF NON-INFRINGEMENT, MERCHANTABILITY OR FITNESS FOR A PARTICULAR PURPOSE. Some states do not allow disclaimer of express or implied warranties in certain transactions, therefore, this statement may not apply to you.

This information could include technical inaccuracies or typographical errors. Changes are periodically made to the information herein; these changes will be incorporated in new editions of the publication. InfoPrint Solutions Company may make improvements and/or changes in the product(s) described in this publication at any time without notice.

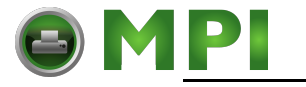

Any references in this information to non-InfoPrint Solutions Company Web sites are provided for convenience only and do not in any manner serve as an endorsement of those Web sites. The materials at those Web sites are not part of the materials for this InfoPrint Solutions Company product and use of those Web sites is at your own risk.

InfoPrint Solutions Company may use or distribute any of the information you supply in any way it believes appropriate without incurring any obligation to you.

Any performance data contained herein was determined in a controlled environment. Therefore, the results obtained in other operating environments may vary significantly. Some measurements may have been made on development-level systems and there is no guarantee that these measurements will be the same on generally available systems. Furthermore, some measurement may have been estimated through extrapolation. Actual results may vary. Users of this document should verify the applicable data for their specific environment.

Information concerning non-InfoPrint Solutions Company products was obtained from the suppliers of those products, their published announcements or other publicly available sources. InfoPrint Solutions Company has not tested those products and cannot confirm the accuracy of performance, compatibility or any other claims related to non-InfoPrint Solutions Company products. Questions on the capabilities of non-InfoPrint Solutions Company products should be addressed to the suppliers of those products.

If you are viewing this information softcopy, the photographs and color illustrations may not appear.

This unit must be recycled or discarded according to applicable local and national regulations. InfoPrint Solutions Company encourages owners of information technology (IT) equipment to responsibly recycle their equipment when it is no longer needed. InfoPrint Solutions Company offers a variety of product return programs and services in several countries to assist equipment owners in recycling their IT products. Information on InfoPrint Solutions Company product recycling offerings can be found on InfoPrint Solutions Company's Internet site at: http://www.infoprint.com

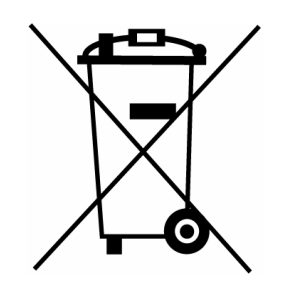

**Notice:** This mark applies only to countries within the European Union (EU), Norway, and Switzerland.

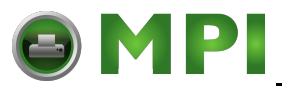

Appliances are labeled in accordance with European Directive 2002/96/EC concerning waste electrical and electronic equipment (WEEE). The Directive determines the framework for the return and recycling of used appliances as applicable throughout the European Union. This label is applied to various products to indicate that the product is not to be thrown away, but rather reclaimed upon end of life per this Directive.

In accordance with the European WEEE Directive, electrical and electronic equipment (EEE) is to be collected separately and to be reused, recycled, or recovered at end of life. Users of EEE with the WEEE marking per Annex IV of the WEEE Directive, as shown above, must not dispose of end of life EEE as unsorted municipal waste, but use the collection framework available to customers for the return, recycling and recovery of WEEE. Customer participation is important to minimize any potential effects of EEE on the environment and human health due to the potential presence of hazardous substances in EEE. For proper collection and treatment, contact your local InfoPrint Solutions Company representative.

# **Product recycling and disposal**

This unit must be disposed of according to applicable local and national regulations. Infoprint Solutions Company encourages owners of information technology (IT) equipment to responsibily dispose of their equipment when it is no longer needed. InfoPrint Solutions Company offers a variety of locationspecific product return programs to assist equipment owners with the responsible disposal of their InfoPrint-branded equipment. Information on InfoPrint Solutions Company equipment disposal offerings can be found on InfoPrint Solutions Company's internet site at: <http://www.infoprint.com/takeback>

In the United States of America, information on InfoPrint equipment disposal offerings can also be obtained by calling 1-888-776-0924.

# **Trademarks**

These terms are trademarks or registered trademarks of Ricoh Co., Ltd., in the United States, other countries, or both:

- **InfoPrint**
- **Infoprint**
- Ricoh

IBM, the IBM logo, and ibm.com are trademarks or registered trademarks of International Business Machines Corporation in the United States, other countries, or both. If these and other IBM trademarked terms are marked on their first occurrence in this information with a trademark symbol ( $\textcircled{e}$  or  $\text{m}$ ), these symbols indicate U.S. registered or common law trademarks owned by IBM at the time this information was published. Such trademarks may also be registered or common law trademarks in other countries. A current list of IBM trademarks is available on the Web at "Copyright and trademark information" at www.ibm.com/legal/copytrade.shtml

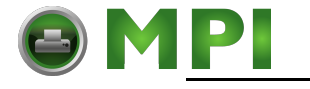

Other company, product, or service names may be trademarks or service marks of others.

# **Communication statements**

## **Federal Communications Commission (FCC) Statement**

This equipment has been tested and found to comply with the limits for a Class B digital device, pursuant to Part 15 of the FCC Rules. These limits are designed to provide reasonable protection against harmful interference in a residential installation. This equipment generates, uses, and can radiate radio frequency energy and, if not installed and used in accordance with the instructions, may cause harmful interference to radio communications. However, there is no guarantee that interference will not occur in a particular installation. If this equipment does cause harmful interference to radio or television reception, which can be determined by turning the equipment off and on, the user is encouraged to try to correct the interference by one or more of the following measures:

- Reorient or relocate the receiving antenna.
- Increase the separation between the equipment and receiver.
- Connect the equipment into an outlet on a circuit different from that to which the receiver is connected.
- Consult an InfoPrint Solutions Company authorized dealer or service representative for help.

InfoPrint Solutions Company is not responsible for any radio or television interference caused by unauthorized changes or modifications to this equipment. Unauthorized changes or modifications could void the user's authority to operate the equipment.

Properly shielded and grounded cables and connectors must be used in order to meet FCC emission limits. Proper cables and connectors are available from InfoPrint Solutions Company authorized dealers. InfoPrint Solutions Company is not responsible for any radio or television interference caused by using other than recommended cables and connectors or by unauthorized changes or modifications to this equipment. Unauthorized changes or modifications could void the user's authority to operate the equipment.

This device complies with Part 15 of the FCC Rules. Operation is subject to the following two conditions: (1) this device may not cause harmful interference, and (2) this device must accept any interference received, including interference that may cause undesired operation.

Responsible Party:

InfoPrint Solutions Company, LLC 6300 Diagonal Hwy 002J Boulder, CO 80301-9270 U.S.A.

**European Union (EU) Conformity Statement:** This product is in conformity with the protection requirements of EU Council Directive 2004/108/EC on the approximation of the laws of the Member States relating to electromagnetic compatibility. InfoPrint Solutions Company cannot accept responsibility for any failure to satisfy the protection requirements resulting from a nonrecommended modification of the product, including the fitting of non-InfoPrint Solutions Company option cards.

This product has been tested and found to comply with the limits for Class B Information Technology Equipment according to European Standard EN 55022. The limits for Class B equipment were derived for typical residential environments to provide reasonable protection against interference against licensed communication devices.

## **Industry Canada Compliance Statement**

This Class B digital apparatus complies with Canadian ICES-003.

Cet appareil numérique de la classe B est conform à la norme NMB-003 du Canada.

## **Japanese VCCI Class B:**

この装置は、情報処理装置等電波障害自主規制協議会(VCCI)の基準に |基づくクラスB情報技術装置です。この装置は、家庭環境で使用することを目的<br>としていますが、この装置がラジオやテレビジョン受信機に近接して使用される していますが、この表置がフラグでブラビ<br>、受信障害を引き起こすことがあります。 と 取扱説明書に従って正しい取り扱いをして下さい。

## **German Conformity Statement**

**Zulassungsbescheinigung laut dem Deutschen Gesetz über die elektromagnetische Verträglichkeit von Geraten (EMVG) vom 30. August 1995 (bzw.der EMC EG Richtlinie 89/336)** 

Dieses Gerät ist berechtigt, in Übereinstimmung mit dem Deutschen EMVG das EG-Konformitätszeichen — CE — zu führen.

Verantwortlich für die Konformitätserklärung nach Paragraph 5 des EMVG ist die InfoPrint Solutions Company Deutschland Informationssysteme GmbH, 70548 Stuttgart

Informationen in Hinsicht EMVG Paragraph 3 Abs. (2) 2:

Das Gerät erfüllt die Schutzanforderungen nach EN 50082-1 und EN 55022 Klasse B

#### EN 50082–1 Hinweis:

"Wird dieses Gerät in einer industriellen Umgebung betrieben (wie in EN 50024–2 festgelegt), dann kann es dabei eventuell gestört werden. In solch einem Fall ist der Abstand bzw. die Abschirmung zu der industriellen Störquelle zu vergrößern."

Anmerkung:

Um die Einhaltung des EMVG sicherzustellen sind die Geräte, wie in den InfoPrint Solutions Company Handbüchern angegeben, zu installieren und zu betreiben.

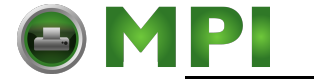

**Korea:**

B급 기기(가정용)

이 기기는 가정용으로 전자파적합등록을 받은 기기로서 주거 지역에서는 물론 모든 지역에서 사용할 수 있습니다.

**JEITA Statement:**

定格入力電力表示

(社) 電子情報技術産業協会 家電・汎用品高調波抑制対策ガイドライン 実行計画書に基づく定格入力電力値: W

または

高調波ガイドライン適合品

The following statement applies to this InfoPrint Solutions Company product. The statement for other InfoPrint Solutions Company products intended for use with this product will appear in their accompanying manuals.

## **Federal Communications Commission (FCC) Statement**

**Attention:** This equipment generates, uses, and can radiate radio frequency energy and if not installed and used in accordance with the instructions manual, may cause interference to radio communications. As temporarily permitted by regulation it has not been tested for compliance with the limits for Class A computing devices pursuant to Subpart J of Part 15 of FCC Rules, which are designed to provide reasonable protection against such interference. Operation of this equipment in a residential area is likely to cause interference in which case the user at his own expense will be required to take whatever measures may be required to correct the interference.

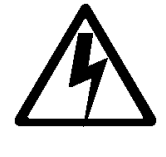

## **DANGER**

**This product is equipped with a 3-wire power cord and plug for the user's safety. Use this power cord in conjunction with a properly grounded electrical outlet to avoid electrical shock.**

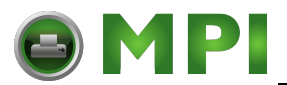

# **Software License Agreement**

Your printer contains, among other software, Printronix operating software including, but not limited to the Embedded Configurable Operating System (the "eCos Software") as embedded software. The terms of this Agreement apply only to the eCos Software, and all other embedded software supplied with the printer. You accept the terms of this Agreement by your initial use of your printer.

## 1. **Object Code License**

Printronix grants you a nonexclusive license to use the Printronix Software, the eCos Software and all other embedded software (collectively, the "Embedded Software" or the "Software") only in conjunction with the printer. As the rightful possessor of the printer, you may make a reasonable number of copies of the Software as necessary for backup, configuration, and restoration of the printer. You must reproduce the copyright notice and any other legend of ownership on each copy of the Software you make. You may transfer possession of the Software and its media to another party only with the transfer of the printer on which the Software is used. If you do so, you must give the other party a copy of these terms and provide all user documentation to that party. When you do so, you must destroy any copies of Software not resident in the printer. Your license for the Software terminates when you no longer rightfully possess the printer. No other rights under this license are granted.

## 2. **Source Code**

A source code version of eCos Software is available under the terms of the Red Hat eCos Public License v1.1 at www.printronix.com. Printronix grants no rights whatsoever in the source code for the Printronix Software.

## 3. **No Warranty**

THE EMBEDDED SOFTWARE IS PROVIDED UNDER THIS LICENSE ON AN "AS IS" BASIS, WITHOUT WARRANTY OF ANY KIND, EITHER EXPRESSED OR IMPLIED, INCLUDING, WITHOUT LIMITATION, WARRANTIES THAT THE EMBEDDED SOFTWARE IS FREE OF DEFECTS, MERCHANTABLE, FIT FOR A PARTICULAR PURPOSE OR NON-INFRINGING. THE ENTIRE RISK AS TO THE QUALITY AND PERFORMANCE OF THE EMBEDDED SOFTWARE IS WITH YOU.

SHOULD ANY OF THE EMBEDDED SOFTWARE PROVE DEFECTIVE IN ANY RESPECT, YOU (NOT RED HAT, PRINTRONIX, ANY OTHER CONTRIBUTOR OR ANY DISTRIBUTOR) ASSUME THE COST OF ANY NECESSARY SERVICING, REPAIR OR CORRECTION. THIS DISCLAIMER OF WARRANTY CONSTITUTES AN ESSENTIAL PART OF THIS LICENSE. NO USE OF ANY OF THE EMBEDDED SOFTWARE IS AUTHORIZED HEREUNDER EXCEPT UNDER THIS DISCLAIMER.

## 4. **Conflicting Terms**

You agree that this Agreement provides you no more rights with regards to warranty, support, indemnity or liability terms with respect to Red Hat, Inc., Printronix Inc, or any contributor to the Embedded Software than that provided by the Red Hat eCos Public License v.1.1 or any express warranty that may be made by Printronix, Inc.

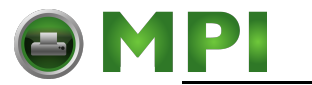

## 5. **Limitation of Liability**

UNDER NO CIRCUMSTANCES AND UNDER NO LEGAL THEORY, WHETHER TORT (INCLUDING NEGLIGENCE), CONTRACT OR OTHERWISE, SHALL RED HAT, PRINTRONIX, ANY OTHER CONTRIBUTOR, OR ANY DISTRIBUTOR OF THE EMBEDDED SOFTWARE, OR ANY PART THEREOF, OR ANY SUPPLIER OF ANY OF SUCH PARTIES, BE LIABLE TO YOU OR ANY OTHER PERSON FOR ANY INDIRECT, SPECIAL, INCIDENTAL, OR CONSEQUENTIAL DAMAGES OF ANY CHARACTER INCLUDING, WITHOUT LIMITATION, DAMAGES FOR LOSS OF GOODWILL, WORK STOPPAGE, COMPUTER FAILURE OR MALFUNCTION. OR ANY AND ALL OTHER COMMERCIAL DAMAGES OR LOSSES, EVEN IF SUCH PARTY SHALL HAVE BEEN INFORMED OF THE POSSIBILITY OF SUCH DAMAGES. THIS LIMITATION OF LIABILITY SHALL NOT APPLY TO LIABILITY FOR DEATH OR PERSONAL INJURY RESULTING FROM SUCH PARTY'S NEGLIGENCE TO THE EXTENT APPLICABLE LAW PROHIBITS SUCH LIMITATION. SOME JURISDICTIONS DO NOT ALLOW THE EXCLUSION OR LIMITATION OF INCIDENTAL OR CONSEQUENTIAL DAMAGES SO THAT EXCLUSION AND LIMITATION MAY NOT APPLY TO YOU.

## 6. **Red Hat Statement With Regards to eCos Software**

Part of the software embedded in this product is eCos – Embedded Configurable Operating System, a trademark of Red Hat. Portions created by Red Hat are Copyright (C) 1998, 1999, 2000 Red Hat, Inc. (http://www.redhat.com). All Rights Reserved.

THE SOFTWARE IN THIS PRODUCT WAS IN PART PROVIDED BY RED HAT AND ANY EXPRESS OR IMPLIED WARRANTIES, INCLUDING, BUT NOT LIMITED TO, THE IMPLIED WARRANTIES OF MERCHANT ABILITY AND FITNESS FOR A PARTICULAR PURPOSE ARE DISCLAIMED. IN NO EVENT SHALL THE AUTHOR BE LIABLE FOR ANY DIRECT, INDIRECT, INCIDENTAL, SPECIAL, EXEMPLARY, OR CONSEQUENTIAL DAMAGES (INCLUDING, BUT NOT LIMITED TO, PROCUREMENT OR SUBSTITUTE GOODS OR SERVICES; LOSS OF USE, DATA, OR PROFITS; OR BUSINESS INTERRUPTION) HOWEVER CAUSED AND ON ANY THEORY OF LIABILITY, WHETHER IN CONTRACT, STRICT LIABILITY, OR TORT (INCLUDING NEGLIGENCE OR OTHERWISE) ARISING IN ANY WAY OUT OF THE USE OF THIS SOFTWARE, EVEN IF ADVISED OF THE POSSIBLITY OF SUCH DAMAGE.

## 7. **U.S. Government Users**

The Embedded Software is a "commercial item," as that term is defined in 48 C.F.R. 2.101 (Oct 1995), consisting of "commercial computer software" and "commercial computer software documentation," as such terms are used in 48 C.F.R 12.212 (Sept. 1995). Consistent with 48 C.F.R. 12.212 and 48 C.F.R. 227.7202-1 through 227.7202-4 (June 1995), all U.S. Government End Users acquire Covered Code with only those rights set forth herein.

#### 8. **Miscellaneous**

This Agreement represents the complete agreement concerning subject matter hereof. If any provision of this Agreement is held to be unenforceable. This Agreement shall be governed by California law provisions (except to the extent applicable law, if any, provides otherwise), excluding its conflict-of-law provisions.

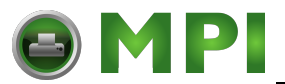

## **Limited Software Product Warranty**

Printronix, Inc. warrants that for ninety (90) days after delivery, the Software will perform in accordance with specifications published by Printronix, Inc. Printronix, Inc. does not warrant that the Software is free from all bugs, errors and omissions.

## **Remedy**

Your exclusive remedy and the sole liability of Printronix, Inc. in connection with the Software is replacement of defective software with a copy of the same version and revision level.

## **Disclaimer of Warranties and Limitation of Remedies**

1. THE PARTIES AGREE THAT ALL OTHER WARRANTIES, EXPRESS OR IMPLIED, INCLUDING WARRANTIES OF FITNESS FOR A PARTICULAR PURPOSE AND MERCHANTABILITY ARE EXCLUDED.

Printronix, Inc. does not warrant that the functions contained in the Software will meet your requirements or that the operation of the Software will be uninterrupted or error free. Printronix, Inc. reserves the right to make changes and/or improvements in the Software without notice at any time.

- 2. IN NO EVENT WILL PRINTRONIX, INC. BE LIABLE FOR LOST PROFITS, LOST DATA, BUSINESS INTERRUPTIONS, OR ANY OTHER DIRECT, INDIRECT, INCIDENTAL OR CONSEQUENTIAL DAMAGES ARISING OUT OF THE USE OF OR INABILITY TO USE THIS PRODUCT, EVEN IF PRINTRONIX, INC. HAS BEEN ADVISED OF THE POSSIBILITY OF SUCH DAMAGES, OR ANY DAMAGES CAUSED BY THE ABUSE OR MANIPULATION OF THE SOFTWARE. SOME STATES DO NOT ALLOW THE EXCLUSION OR LIMITATION OF LIABILITY FOR CONSEQUENTIAL OR INCIDENTAL DAMAGES, SO THE ABOVE LIMITATION MAY NOT APPLY TO YOU.
- 3. Printronix, Inc. will not be liable for any loss or damage caused by delay in furnishing a Software Product or any other performance under this Agreement.
- 4. Our entire liability and your exclusive remedies for our liability of any kind (including liability for negligence except liability for personal injury caused solely by our negligence) for the Software Product covered by this Agreement and all other performance or nonperformance by us under or related to this Agreement are limited to the remedies specified by this Agreement.
- 5. California law governs this Agreement.

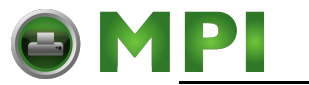

# **Termination of License Agreement**

This License shall continue until terminated. This license may be terminated by agreement between you and Printronix, Inc. or by Printronix, Inc. If you fail to comply with the terms of this License and such failure is not corrected within thirty (30) days after notice. When this License is terminated, you shall return to the place you obtained them, the printer and all copies of the Software and documentation.

# **U.S. Government Restricted Rights**

Use, duplication or disclosure by the government is subject to restrictions as set forth in the Rights in Technical Data and Computer Software clause at FAR 242.227-7013, subdivision (b) (3) (ii) or subparagraph (c) (1) (ii), as appropriate. Further use, duplication or disclosure is subject to restrictions applicable to restricted rights software as set forth in FAR 52.227-19 (c) (2).

## **Acknowledgement of Terms and Conditions**

YOU ACKNOWLEDGE THAT YOU HAVE READ THIS AGREEMENT, UNDERSTAND IT, AND AGREE TO BE BOUND BY ITS TERMS AND CONDITIONS. NEITHER PARTY SHALL BE BOUND BY ANY STATEMENT OR REPRESENTATION NOT CONTAINED IN THIS AGREEMENT. NO CHANGE IN THIS AGREEMENT IS EFFECTIVE UNLESS WRITTEN AND SIGNED BY PROPERLY AUTHORIZED REPRESENTATIVES OF EACH PARTY. BY USING THIS PRINTER, YOU AGREE TO ACCEPT THE TERMS AND CONDITIONS OF THIS AGREEMENT.

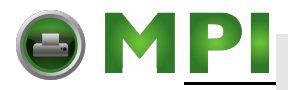

# Index

# **Numerics**

[1284 Parallel Interface, 58](#page-57-0) [203 DPI, 210](#page-209-0) [24V POWER FAIL, 188](#page-187-0) [305 DPI, 210](#page-209-1) [450M ribbons, 266](#page-265-2)

## **A**

[Accessories, 264](#page-263-0) [Acoustic Noise, 220](#page-219-0) Adjustments [media width, 44](#page-43-0) [Admin User Enable, 67](#page-66-0) [Admin User option, 119](#page-118-0) [AI 00 Spaces option, 104](#page-103-0) [Alarm option, 111](#page-110-0) [Alarms, printer, 187](#page-186-0) [Andalé Fonts, 235](#page-234-0) [Auto Calibrate, run, 50](#page-49-1) [Auto Label Width option, 80](#page-79-0) [Auto Locking option, 115](#page-114-0) [Auto Map Select option, 78](#page-77-0) [Auto Save Configuration, 148](#page-147-0) [Auto Save Feature, 149](#page-148-0) [Auto Save option, 143](#page-142-0) [Auto Switching, 55](#page-54-0) [optional host interfaces, 55](#page-54-1) [standard host interfaces, 55](#page-54-2) [Auto Uppercase option, 102](#page-101-0) [Autowrap option, 101](#page-100-0)

# **B**

[B11 ERROR RAM TEST FAILED, 188](#page-187-1) [B12 ERROR PROGRAM MISSING, 188](#page-187-2) [B20 Firmware Download, 210](#page-209-2) [B22 DECOMPRESS SIZE, 188](#page-187-3) [B23 ERROR DECOMPRESS CKSUM, 188](#page-187-4) [BAD VFU CHANNEL, 188](#page-187-5) [Batch Counter option, 118](#page-117-0) [Bold Chars. option, 117](#page-116-0) [Bot Line Display option, 119](#page-118-1) [Boundary Check option, 107](#page-106-0) [Byte Mode, IEEE 1284 interface, 58](#page-57-1)

## **C**

[C39 Compatbl. option, 106](#page-105-0) [Cable Length, Centronics parallel interface, 56](#page-55-0) [Cal in Peel Mode option, 92](#page-91-0) [CALIBRATION FAIL, 189](#page-188-0) [Cancel Key, 39](#page-38-0) [Cancel Key option, 112](#page-111-0) [CANNOT CALIBRATE Disable Peel-Off, 189](#page-188-1) [CARTRIDGE REMOVED, 189](#page-188-2) **Centronics** [interface signals, 57](#page-56-0) [parallel interface, 56](#page-55-0) [pin assignments, 56](#page-55-0) [Centronics option, 131](#page-130-0) [Change Printer Settings, 66](#page-65-0) Cleaning [cutter option, 174](#page-173-0) [exterior, 171](#page-170-0) [general, 171](#page-170-1) [interior, 171](#page-170-2) [media sensor, 172](#page-171-0)

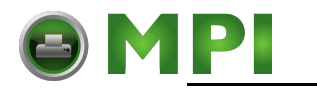

[platen roller, 172](#page-171-1) [printhead, 172](#page-171-2) [Clear Error Log option, 146](#page-145-0) [CLEARING PROGRAM FROM FLASH, 210](#page-209-3) [Clip Page option, 83](#page-82-0) [Communication, IEEE 1284 parallel](#page-57-0) (bidirectional), 58 [Compatibility Mode, IEEE 1284 interface, 58](#page-57-2) [Compatibility option, 113](#page-112-0) **CONFIGURATION** [menu, 141](#page-140-0) [submenu, 142](#page-141-0) **Configuration** [auto save, 148](#page-147-0) [loading saved, 154](#page-153-0) [modify saved, 151](#page-150-0) [printing, 153](#page-152-0) [save, 147](#page-146-0) [specify power-up, 150](#page-149-0) Configuration Menu [move within, 63](#page-62-1) [overview, 68](#page-67-0) [Configure Printer, 63](#page-62-2) [Control Panel, 38](#page-37-0) [Cancel key, 39](#page-38-0) [Down key, 40](#page-39-0) [Download Combo key, 41](#page-40-0) [Enter key, 39](#page-38-1) [fault indicator, 41](#page-40-1) [Feed key, 39](#page-38-2) [Left key, 41](#page-40-2) [liquid crystal display \(LCD\), 38](#page-37-1) [Menu key, 39](#page-38-3) [Menu Unlock combo key, 41](#page-40-3) [online indicator, 41](#page-40-4) [Pause key, 38](#page-37-2) [Right key, 40](#page-39-1) [Soft Reset combo key, 41](#page-40-5) [Up key, 40](#page-39-2) [Control Print Quality, 177](#page-176-0) [Controls, 37](#page-36-0) [Copy Complete Run Auto-Cal After Reboot, 189](#page-188-3) [Copying QCMC snapshot image, Quick Change](#page-239-0)  Memory Cartridge (QCMC), 240 [CR Edit option, 103](#page-102-0) [CUTTER FAULT Check Cutter, 189](#page-188-4) [Cutter Option, cleaning, 174](#page-173-0)

# **D**

[D50 STATUS CLEARING FLASH, 210](#page-209-4) [D51 PROGRAMMING FLASH LOADING](#page-209-5)  PROGRAM INTO FLASH, 210 [Data Exchange, 176](#page-175-0) [Date option, 118](#page-117-1) [DBCS Character Sets, 235](#page-234-1) [DBCS Fonts, 235](#page-234-1) [Define CR code option, 101](#page-100-1) [Define LF code option, 101](#page-100-2) [Del Char frm Fls option, 113](#page-112-1) [Del Char frm RAM option, 113](#page-112-2) [Del Set frm Fls option, 113](#page-112-3) [Del Set from RAM option, 114](#page-113-0) [Delete Config option, 142](#page-141-1) [Determine Printhead Wear, 177](#page-176-1) **DIAGNOSTICS** [menu, 144](#page-143-0) [submenu, 145](#page-144-0) [Direct Thermal Printing, 14](#page-13-0) [Display Intensity option, 118](#page-117-2) [Display Language option, 111](#page-110-1) [Do FF at TOF option, 105](#page-104-0) [DO NOT POWER OFF, 211](#page-210-0) [DO NOT PWR OFF Copying QCMC to Printer, 189](#page-188-5) [DO NOT PWR OFF Saving QCMC to Printer, 190](#page-189-0) [Documentation list, 17](#page-16-0) [Down Key, 40](#page-39-0) [Download Combo Key, 41](#page-40-0) [Download Mode, 166](#page-165-0) [Download TrueType Font to DBCS Through](#page-165-1)  UTF-8, 166 [DOWNLOADER ERROR BEYOND 8MB EMC, 190](#page-189-1) [DOWNLOADER ERROR EXTERNAL FLASH IS](#page-189-2)  FULL, 190 [DOWNLOADER ERROR FLASH NOT](#page-189-3) [ERRASED, 190](#page-189-3)

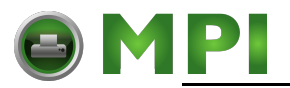

[DOWNLOADER ERROR FLASH W ADDR](#page-189-4)  BAD, 190 [DOWNLOADER ERROR FLASH WRITE #1, 190](#page-189-5) [DOWNLOADER ERROR FLASH WRITE #2, 190](#page-189-6) [DOWNLOADER ERROR FLASH WRITE #3, 190](#page-189-7) [DOWNLOADER ERROR FLASH WRITE #4, 190](#page-189-8) [DOWNLOADER ERROR MAIN FLASH IS](#page-189-9)  FULL, 190 [DOWNLOADER ERROR NO EMC](#page-190-0)  DETECTED, 191 Downloading Software [Ethernet, 158](#page-157-0) [Ethernet and FTP, 160](#page-159-0) [Firmware Download Utility, 156](#page-155-0) [Flash contains Boot Code, 163](#page-162-0) [Parallel Port, 157](#page-156-0) [Serial Port, 156](#page-155-0) [USB Port, 162](#page-161-0) [Downloading TrueType Fonts, 164](#page-163-0) [DRAM Installed option, 146](#page-145-1)

# **E**

[E00 EXE @ ADDR0 message, 191](#page-190-1) [E01A TYPE 0x40 message, 191](#page-190-2) [E01B TYPE 0x60 message, 191](#page-190-3) [E02 MACHINE CHK message, 192](#page-191-0) [E03A DSI HASH L message, 192](#page-191-1) [E03B DSI HASH S message, 192](#page-191-2) [E03C DSI BAT PL message, 193](#page-192-0) [E03D DSI BAT message, 193](#page-192-1) [E03E DSI CXIWX message, 193](#page-192-2) [E03F DSI CXOWX message, 194](#page-193-0) [E03G DSI ECXIWX message, 194](#page-193-1) [E03H DSI ECXOWX message, 194](#page-193-2) [E04A ISI NO TRA message, 195](#page-194-0) [E04B ISI DIRECT message, 195](#page-194-1) [E04C ISI PROTEC message, 195](#page-194-2) [E06 NOT ALIGNED message, 196](#page-195-0) [E07 ILLEGAL INS message, 196](#page-195-1) [E08 FLOATINGPNT message, 196](#page-195-2) [EC SOFTWARE FAIL, 196](#page-195-3) [EMC FFS option, 114](#page-113-1) [EMC FLASH Installed option, 146](#page-145-2)

[EMC NOT FOUND PWR OFF PRINTER, 197](#page-196-0) EMULATION [menu, 94](#page-93-0) [submenus, 100](#page-99-0) [Emulation Setup option, 100](#page-99-1) [Emulations overview, 94](#page-93-1) [Enter Key, 39](#page-38-1) [ENTER to Stop, 197](#page-196-1) [Environmental, specifications, 219](#page-218-0) [ERROR DC PROGRAM NOT VALID, 197](#page-196-2) [ERROR FLASH DID NOT PROGRAM, 197](#page-196-3) [ERROR INSUFFICIENT DRAM, 197](#page-196-4) [ERROR INSUFFICIENT FLASH, 198](#page-197-0) [ERROR OCCURRED CLEARING QUEUES, 199](#page-198-0) [ERROR PROGRAM NEEDS MORE DRAM, 198](#page-197-1) [ERROR PROGRAM NOT COMPATIBLE, 198](#page-197-2) [ERROR PROGRAM NOT VALID, 198](#page-197-3) [ERROR SHORT AT ADDRESS XXXX, 198](#page-197-4) [ERROR WRITING TO FLASH, 198](#page-197-5) [ERROR WRONG CHECKSUM, 198](#page-197-6) [Ethernet and FTP, downloading software, 160](#page-159-0) [ETHERNET INITIALIZING, 211](#page-210-1) [Ethernet Port option, 123](#page-122-0) [ETHERNET READY, 211](#page-210-2) [ETHERNET RESETTING, 211](#page-210-3) [Ethernet Setting option, 123](#page-122-1) [Ethernet, downloading software, 158](#page-157-0) [Exchange, data, 176](#page-175-0) [Expanded Font option, 105](#page-104-1) [Expanded Memory Cartridge, 217,](#page-216-0) [221](#page-220-0) [Ext Execute Copy option, 104](#page-103-1) [Extra Bold Char. option, 117](#page-116-1)

## **F**

[Fanfold Media, load, 32](#page-31-0) [Fault Indicator, 41](#page-40-1) Fault Message [24V POWER FAIL, 188](#page-187-0) [B11 ERROR RAM TEST FAILED, 188](#page-187-1) [B12 ERROR PROGRAM MISSING, 188](#page-187-2) [B22 ERROR DECOMPRESS SIZE, 188](#page-187-3) [B23 ERROR DECOMPRESS CKSUM, 188](#page-187-4) [BAD VFU CHANNEL, 188](#page-187-5)

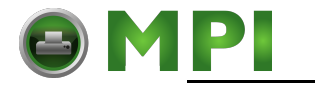

[CALIBRATION FAIL, 189](#page-188-0) [CANNOT CALIBRATE Disable Peel-Off, 189](#page-188-1) [CARTRIDGE REMOVED, 189](#page-188-2) [Copy Complete Run Auto-Cal After](#page-188-3) Reboot, 189 [CUTTER FAULT Check Cutter, 189](#page-188-4) [DO NOT PWR OFF Copying QCMC to](#page-188-5) Printer, 189 [DO NOT PWR OFF Saving QCMC to](#page-189-0)  Printer, 190 [DOWNLOADER ERROR BEYOND 8MB](#page-189-1)  EMC, 190 [DOWNLOADER ERROR EXTERNAL](#page-189-2) FLASH IS FULL, 190 [DOWNLOADER ERROR FLASH NOT](#page-189-3)  ERASED, 190 [DOWNLOADER ERROR FLASH W](#page-189-4)  ADDR BAD, 190 [DOWNLOADER ERROR FLASH](#page-189-5)  WRITE #1, 190 [DOWNLOADER ERROR FLASH](#page-189-6)  WRITE #2, 190 [DOWNLOADER ERROR FLASH](#page-189-7)  WRITE #3, 190 [DOWNLOADER ERROR FLASH](#page-189-8)  WRITE #4, 190 [DOWNLOADER ERROR MAIN](#page-189-9)  FLASH IS FULL, 190 [DOWNLOADER ERROR NO EMC](#page-190-0)  DETECTED, 191 [E00 EXE @ ADDR0, 191](#page-190-1) [E01A TYPE 0x40, 191](#page-190-2) [E01B TYPE 0x60, 191](#page-190-3) [E02 MACHINE CHK, 192](#page-191-0) [E03A DSI HASH L, 192](#page-191-1) [E03B DSI HASH S, 192](#page-191-2) [E03C DSI BAT PL, 193](#page-192-0) [E03D DSI BAT, 193](#page-192-1) [E03E DSI CXIWX, 193](#page-192-2) [E03F DSI CXOWX, 194](#page-193-0) [E03G DSI ECXIWX, 194](#page-193-1) [E03H DSI ECXOWX, 194](#page-193-2) [E04A ISI NO TRA, 195](#page-194-0)

[E04B ISI DIRECT, 195](#page-194-1) [E04C ISI PROTEC, 195](#page-194-2) [E06 NOT ALIGNED, 196](#page-195-0) [E07 ILLEGAL INS, 196](#page-195-1) [E08 FLOATINGPNT, 196](#page-195-2) [EC SOFTWARE FAIL, 196](#page-195-3) [EMC NOT FOUND PWR OFF PRINTER, 197](#page-196-0) [ENTER to Stop, 197](#page-196-1) [ERROR DC PROGRAM NOT VALID, 197](#page-196-2) [ERROR FLASH DID NOT PROGRAM, 197](#page-196-3) [ERROR INSUFFICIENT DRAM, 197](#page-196-4) [ERROR INSUFFICIENT FLASH, 198](#page-197-0) [ERROR OCCURRED CLEARING](#page-198-0) QUEUES, 199 [ERROR PROGRAM NEEDS MORE](#page-197-1)  DRAM, 198 [ERROR PROGRAM NOT COMPATIBLE, 198](#page-197-2) [ERROR PROGRAM NOT VALID, 198](#page-197-3) [ERROR SHORT AT ADDRESS XXXX, 198](#page-197-4) [ERROR WRITING TO FLASH, 198](#page-197-5) [ERROR WRONG CHECKSUM, 198](#page-197-6) [FILE EXISTS Enable Overwrite, 199](#page-198-1) [FILE SYS WRITE, 200](#page-199-0) [FILE SYSTEM FULL Delete Files, 199](#page-198-2) [FILE SYSTEM FULL File Too Big, 199](#page-198-3) [FILE SYSTEM FULL Optimize & Reboot, 199](#page-198-4) [GAP NOT DETECTED, 200](#page-199-1) [H00 PCI SLOT?, 200](#page-199-2) [H01 PCI J24, 201](#page-200-0) [Half Speed Mode, 201](#page-200-1) [INVALID EMC, 201](#page-200-2) [INVALID FILE SYS, 201](#page-200-3) [LABEL MISSING, 202](#page-201-0) [LABEL READY, 202](#page-201-1) [LOADING PROGRAM FROM PORT XX%, 203](#page-202-0) [LOADING PROGRAM INTO FLASH, 203](#page-202-1) [MEDIA OUT, 203](#page-202-2) [MEMORY REMOVED, 203](#page-202-3) [MISSING PRINT HEAD, 204](#page-203-0) [MODE NOT COMPATIBLE WITH](#page-203-1)  CUTTER, 204 [NON VOLATILE MEMORY FAILED, 204](#page-203-2) [OPTION NOT INSTALLED, 205](#page-204-0)
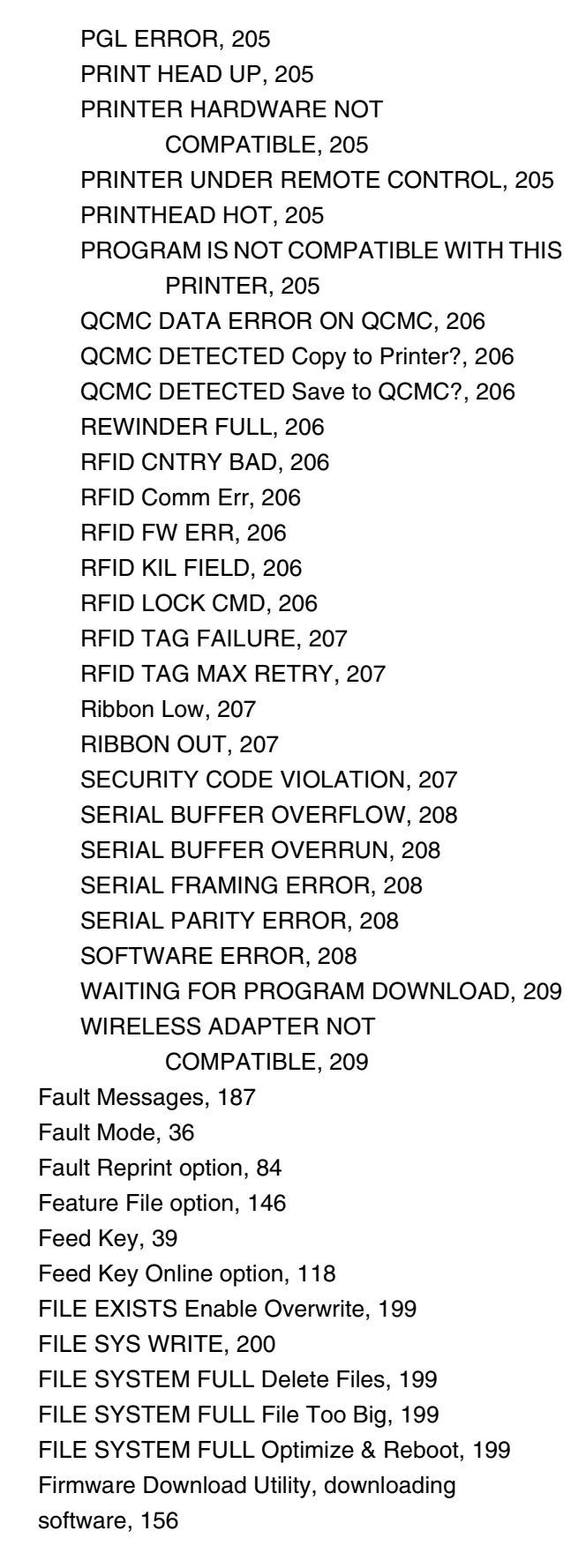

8 M PI

[Flash Contains Boot Code, downloading](#page-162-0) software, 163 [FLASH Installed option, 146](#page-145-1) [Flash Memory, load, 155](#page-154-0) Fonts [Downloading TrueType, 164](#page-163-0) [TrueType, 164](#page-163-1) [Forms Handling option, 105](#page-104-0) [Full Media Rewinder, 221,](#page-220-0) [249](#page-248-0) [Full Media Rewinder with 3 Inch Diameter Core](#page-252-0)  Adapters, 253

## **G**

[Gap Length option, 92](#page-91-0) [GAP NOT DETECTED, 200](#page-199-1) [Gap Sensing, 49](#page-48-0) [Gap Windowing option, 91](#page-90-0) [Gap/Mark Sensor option, 88](#page-87-0) [Gap/Mark Thresh option, 89](#page-88-0)

### **H**

[H00 PCI SLOT?, 200](#page-199-2) [H01 PCI J24, 201](#page-200-0) [Half Speed Mode, 201](#page-200-1) [Hardware options, 221](#page-220-1) [Head Auto-Cal option, 91](#page-90-1) [Head On Time option, 146](#page-145-2) [Head Resolution option, 147](#page-146-0) [Head Voltage option, 147](#page-146-1) [Hex Dump Mode option, 146](#page-145-3) [Hidden Menus, 67](#page-66-0) [Hor Image Shift option, 75](#page-74-0) [Horizontal Black Marks, sensing, 48](#page-47-0) [Host Form Length option, 102](#page-101-0) [Host interface characteristics, 218](#page-217-0) [Host Interface option, 123](#page-122-0) **I**

[I-2/5 Selection option, 106](#page-105-0) IEEE 1284 Interface [Byte mode, 58](#page-57-0) [Compatibility mode, 58](#page-57-1) [Nibble mode, 58](#page-57-2) [signals, 59](#page-58-0)

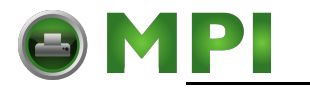

[IEEE 1284 option, 133](#page-132-0) [Ignore Mode option, 104](#page-103-0) [Ignore Text option, 103](#page-102-0) [IGP100 Compatibl. option, 105](#page-104-1) [Inboard Notches, sensing, 48](#page-47-0) Indicator [fault, 41](#page-40-0) [online, 41](#page-40-1) [Indicators, 37](#page-36-0) [Indicators, specifications, 217](#page-216-0) [InfoPrint Windows Driver, 165](#page-164-0) [Installation, printer, 20](#page-19-0) [Installing Quick Change Memory Cartridge](#page-236-0)  (QCMC), 237 [Interface Options, 222](#page-221-0) INTERFACES [menu, 120](#page-119-0) [submenu, 123](#page-122-1) [Interfaces, 55](#page-54-0) [Centronics parallel, 56](#page-55-0) [IEEE 1284, 58](#page-57-3) [INVALID EMC, 201](#page-200-2) [INVALID FILE SYS, 201](#page-200-3)

#### **L**

[Label Length option, 74](#page-73-0) [Label Length, RS-232 Serial, 61](#page-60-0) [LABEL MISSING, 202](#page-201-0) [Label Missing option, 83](#page-82-0) [LABEL READY, 202](#page-201-1) [Label Wait Time option, 82](#page-81-0) [Label Width option, 75](#page-74-1) [Labeling Applications, 168](#page-167-0) [LCD, 38](#page-37-0) [Ld Char at PwrUp option, 113](#page-112-0) [Ld Char from Fls option, 113](#page-112-1) [Ld Set at PwrUp option, 114](#page-113-0) [Ld Set from Fls option, 113](#page-112-2) [Lead PDF Dist option, 107](#page-106-0) [Left Key, 41](#page-40-2) [Liquid Crystal Display, 38](#page-37-1) [Liquid Crystal Display \(LCD\), 38](#page-37-0) [Load Config, 142](#page-141-0)

[Load Fanfold Media, 32](#page-31-0) [Load Media, 27,](#page-26-0) [32](#page-31-0) [Load Ribbon, 24](#page-23-0) [Load Roll Media, 27](#page-26-0) [Load Saved Configuration, 154](#page-153-0) [Loading Flash Memory, 155](#page-154-0) [Loading New Firmware on Printer, Quick Change](#page-242-0)  Memory Cartridge (QCMC), 243 [LOADING PROGRAM FROM PORT XX%, 203](#page-202-0) [LOADING PROGRAM INTO FLASH, 211](#page-210-0) [LOADING PROGRAMINTO FLASH, 203](#page-202-1) [Locking the Enter key, 39](#page-38-1)

#### **M**

[Main FFS option, 114](#page-113-1) [Main Menu, 69](#page-68-0) Manual [conventions, 17](#page-16-0) [notices, 16](#page-15-0) [related documents, 17](#page-16-1) [safety, 16](#page-15-0) [Manual Calibrate, run, 53](#page-52-0) [Mark Sensing, 49](#page-48-0) [Mark TOF Detect option, 94](#page-93-0) [Max Cache Memory option, 116](#page-115-0) [Max Cached Char option, 116](#page-115-1) [Max Font Buffer option, 115](#page-114-0) Media [dimensions, 215](#page-214-0) [load, 27,](#page-26-0) [32](#page-31-0) [specifications, 214](#page-213-0) [Media Cutter, 222](#page-221-1) [Media Cutter, specifications, 218](#page-217-1) [Media Handling Modes, 42](#page-41-0) [Media Handling option, 72](#page-71-0) [MEDIA OUT, 203](#page-202-2) [Media Profile, run, 51](#page-50-0) [Media Selection, 15](#page-14-0) [Media Sensor, cleaning, 172](#page-171-0) Media Sensors [different media types, 49](#page-48-0) [media with gapped liner, 49](#page-48-1) [media with horizontal black marks, 48](#page-47-0)

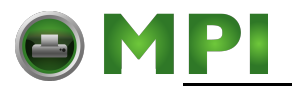

[media with inboard notches, 48](#page-47-0) [media with no label length indicators, 48](#page-47-1) [positioning, 47](#page-46-0) MEDIA SETUP [menu, 71](#page-70-0) [submenus, 72](#page-71-1) [Media specifications matrix, 215](#page-214-1) [Media Thickness Adjustment, 43](#page-42-0) [Media Types, sensing, 49](#page-48-0) [Media Width Adjustment, 44](#page-43-0) [Media wtih Gapped Liner, sensing, 49](#page-48-1) [MEMORY REMOVED, 203](#page-202-3) [Memory, specifications, 217](#page-216-1) Menu [CONFIGURATION, 141](#page-140-0) [DIAGNOSTICS, 144](#page-143-0) [EMULATION, 94](#page-93-1) [hidden, 67](#page-66-0) [INTERFACES, 120](#page-119-0) [main menu configuration, 69](#page-68-0) [MEDIA SETUP, 71](#page-70-0) [overview, 68](#page-67-0) [PRINTER SETUP, 109](#page-108-0) [select option, 65](#page-64-0) [SENSOR SETUP, 87](#page-86-0) [Menu Changes Detected prompt, 149](#page-148-0) [Menu Key, 39](#page-38-2) [Menu mode, 36](#page-35-1) [Menu Unlock Combo Key, 41](#page-40-3) Messages [fault, 187](#page-186-0) [status, 210](#page-209-0) [Min Calib Delta option, 92](#page-91-1) [MISSING PRINT HEAD, 204](#page-203-0) [MODE NOT COMPATIBLE WITH CUTTER, 204](#page-203-1) Modes [media handling, 42](#page-41-0) [operating, 36](#page-35-2) [Modify Saved Configurations, 151](#page-150-0)

## **N**

[Name Config option, 143](#page-142-0) [Nibble Mode, IEEE 1284 interface, 58](#page-57-2) [No Label Length Indicators, sensing, 48](#page-47-1) [NON VOLATILE MEMORY FAILED, 204](#page-203-2) [Notices, 16](#page-15-0) [Num Auto Labels option, 81](#page-80-0)

# **O**

[OCR-A Chars. option, 117](#page-116-0) [OCR-B Chars. option, 117](#page-116-1) [Offline Mode, 36](#page-35-3) [Online Auto-Cal option, 91](#page-90-2) [Online Indicator, 41](#page-40-1) [Online Mode, 36](#page-35-4) [Online Status indicator, 38](#page-37-2) [Operating Modes, 36](#page-35-2) [Fault, 36](#page-35-0) [Menu, 36](#page-35-1) [Offline, 36](#page-35-3) [Online, 36](#page-35-4) [Optimize&Reboot option, 115](#page-114-1) [Optimized Ratio option, 103](#page-102-1) [OPTION NOT INSTALLED, 205](#page-204-6) [Option, standard peel without liner rewinder, 246](#page-245-0) [Optional Features, 13](#page-12-0) [Optional Host Interfaces, 55](#page-54-1) **Options** [Andalé Fonts, 235](#page-234-0) [DBCS character sets, 235](#page-234-1) [DBCS fonts, 235](#page-234-1) [ethernet interface, 222](#page-221-2) [expanded memory cartridge, 221](#page-220-2) [full media rewinder, 221](#page-220-0) [full media rewinder with 3 inch diameter core](#page-252-0)  adapters, 253 [hardware, 221](#page-220-3) [interface, 222](#page-221-0) [media cutter, 222](#page-221-1) [printer, 221](#page-220-4) [Quick Change Memory Cartridge, 236](#page-235-0) [real time clock, 222](#page-221-3) [RFID, 222](#page-221-4)

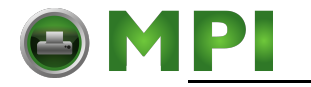

[software, 235](#page-234-2) [standard peel, 222](#page-221-5) [standard peel with liner rewinder, 222](#page-221-6) [Orientation option, 76](#page-75-0)

#### **P**

[PAA:Status option, 111](#page-110-0) [Paper Out Thresh option, 89](#page-88-1) [Parallel Port option, 130](#page-129-0) [Parallel Port, downloading software, 157](#page-156-0) Part Number [printhead, 266](#page-265-0) [ribbons, 266](#page-265-1) [Pause Key, 38](#page-37-3) PGL Emulation [submenus, 101](#page-100-0) [PGL Emulation \(Online\), 165](#page-164-1) [PGL ERROR, 205](#page-204-0) [PGL Normal option, 106](#page-105-1) [Physical Dimensions Specification, 220](#page-219-0) [PI Slew Range option, 103](#page-102-2) [Pin Assignments, Centronics parallel interface, 56](#page-55-0) [Platen Roller, cleaning, 172](#page-171-1) [Position Media Sensors, 47](#page-46-0) [Power Cord Requirements, 22](#page-21-0) [Power on IGP/PGL option, 104](#page-103-1) [Power On Printer, 37](#page-36-1) [POWER SAVER MODE, 211](#page-210-1) [Power Saver Time option, 111](#page-110-1) [Power source and grounding, 219](#page-218-0) [Power Switch, 37](#page-36-2) [Power-Up Config option, 142](#page-141-1) [Power-up Configuration, specify, 150](#page-149-0) [Power-up State option, 112](#page-111-0) [Preparser option, 108](#page-107-0) [Print Config option, 142](#page-141-2) [Print Configuration, 153](#page-152-0) [Print Direction option, 81](#page-80-1) [Print Error Log option, 146](#page-145-4) [Print File List option, 115](#page-114-2) [PRINT HEAD UP, 205](#page-204-1) [Print Intensity option, 72](#page-71-2) [Print Mode option, 72](#page-71-3)

[Print Quality, control, 177](#page-176-0) [Print Speed option, 72](#page-71-4) Printer [alarms, 187](#page-186-1) [change settings, 66](#page-65-0) [configure, 63](#page-62-0) [control panel, 38](#page-37-4) [controls, 37](#page-36-0) [exterior cleaning, 171](#page-170-0) [fault messages, 187](#page-186-0) [general cleaning, 171](#page-170-1) [indicators, 37](#page-36-0) [installation, 20](#page-19-0) [interior cleaning, 171](#page-170-2) [model, 11](#page-10-0) [move within configuration menu, 63](#page-62-1) [operating modes, 36](#page-35-2) [optional features, 13](#page-12-0) [options, 221](#page-220-4) [physical dimension specification, 220](#page-219-0) [position media sensors, 47](#page-46-0) [power cord requirements, 22](#page-21-0) [power on, 37](#page-36-1) [power switch, 37](#page-36-2) [printing process, 14](#page-13-0) [restore operation, 180](#page-179-0) [self-test, 175](#page-174-0) [set configuration parameters, 63](#page-62-2) [setup, 23](#page-22-0) [solve problems, 181](#page-180-0) [standard features, 12](#page-11-0) [standard interfaces, 55](#page-54-0) [status messages, 210](#page-209-0) [unpack, 19](#page-18-0) [PRINTER HARDWARE NOT COMPATIBLE, 205](#page-204-2) [Printer Mgmt option, 139](#page-138-0) [PRINTER RESET, 210](#page-209-1) [PRINTER RESETTING, 211](#page-210-2) PRINTER SETUP [menu, 109](#page-108-0) [submenus, 111](#page-110-2)

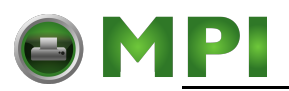

Printer tests [barcode, 145](#page-144-0) [checkerboard, 145](#page-144-1) [combo test, 145](#page-144-2) [current config., 145](#page-144-3) [Ethernet test page, 145](#page-144-4) [grey, 145](#page-144-5) [grid, 145](#page-144-6) [left test, 145](#page-144-7) [RFID report, 145](#page-144-8) [right test, 145](#page-144-9) [Printer Tests option, 145](#page-144-10) [PRINTER UNDER REMOTE CONTROL, 205](#page-204-3) [Printer Usage option, 146](#page-145-5) Printhead [cleaning, 172](#page-171-2) [replace, 178](#page-177-0) [Printhead Alignment, 46](#page-45-0) [PRINTHEAD HOT, 205](#page-204-4) [Printhead Pressure Adjustment, 43](#page-42-1) [PrintHead Usage option, 146](#page-145-6) [Printhead Wear, 177](#page-176-1) [Printhead, part number, 266](#page-265-0) [Printing Adjustments, media width, 44](#page-43-0) [Printing Process, 14](#page-13-0) [direct thermal printing, 14](#page-13-1) [thermal transfer printing, 14](#page-13-2) [Printing, specifications, 213](#page-212-0) [Problems, solve, 181](#page-180-0) [Processing Time, improve, 175](#page-174-1) [PROGRAM IS NOT COMPATIBLE WITH THIS](#page-204-5)  PRINTER, 205 [Protect Config option, 142](#page-141-3) [Ptr On Time option, 146](#page-145-7) [PTR\\_SETUP, 168](#page-167-1) [Ptx Setup Parse option, 112](#page-111-1) [Ptx Setup SFCC option, 112](#page-111-2) [Pwr Save Control option, 111](#page-110-3) [Pwr Up Action option, 90](#page-89-0)

## **Q**

[QCMC, 236](#page-235-0) [QCMC DATA ERROR ON QCMC, 206](#page-205-0) [QCMC DETECTED Copy to Printer?, 206](#page-205-1) [QCMC DETECTED Save to QCMC?, 206](#page-205-2) [Quick Change Memory Cartridge \(QCMC\), 236](#page-235-0) [copying QCMC snapshot image, 240](#page-239-0) [installation, 237](#page-236-0) [loading new firmware on printer, 243](#page-242-0) [saving printer's configuration, 239](#page-238-0) [updating printer configuration, 242](#page-241-0)

# **R**

[Real Time Clock, 222](#page-221-3) [Repeat Form Opt option, 107](#page-106-1) [Replace Printhead, 178](#page-177-0) [Reset Cfg Names option, 143](#page-142-1) [Reset Head Data option, 147](#page-146-2) [Restore Printer To Operation, 180](#page-179-0) [RESTORING BOOT CODE, 211](#page-210-3) [Ret. Status Port option, 112](#page-111-3) [REWINDER FULL, 206](#page-205-3) [Rewinder, full media, 249](#page-248-0) [Rewinder, full media with 3 inch diameter core](#page-252-0)  adapters, 253 [RFID, 222](#page-221-4) [RFID CNTRY BAD, 206](#page-205-4) [RFID Comm Err, 206](#page-205-5) [RFID FW ERR, 206](#page-205-6) [RFID KIL FIELD, 206](#page-205-7) [RFID LOCK CMD, 206](#page-205-8) [RFID TAG FAILURE, 207](#page-206-0) [RFID TAG MAX RETRY, 207](#page-206-1) [RFID, options, 222](#page-221-0) [Ribbon, 15](#page-14-1) [450M, 266](#page-265-1) [InfoPrint Solutions Company, 265](#page-264-0) [load, 24](#page-23-0) [part number, 266](#page-265-1) [ribbon 8300, 265](#page-264-0) [ribbon 8600, 265](#page-264-0) [specifications, 216](#page-215-0)

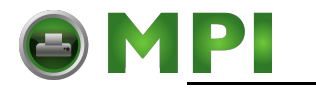

[Ribbon Low, 207](#page-206-2) [Ribbon Low option, 84](#page-83-1) [RIBBON OUT, 207](#page-206-3) [Right Key, 40](#page-39-0) [Roll Media, load, 27](#page-26-0) [RS-232 Serial Interface, 61](#page-60-0) [cable length, 61](#page-60-0) [Run Auto Calibrate, 50](#page-49-0) [Run Auto-Cal option, 88](#page-87-1) [Run Manual Cal option, 90](#page-89-1) [Run Manual Calibrate, 53](#page-52-0) [Run Media Profile, 51](#page-50-0) [Run Profile option, 89](#page-88-2)

## **S**

[Safety, 16](#page-15-0) [Save Char to Fls option, 113](#page-112-3) [Save Config, 142](#page-141-4) [Save Configuration, 147](#page-146-3) [Save Set to Fls option, 113](#page-112-4) [Save, auto, 148](#page-147-0) [Saving Printer's Configuration, Quick Change](#page-238-0)  Memory Cartridge (QCMC), 239 [Scalable Size option, 105](#page-104-2) [SECURITY CODE VIOLATION, 207](#page-206-4) [Select Char option, 105](#page-104-3) [Select LPI option, 101](#page-100-1) [Select Menu Option, 65](#page-64-0) [Select option, 100](#page-99-0) [Select SFCC option, 102](#page-101-1) [Select SO Char option, 104](#page-103-2) [Self-test, printer, 175](#page-174-0) [Sensed Distance, 89](#page-88-3) SENSOR SETUP [menu, 87](#page-86-0) [submenus, 88](#page-87-2) [SERIAL BUFFER OVERFLOW, 208](#page-207-0) [SERIAL BUFFER OVERRUN, 208](#page-207-1) [SERIAL FRAMING ERROR, 208](#page-207-2) [Serial Interface, RS-232, 61](#page-60-0) [SERIAL PARITY ERROR, 208](#page-207-3) [Serial Port option, 133](#page-132-1) [Serial Port, downloading software, 156](#page-155-0)

[Set Label Length option, 85](#page-84-0) [Set Lock Key option, 115](#page-114-3) [Set Printer Configuration Parameters, 63](#page-62-2) [Settings, change, 66](#page-65-0) [Setup Printer, 23](#page-22-0) [load fanfold media, 32](#page-31-0) [load ribbon, 24](#page-23-0) [load roll media, 27](#page-26-0) [Signals, Centronics parallel interface, 57](#page-56-0) [Signals, IEEE 1284 Interface, 59](#page-58-0) [Skip Cmd Prefix option, 103](#page-102-3) [Slash 0 option, 102](#page-101-2) [Slew Speed Ctrl option, 81](#page-80-2) [SMT:Status option, 111](#page-110-4) [Soft Reset Combo Key, 41](#page-40-4) [Software Build option, 145](#page-144-11) [SOFTWARE ERROR, 208](#page-207-4) [Software Options, 235](#page-234-2) [Solve Printer Problems, 181](#page-180-0) Specifications [acoustic noise, 220](#page-219-1) [environmental, 219](#page-218-1) [host interface, 218](#page-217-0) [media, 214](#page-213-0) [media cutter, 218](#page-217-1) [media dimensions, 215](#page-214-0) [memory, 217](#page-216-1) [optional expanded memory, 217](#page-216-2) [physical dimensions, 220](#page-219-0) [power, 219](#page-218-0) [printing, 213](#page-212-0) [ribbon, 216](#page-215-0) [switches, 217](#page-216-0) [Standard Chars. option, 117](#page-116-2) [Standard Features, 12](#page-11-0) [Standard Host Interfaces, 55](#page-54-2) [Standard Interfaces, 55](#page-54-0) [Standard Peel, 222](#page-221-5) [Standard Peel with Liner Rewinder, 222,](#page-221-6) [258](#page-257-0) [Standard Peel without Liner Rewinder Option, 246](#page-245-0) [STATUS LOADING FIRMWARE, 211](#page-210-4)

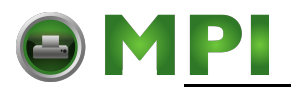

Status Message [203 DPI, 210](#page-209-2) [305 DPI, 210](#page-209-3) [B20 Firmware Download, 210](#page-209-4) [B21 PRINTER RESET, 210](#page-209-1) [CLEARING PROGRAM FROM FLASH, 210](#page-209-5) [D50 STATUS CLEARING FLASH, 210](#page-209-6) [D51 PROGRAMMING FLASH LOADING](#page-209-7)  PROGRAM INTO FLASH, 210 [DO NOT POWER OFF, 211](#page-210-5) [ETHERNET INITIALIZING, 211](#page-210-6) [ETHERNET READY, 211](#page-210-7) [ETHERNET RESETTING, 211](#page-210-8) [LOADING PROGRAM INTO FLASH, 211](#page-210-0) [POWER SAVER MODE, 211](#page-210-1) [PRINTER RESETTING, 211](#page-210-2) [RESTORING BOOT CODE, 211](#page-210-3) [STATUS LOADING FIRMWARE, 211](#page-210-4) [TESTING HARDWARE PLEASE WAIT, 212](#page-211-0) [THE ENTER KEY IS LOCKED, 212](#page-211-1) [THE ENTER KEY IS UNLOCKED, 212](#page-211-2) [To stop Press Enter, 212](#page-211-3) [Status Messages, 210](#page-209-0) [Storage Select option, 108](#page-107-1) [Switches, specifications, 217](#page-216-0) **T**

[Tall Characters option, 117](#page-116-3) [Test Count option, 145](#page-144-12) [TESTING HARDWARE PLEASE WAIT, 212](#page-211-0) [THE ENTER KEY IS LOCKED, 212](#page-211-1) [THE ENTER KEY IS UNLOCKED, 212](#page-211-2) [Thermal Consumables, 15](#page-14-2) [media selection, 15](#page-14-0) [ribbons, 15](#page-14-1) [Thermal Printer Technology, 14](#page-13-3) [Thermal Transfer Printing, 14](#page-13-2) [Thermal Transfer Ribbons, 265](#page-264-0) [Threshold Range option, 93](#page-92-0) [Ticket Save Mode option, 86](#page-85-0) [To stop Press Enter, 212](#page-211-3) [TOF Adjust Mode option, 86](#page-85-1) [TOF Adjust option, 86](#page-85-2)

[TOF Detect Fault option, 85](#page-84-1) [Troubleshoot, 175](#page-174-2) [control panel, 181](#page-180-1) [improve processing time, 175](#page-174-1) [power failures, 182](#page-181-0) [print quality, 182](#page-181-1) [printer operation, 186](#page-185-0) [printer problems, 181](#page-180-0) [ribbon, 187](#page-186-2) [TrueType Font, download to DBCS through UTF-8,](#page-165-0)  166 [TrueType Fonts, 164](#page-163-1) [TrueType Fonts, downloaded, 169](#page-168-0) [Trunc Dyn Data option, 107](#page-106-2)

#### **U**

[Units option, 84](#page-83-2) [Unlocking the Enter key, 39](#page-38-1) [Unpack Printer, 19](#page-18-0) [Up Key, 40](#page-39-1) [UPC Descenders option, 106](#page-105-2) [Updating Printer Configuration, Quick Change](#page-241-0)  Memory Cartridge (QCMC), 242 [USB Port option, 133](#page-132-2) [USB Port, downloading software, 162](#page-161-0) [Use Label Length option, 93](#page-92-1) [User-Def Ratio option, 107](#page-106-3) [Using Downloaded TrueType Fonts, 169](#page-168-0) [UTF-8, download TrueType Font to DBCS, 166](#page-165-0)

# **V**

[Var Form Adjust option, 103](#page-102-4) [Var Form Type option, 103](#page-102-5) [Ver Image Shift option, 75](#page-74-2) [Vertical Adjust option, 107](#page-106-4)

## **W**

[WAITING FOR PROGRAM DOWNLOAD, 209](#page-208-0) [Windows Driver, 165](#page-164-0) [WIRELESS ADAPTER NOT COMPATIBLE, 209](#page-208-1) [WLAN Setting option, 126](#page-125-0) **X**

[xxx Diagnostics option, 100](#page-99-1)

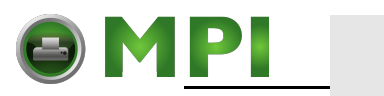

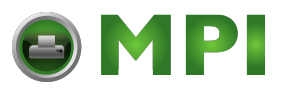

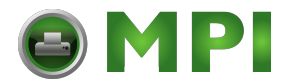

InfoPrint Solutions Company

Printed in U.S.A

G550-0997-03

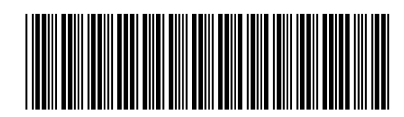